# Analytical Balances

XSR

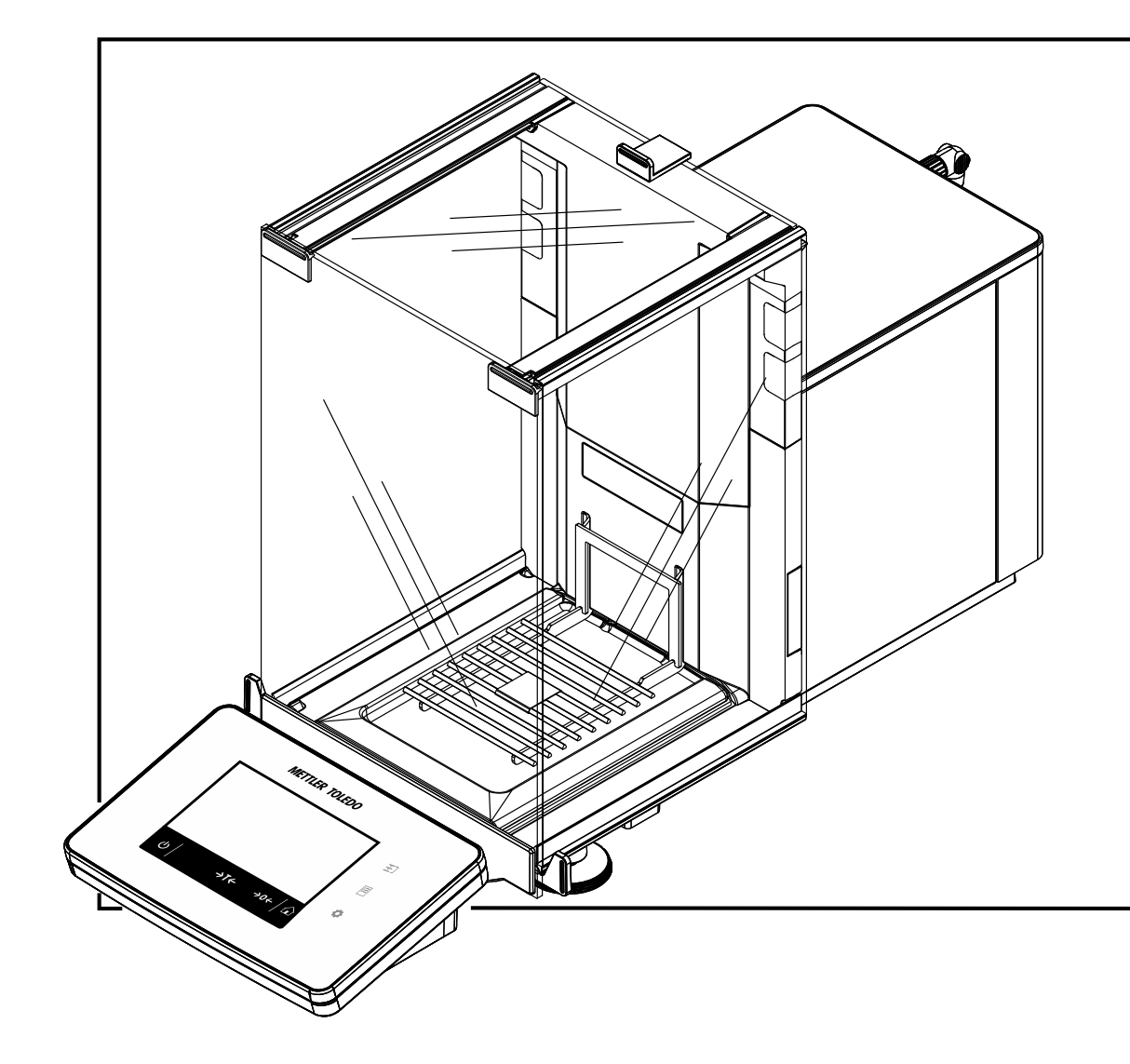

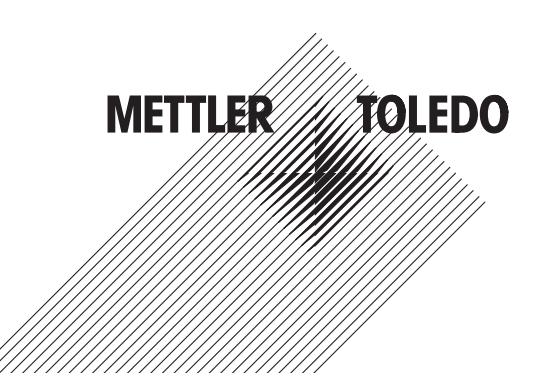

## **Table of Contents**

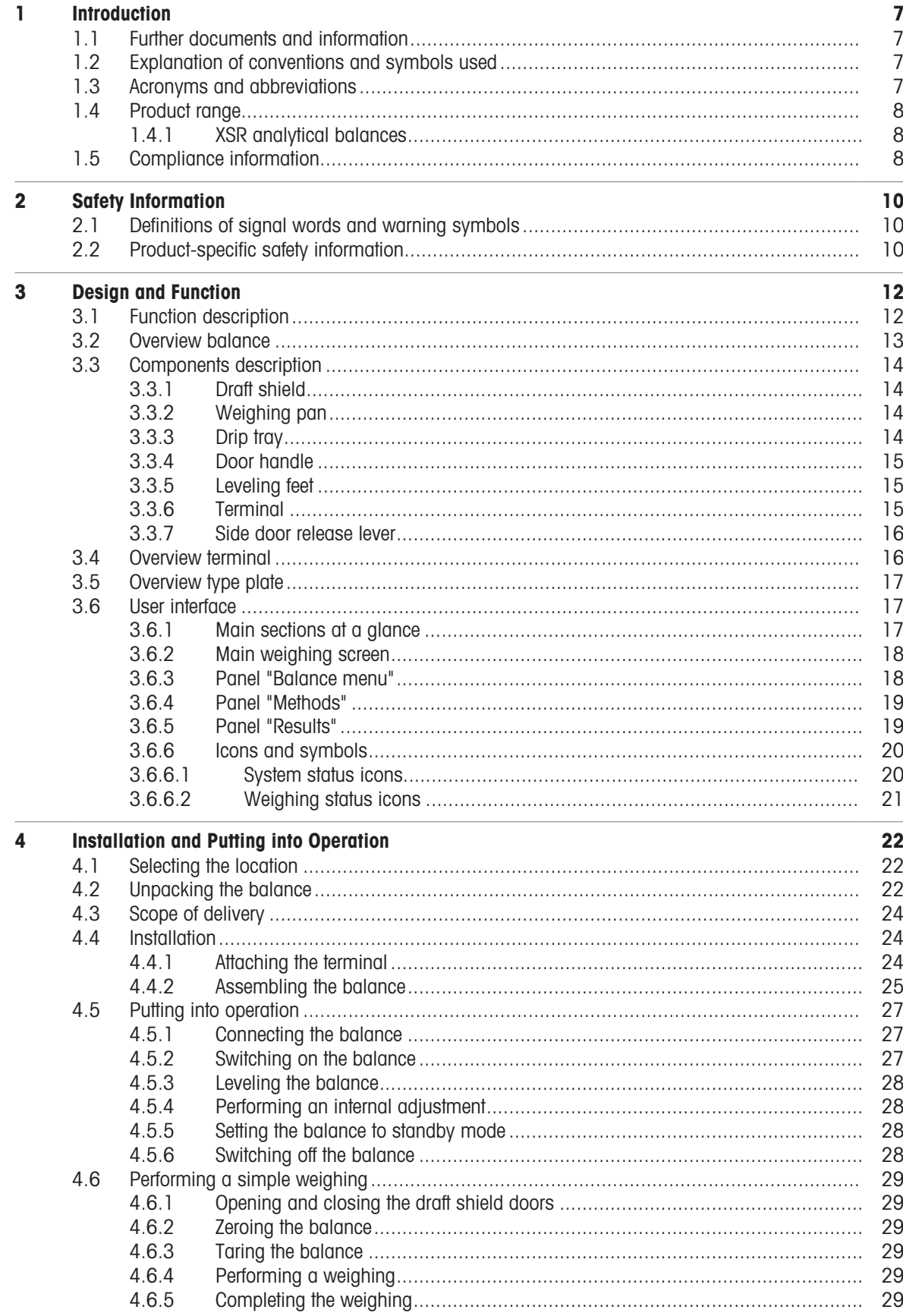

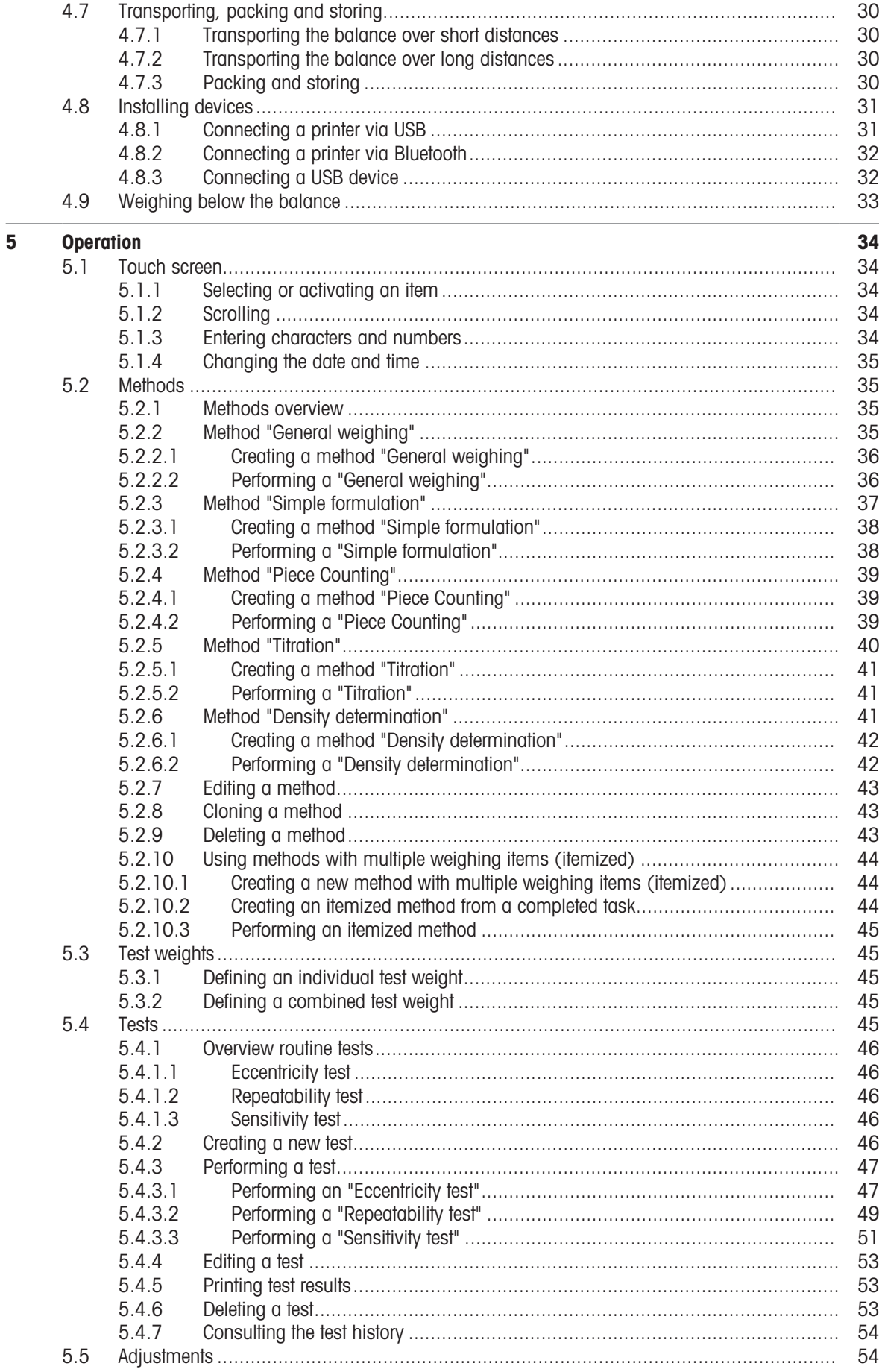

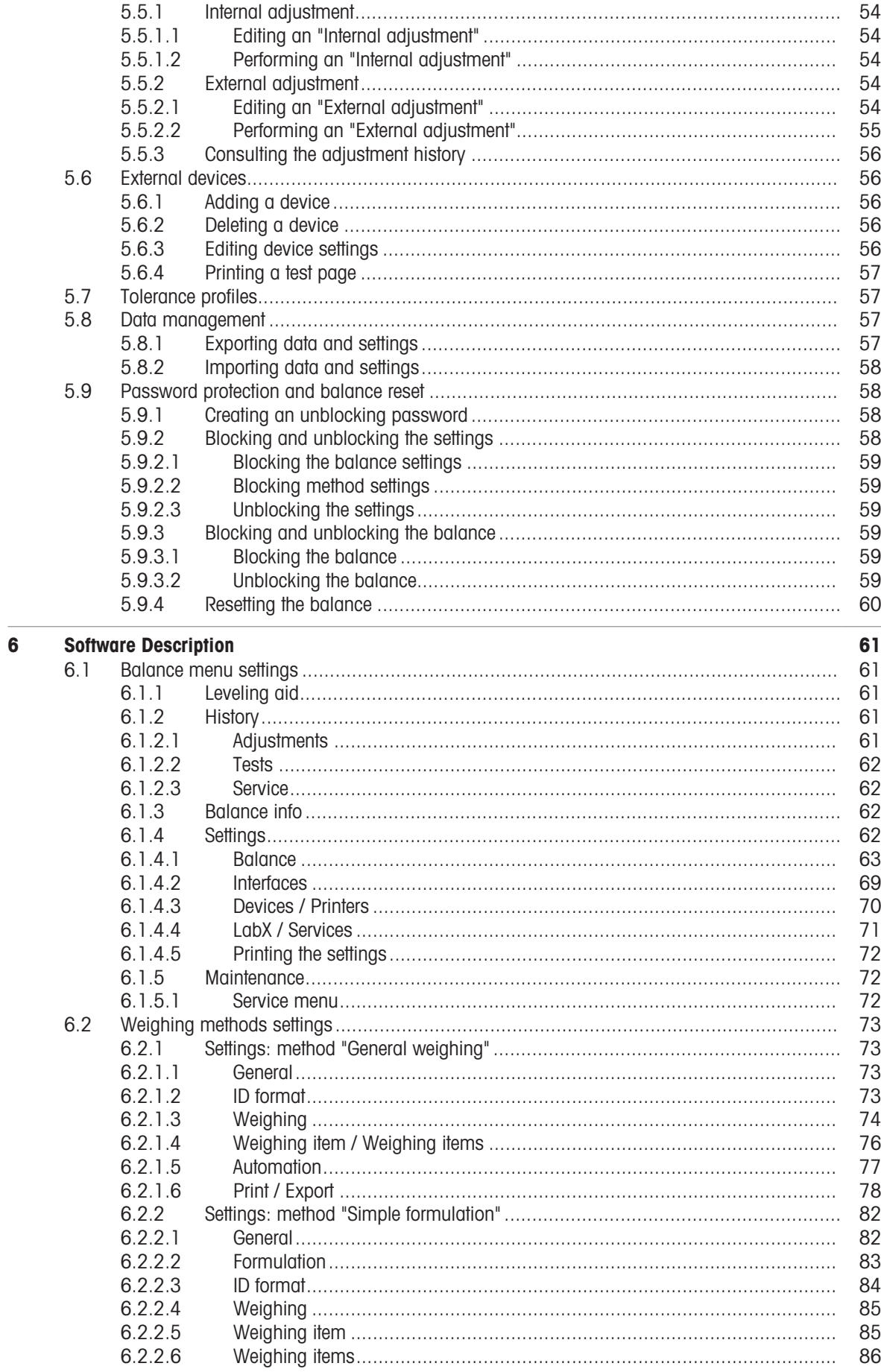

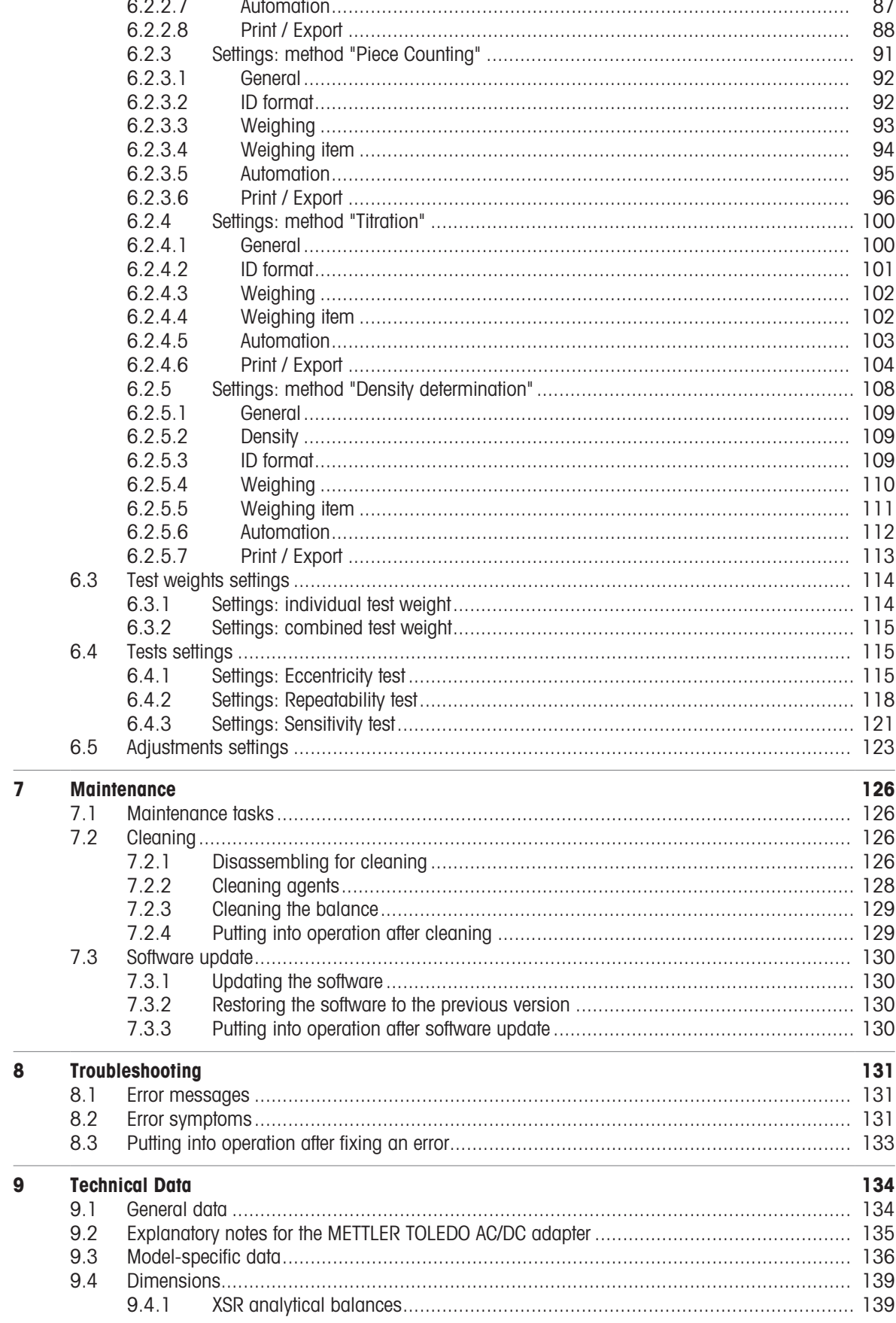

 $\overline{a}$ 

 $\overline{a}$  $\overline{a}$ 

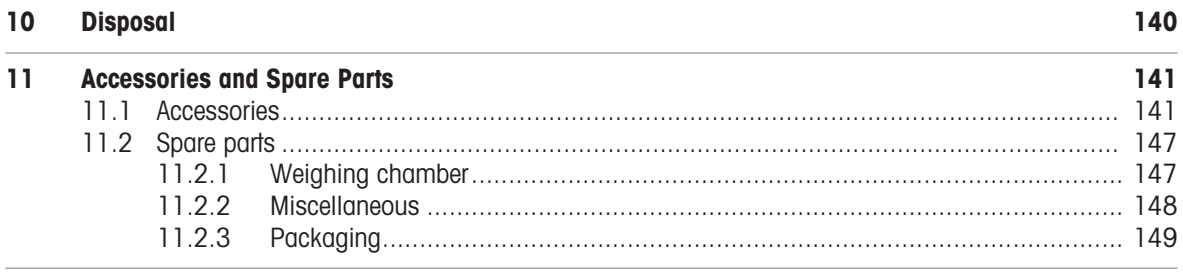

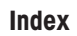

151

## <span id="page-8-0"></span>1 Introduction

Thank you for choosing a METTLER TOLEDO balance. The balance combines high performance with ease of use.

This document is based on the software version V 2.0.401.

### EULA

The software in this product is licensed under the METTLER TOLEDO End User License Agreement (EULA) for Software. When using this product you agree to the terms of the EULA.

<span id="page-8-1"></span>1.1 Further documents and information

This document is available in other languages online.

Instructions for cleaning a balance: "8 Steps to a Clean Balance"

Search for software downloads and [www.mt.com/labweighing-software-download](https://www.mt.com/labweighing-software-download)

Search for documents **under the search for documents** [www.mt.com/library](http://www.mt.com/library)

For further questions, please contact your authorized METTLER TOLEDO dealer or service representative.

u [www.mt.com/contact](http://www.mt.com/contact)

 $\blacktriangleright$  [www.mt.com/EULA](http://www.mt.com/EULA)

▶ [www.mt.com/XSR-analytical](http://www.mt.com/XSR-analytical)

▶ [www.mt.com/XSR-analytical-RM](http://www.mt.com/XSR-analytical-RM)

[www.mt.com/lab-cleaning-guide](http://www.mt.com/lab-cleaning-guide)

## 1.2 Explanation of conventions and symbols used

#### <span id="page-8-2"></span>Conventions and symbols

Key and/or button designations and display texts are shown in graphic or bold text, e.g.,  $\swarrow$ , Edit.

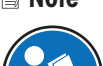

**Note** For useful information about the product. Refers to an external document.

#### Elements of instructions

In this manual, step-by-step instructions are presented as follows. The action steps are numbered and can contain prerequisites, intermediate results and results, as shown in the example. Sequences with less than two steps are not numbered.

- Prerequisites that must be fulfilled before the individual steps can be executed.
- 1 Step 1

 $\rightarrow$  Intermediate result

- 2 Step 2
- **→** Result

## 1.3 Acronyms and abbreviations

#### <span id="page-8-3"></span>Original term Explanation

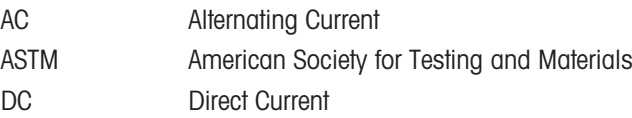

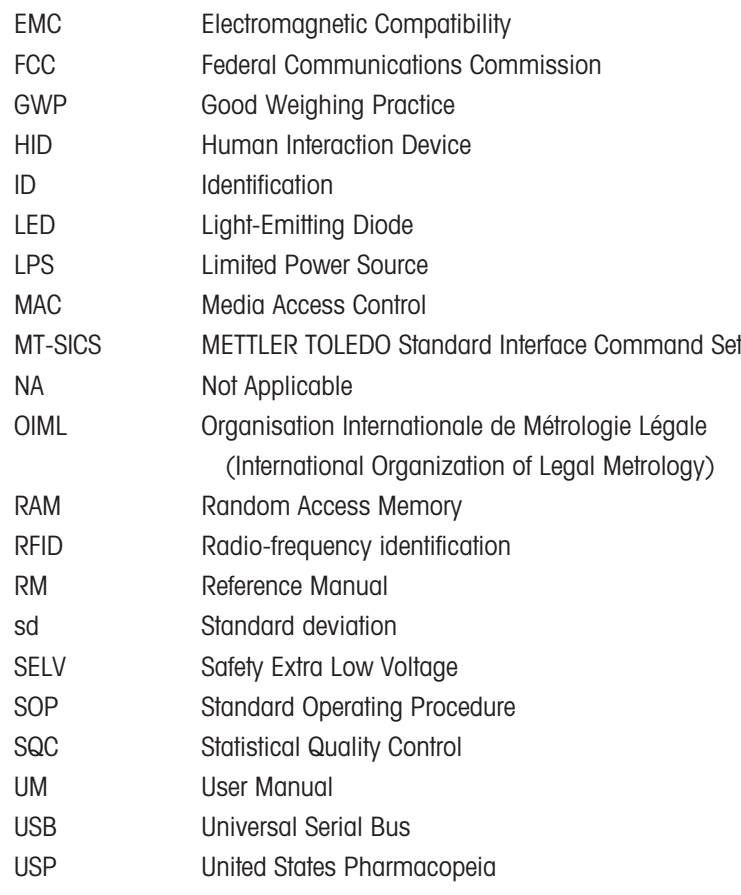

## <span id="page-9-0"></span>1.4 Product range

## 1.4.1 XSR analytical balances

<span id="page-9-1"></span>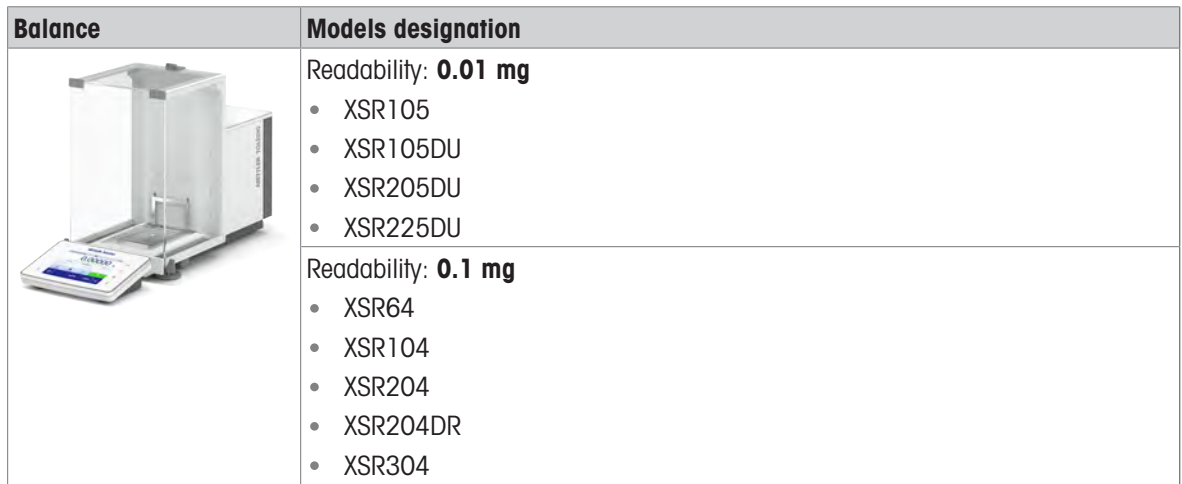

## 1.5 Compliance information

<span id="page-9-2"></span>National approval documents, e.g., the FCC Supplier Declaration of Conformity, are available online and/or included in the packaging.

u <http://www.mt.com/ComplianceSearch>

Contact METTLER TOLEDO for questions about the country-specific compliance of your instrument.

u [www.mt.com/contact](http://www.mt.com/contact)

#### United States of America

This equipment has been tested and found to comply with the limits for a Class A digital device, pursuant to part 15 of the FCC Rules. These limits are designed to provide reasonable protection against harmful interference when the equipment is operated in a commercial environment. This equipment generates, uses, and can radiate radio frequency energy and, if not installed and used in accordance with the instruction manual, may cause harmful interference to radio communications. Operation of this equipment in a residential area is likely to cause harmful interference in which case the user will be required to correct the interference at his own expense.

This device complies with Part 15 of the FCC Rules. Operation is subject to the following two conditions:

- 1. This device may not cause harmful interference.
- 2. This device must accept any interference received, including interference that may cause undesired operation.

Changes or modifications not expressly approved by the party responsible for compliance could void the user's authority to operate the equipment.

## <span id="page-11-0"></span>2 Safety Information

Two documents named "User Manual" and "Reference Manual" are available for this instrument.

- The User Manual is printed and delivered with the instrument.
- The electronic Reference Manual contains a full description of the instrument and its use.
- Keep both documents for future reference.
- Include both documents if you transfer the instrument to other parties.

Only use the instrument according to the User Manual and the Reference Manual. If you do not use the instrument according to these documents or if the instrument is modified, the safety of the instrument may be impaired and Mettler-Toledo GmbH assumes no liability.

## 2.1 Definitions of signal words and warning symbols

<span id="page-11-1"></span>Safety notes contain important information on safety issues. Ignoring the safety notes may lead to personal injury, damage to the instrument, malfunctions and false results. Safety notes are marked with the following signal words and warning symbols:

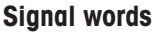

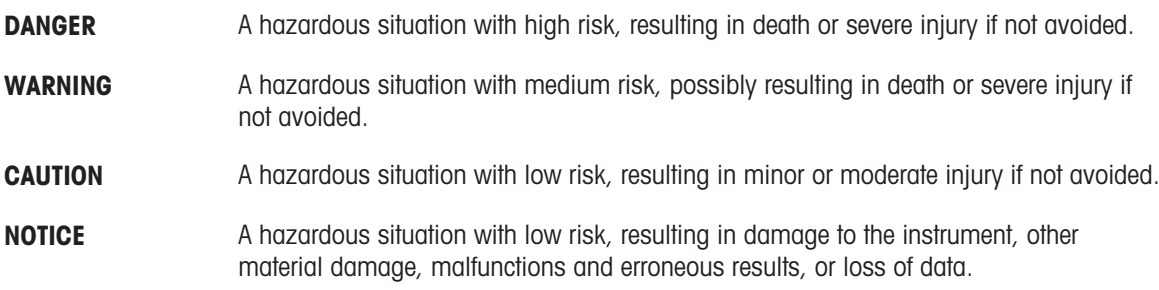

#### Warning symbols

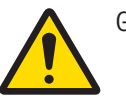

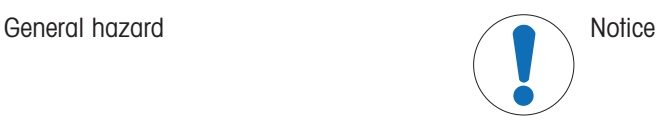

## 2.2 Product-specific safety information

#### <span id="page-11-2"></span>Intended use

This instrument is designed to be used by trained staff. The instrument is intended for weighing purposes. Any other type of use and operation beyond the limits of use stated by Mettler-Toledo GmbH without consent from Mettler-Toledo GmbH is considered as not intended.

#### Responsibilities of the instrument owner

The instrument owner is the person holding the legal title to the instrument and who uses the instrument or authorizes any person to use it, or the person who is deemed by law to be the operator of the instrument. The instrument owner is responsible for the safety of all users of the instrument and third parties.

Mettler-Toledo GmbH assumes that the instrument owner trains users to safely use the instrument in their workplace and deal with potential hazards. Mettler-Toledo GmbH assumes that the instrument owner provides the necessary protective gear.

#### Safety notes

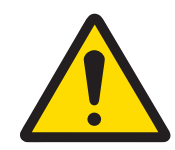

## WARNING

Death or serious injury due to electric shock

Contact with parts that carry a live current can lead to death or injury.

- 1 Only use the METTLER TOLEDO power cable and AC/DC adapter designed for your instrument.
- 2 Connect the power cable to a grounded power outlet.
- 3 Keep all electrical cables and connections away from liquids and moisture.
- 4 Check the cables and the power plug for damage and replace them if damaged.

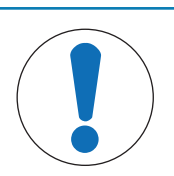

## **NOTICE**

Damage to the instrument or malfunction due to the use of unsuitable parts

 $\bar{\phantom{a}}$ Only use parts from METTLER TOLEDO that are intended to be used with your instrument.

## <span id="page-13-0"></span>3 Design and Function

## 3.1 Function description

<span id="page-13-1"></span>The XSR line comprises a range of balances that differ from each other due to their weighing range and resolution. The balances of the XSR line combine a large number of weighing and adjustment possibilities with a simple operation handling.

The following features are common to all models of the XSR analytical line:

- 4.3-inch capacitive color TFT-touch screen.
- fully automatic adjustment using internal weights
- various methods that can be defined individually  $\bullet$  .
- various routine tests that can be defined individually  $\bullet$
- History about performed tests and adjustments.  $\bullet$
- Motor driven side doors.  $\bullet$  .
- Easily removable draft shield elements.  $\ddot{\phantom{a}}$
- built-in level sensor and leveling aid for fast and easy leveling

<span id="page-14-0"></span>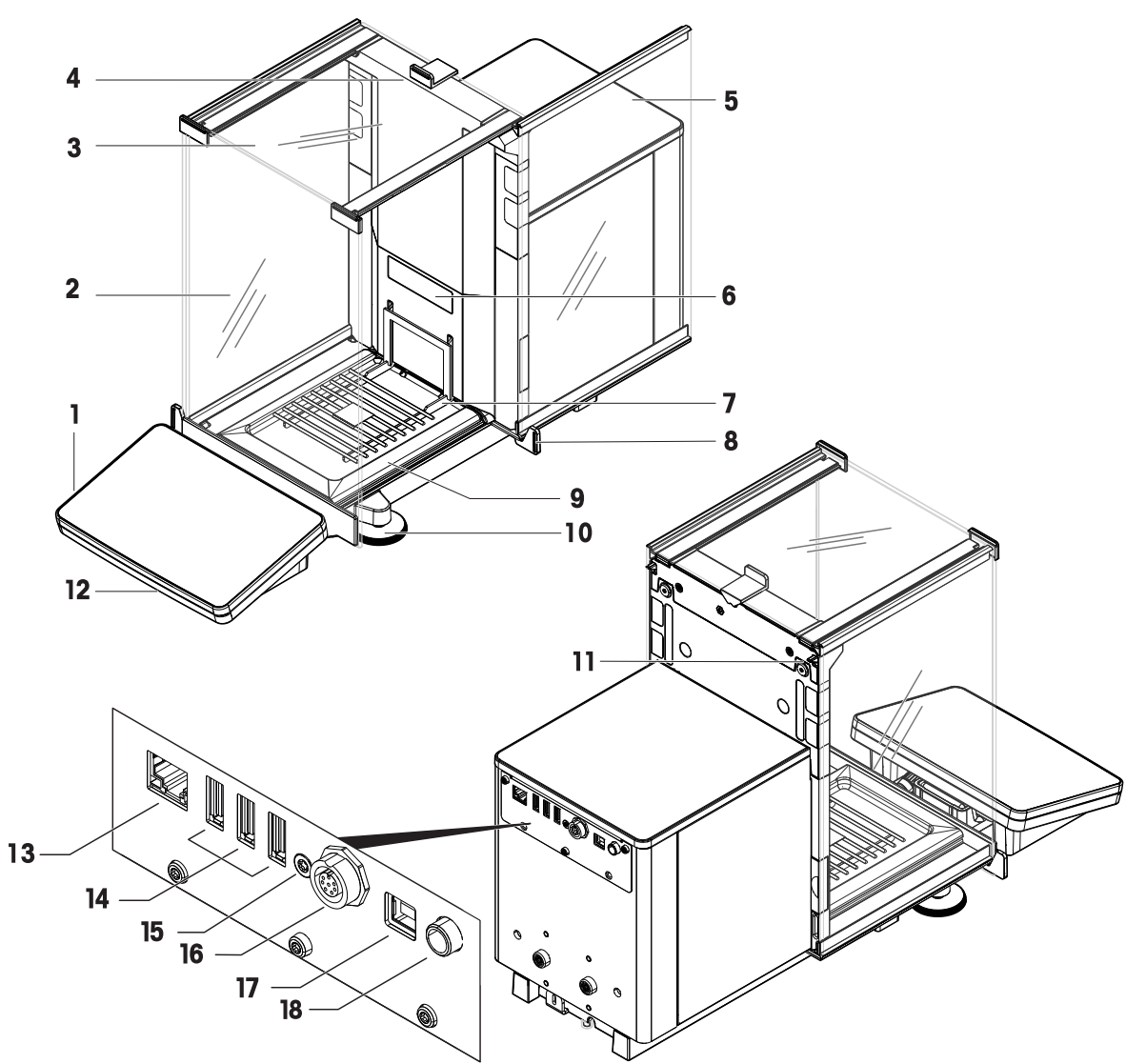

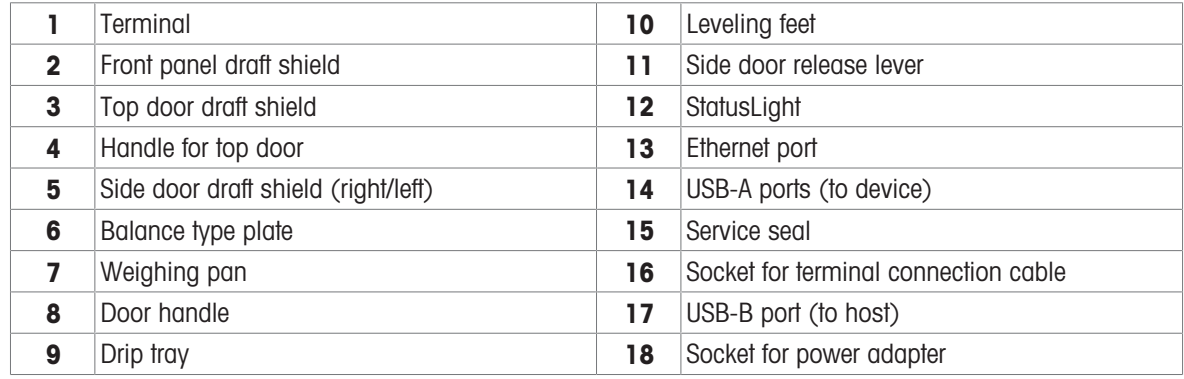

## <span id="page-15-0"></span>3.3 Components description

### 3.3.1 Draft shield

<span id="page-15-1"></span>The draft shield is a housing device that protects the weighing area against environmental impacts like drafts or moisture. The side doors can be opened manually or automatically. The top door can be opened manually.

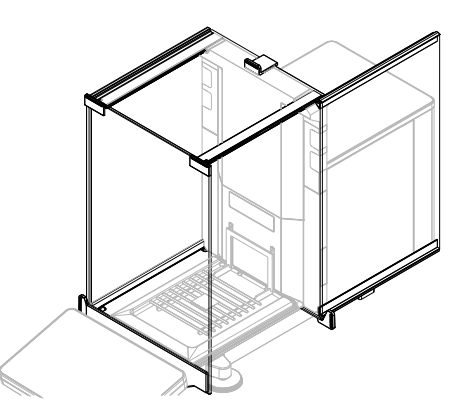

## 3.3.2 Weighing pan

<span id="page-15-2"></span>The SmartGrid weighing pan is the load receptor that serves directly to accommodate the weighing item.

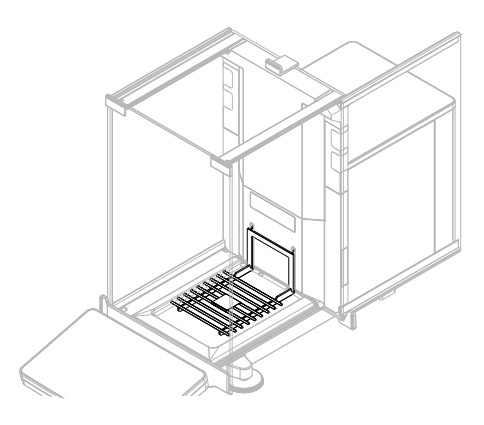

## 3.3.3 Drip tray

<span id="page-15-3"></span>The drip tray is positioned below the weighing pan on the weighing chamber base plate. The primary purpose of a drip tray to ensure quick cleaning of the balance.

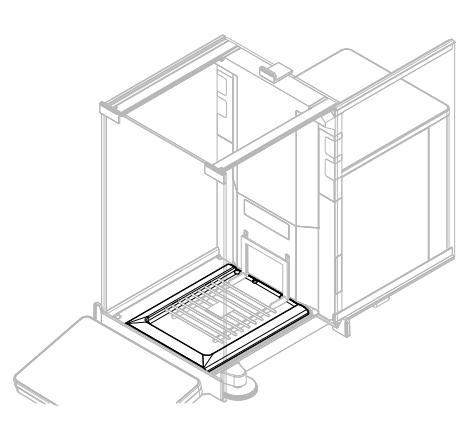

## 3.3.4 Door handle

<span id="page-16-0"></span>The door handles are mounted on the door slides and are used to open the side and top doors of the draft shield manually.

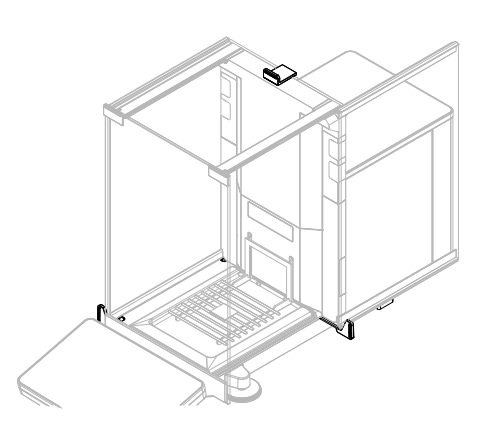

## 3.3.5 Leveling feet

<span id="page-16-1"></span>The balance stands on two height-adjustable feet. These feet are used to level the balance.

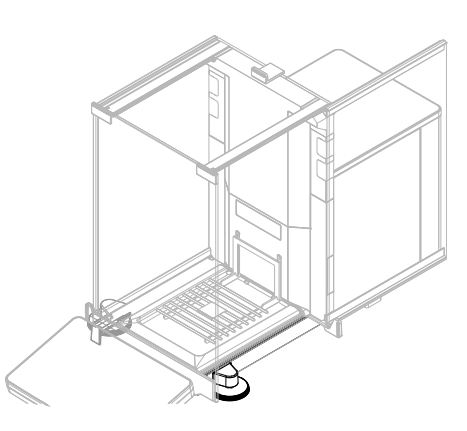

### 3.3.6 Terminal

<span id="page-16-2"></span>The 4.3-inch balance terminal has a touch sensitive display. Further, on the front side of the terminal is a StatusLight LED strip that indicates the current status of the balance.

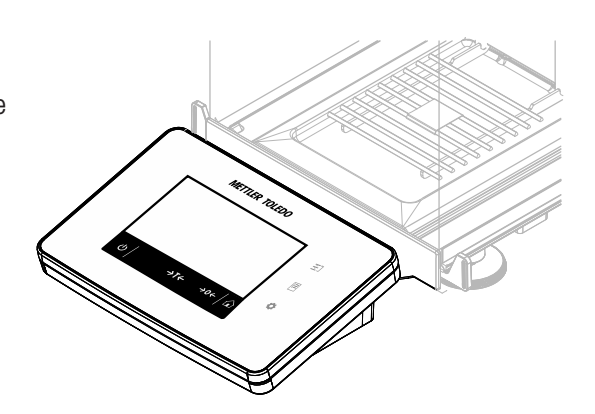

## 3.3.7 Side door release lever

<span id="page-17-0"></span>The side door release lever is located on the back side of the partition panel and locks/unlocks the draft shield side door.

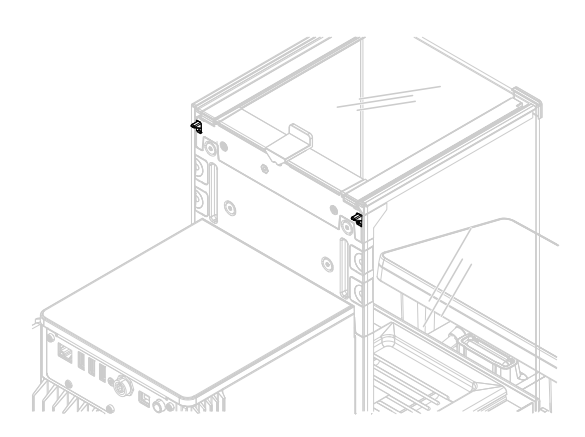

## 3.4 Overview terminal

<span id="page-17-1"></span>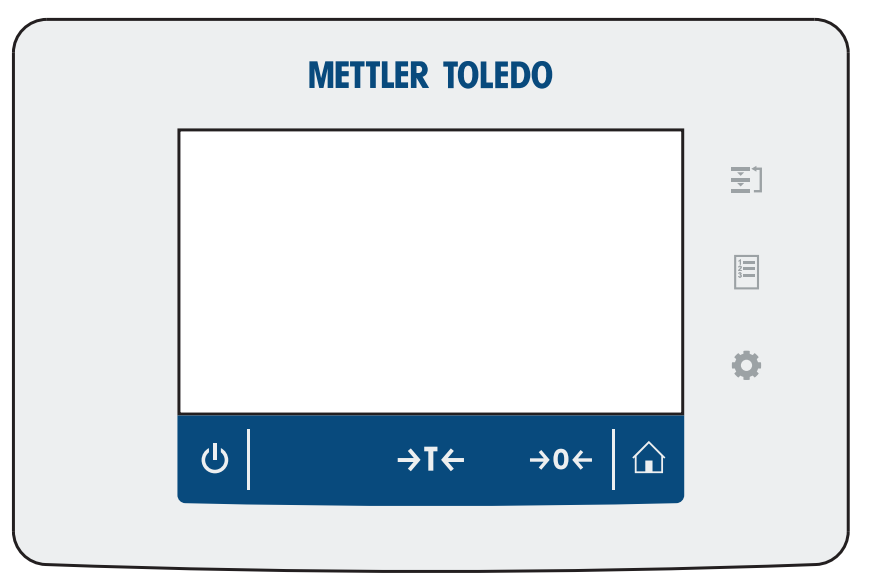

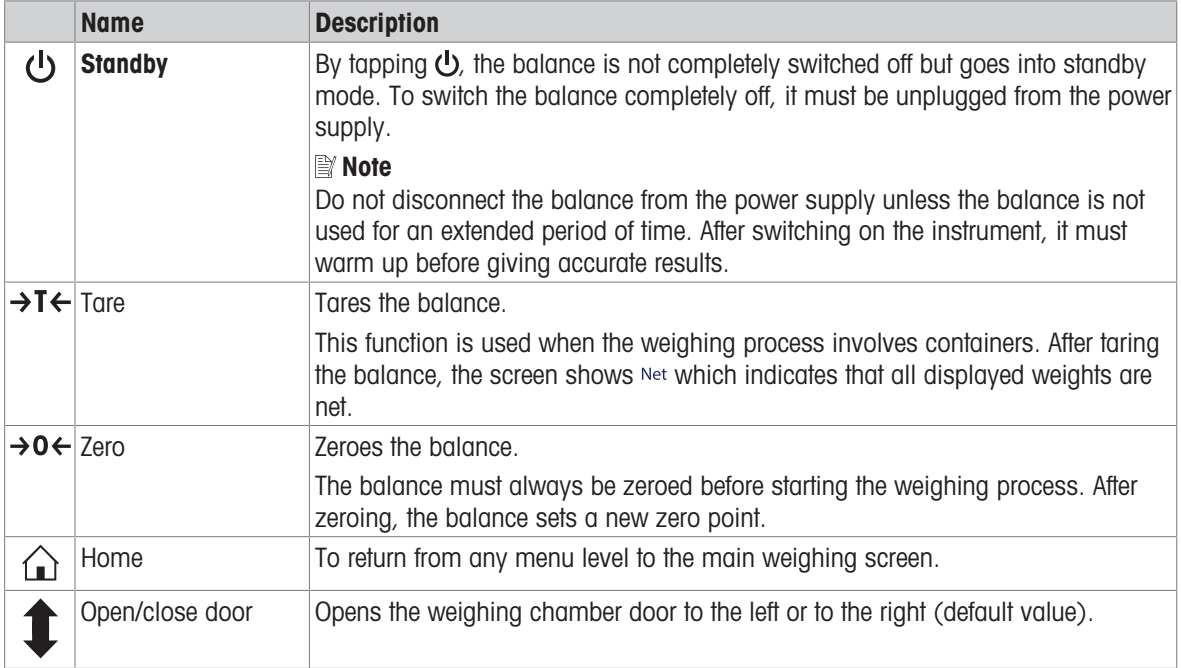

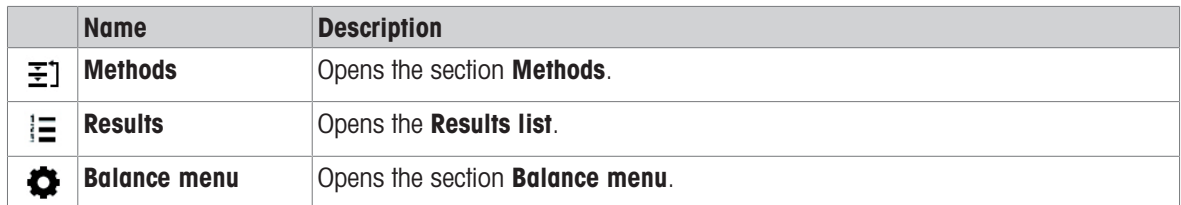

## 3.5 Overview type plate

<span id="page-18-0"></span>The information on the type plate helps to identify the balance and terminal.

### Terminal type plate

The terminal type plate is located on the terminal and contains the following information:

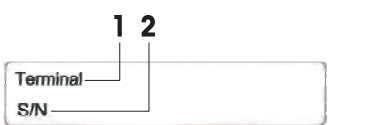

- 1. Terminal type
- 2. Terminal serial number

## Weighing unit type plate

The balance type plate is located on the side of the weighing unit and contains the following information:

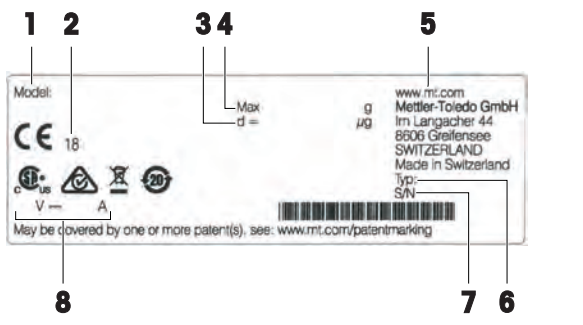

- 1. Designation of balance model
- 2. Year of manufacture
- 3. Readability
- 4. Maximum capacity
- 5. Manufacturer
- 6. Balance type
- 7. Serial number
- 8. Power supply

## <span id="page-18-1"></span>3.6 User interface

## 3.6.1 Main sections at a glance

<span id="page-18-2"></span>The main weighing screen (1) is the central navigation point where all the menus and settings can be found. The Balance menu (2), Methods (3) and Results (4) open when pressing the symbols on the terminal.

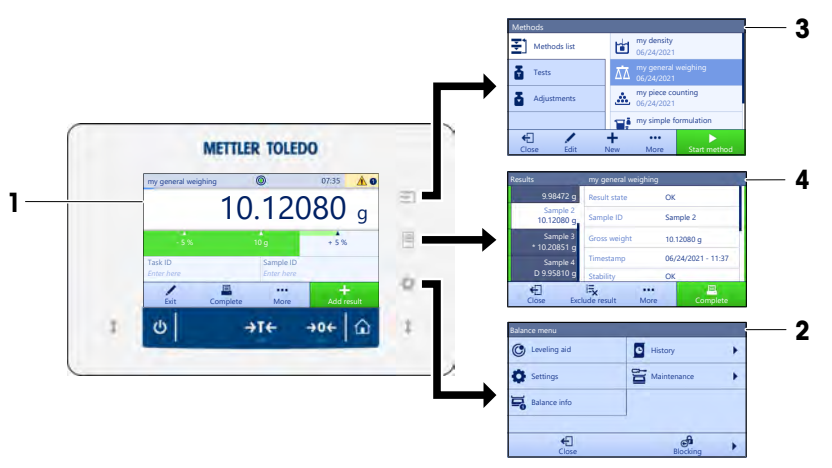

#### See also

- [Main weighing screen](#page-19-0) ▶ [Page 18](#page-19-0)
- [Panel "Balance menu"](#page-19-1)   [Page 18](#page-19-1)
- [Panel "Methods"](#page-20-0)   [Page 19](#page-20-0)
- [Panel "Results"](#page-20-1)   [Page 19](#page-20-1)

## 3.6.2 Main weighing screen

<span id="page-19-0"></span>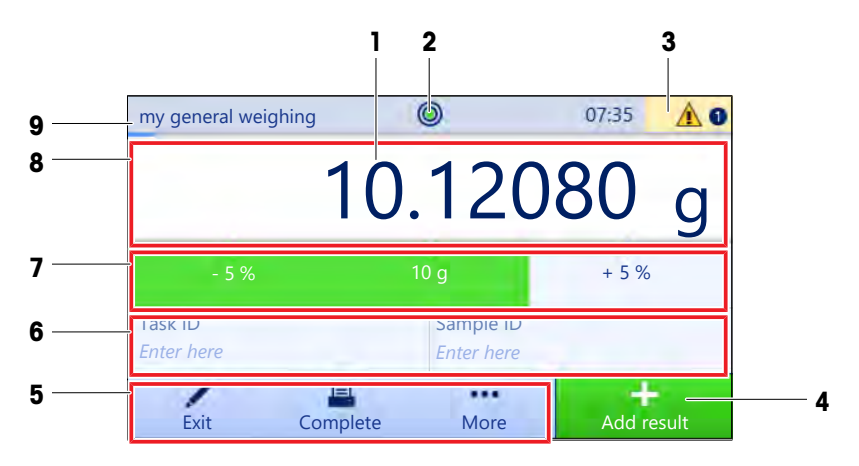

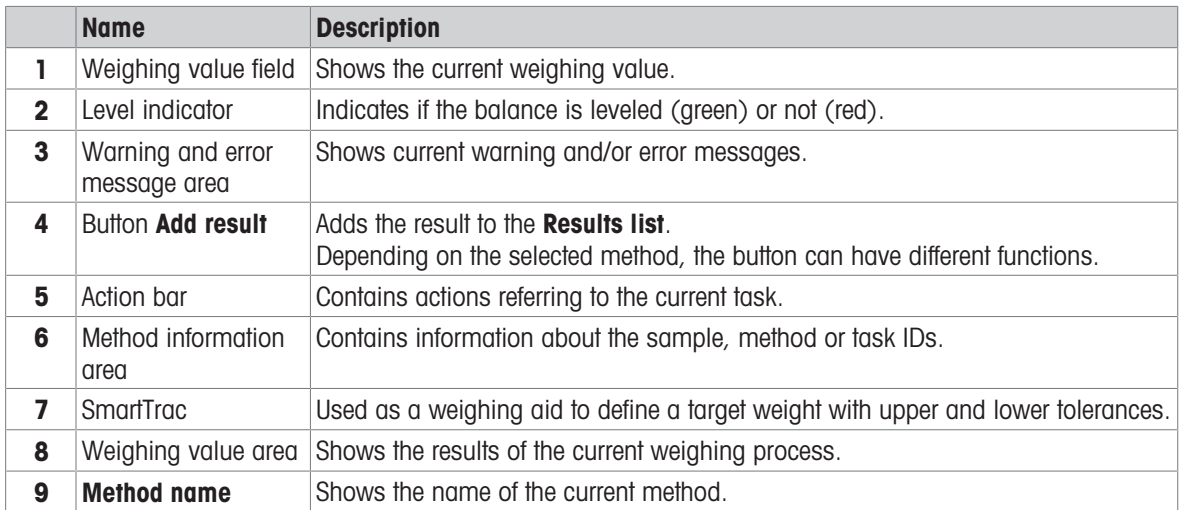

## 3.6.3 Panel "Balance menu"

<span id="page-19-1"></span>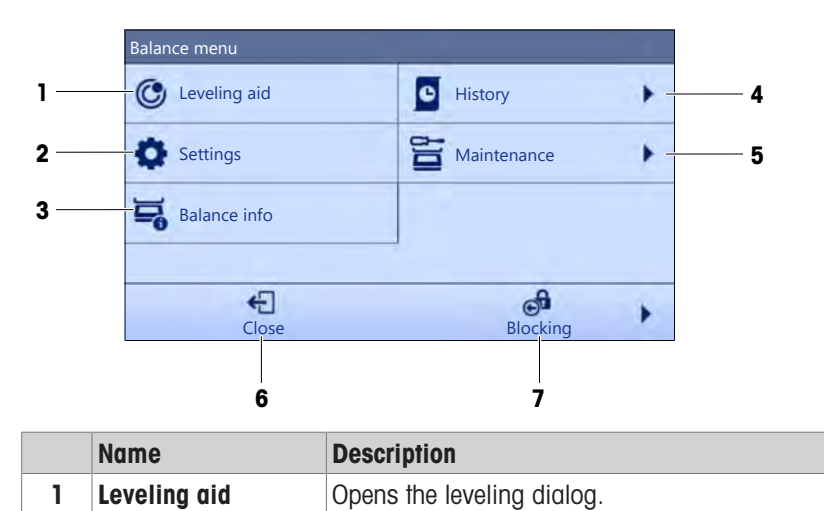

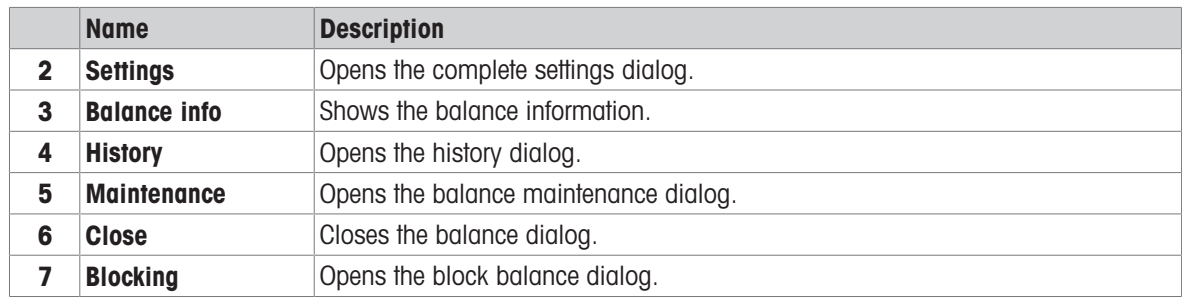

## 3.6.4 Panel "Methods"

<span id="page-20-0"></span>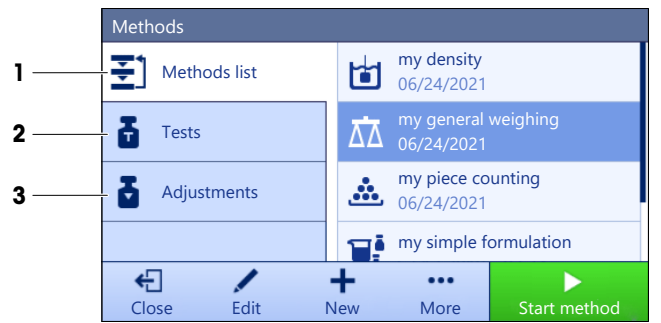

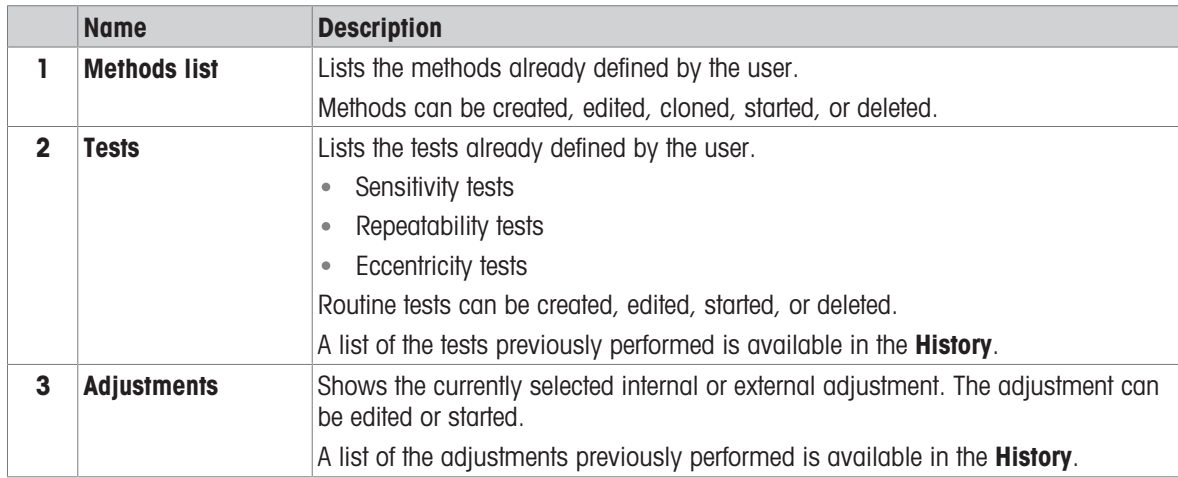

#### See also

<span id="page-20-1"></span>[History](#page-62-3)  [Page 61](#page-62-3)

## 3.6.5 Panel "Results"

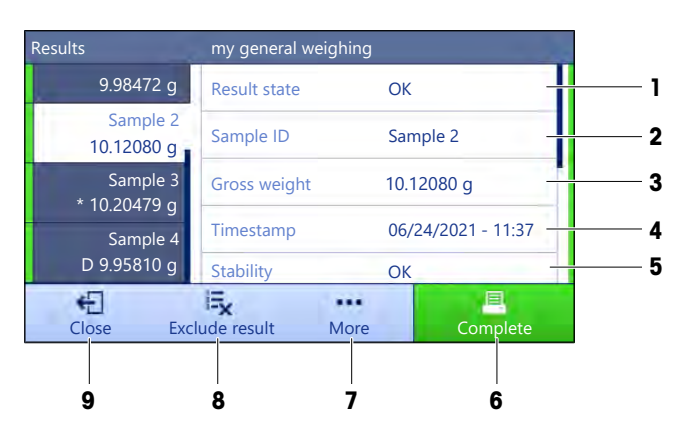

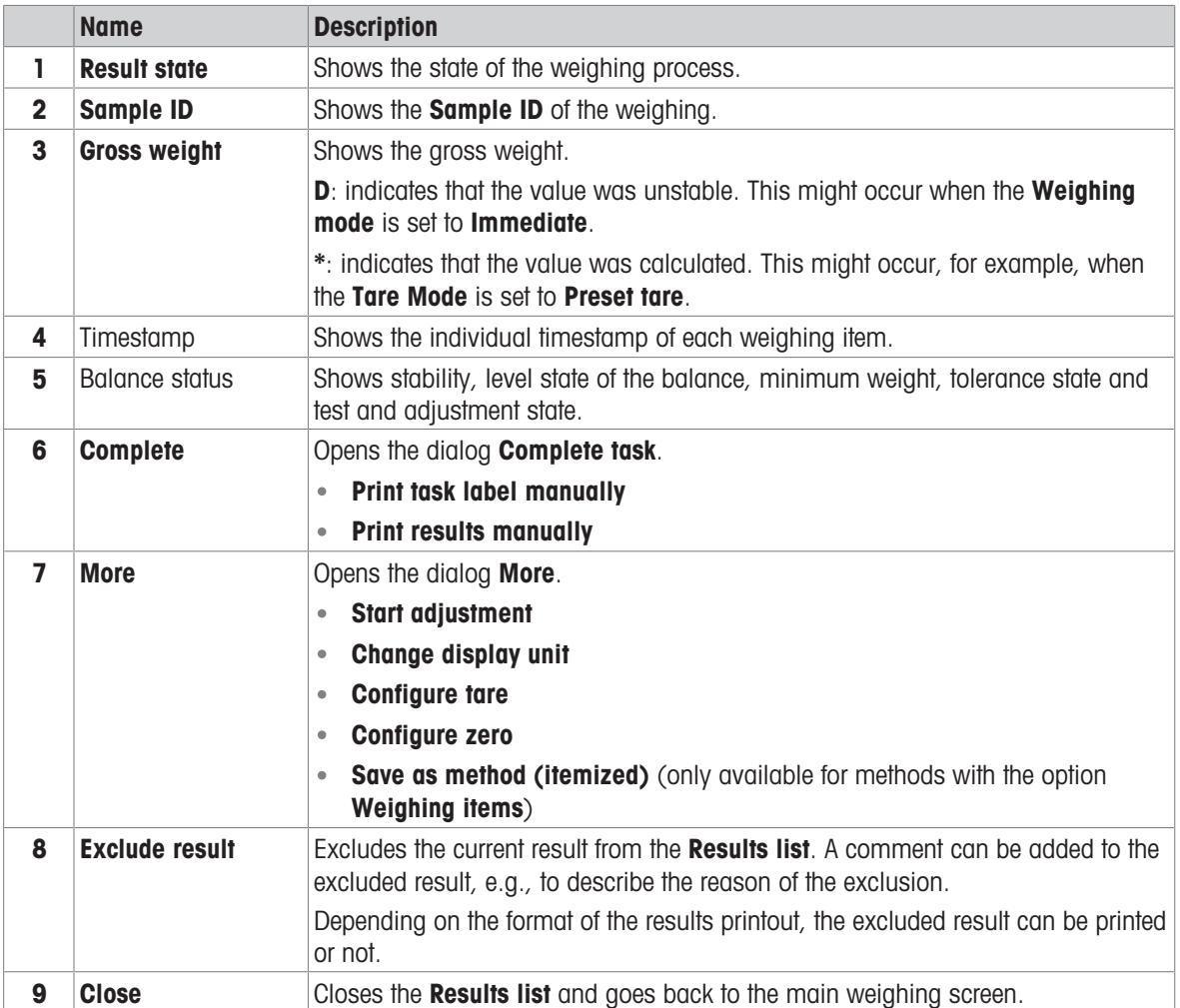

## <span id="page-21-0"></span>3.6.6 Icons and symbols

### 3.6.6.1 System status icons

<span id="page-21-1"></span>System messages can appear due to a user action, a user input or a system process. Some messages leave it up to the user to choose upon acting, they will disappear after acknowledging. Other messages remain persistent, so the user can defer them but eventually has to handle them. These messages can be seen in the main status bar on the upper right-hand side of the display.

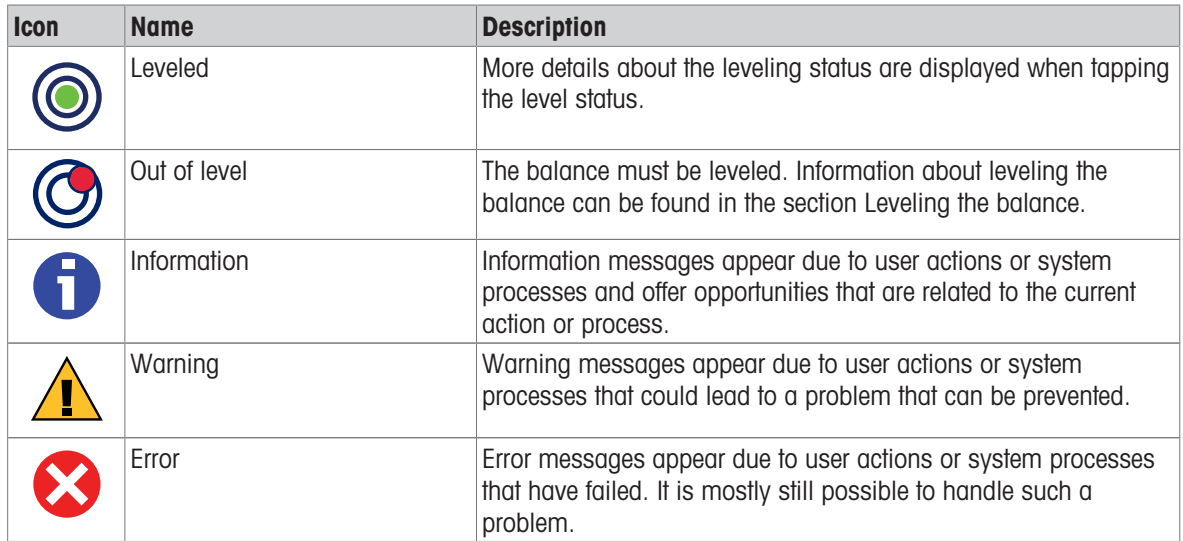

## 3.6.6.2 Weighing status icons

<span id="page-22-0"></span>Weighing status icons appear due to the weight value matching certain quality criteria. The information on the status can be looked by tapping on any of the visible weighing status icons.

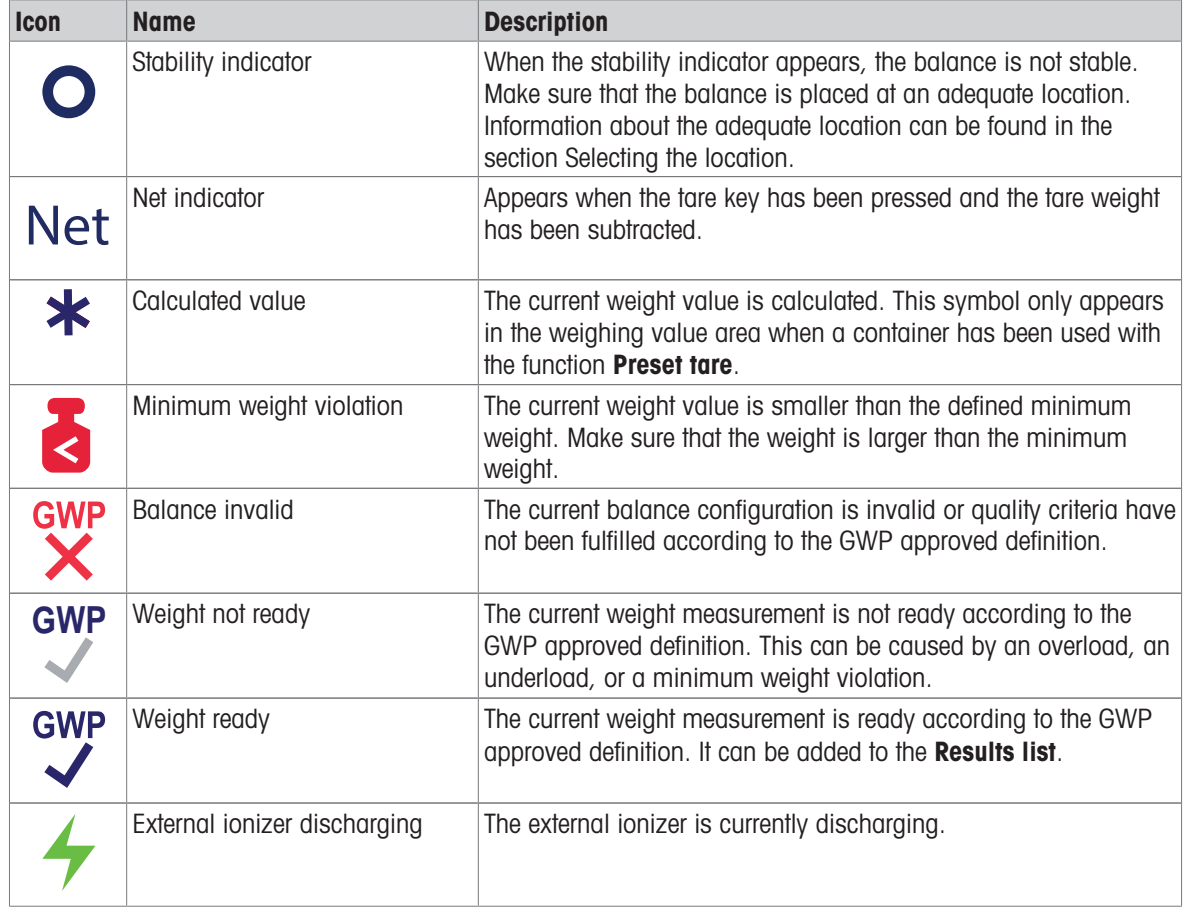

## <span id="page-23-0"></span>4 Installation and Putting into Operation

## 4.1 Selecting the location

<span id="page-23-1"></span>A balance is a sensitive precision instrument. The location where it is placed will have a profound effect on the accuracy of the weighing results.

### Requirements of the location

Place indoors on stable table Ensure sufficient spacing Level the instrument Provide adequate lighting

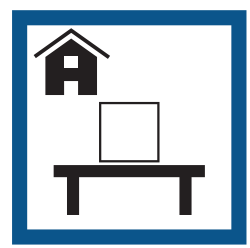

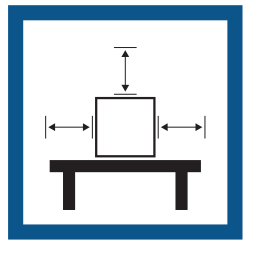

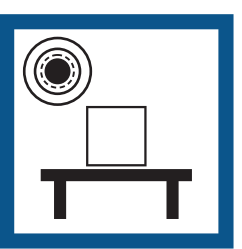

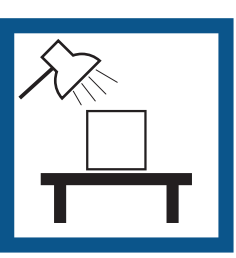

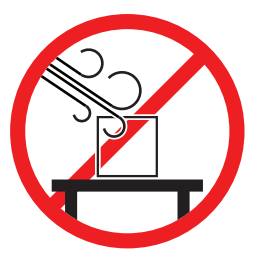

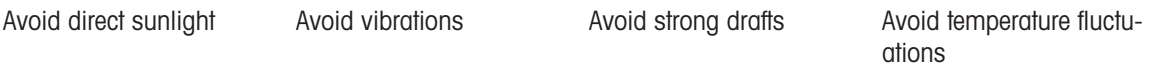

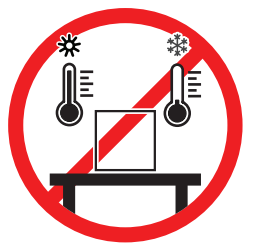

Sufficient spacing for balances: > 15 cm all around the instrument Take into account the environmental conditions. See "Technical Data".

## 4.2 Unpacking the balance

<span id="page-23-2"></span>Check the package, the packaging elements and the delivered components for damages. If any components are damaged, please contact your METTLER TOLEDO service representative.

```
闓
Note
```
Depending on the balance model, the components may look different. The procedure is always the same.

1 Open the box and lift the package out using the lifting strap  $(1)$ .

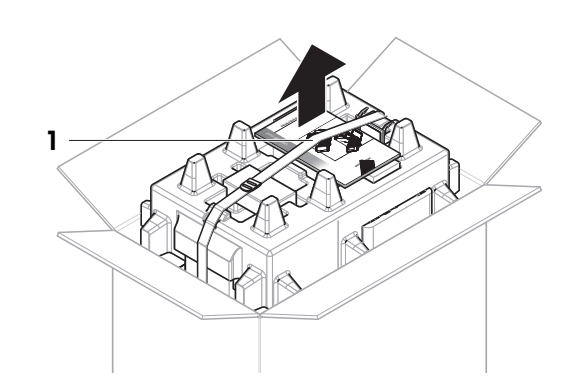

2 Open the lifting strap (1) and remove the User Manual  $(2)$ .

- 3 Remove the upper part of the package and remove the set with the AC adapter and power cable (3), the box containing several accessories (4), and the weighing pan (5).
- 4 Carefully remove the terminal (6).

5 Carefully remove the package set with the draft shield doors and the display holder (7).

- 6 Carefully remove the weighing unit (8) from the bottom packaging.
- 7 Remove the protective bag.
- 8 Store all parts of the packaging in a safe place for future use.
- $\rightarrow$  The weighing unit is ready for assembling.

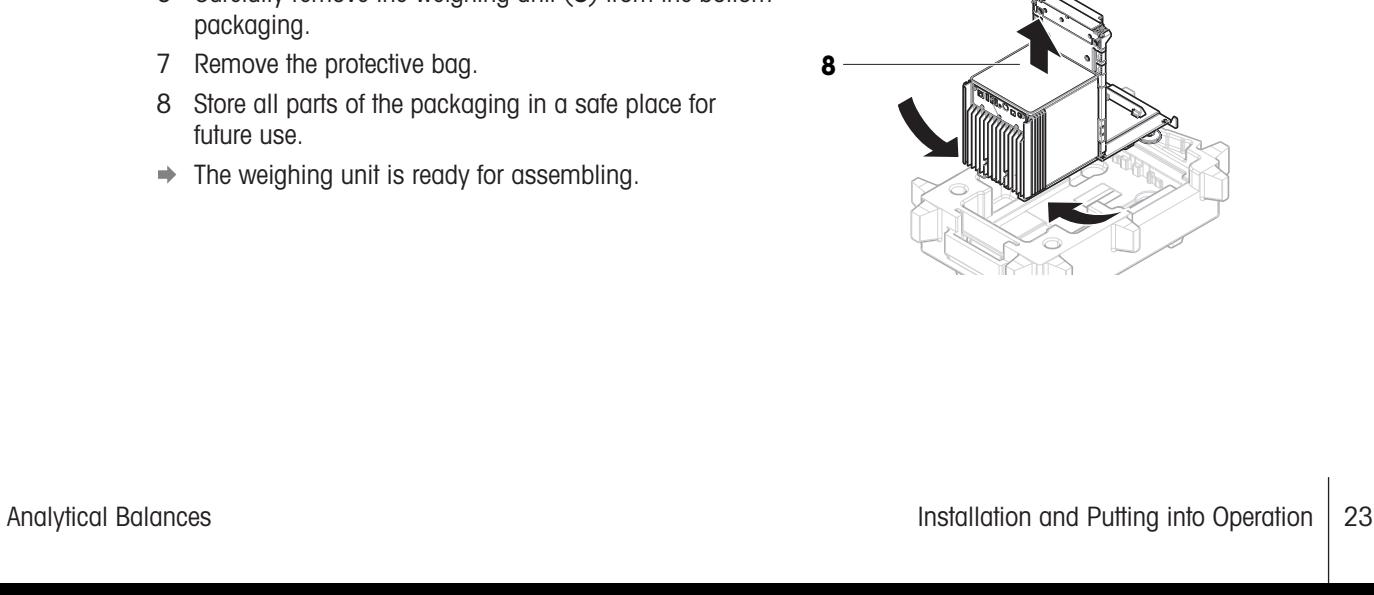

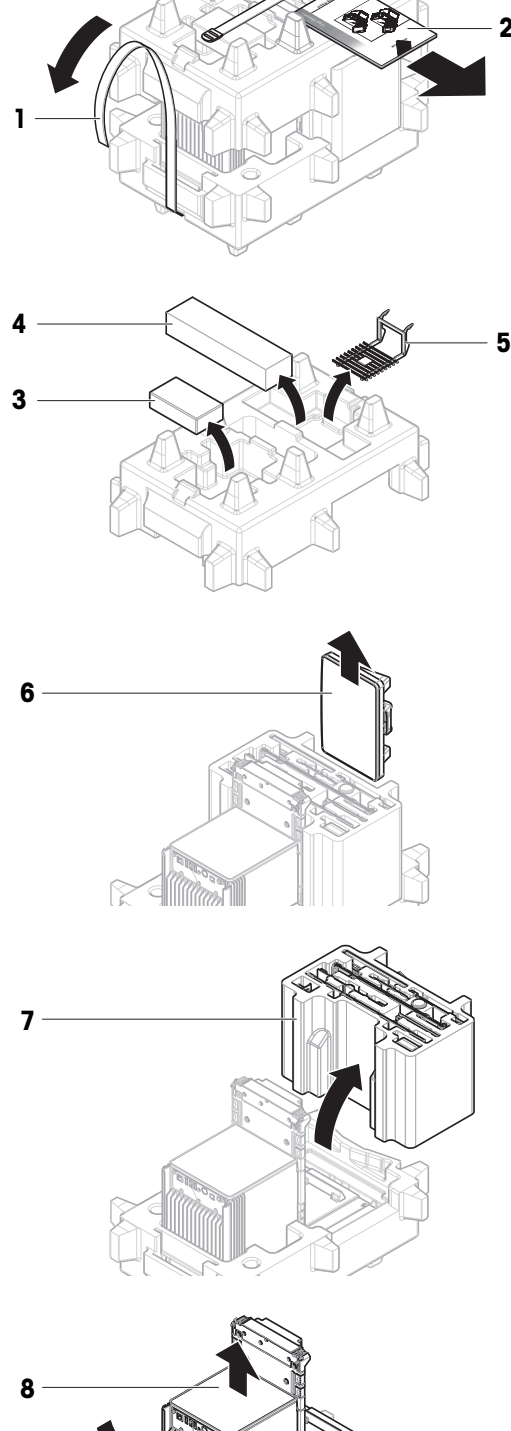

**-**  e

2

 $\sim$  .

## 4.3 Scope of delivery

#### <span id="page-25-0"></span>**Balance**

- Weighing unit
- Draft shield
- Drip tray and weighing pan  $\bullet$

### **Documentation**

- User Manual
- Production certificate  $\bullet$

### Accessories

- ErgoClip basket
- SmartPrep, 2 pcs

## <span id="page-25-1"></span>4.4 Installation

## 4.4.1 Attaching the terminal

<span id="page-25-2"></span>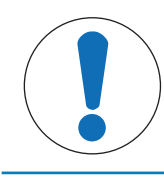

## **NOTICE**

### Damage to the cables due to careless handling

 $-$  Do not kink or twist the cables.

1 Insert the slides of the display holder (1) into the front of the weighing unit (2).

2 Connect the terminal cable (3) with the terminal (4). Consider the pin assignment.

- Terminal with terminal holder and terminal connection cable
- AC/DC adapter with country-specific power cable
- $\bullet$ Declaration of Conformity
- Brush  $\blacksquare$

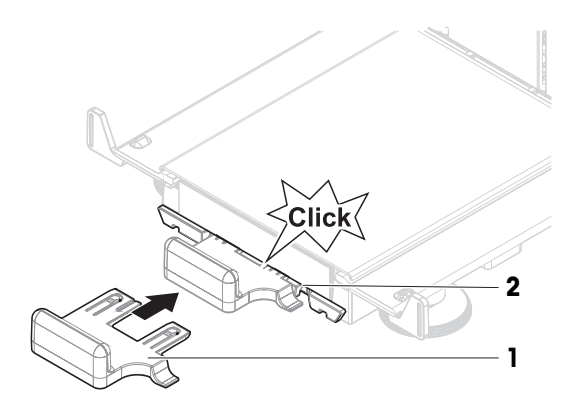

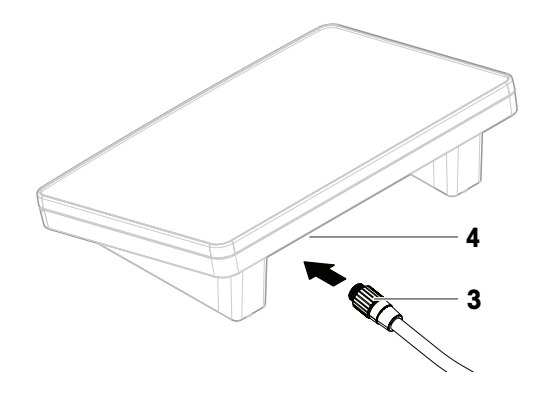

3 Place the terminal (5) onto the terminal holder (6).

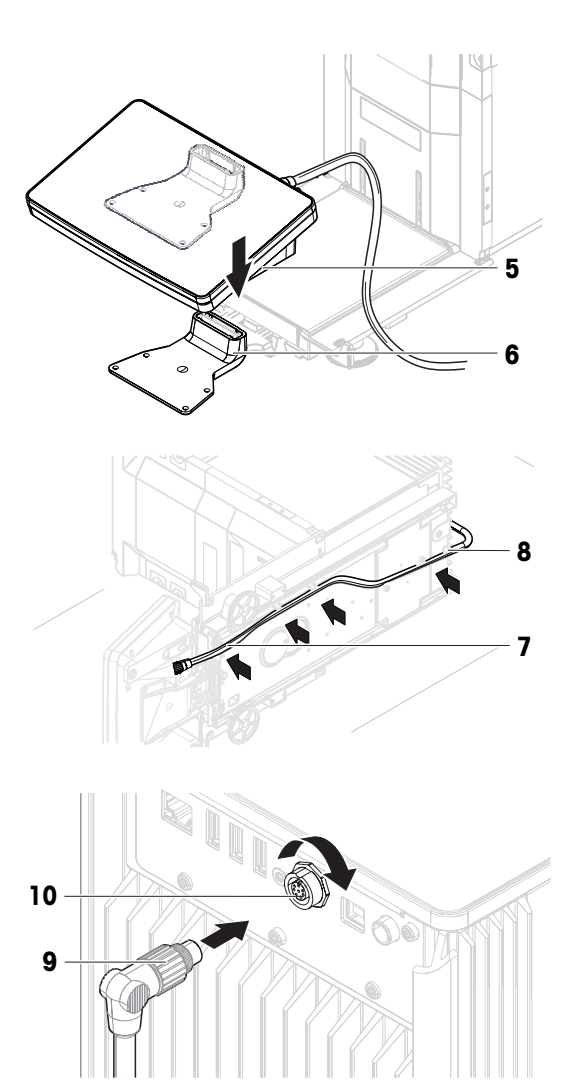

### 4 Carefully tilt the balance to its side. 5 Lead the cable (7) through the cable channel (8).

6 Carefully put the balance back on its feet.

- 7 Insert the terminal cable (9) into the socket of the balance (10). Consider the pin assignment.
- $\rightarrow$  The terminal is ready.

## 4.4.2 Assembling the balance

<span id="page-26-0"></span>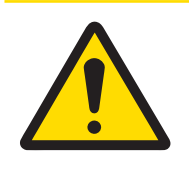

## $\triangle$  CAUTION

#### Injury due to sharp objects or broken glass

Instrument components, e.g., glass, can break and lead to injuries.

- Always proceed with focus and care.

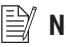

### **Note**

Depending on the balance model, the components may look different. The procedure is always the same.

- 1 Insert the drip tray (1).
- 2 Carefully mount the weighing pan (2).

3 Place the side doors (3) into the grooves of the door slides (4) and tilt them up until they engage with the door lever (5). Consider the marks on the bottom frames  $(L = left / R = right)$ .

- 4 Insert the front panel (6) into the grooves (7) and tilt it up until it engages.
- 5 Open the side doors.

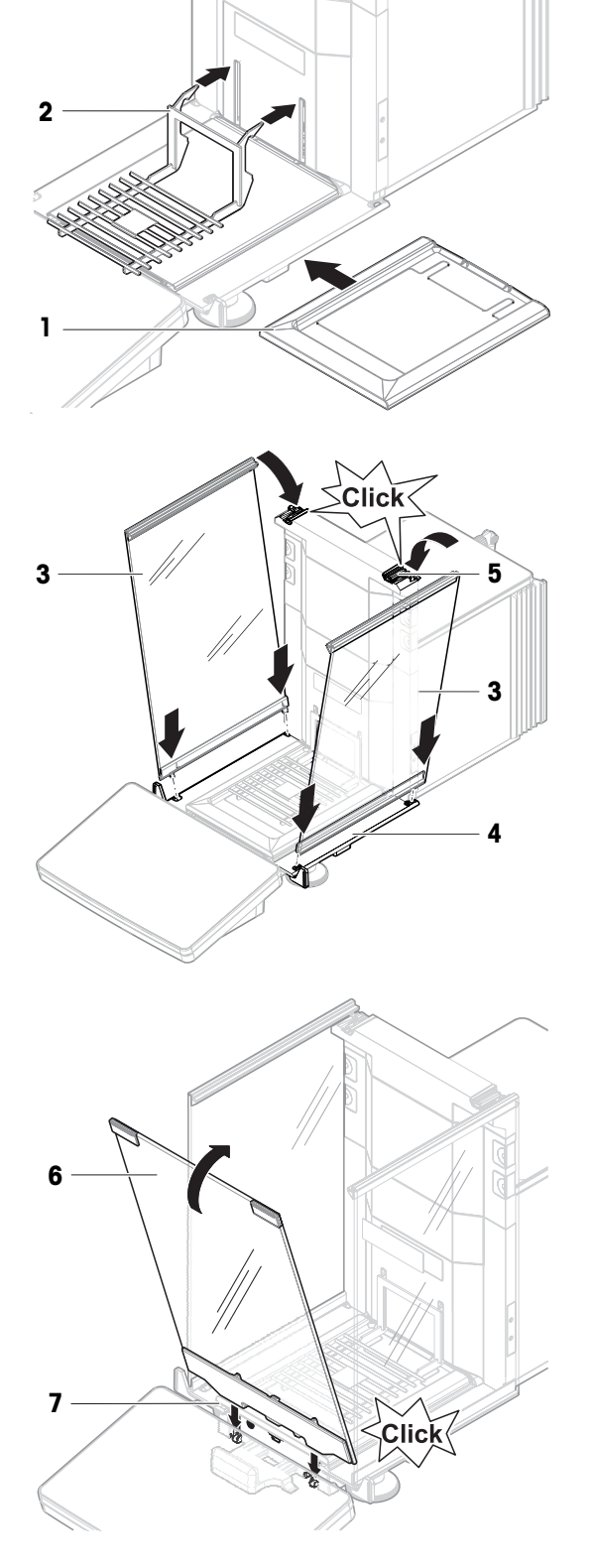

- 6 Fit the top door (8) along the top frame of the side doors and into the rails of the back wall (9).
- 7 Push the top door (8) towards the front.
- 8 Close the side doors.
- $\Rightarrow$  The balance is assembled and ready to be put into operation.

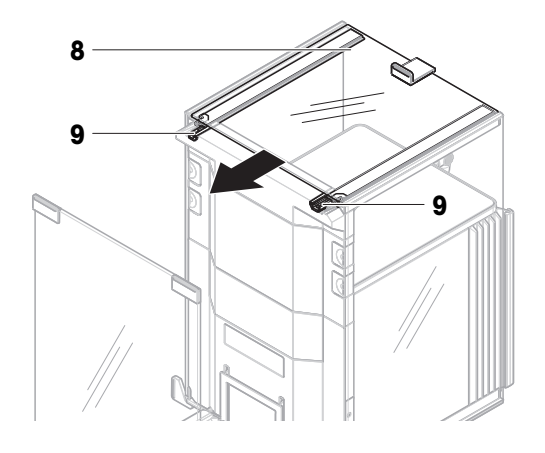

## <span id="page-28-0"></span>4.5 Putting into operation

## 4.5.1 Connecting the balance

<span id="page-28-1"></span>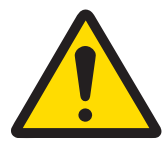

## WARNING

### Death or serious injury due to electric shock

Contact with parts that carry a live current can lead to death or injury.

- 1 Only use the METTLER TOLEDO power cable and AC/DC adapter designed for your instrument.
- 2 Connect the power cable to a grounded power outlet.
- 3 Keep all electrical cables and connections away from liquids and moisture.
- 4 Check the cables and the power plug for damage and replace them if damaged.
- 1 Install the cables in such a way that they cannot be damaged or interfere with operation.
- 2 Insert the plug of the AC/DC adapter (1) into the power socket of the instrument.
- 3 Secure the plug by firmly tightening the knurled nut.
- 4 Insert the plug of the power cable into a grounded power outlet that is easily accessible.
- $\Rightarrow$  After connecting the balance to power, the side doors open and close slowly for initialization.

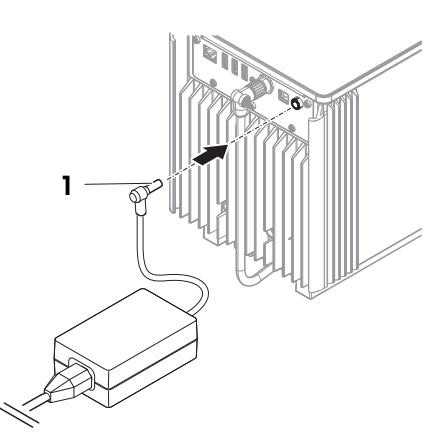

#### **Note**

Do not connect the instrument to a power outlet controlled by a switch. After switching on the instrument, it must warm up before giving accurate results.

#### See also

■ [General data](#page-135-1) ▶ [Page 134](#page-135-1)

### 4.5.2 Switching on the balance

#### <span id="page-28-2"></span>EULA (End User License Agreement)

When the balance is switched on the first time, the EULA (End User License Agreement) appears on the screen. 1 Read the conditions.

2 Tap I accept the terms in the license agreement. and confirm with  $\checkmark$  OK.

#### Warming up

Before the balance gives reliable results, it must warm up. This takes at least 120 minutes after connecting the balance. When the balance is switched on from standby, it is ready immediately.

- The balance has warmed up.
- $-$  Press  $\mathbf{\theta}$ .
	- $\Rightarrow$  The main weighing screen appears.

When the balance is switched on, the main weighing screen appears. The display will always show the screen of the method last used before switching it off.

### 4.5.3 Leveling the balance

<span id="page-29-0"></span>Exact horizontal and stable positioning are essential for repeatable and accurate weighing results.

If the message **Balance is out of level** appears:

- 1 Tap  $\blacktriangleright$  Level the balance.
	- $\Rightarrow$  The Leveling aid opens.
- 2 Turn both leveling feet (1) as instructed on the display until the dot is in the center of the level indicator.

The leveling aid can also be accessed through the Balance menu:

#### Navigation:  $\Omega$  Balance menu >  $\odot$  Leveling aid

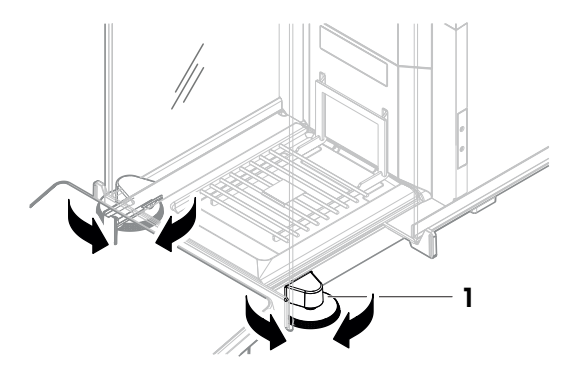

### 4.5.4 Performing an internal adjustment

#### <span id="page-29-1"></span>Navigation:  $\Xi$ ] Methods >  $\Delta$  Adjustments

- The adjustment **Strategy** is set to **Internal adjustment**.
- 1 Open the **Methods** section, tap  $\overline{a}$  **Adjustments**, select the adjustment, and tap  $\blacktriangleright$  **Start** - or -

from the main weighing screen, tap  $\cdots$  More and tap Start adjustment.

- $\Rightarrow$  Internal adjustment is being executed.
- When the adjustment has been completed, an overview of the adjustment results appears.
- 2 Tap **Print** if you want to print the results.
- $3$  Tap  $\checkmark$  Finish adjustment.
- $\Rightarrow$  The balance is ready.

### 4.5.5 Setting the balance to standby mode

<span id="page-29-2"></span>The balance can be set to standby mode by holding  $\mathbf \Phi$ . Exit the standby mode by holding  $\mathbf \Phi$  again.

### 4.5.6 Switching off the balance

<span id="page-29-3"></span>To completely switch off the balance, it must be disconnected from the power supply. By holding  $\mathbf{\Theta}$ , the balance goes only into standby mode.

#### **Note**

When the balance was completely switched off for some time, it must warm up before it can be used.

#### See also

■ [Switching on the balance](#page-28-2) ▶ [Page 27](#page-28-2)

## <span id="page-30-0"></span>4.6 Performing a simple weighing

### 4.6.1 Opening and closing the draft shield doors

<span id="page-30-1"></span> $-$  Open the door manually with the door handle (1) or touch the key  $\hat{\mathbf{\cdot}}$  on the terminal (2).

The doors can be configured to open and close in different ways.

#### See also

■ [Doors](#page-68-0) ▶ [Page 67](#page-68-0)

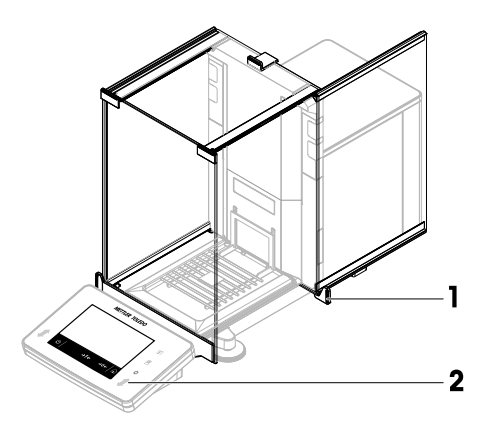

### 4.6.2 Zeroing the balance

- <span id="page-30-2"></span>1 Open the draft shield.
- 2 Clear the weighing pan.
- 3 Close the draft shield.
- 4 Press  $\rightarrow$  0  $\leftarrow$  to zero the balance.
- $\rightarrow$  The balance is zeroed.

### 4.6.3 Taring the balance

<span id="page-30-3"></span>If a sample vessel is used, the balance must be tared.

- 1 Open the draft shield.
- 2 Clear the weighing pan.
- 3 Close the draft shield.
- 4 Press  $\rightarrow$  0  $\leftarrow$  to zero the balance.
- 5 Open the draft shield.
- 6 Place the sample vessel (1) on the weighing pan (2).
- 7 Close the draft shield.
- 8 Press  $\rightarrow$  **T** $\leftarrow$  to tare the balance.
- The balance is tared. The icon Net appears.

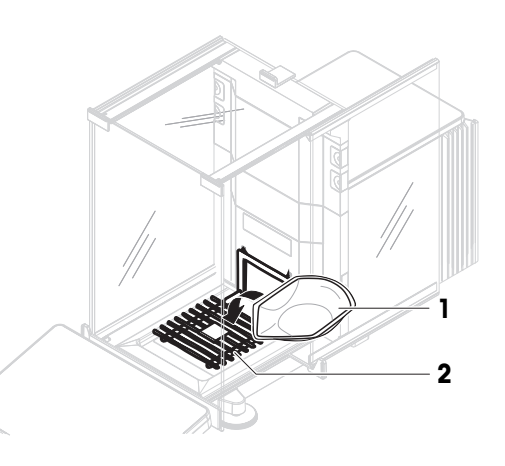

## 4.6.4 Performing a weighing

- <span id="page-30-4"></span>1 Open the draft shield.
- 2 Place the weighing object into the sample vessel.
- 3 Close the draft shield.
- 4 Tap **Add result** if you want to report the weighing result.
- <span id="page-30-5"></span> $\rightarrow$  The result is added to the **Results list**.

### 4.6.5 Completing the weighing

- 1 To save the Results list,  $\tan \mathbb{E}$  Complete.
	- $\Rightarrow$  The window **Complete task** opens.
- 2 Select an option to save or print the **Results list**.
- $\rightarrow$  The respective dialog opens.
- 3 Follow the instructions from the wizard.
- 4 Tap / Complete.
- <span id="page-31-0"></span> $\Rightarrow$  The **Results list** is saved/printed and then cleared.

## 4.7 Transporting, packing and storing

### 4.7.1 Transporting the balance over short distances

- <span id="page-31-1"></span>1 Disconnect the AC/DC adapter and unplug all interface cables.
- 2 Hold the weighing platform with both hands and carry the balance in horizontal position to the target location. Consider the requirements of the location.

If you want put the balance into operation, proceed as follows:

- 1 Connect in reverse order.
- 2 Level the balance.
- 3 Perform an internal adjustment.

#### See also

- [Selecting the location](#page-23-1) ▶ [Page 22](#page-23-1)
- $\triangleq$  [Switching on the balance](#page-28-2)  $\triangleright$  [Page 27](#page-28-2)
- [Leveling the balance](#page-29-0) ▶ [Page 28](#page-29-0)
- [Performing an internal adjustment](#page-29-1) ▶ [Page 28](#page-29-1)

### 4.7.2 Transporting the balance over long distances

<span id="page-31-2"></span>METTLER TOLEDO recommends using the original packaging for transportation or shipment of the balance or balance components over long distances. The elements of the original packaging are developed specifically for the balance and its components and ensure maximum protection during transportation.

#### See also

■ [Unpacking the balance](#page-23-2) ▶ [Page 22](#page-23-2)

#### 4.7.3 Packing and storing

#### <span id="page-31-3"></span>Packing the balance

Store all parts of packaging in a safe place. The elements of the original packaging are developed specifically for the balance and its components, and ensures maximum protection during transportation and storage.

#### Storing the balance

Only store the balance under the following conditions:

- Indoor and in the original packaging
- According to the environmental conditions, see "Technical Data"

#### **Note**

When storing for longer than 6 months, the rechargeable battery may become empty (only date and time get lost).

#### See also

■ [Technical Data](#page-135-0) ▶ [Page 134](#page-135-0)

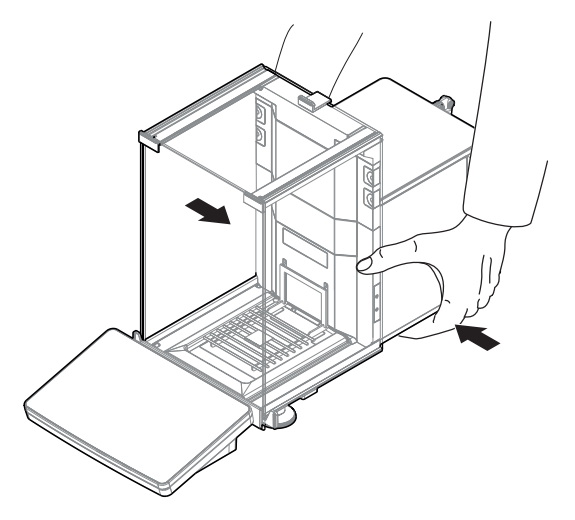

## <span id="page-32-0"></span>4.8 Installing devices

## 4.8.1 Connecting a printer via USB

<span id="page-32-1"></span>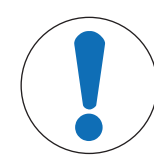

## **NOTICE**

Damage to the device from not following the instructions of the printer's manual.

- $-$  To use the printer, consult its User Manual.
- The USB cable is connected to the printer.
- The printer is connected to the power outlet and switched on.
- m. The main weighing screen is shown on the balance terminal.
- 1 Connect the USB cable (1) to one of the USB-A ports (2) of the balance.
	- $\Rightarrow$  The balance detects the printer automatically and the dialog **Add device** appears.
	- **A message, e.g., "System has found a device of** type: Printer P-XX" appears.
- 2 Set a name for the printer, then tap  $\rightarrow$  Next.
	- $\Rightarrow$  A message appears, informing the user that the device is ready to use.
- 3 Tap  $\checkmark$  OK to close the dialog.
	- $\Rightarrow$  The printer is connected and saved to the system.
	- $\Rightarrow$  The dialog Printer settings opens.
- 4 If needed, configure the printer or print a test page.

#### Adding a printer via the balance settings

Another way to add a printer is through the balance settings.

#### Navigation:  $\bullet$  Balance menu >  $\bullet$  Settings >  $\epsilon_{\rm B}$  Devices / Printers

- The USB cable is connected to the printer.
- The printer is connected to the power outlet and switched on.
- 1 Tap  $+$  Add device.
	- $\Rightarrow$  The message "Connect the device via USB." appears.
- 2 Connect the device to one of the USB-A ports of the balance.
- 3 Follow the instructions from the wizard.

#### See also

■ [Devices / Printers](#page-71-0) ▶ [Page 70](#page-71-0)

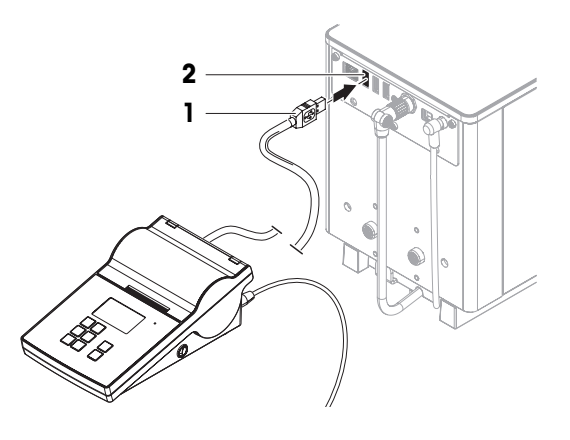

## 4.8.2 Connecting a printer via Bluetooth

#### <span id="page-33-0"></span>Navigation:  $\Omega$  Balance menu >  $\Omega$  Settings >  $\Omega$  Devices / Printers

- The printer is connected to the power outlet and switched on.
- 1 Connect the Bluetooth USB adapter (1) to one of the USB-A ports (2) of the balance.

- 2 Connect the Bluetooth RS adaptor (3) to the printer  $(4).$
- $3$  Tap  $\biguparrow$  Add device.
	- $\rightarrow$  The dialog **Add device** opens.
- 4 Select Bluetooth connection and tap  $\rightarrow$  Next.
	- $\Rightarrow$  The dialog "**Searching for devices...**" opens and a list of possible Bluetooth devices is displayed.
- 5 Check the bottom of the Bluetooth RS adapter (3) at the printer for the MAC address (unique device address), select this one in the list and tap  $\rightarrow$ Next.
- 6 The dialog Authentication activated opens and the PIN Code is displayed.
- 7 Tap  $\rightarrow$  **Next** to confirm the Bluetooth connection.
	- → The dialog closes, the printer is connected to the balance via Bluetooth.
	- $\Rightarrow$  The dialog Printer settings opens.
- 8 If needed, configure the printer or print a test page.

#### <u>⊯</u>∦ Note

If the USB adapter is removed from the balance and plugged in again, the Bluetooth connection will be detected automatically. This may take up to 30 seconds.

#### **Note**

The balance always pairs with the Bluetooth RS adaptor, but not with the printer that is attached to it. As soon as the user re-uses a Bluetooth RS adaptor for another printer, the user must remove the configured printer in the balance software and add the new one.

#### See also

- [Bluetooth](#page-71-1) ▶ [Page 70](#page-71-1)
- <span id="page-33-1"></span>■ [Devices / Printers](#page-71-0) ▶ [Page 70](#page-71-0)

#### 4.8.3 Connecting a USB device

This section describes how to connect USB devices without an own power adapter, e.g., a foot switch or an ErgoSens. The connection procedure is the same for all USB devices.

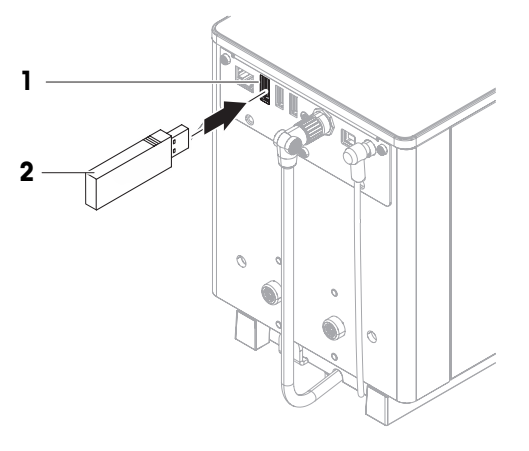

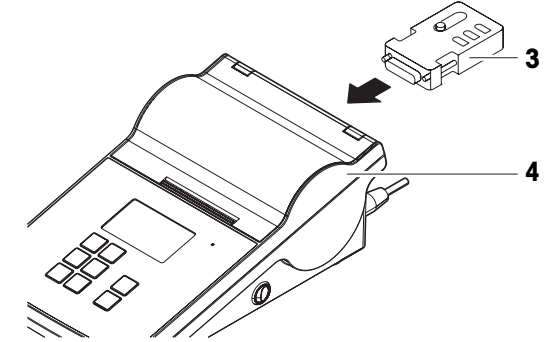

## **NOTICE**

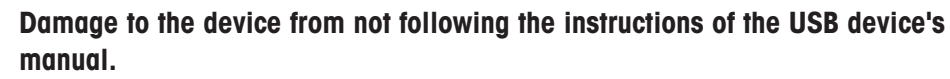

1

2

- $-$  To use the USB device, consult its User Manual.
- The USB cable is connected to the USB device. m.
- The main weighing screen is shown on the balance terminal. П
- 1 Connect the USB cable (1) to one of the USB-A ports (2) of the balance.
	- $\Rightarrow$  The balance detects the USB device automatically. The dialog **Add device** appears, informing the user that the system has found a specific device.
- 2 Set a name for the USB device, then tap  $\rightarrow$  Next.
	- $\Rightarrow$  A message appears, informing the user that the device is ready to use.
- 3 Tap  $\checkmark$  OK to close the dialog.
	- $\Rightarrow$  The USB device is connected and saved to the system.

#### See also

■ [Devices / Printers](#page-71-0) ▶ [Page 70](#page-71-0)

## 4.9 Weighing below the balance

<span id="page-34-0"></span>Your balance is equipped with a weighing hook for performing weighing operations below the work surface (weighing below the balance).

- A weighing table or workbench is available, through which the weighing hook can be accessed.
- 1 Disconnect the balance from the AC/DC adapter.
- 2 Disconnect all interface cables.
- 3 Carefully tilt the balance to its side.
- 4 Loosen the screw (1) of the weighing hook cover (2).  $\rightarrow$  The hook (3) is accessible.
- 5 Rotate the cover 180°.
- 6 Tighten the screw to secure the cover.
- 7 Carefully put the balance back on its feet.
- 8 Reconnect the AC/DC adapter and the interface cables.
- $\Rightarrow$  The weighing hook is accessible and can be used for below-the-balance weighing.

#### See also

■ [Dimensions](#page-140-0) ▶ [Page 139](#page-140-0)

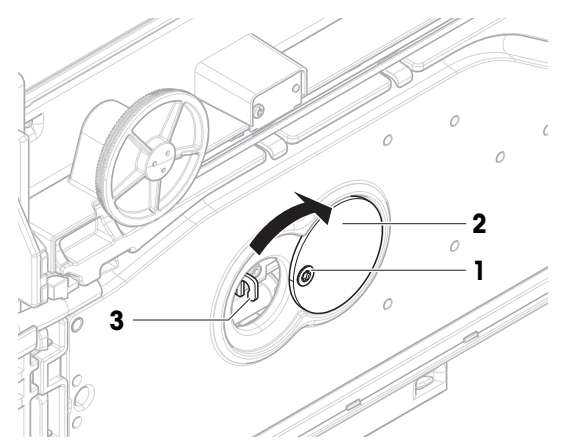

## <span id="page-35-0"></span>5 Operation

## <span id="page-35-1"></span>5.1 Touch screen

## 5.1.1 Selecting or activating an item

<span id="page-35-2"></span> $-$  Tap the item or function to be selected or activated.

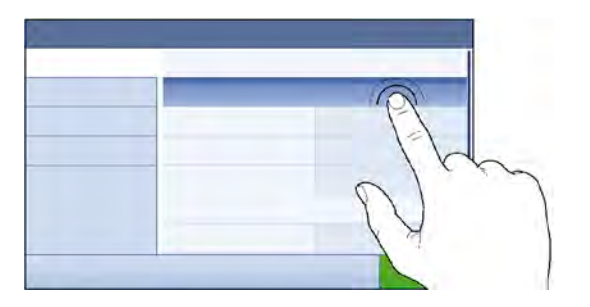

## 5.1.2 Scrolling

<span id="page-35-3"></span>- Move the list up/down.

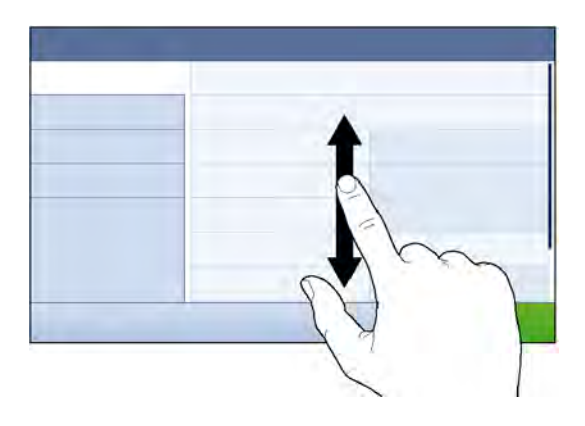

## 5.1.3 Entering characters and numbers

п

<span id="page-35-4"></span>When tapping on fields that require letters, numbers, or special characters, a keyboard appears on the display.

۰

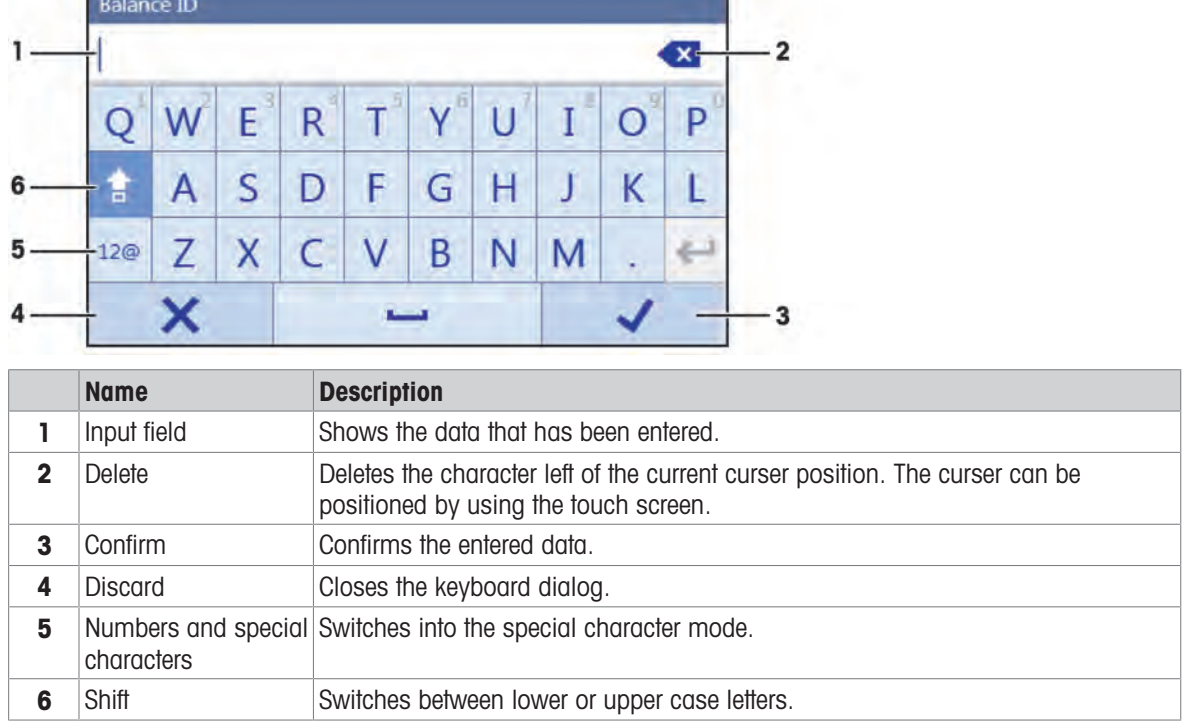
# 5.1.4 Changing the date and time

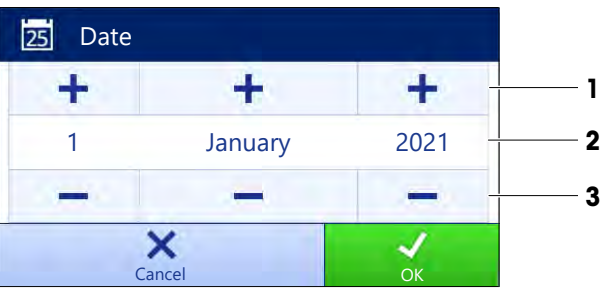

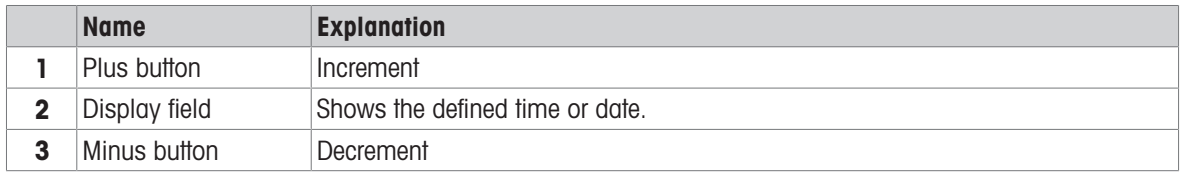

## **Note**

The format of date and time can be defined in the settings via the options **Date format** and Time format.

#### See also

[Date / Time / Language / Format](#page-68-0)  [Page 67](#page-68-0)

# 5.2 Methods

A weighing method is an application for carrying out specific weighing tasks. The balance offers the method "General Weighing" with default parameters. You have the possibility to create a maximum of 50 methods and edit the methods. You can use these methods for your weighing task or edit them according to your requirements. Methods can also be deleted or cloned.

To support you while configuring new methods, a configuration wizard leads you through the whole process.

## 5.2.1 Methods overview

The section **Methods list** provides an overview of all methods already created on the balance. In this section, new methods can be defined and existing methods can be edited, cloned or deleted. It is also the starting point for using any method in a weighing procedure.

## Navigation:  $\Xi$ ] Methods  $> \Xi$ ] Methods list

The following methods are available:

- $\Delta\Delta$  General weighing (see [\[Method "General weighing"](#page-36-0) ▶ [Page 35\]\)](#page-36-0)
- $\bullet\quad \nabla^i_\bullet$  Simple formulation (see [\[Method "Simple formulation"](#page-38-0)  $\triangleright$  [Page 37\]\)](#page-38-0)
- **A. Piece Counting** (see [\[Method "Piece Counting"](#page-40-0) **)** [Page 39\]\)](#page-40-0)
- L. Titration (see [\[Method "Titration"](#page-41-0) ▶ [Page 40\]](#page-41-0))
- **Density determination** (see [\[Method "Density determination"](#page-42-0)  $\triangleright$  [Page 41\]\)](#page-42-0)  $\bullet$  .

## 5.2.2 Method "General weighing"

<span id="page-36-0"></span>The method General weighing offers the basic weighing functions (zeroing, taring, weighing). The method is used for simple weighing tasks or to perform a series of check weighing or dosing.

The settings of the weighing item, e.g., target weight and tolerances, can be specified for one or multiple weighing items. Two different methods exist:

- General weighing:
	- Select this method if you want to work with a single set of parameters.
- General weighing (itemized):

- Select this method if you want to define the parameters for multiple weighing items. A method with multiple weighing items is particularly useful when the weighing task consists of a series of weighings, each with its own individual parameters, such as target weight, tolerances, etc. For further information, see [\[Using methods with multiple weighing items \(itemized\)](#page-45-0)  $\blacktriangleright$  [Page 44\].](#page-45-0)

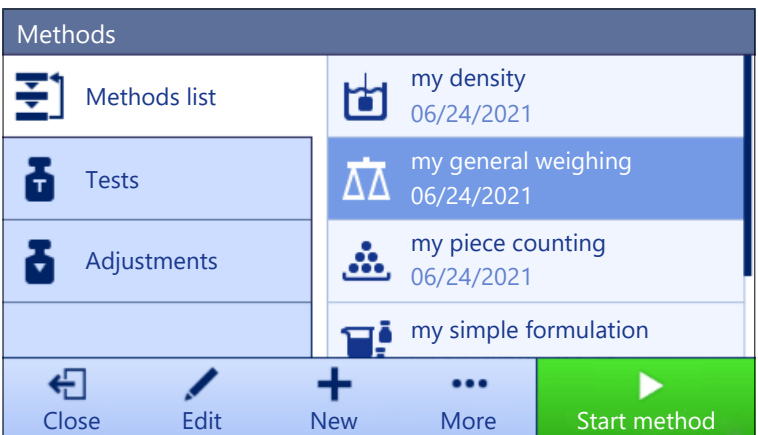

You have the possibility to start with method factory setting parameter or to create a new method with changed method parameter.

For details about method settings:

#### See also

- [Settings: method "General weighing"](#page-74-0)   [Page 73](#page-74-0)
- $\Box$  [Using methods with multiple weighing items \(itemized\)](#page-45-0)  $\blacktriangleright$  [Page 44](#page-45-0)

## 5.2.2.1 Creating a method "General weighing"

#### Navigation:  $\Xi$ ] Methods >  $\Xi$ ] Methods list

- 1 Tap  $+$  New in the action bar.
	- $\Rightarrow$  The method wizard opens, starting at **1. Method type.**
- 2 Tap Method type and select the method type General weighing or General weighing (itemized).
- 3 Tap  $\rightarrow$  Next.
	- $\Rightarrow$  The method wizard opens the section 2. Identification.
- 4 Define the Method name and Result description and tap  $\rightarrow$  Next.
	- $\Rightarrow$  The method wizard opens the section 3. Configuration.
- 5 Select a Tolerance profile and tap  $\rightarrow$  Next.
	- $\Rightarrow$  The method wizard opens the section 4. Save.
	- $\Rightarrow$  If setting up a method with multiple weighing items, the wizard opens the section 4. Weighing items.
- 6 Select a weighing item from the list and define the Sample ID, Unit, Target weight, -Tolerance, and +Tolerance.
- 7 To add a weighing item, tap  $+$  Item or  $\blacksquare$  Clone.
- 8 Tap  $\rightarrow$  Next.
	- $\Rightarrow$  The method wizard opens the section 5. Save.
- 9 Tap  $\checkmark$  Finish to save the new method.
- $\Rightarrow$  The method has been created and appears in the list.

#### 5.2.2.2 Performing a "General weighing"

This section describes a **General weighing** example step by step. Depending on the defined settings and weighing objects, the procedure can be different from this example.

1 Open the **Methods** section.

- 2 Select a method from the **Methods list** or define a new method.
- 3 Tap > Start method.
	- $\rightarrow$  The main weighing screen appears with the selected method.
- 4 Press  $\rightarrow$  0  $\leftarrow$  to zero the balance.
- 5 Open the door and place the weighing object (1) on the weighing pan (2).
- 6 Close the door and wait until the weight stabilizes.
	- $\rightarrow$  The weighing starts with **Capturing weight...**
- $7$  Tap  $+$  Add result.
	- $\Rightarrow$  The weighing result is saved to the **Results list**.
- 8 When the weighing process is finished, tap Complete in the action bar.
	- $\Rightarrow$  The window **Complete task** opens. The taskspecific information can be printed on a label printer. The Results list can be printed manually or automatically (depending on the method settings).

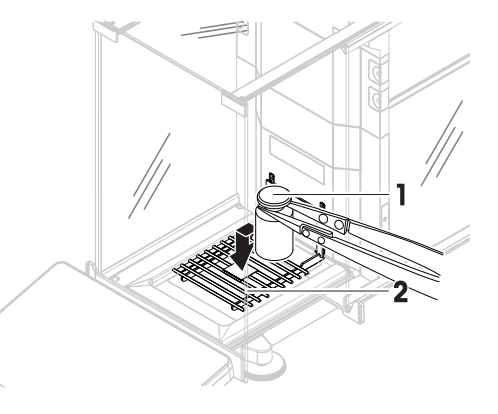

 $\Rightarrow$  The task General weighing was successfully completed.

## **I***a* Note

It is possible to exclude a weighing result from the Results list. Open the Results list, select a result to exclude, and tap Exclude result.

The window **Complete task** always appears after completing the task, even if the results are saved automatically.

# 5.2.3 Method "Simple formulation"

<span id="page-38-0"></span>With the method **Simple formulation** the concentration of a substance can automatically be calculated.

The settings of the weighing item, e.g., target weight and tolerances, can be specified for one or multiple weighing items. Two different methods exist:

#### Simple formulation:

- Select this method if you want to weigh a single component in a volumetric flask and have the concentration calculated automatically.
- Simple formulation (itemized):
	- Select this method if you want to follow a predefined solution recipe of one or several components. A method with multiple weighing items is particularly useful when the weighing task consists of a series of weighings, each with its own individual parameters, such as target weight, tolerances, etc. For further information, see [\[Using methods with multiple weighing items \(itemized\)](#page-45-0)  $\blacktriangleright$  [Page 44\]](#page-45-0).

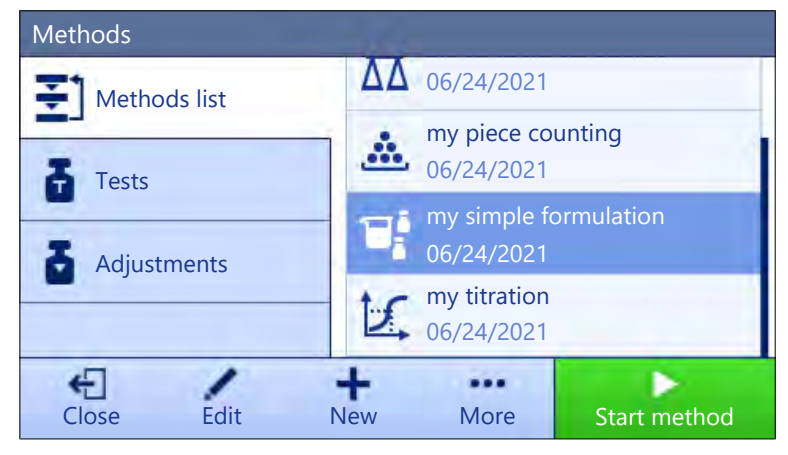

For details about method settings:

#### See also

- [Settings: method "Simple formulation"](#page-83-0)   [Page 82](#page-83-0)
- [Using methods with multiple weighing items \(itemized\)](#page-45-0) ▶ [Page 44](#page-45-0)

## 5.2.3.1 Creating a method "Simple formulation"

#### Navigation:  $\Xi$ ] Methods >  $\Xi$ ] Methods list

- 1 Tap  $+$  New in the action bar.
	- $\Rightarrow$  The method wizard opens, starting at **1. Method type**.
- 2 Tap Method type and select the method type Simple formulation or Simple formulation (itemized).
- 3 Tap  $\rightarrow$  Next.
	- $\Rightarrow$  The method wizard opens the section 2. Identification.
- 4 Define the Method name and Result description and tap  $\rightarrow$  Next.
	- $\Rightarrow$  The method wizard opens the section 3. Configuration.
- 5 Select the options for Calculate concentration per component, Calculate amount of component and set a Tolerance profile.
- 6 Tap  $\rightarrow$  Next.
	- $\rightarrow$  The method wizard opens the section 4. Save.
	- $\rightarrow$  When selected Simple formulation (itemized), the wizard opens the optional creating section 4. Weighing items.
- 7 Select a weighing item from the list and define the **Sample ID, Unit, Target weight, -Tolerance**, and +Tolerance.
	- $\Rightarrow$  The method wizard opens the section 5. Save.
- 8 Tap  $\checkmark$  Finish to save the new method.
- $\Rightarrow$  The method has been created and appears in the list.

#### 5.2.3.2 Performing a "Simple formulation"

This example describes how to perform a **Simple formulation** with two components. It explains the basic functions of the method. Advanced functions such as the calculation of the concentration of a component can be defined in the method settings.

- 1 Open the **Methods** section.
- 2 Select a method from the **Methods list** or define a new method.
- 3 Tap > Start method.
	- $\rightarrow$  The main weighing screen appears with the selected method.
- 4 Define the target weight and the tolerance limits for the first component.
- 5 Select Component ID to define the first component.
- 6 Select Task ID to define the whole task.
- 7 Press  $\rightarrow$  0  $\leftarrow$  to zero the balance.
- 8 Open the door and place the sample vessel on the weighing pan.
- 9 Press  $\rightarrow$  **T** $\leftarrow$  to tare the balance.
- 10 Open the door and add the first component in the sample vessel.
	- $\Rightarrow$  The measurement starts.
- 11 Tap  $+$  Add result.
	- $\Rightarrow$  The weighing result is saved to the **Results list**.
- 12 Define the target weight and the tolerance limits for the second component.
- 13 Select **Component ID** to define the second component.
- 14 Open the door and add the second component in the sample vessel.
- 15 Tap + Add result.
	- $\rightarrow$  The weighing result is saved to the **Results list**.
- 16 Tap **Complete** and select if you want to print or export the **Results list**.
- $\rightarrow$  The weight task is completed and the balance returns to the main weighing screen.

# 5.2.4 Method "Piece Counting"

<span id="page-40-0"></span>The method **Piece Counting** allows you to determine the number of pieces put on the weighing pan. It is advantageous if all pieces are of approximately equal weight, since the unit quantity is determined on the basis of the average weight of a single piece.

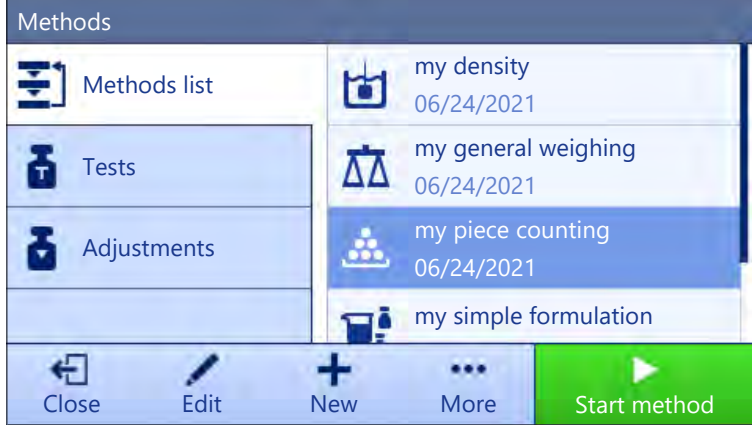

For details about method settings:

#### See also

[Settings: method "Piece Counting"](#page-92-0)   [Page 91](#page-92-0)

## 5.2.4.1 Creating a method "Piece Counting"

## Navigation:  $\Xi$ ] Methods  $> \Xi$ ] Methods list

1 Tap  $\bigoplus$  **New** in the action bar.

 $\Rightarrow$  The method wizard opens, starting at **1. Method type.** 

- 2 Tap Method type and select the method type Piece Counting.
- 3 Tap  $\rightarrow$  Next.

 $\Rightarrow$  The method wizard opens the section 2. Identification.

- 4 Define the Method name and Result description and tap  $\rightarrow$  Next.
	- $\Rightarrow$  The method wizard opens the section 3. Configuration.
- 5 Select a Tolerance profile and tap  $\rightarrow$  Next.
	- $\Rightarrow$  The method wizard opens the section 4. Weighing item.
- 6 Define a reference for pieces Reference PCS, a Reference average weight, Target weight and tap  $\rightarrow$ Next.
	- $\Rightarrow$  The method wizard opens the section 5. Save.
- 7 Tap  $\checkmark$  Finish to save the new method.
- $\Rightarrow$  The method has been created and appears in the list.

## 5.2.4.2 Performing a "Piece Counting"

This section describes how the method **Piece Counting** is being used in a task example. In this example we are weighing pieces in a sample vessel.

- 1 Open the **Methods** section.
- 2 Select a method from the **Methods list** or define a new method.

#### 3 Tap > Start method.

- $\rightarrow$  The main weighing screen with the selected method opens. The balance displays the defined target value, the tolerance and the current average weight of one piece.
- 4 Press  $\rightarrow$  0  $\leftarrow$  to zero the balance.

or

If a container is used, place the container (1) on the weighing pan (2) and press  $\rightarrow$  **T** $\leftarrow$  to tare the balance.

- $\Rightarrow$  The door closes automatically (depending on the door settings)
- $\Rightarrow$  The tare-measurement starts with Taring....
- $\Rightarrow$  When taring is finished, the door opens automatically (depending on the door settings).

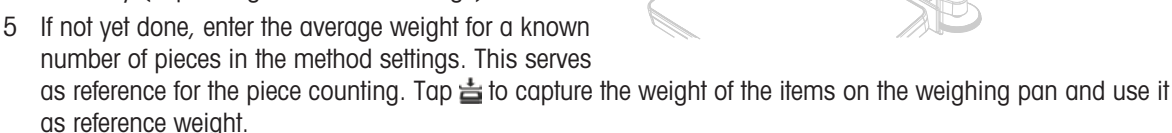

- 6 Place the pieces in the sample vessel.
- 7 Close the door and wait until the weight stabilizes.
- 8 Tap  $+$  Add result.
	- $\Rightarrow$  The weighing result is saved to the **Results list**.
- 9 When the weighing process is finished, tap Complete in the action bar.
	- $\Rightarrow$  The window **Complete task** opens. The taskspecific information can be printed on a label printer. The **Results list** can be printed manually or automatically (depending on the method settings).
- $\Rightarrow$  The task **Piece Counting** was successfully completed.

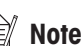

It is possible to exclude a weighing result from the Results list. Open the Results list, select a result to exclude, and tap Exclude result.

The window **Complete task** always appears after completing the task, even if the results are saved automatically.

# 5.2.5 Method "Titration"

<span id="page-41-0"></span>The method **Titration** enables the interaction between the balance and the titrator via MT-SICS.

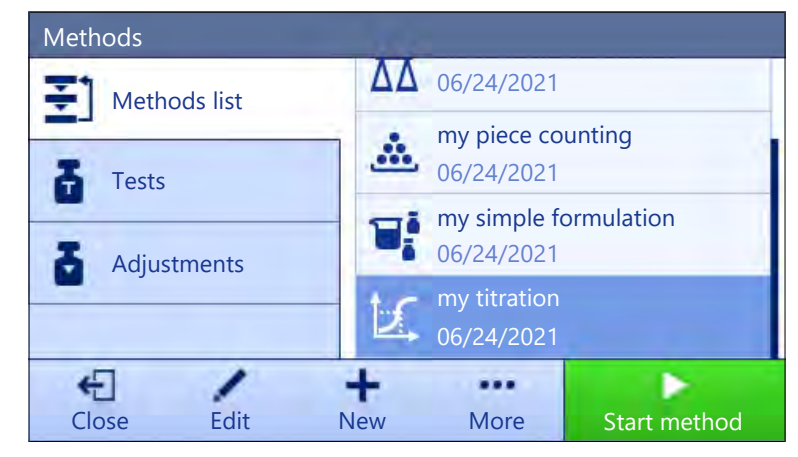

For details about method settings:

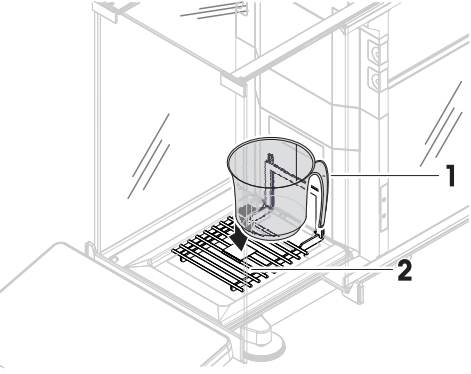

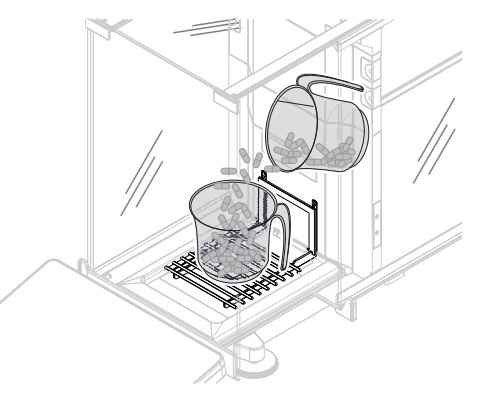

#### See also

■ [Settings: method "Titration"](#page-101-0) ▶ [Page 100](#page-101-0)

## 5.2.5.1 Creating a method "Titration"

## Navigation:  $\Xi$ ] Methods >  $\Xi$ ] Methods list

- 1 Tap  $\bigoplus$  **New** in the action bar.
	- $\Rightarrow$  The method wizard opens, starting at 1. Method type.
- 2 Tap Method type and select the method type Titration.
- 3 Tap  $\rightarrow$  Next.
	- $\rightarrow$  The method wizard opens the section 2. Identification.
- 4 Define the Method name and Result description and tap  $\rightarrow$  Next.  $\rightarrow$  The method wizard opens the section 3. Configuration.
- 5 Select a RFID option, a Tolerance profile and tap  $\rightarrow$  Next.  $\Rightarrow$  The method wizard opens the section 4. Save.
- 6 Tap  $\checkmark$  Finish to save the new method.
- $\Rightarrow$  The method has been created and appears in the list.

## 5.2.5.2 Performing a "Titration"

This example describes how to prepare a sample for titration and to transfer the information to the METTLER TOLEDO titrator via a USB connection. For more information about how to perform the titration, consult the manual of the titrator.

- A METTLER TOLEDO titrator is connected to the balance via USB.
- $\blacksquare$  A titration method exists in the **Methods list**.
- 1 Open the **Methods** section.
- 2 Select the desired titration method from the **Methods list**.
- 3 Tap > Start method.
	- $\Rightarrow$  The main weighing screen appears with the selected method.
- 4 Press  $\rightarrow$  0  $\leftarrow$  to zero the balance.
- 5 Open the door and place the sample vessel on the weighing pan.
- 6 Close the door and wait until the weight stabilizes.
- 7 Press  $\rightarrow$  **T** $\leftarrow$  to tare the balance.
- 8 Open the door and place the sample in the sample vessel.
- 9 Close the door and wait until the weight stabilizes.
- 10 Tap  $\checkmark$  OK to accept the measurement.
	- $\rightarrow$  The weighing result is saved to the **Results list** and automatically sent to the titrator.
- <span id="page-42-0"></span>11 Continue your workflow on the titrator.

## 5.2.6 Method "Density determination"

The method **Density determination** is used for determining the density of solids and liquids. Density determination is carried out based on **Archimedes' principle** according to which a body immersed in a fluid undergoes an apparent loss in weight that is equal to the weight of the fluid it displaces. On the other hand, the **Density determination** method also supports the pycnometer method, which does not rely on **Archimedes'** principle. The method Density determination includes three method types:

Solid: Determines the density of a solid with the help of a density kit.

Liquid (sinker): Determines the density of a liquid with the help of a density kit and a sinker.

Liquid (pycnometer): Determines the density of a liquid in a glass vessel, for example, using a pycnometer.

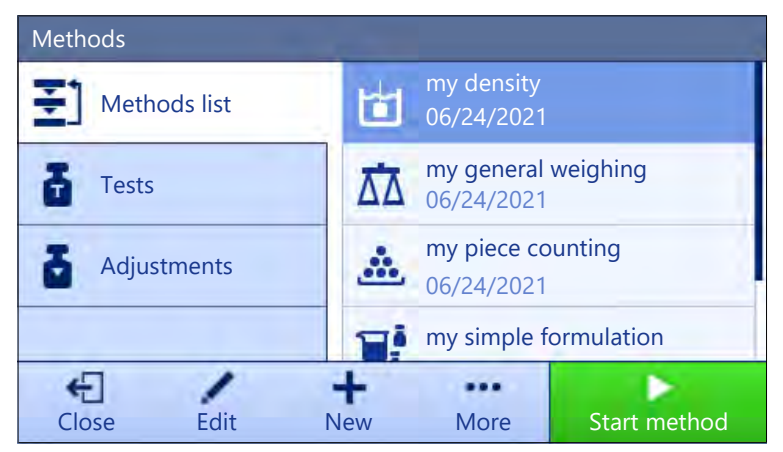

For details about method settings:

#### See also

[Settings: method "Density determination"](#page-109-0)   [Page 108](#page-109-0)

## 5.2.6.1 Creating a method "Density determination"

#### Navigation:  $\Xi$ ] Methods >  $\Xi$ ] Methods list

- 1 Tap  $+$  New in the action bar.
	- $\Rightarrow$  The method wizard opens, starting at 1. Method type.
- 2 Tap Method type and select the method type Density determination.
- 3 Tap  $\rightarrow$  Next.
	- $\Rightarrow$  The method wizard opens the section 2. Identification.
- 4 Define the Method name and Result description and tap  $\rightarrow$  Next.
	- $\Rightarrow$  The method wizard opens the section 3. Configuration.
- 5 Select the Determination type and define the corresponding settings, e.g., Density unit and Weighing settings.
- 6 Tap  $\rightarrow$  Next.
	- $\Rightarrow$  The method wizard opens the section 4. Weighing item.
- 7 Define Initial values for weighing and tap  $\rightarrow$  Next.
	- $\Rightarrow$  The method wizard opens the section 5. Save.
- 8 Tap  $\checkmark$  Finish to save the new method.
- $\Rightarrow$  The method has been created and appears in the list.

## **Note**

The Determination type can only be selected as part of a new created method. If another Determination type (solid, liquid) is required, a new method must be created.

## 5.2.6.2 Performing a "Density determination"

This example describes how to determine the density of a solid using a density kit.

- A density kit is available for the balance.
- 1 Open the **Methods** section.
- 2 Select a method from the **Methods list** or define a new method.
- 3 Tap > Start method.
	- $\Rightarrow$  The main weighing screen appears with the selected method.
- 4 Tap > Start.
- 5 Specify the Temperature and the Aux. liquid.
- 6 Tap  $\checkmark$  OK.
- 7 Follow the instructions from the wizard.
	- **Note**

For approved balances, if the zeroing fails, use the function **Perform initial zero**, see [\[Service menu](#page-73-0)  $\triangleright$  [Page 72\]](#page-73-0).

 $\rightarrow$  The Results list opens and shows a summary of the weighing results.

8 Tap **Complete** to open the printing options.

- $\Rightarrow$  The dialog **Complete task** appears.
- 9 Tap / Complete.
- $\Rightarrow$  The task **Density determination** was successfully completed.

# 5.2.7 Editing a method

To clone a method proceed as follows:

- 1 Open the **Methods** section.
- 2 Select the method that you want to edit.
	- $\Rightarrow$  The line color of the selected method becomes blue.
- 3 Tap **Edit**.

For details about method settings:

#### See also

■ [Weighing methods settings](#page-74-1) ▶ [Page 73](#page-74-1)

# 5.2.8 Cloning a method

To simplify the process to create a method, an existing method can be cloned one or several times. The cloned method will have the same parameter values as the original one. If multiple weighing items exist in the original method, those will be cloned as well.

- 1 Open the **Methods** section.
- 2 Tap the method that you want to clone.
	- $\Rightarrow$  The line color of the selected method becomes blue.
- 3 Tap  $\cdots$  More and tap  $\blacksquare$  Clone.
	- $\rightarrow$  A copy of the selected method appears in the list. The cloned method has the same settings as the original method.

## <u>⊯</u> Note

A method can be cloned several times. The name of the cloned method is always based on its original name, to which is appended a number.

# 5.2.9 Deleting a method

Both factory defined methods and user defined methods can be deleted if they are not needed. For this purpose proceed as follows:

- 1 Open the **Methods** section.
- 2 Tap the method that you want to delete.
	- $\Rightarrow$  The line color of the selected method becomes blue.
- $3$  Tap  $\cdots$  More.
- 4 Tap 面 Delete.
	- The message Delete method and cancel tasks? appears on the screen.
- 5 Tap  $\checkmark$  OK to delete the selected method.
- $\Rightarrow$  The system returns to the method list. The method has been deleted and does not appear on the list anymore.

```
■ Note
```
There is always a method activated in the backaround. This method can not be directly deleted. To delete the method, another method must be started instead. Now the method is not activated anymore and can be deleted.

## 5.2.10 Using methods with multiple weighing items (itemized)

Working with itemized methods can simplify the workflow, especially when several weighings with different predefined target weights have to be carried out one after the other. Information such as a target weight and tolerances can be defined for each weighing item within a single task. This may save time and increase quality of weighing processes consisting of multiple steps.

<span id="page-45-0"></span>Before multiple weighing items can be used in the weighing process, they must be defined. The two ways of creating a weighing method that includes several weighing items are:

- Directly define the multiple weighing items during the method creating process.
- Use the **Results list** of a running method to define a new method with multiple weighing items.

The following methods use multiple weighing items:

- General weighing (itemized)
- Simple formulation (itemized)

## 5.2.10.1 Creating a new method with multiple weighing items (itemized)

This example describes how to define multiple weighing items for the method General weighing (itemized).

- 1 Open the **Methods** section.
- 2 Tap  $\bigoplus$  **New** in the action bar.
- 3 Tap Method type and select General weighing (itemized).
- 4 Step through the method wizard until step 4. Weighing items.
	- $\Rightarrow$  The dialog 4. Weighing items appears.
- 5 Select a weighing item from the list and define the Sample ID, Unit, Target weight, -Tolerance, and +Tolerance.
- 6 Tap  $\rightarrow$  Next.
- 7 Tap  $\checkmark$  Finish.
- $\Rightarrow$  The method has been created and appears in the list.

#### 5.2.10.2 Creating an itemized method from a completed task

It is possible to create a method with multiple items while performing a method that includes a single item, providing that the method type allows it. This example describes how to create a method General weighing (itemized) based on a method General weighing.

- 1 Start a method General weighing.
- 2 Perform three weighings and add the results to the Results list by tapping  $\pm$  Add result.
	- $\Rightarrow$  The results are saved to the **Results list**.
- 3 Tap  $\cdots$  More.
- 4 Tap **B** Save as method (itemized).
- 5 Define a Method name.
- 6 Tap  $\checkmark$  OK.
- A method General weighing (itemized) including three items is created and added to the Methods list with the name defined by the user.

## 5.2.10.3 Performing an itemized method

After creating a method with multiple items, it can be started.

- 1 Open the **Methods** section.
- 2 Select an itemized method from the **Methods list**.
- 3 Tap > Start method.
	- → The main weighing screen opens. The target weight and the tolerance limits defined in the method appear.

# 5.3 Test weights

## 5.3.1 Defining an individual test weight

<span id="page-46-0"></span>The user should enter data related to each test weight based on the corresponding certificate. This enables each external test weight to be clearly assigned to a specific certificate. Up to 12 external test weights can be configured. These test weights can be used to carry out external tests and adjustments.

#### Navigation:  $\Xi$ ] Methods >  $\bar{\mathbf{a}}$  Tests >  $\bar{\mathbf{a}}$  Test weights

## **Note**

An external test weight for an external adjustment has to weigh at least 10% of the balance capacity. External test weights under 10% of the balance capacity are not displayed on the balance.

- $\blacksquare$  The dialog Test weights is open.
- 1 Tap  $+$  Test weight.
- 2 Define the test weight settings and confirm with  $\checkmark$  Finish.
- <span id="page-46-1"></span> $\Rightarrow$  The test weight is defined and will be available later in the test procedure.

## 5.3.2 Defining a combined test weight

The user can combine test weights to achieve a test weight capacity that is not available as a single standard weight. For example, a weight of 10 g and a weight of 20 g can be combined and used as a test weight of 30 g. Each combined test weight can include two or three test weights. The class of a specific combined weight can only be as good as the worst class of the individual test weights it contains. As for any other test weight, combined test weight can be used to carry out external tests and adjustments.

## Navigation:  $\Xi$ ] Methods >  $\bar{\mathbf{a}}$  Tests >  $\bar{\mathbf{a}}$  Test weights

- $\blacksquare$  The dialog Test weights is open.
- At least two individual test weights are defined.
- 1 Tap  $\frac{1}{4}$  Combined weight.
- 2 Enter a Test weight name.
- 3 Select the **Minimum weight class** for the combined weight.
- 4 Tap Weights.
	- → The individual weights of at least **Minimum weight class** are shown.
- 5 Select the weights to include in the combined weight.
- 6 Tap  $\checkmark$  OK.
	- $\rightarrow$  The **Nominal weight** is calculated as the sum of the selected individual weights.
- $7$  Tap  $\checkmark$  Save.
- $\Rightarrow$  The combined test weight is defined and will be available later in the test procedure.

## 5.4 Tests

Routine tests can be performed to ensure accurate weighing results according to GWP® or other QM systems. Therefore the tests should be performed in fixed, regular intervals depending on your QM system and the results should be documented in a traceable way.

## Navigation:  $\Xi$ ] Methods >  $\Delta$  Tests

## 5.4.1 Overview routine tests

METTLER TOLEDO can help you to define the routine tests to be performed based on your process requirements. Please contact your local METTLER TOLEDO representative for additional information.

#### 5.4.1.1 Eccentricity test

The purpose of the eccentricity test is to check if every eccentric load deviation (corner load deviation) is within the user SOP tolerances. The corner load is the deviation of the measurement value through off-center (eccentric) loading. The corner load increases with the weight of the load and its distance from the center of the weighing pan support (1). If the display remains consistent, even when the same load is placed on different parts of the weighing pan, the balance does not have corner load deviation.

The result corresponds to the highest of the four determined eccentric load deviations (2 to 5).

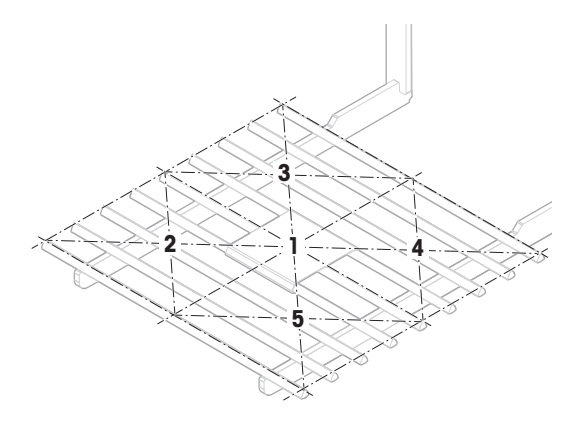

## 5.4.1.2 Repeatability test

The repeatability test calculates the standard deviation of a series of measurements with a single test weight in order to determine the repeatability of the balance.

Repeatability is a measure of the ability of a balance to supply the same result in repetitive weighings with one and the same load under the same measurement conditions. During the test, a load is placed and measured at the same location on the weighing pan several times. Afterwards, the difference between the measured weight values is calculated. The spread of the measured results leads to the repeatability.

Repeatability is highly affected by the ambient conditions (drafts, temperature fluctuations and vibrations) and also by the skill of the person performing the weighing. Therefore, the series of measurements must be carried out by the same operator, in the same location, under constant ambient conditions and without interruption.

The following test types are available:

- Repeatab. 1 TP: To test the repeatability of the balance at one test point, without tare weight.  $\bullet$  .
- Repeatab. Tare 1 TP: To test the repeatability of the balance at one test point, with a tare weight.

#### 5.4.1.3 Sensitivity test

The sensitivity of the balance defines the deviation between the balance reading and the actual load. The sensitivity test allows you to measure the sensitivity using one or two test points.

The following test types are available:

- Sensitivity 1 TP: To test the sensitivity of the balance at one test point, without tare weight.
- Sensitivity 2 TP: To test the sensitivity of the balance at two test points, without tare weight.
- Sensitivity Tare 1 TP: To test the sensitivity of the balance at one test point, with a tare weight.
- Sensitivity Tare 2 TP: To test the sensitivity of the balance at two test points, with a tare weight.

## 5.4.2 Creating a new test

Before a test can be performed, the test settings have to be defined. A test wizard is leading you step-by-step through the process.

- 1 Open the **Methods** section.
- 2 Tap  $\overline{a}$  Tests.
- $3$  Tap  $+$  New.
	- $\Rightarrow$  The wizard **Create new test** starts.
- 4 Select the test type.
- 5 Work through the process by using the button  $\rightarrow$  Next to go to the next step or the button  $\leftarrow$  Back to go back to the previous step.

For details about test settings:

#### See also

■ [Tests settings](#page-116-0) ▶ [Page 115](#page-116-0)

# 5.4.3 Performing a test

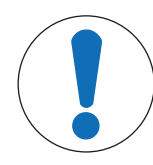

# **NOTICE**

Incorrect weighing results due to wrong handling of the test weights.

- Only handle test weights with gloves, tweezers, weight forks, or weight handles.

You can perform an eccentricity test, a repeatability test or a sensitivity test. Which test you have to perform and when depends on the respective weighing processes. Mettler-Toledo GmbH can help you to define the routine tests to be performed based on your process requirements. Please contact your local METTLER TOLEDO representative for additional information.

Moments when tests could be performed:

- After cleaning
- After a software update
- Daily before putting into operation
- Depending on own SOP

Requirements:

- At least one test weight is defined.
- At least one sensitivity, one repeatability or one eccentricity test is created.

All of the following pictured test weights or vessels are examples. Actual test weights or vessels may look different.

## See also

- [Defining an individual test weight](#page-46-0) ▶ [Page 45](#page-46-0)
- $\Box$  [Defining a combined test weight](#page-46-1)  $\triangleright$  [Page 45](#page-46-1)
- [Tests settings](#page-116-0)   [Page 115](#page-116-0)

## 5.4.3.1 Performing an "Eccentricity test"

- 1 Open the **Methods** section.
- 2 Tap  $\overline{a}$  Tests.
	- $\Rightarrow$  The test(s) previously defined appear on the list.
- 3 Select the eccentricity test you wish to perform and tap  $\triangleright$  Start.
	- $\rightarrow$  The test sequence starts.
- 4 Ensure that the weighing pan is empty and clean. Have at hand: the test weight, gloves, and the appropriate tools to handle the test weight.
- 5 When all requirements are fulfilled tap  $\checkmark$  OK.
- 6 Make sure that the weighing pan is empty and tap  $\sqrt{OK}$ .
	- $\Rightarrow$  The door closes automatically (depending on the door settings) and the balance starts an automatic zeroing.
- 7 Choose an available test weight
	- $-$  or  $-$
	- add a new test weight and tap  $\sqrt{OK}$ .
- 8 Open the door and place the test weight (1) carefully in position 1, in the middle of the weighing pan (2).
	- $\Rightarrow$  The measurement starts with **Capturing weight...**.
	- $\Rightarrow$  The door closes automatically (depending on the door settings).
	- $\Rightarrow$  When the measurement is finished, the door opens automatically (depending on the door settings).
	- $\Rightarrow$  The result of the first measurement is added to the Results list as Position 1.
- 9 Lift the test weight and move to position 2 (front left corner of the weighing pan).
	- $\Rightarrow$  The measurement starts with **Capturing weight...**.
	- $\Rightarrow$  The door closes automatically (depending on the door settings).
	- $\Rightarrow$  When the measurement is finished, the door opens automatically (depending on the door settings).
	- $\Rightarrow$  The result of the second measurement is added to the Results list as Position 2.
- 10 Lift the test weight and move to position 3 (back left corner of the weighing pan).
	- $\Rightarrow$  The measurement starts with **Capturing weight...**.
	- $\Rightarrow$  The door closes automatically (depending on the door settings).
	- $\Rightarrow$  When the measurement is finished, the door opens automatically (depending on the door settings).
	- $\Rightarrow$  The result of the third measurement is added to the Results list as Position 3.
- 11 Lift the test weight and move to position 4 (back right corner of the weighing pan).
	- $\Rightarrow$  The measurement starts with **Capturing weight...**.
	- $\Rightarrow$  The door closes automatically (depending on the door settings).
	- $\Rightarrow$  When the measurement is finished, the door opens automatically (depending on the door settings).
	- $\Rightarrow$  The result of the fourth measurement is added to the Results list as Position 4.

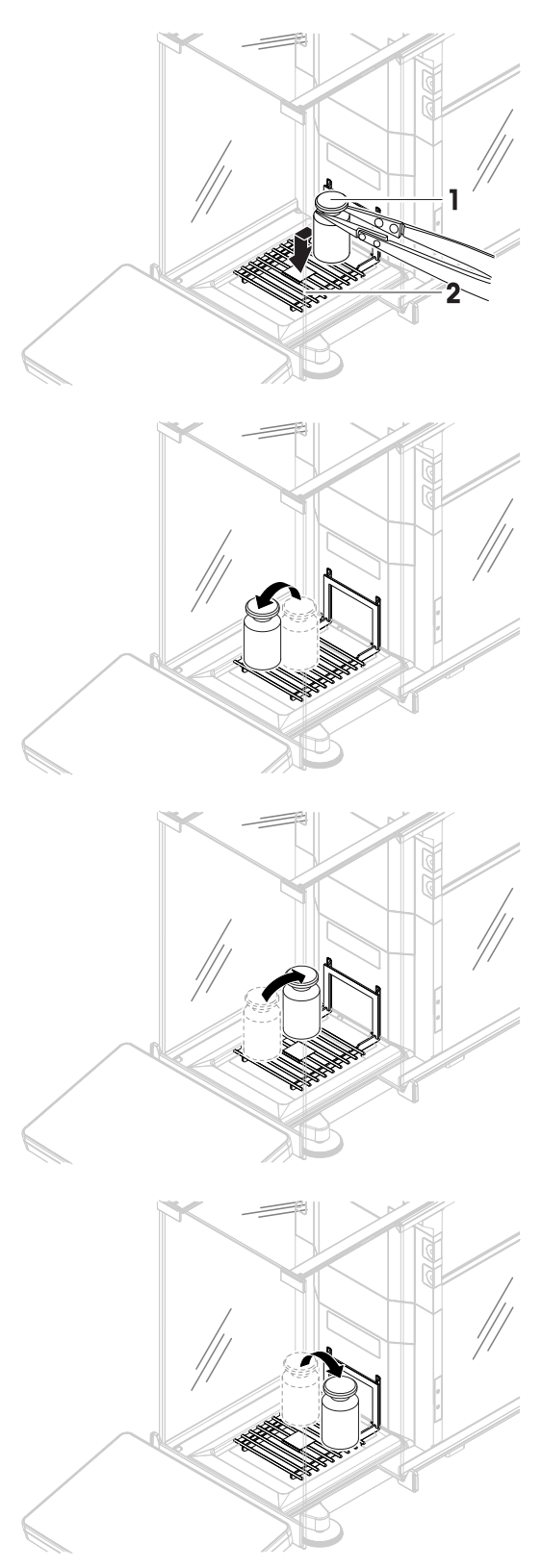

- 12 Lift the test weight and move to position 5 (front right corner of the weighing pan).
	- $\Rightarrow$  The measurement starts with **Capturing weight...**.
	- $\Rightarrow$  The door closes automatically (depending on the door settings).
	- $\Rightarrow$  When the measurement is finished, the door opens automatically (depending on the door settings).
	- $\Rightarrow$  The result of the fifth measurement is added to the Results list as Position 5.
	- $\Rightarrow$  The eccentricity test is finished.
- 13 Remove the test weight carefully and tap  $\checkmark$  OK.
	- The door closes automatically (depending on the door settings) and the balance starts an automatic zeroing.
- 14 When the test procedure is finished, tap  $\blacksquare$  Finish.
	- $\rightarrow$  The result dialog opens.
- 15 To print the results tap **Print**, to finish the test tap  $\checkmark$  Finish.

## Test result

If the test failed, see "Troubleshooting", search the error, remedy it and test again. If the test fails again, contact a METTLER TOLEDO representative.

## See also

[Troubleshooting](#page-132-0)   [Page 131](#page-132-0)

# 5.4.3.2 Performing a "Repeatability test"

In this section, all repeatability tests are described. Which test you use depends on the respective test target.

## Repeatability - 1 test point

- 1 Open the **Methods** section.
- 2 Tap & Tests.
	- $\Rightarrow$  The test(s) previously defined appear on the list.
- 3 Select the repeatability test you wish to perform and tap  $\triangleright$  Start.
	- $\Rightarrow$  The test sequence starts.
- 4 Ensure that the weighing pan is empty and clean. Have at hand: the test weight, gloves, and the appropriate tools to handle the test weight.
- 5 When all requirements are fulfilled tap  $\checkmark$  OK.
- 6 Make sure that the weighing pan is empty and tap  $\sqrt{OK}$ .
	- $\Rightarrow$  The door closes automatically (depending on the door settings) and the balance starts an automatic zeroing.
- 7 Choose an available test weight
	- or -

add a new test weight and tap  $\sqrt{OK}$ .

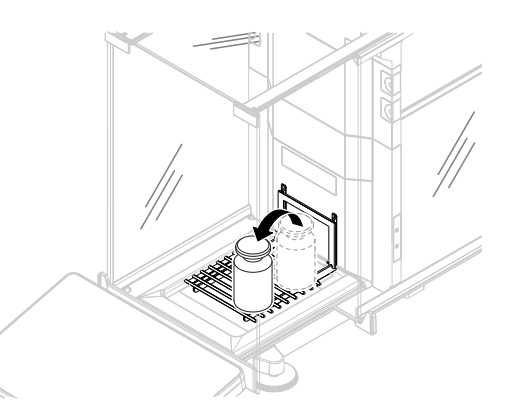

- 5 When all requirements are fulfilled tap  $\checkmark$  OK.
	- 6 Make sure that the weighing pan is empty and tap  $\sqrt{OK}$ .
		- → The door closes automatically (depending on the door settings) and the balance starts an automatic zeroing.
	- 7 Choose an available test weight/test container

- or add a new test weight/test container (1) and tap  $\checkmark$  OK and put it on the weighing pan (2).

- $\Rightarrow$  The door closes automatically (depending on the door settings) and the measurement starts with Taring....
- $\Rightarrow$  When the tare is finished, the door opens automatically (depending on the door settings).
- $\Rightarrow$  The tare result is added to the Results list.

# 8 Open the door and place the test weight (1) carefully on the weighing pan (2).

- $\Rightarrow$  The measurement starts with **Capturing weight...**.
- $\Rightarrow$  The door closes automatically (depending on the door settings).
- $\Rightarrow$  When the measurement is finished, the door opens automatically (depending on the door settings).
- $\Rightarrow$  The result of the measurement is added to the Results list.
- 9 Remove the test weight carefully and tap  $\checkmark$  OK.
	- $\Rightarrow$  The door closes automatically (depending on the door settings) and the balance starts an automatic zeroing.
	- $\Rightarrow$  Depending on the specified **Number of repetitions** you have to repeat the last two steps a certain number of times.
- 10 When the test procedure is finished, tap  $\mathbb{F}$  Finish.
	- $\Rightarrow$  The result dialog opens.
- 11 To print the results tap **E** Print, to finish the test tap  $\checkmark$  Finish.

# Repeatability - Tare - 1 test point

- 1 Open the **Methods** section.
- 2 Tap & Tests.
	- $\Rightarrow$  The test(s) previously defined appear on the list.
- 3 Select the repeatability test you wish to perform and tap  $\triangleright$  Start.
	- $\Rightarrow$  The test sequence starts.

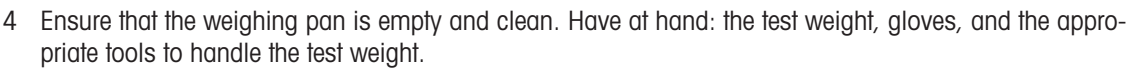

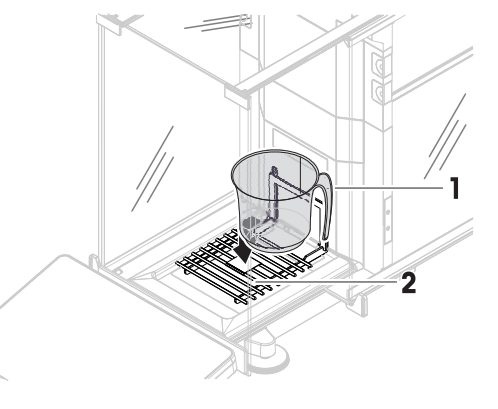

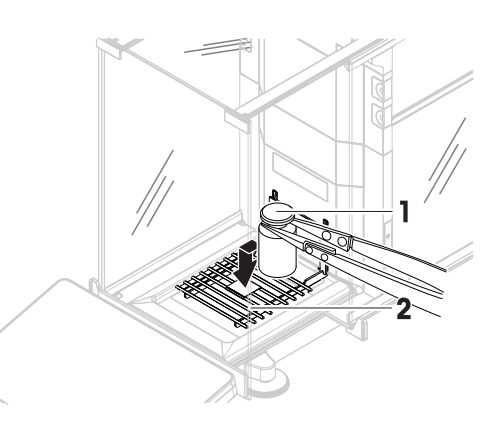

- 8 Carefully place the test weight (3) onto the weighing pan or into the tare container (4).
	- $\Rightarrow$  The measurement starts with **Capturing weight...**.
	- $\Rightarrow$  The door closes automatically (depending on the door settings).
	- $\rightarrow$  When the measurement is finished, the door opens automatically (depending on the door settings).
	- $\Rightarrow$  The result of the measurement is added to the Results list.
- 9 Remove the test weight, leave the container on the weighing pan.
	- $\Rightarrow$  The door closes automatically (depending on the door settings) and the measurement starts with Taring....
	- $\Rightarrow$  When the tare is finished, the door opens automatically (depending on the door settings).
	- $\Rightarrow$  The tare result is added to the **Results list**.
- 10 Carefully place the test weight (3) onto the weighing pan or into the tare container (4).
	- $\Rightarrow$  The measurement starts with **Capturing weight...**.
	- $\Rightarrow$  The door closes automatically (depending on the door settings).
	- When the measurement is finished, the door opens automatically (depending on the door settings).
	- $\rightarrow$  The result of the measurement is added to the **Results list**.
	- $\Rightarrow$  Depending on the specified **Number of repetitions** you have to repeat the last two steps a certain number of times.
- 11 When the test procedure is finished, tap  $\blacksquare$  Finish.
	- $\rightarrow$  The result dialog opens.
- 12 To print the results tap **E** Print, to finish the test tap  $\checkmark$  Finish.

#### Test result

If the test failed, see "Troubleshooting", search the error, remedy it and test again. If the test fails again, contact a METTLER TOLEDO representative.

#### See also

■ [Troubleshooting](#page-132-0) ▶ [Page 131](#page-132-0)

## 5.4.3.3 Performing a "Sensitivity test"

In this section, two of four possible sensitivity tests are described. Which test you use depends on the respective test target. The procedure for the tests with two test points is similar, but additional test weights and test containers are necessary.

## Sensitivity - 1 test point

- 1 Open the **Methods** section.
- 2 Tap  $\overline{a}$  Tests.
	- $\Rightarrow$  The test(s) previously defined appear on the list.
- 3 Select the sensitivity test you wish to perform and tap  $\triangleright$  Start.
	- $\Rightarrow$  The test sequence starts.

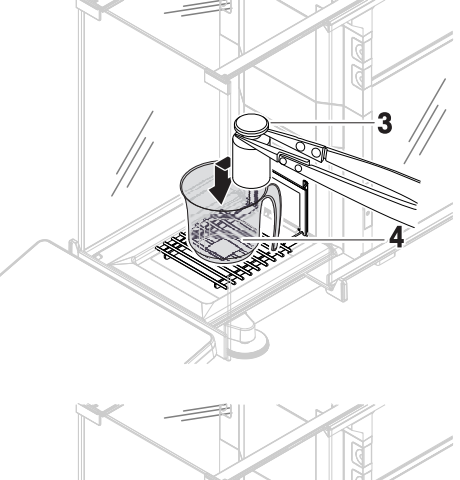

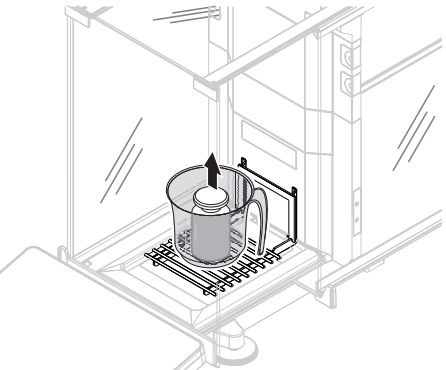

- 4 Ensure that the weighing pan is empty and clean. Have at hand: the test weight, gloves, and the appropriate tools to handle the test weight.
- 5 When all requirements are fulfilled tap  $\checkmark$  OK.
- 6 Make sure that the weighing pan is empty and tap  $\sqrt{OK}$ .
	- $\Rightarrow$  The door closes automatically (depending on the door settings) and the balance starts an automatic zeroing.
- 7 Choose an available test weight
	- or -
	- add a new test weight and tap  $\sqrt{\text{OK}}$ .
- 8 Open the door and place the test weight (1) carefully on the weighing pan (2).
	- $\Rightarrow$  The measurement starts with **Capturing weight...**.
	- $\Rightarrow$  The door closes automatically (depending on the door settings).
	- $\Rightarrow$  When the measurement is finished, the door opens automatically (depending on the door settings).
	- $\Rightarrow$  The result of the measurement is added to the Results list.
- 9 When the test procedure is finished, tap  $\blacksquare$  Finish.
	- $\Rightarrow$  The result dialog opens.
- 10 To print the results tap **E** Print, to finish the test tap  $\checkmark$  Finish.

#### Sensitivity - Tare - 1 test point

- 1 Open the **Methods** section.
- 2 Tap & Tests.
	- $\Rightarrow$  The test(s) previously defined appear on the list.
- 3 Select the sensitivity test you wish to perform and tap  $\blacktriangleright$  Start.
	- $\Rightarrow$  The test sequence starts.
- 4 Ensure that the weighing pan is empty and clean. Have at hand: the test weight, gloves, and the appropriate tools to handle the test weight.
- 5 When all requirements are fulfilled tap  $\checkmark$  OK.
- 6 Make sure that the weighing pan is empty and tap  $\sqrt{OK}$ .
	- → The door closes automatically (depending on the door settings) and the balance starts an automatic zeroing.
- 7 Choose an available test weight/test container
	- or -

add a new test weight/test container (1) and tap  $\checkmark$  OK and put it on the weighing pan (2).

- $\Rightarrow$  The door closes automatically (depending on the door settings) and the measurement starts with Taring....
- $\Rightarrow$  When the tare is finished, the door opens automatically (depending on the door settings).
- $\Rightarrow$  The tare result is added to the **Results list**.

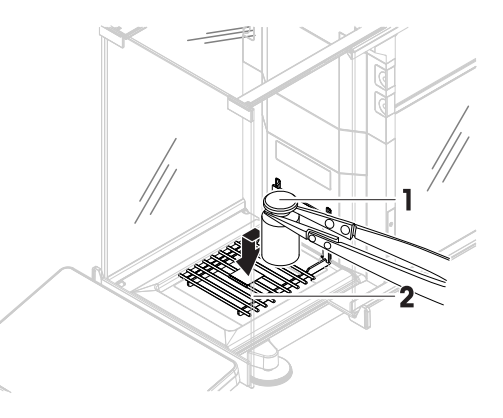

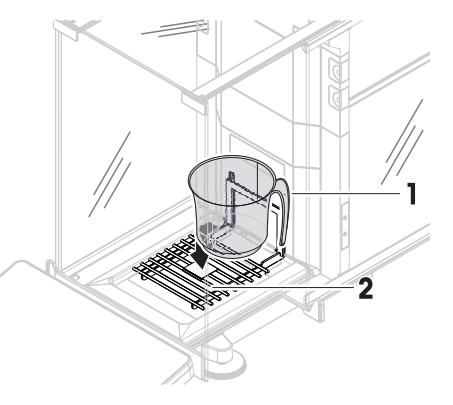

- 8 Carefully place the test weight (3) onto the weighing pan or into the tare container (4).
	- $\Rightarrow$  The measurement starts with **Capturing weight...**.
	- $\Rightarrow$  The door closes automatically (depending on the door settings).
	- $\Rightarrow$  When the measurement is finished, the door opens automatically (depending on the door settings).
	- $\Rightarrow$  The result of the measurement is added to the Results list.
- 9 When the test procedure is finished, tap  $\blacksquare$  Finish.
	- $\Rightarrow$  The result dialog opens.
- 10 To print the results tap  $\blacksquare$  Print, to finish the test tap  $\checkmark$  Finish.

## Test result

If the test failed, see "Troubleshooting", search the error, remedy it and test again. If the test fails again, contact a METTLER TOLEDO representative.

## See also

■ [Troubleshooting](#page-132-0) ▶ [Page 131](#page-132-0)

# 5.4.4 Editing a test

## Navigation:  $\Xi$ ] Methods >  $\Delta$  Tests

- 1 Select the test to be edited from the list and tap  $\angle$  Edit.
	- $\rightarrow$  The test settings open.
- 2 Edit the test settings.

## See also

■ [Tests settings](#page-116-0) ▶ [Page 115](#page-116-0)

# 5.4.5 Printing test results

You can print a test manually, whether the parameter **Automatic print** in the test settings is activated or deactivated. For this purpose proceed as follows:

- 1 Open the **Methods** section.
- 2 Tap  $\overline{a}$  Tests.
	- $\Rightarrow$  The test list opens.
- 3 Select the test to print and tap  $\cdots$  More and tap **B** Print all
- $\Rightarrow$  The test is printed.

# 5.4.6 Deleting a test

Running tests are labeled with the symbol  $\bigcirc$  and cannot be deleted. To delete a test, it must be finished or another test must be activated. To delete a test, proceed as follows:

- 1 Open the **Methods** section.
- 2 Tap **d** Tests.
	- $\Rightarrow$  The test list opens.
- 3 Select the test to delete.
- 4 Tap  $\cdots$  More and tap  $\bar{m}$  Delete.
	- $\Rightarrow$  The section Delete routine test opens. The message Do you really want to delete the selected routine test? appears.

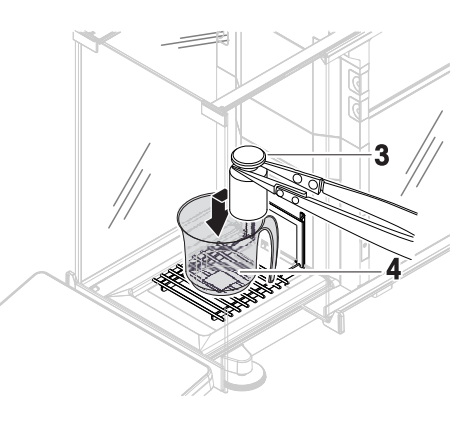

- 5 Tap  $\checkmark$  Yes to delete the test. Tap  $\checkmark$  No to cancel the deleting process.
- $\Rightarrow$  After deleting the test, the system returns to the test list. The test has been deleted and does not appear on the list anymore.

## 5.4.7 Consulting the test history

#### Navigation:  $\Omega$  Balance menu >  $\Omega$  History >  $\Omega$  Tests

- Select a test.
- $\Rightarrow$  The test history opens. Specific data are displayed for each test, such as the date and time, type of test, temperature, level state, test weight ID, and weight deviation.

#### See also

■ [History](#page-62-0) ▶ [Page 61](#page-62-0)

## 5.5 Adjustments

This section describes how internal and external adjustments can be defined and performed. Which type of adjustment is performed depends on the defined adjustment **Strategy**.

#### Navigation:  $\Xi$ ] Methods >  $\Delta$  Adjustments

## 5.5.1 Internal adjustment

#### 5.5.1.1 Editing an "Internal adjustment"

- 1 Open the **Methods** section.
- 2 Tap  $\overline{a}$  Adjustments.
- 3 Tap / Edit.
- 4 Set the Strategy to Internal adjustment.
- 5 Define the adjustment parameters.
- 6 Tap  $\checkmark$  Save.
- **→** Your internal adjustment has been edited.

For details about adjustment settings:

#### See also

■ [Adjustments settings](#page-124-0) ▶ [Page 123](#page-124-0)

#### 5.5.1.2 Performing an "Internal adjustment"

- The adjustment **Strategy** is set to **Internal adjustment**.
- 1 Open the **Methods** section, tap  $\overline{a}$  **Adjustments**, select the adjustment, and tap  $\blacktriangleright$  **Start** - or -

from the main weighing screen, tap  $\cdots$  More and tap Start adjustment.

- $\rightarrow$  Internal adjustment is being executed.
- When the adjustment has been completed, an overview of the adjustment results appears.
- 2 Tap **Print** if you want to print the results.
- $3$  Tap  $\checkmark$  Finish adjustment.
- $\Rightarrow$  The balance is ready.

## 5.5.2 External adjustment

## 5.5.2.1 Editing an "External adjustment"

1 Open the **Methods** section.

- 2 Tap **& Adjustments**.
- 3 Tap **∕ Edit**.
- 4 Set the Strategy to External adjustment.
- 5 Tap  $\mathbb{F}$  Test weights Edit test weight.
	- $\Rightarrow$  The dialog Test weights Edit test weight opens.
- 6 Select a test weight from the list and tap  $\checkmark$  OK - or
	- tap  $\boldsymbol{+}$  Test weight to define a new test weight.
- 7 Define the test weight settings and confirm with  $\checkmark$  OK.
- 8 Tap / Save.
- **→** Your external adjustment has been edited.

For details about adjustment settings:

## See also

■ [Adjustments settings](#page-124-0) ▶ [Page 123](#page-124-0)

# 5.5.2.2 Performing an "External adjustment"

After the external weights have been defined, the function **External adjustment** can be performed.

- The adjustment **Strategy** is set to **External adjustment**.
- 1 Open the **Methods** section, tap  $\overline{\bullet}$  **Adjustments**, select the adjustment, and tap  $\triangleright$  **Start** - or -

from the main weighing screen, tap  $\cdots$  More and tap Start adjustment.

- $\rightarrow$  The adjustment process starts.
- 2 Ensure that the weighing pan is empty and clean. Have at hand: the test weight, gloves, and the appropriate tools to handle the test weight.
- 3 When all requirements are fulfilled tap  $\checkmark$  OK.
- 4 Make sure that the weighing pan is empty and tap  $\sqrt{OK}$ .
- 5 Choose an available test weight - or -

add a new test weight and tap  $\sqrt{OK}$ .

- 6 Open the door and place the test weight (1) carefully on the weighing pan (2).
	- $\Rightarrow$  The door closes and the adjustment starts.
	- $\Rightarrow$  After a few seconds the door opens.
- 7 Remove the test weight from the weighing pan and tap  $\checkmark$  OK.
	- $\Rightarrow$  The door closes and opens. The adjustment is finishing and the adjustment results appear.
- 8 To print the results tap **Print**, to finish the test tap  $\checkmark$ Finish.

## See also

- [Defining an individual test weight](#page-46-0) ▶ [Page 45](#page-46-0)
- $\Box$  [Defining a combined test weight](#page-46-1)  $\triangleright$  [Page 45](#page-46-1)

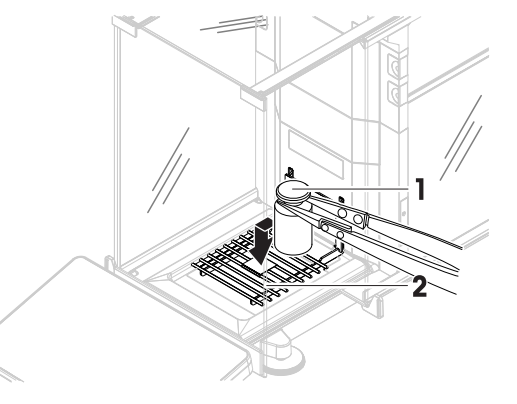

# 5.5.3 Consulting the adjustment history

## Navigation:  $\Omega$  Balance menu >  $\Omega$  History >  $\Omega$  Adjustments

- Select an adjustment.
- $\Rightarrow$  The adjustment history opens. Specific data are displayed for each adjustment such as the date and time, type of adjustment, temperature, level state, adjustment trigger, and correction.

See also

■ [History](#page-62-0) ▶ [Page 61](#page-62-0)

# 5.6 External devices

## Navigation:  $\bullet$  Balance menu >  $\bullet$  Settings >  $F_{\rm 1D}$  Devices / Printers

## 5.6.1 Adding a device

- 1 To add a new device, tap  $\cdots$  More, then tap  $\pm$  Add device.
	- $\Rightarrow$  The **Add device** dialog opens.
- 2 Connect the device to one of the USB-A ports of the balance.
- 3 Follow the instructions from the wizard.

#### <u>⊯</u> Note

A label printer and a strip printer can be connected simultaneously to the balance. However, only one printer of a specific type can be active at any given time. When connecting a new printer or the same type, the printer of the same type that was previously active is deactivated automatically. After connecting a new printer, verify the status of all other printers.

#### Example: adding a barcode reader

- 1 To add a new device, tap  $\cdots$  More, then tap  $\pm$  Add device.
	- $\Rightarrow$  The **Add device** dialog opens.
- 2 Connect the device to one of the USB-A ports of the balance.
- 3 If you are installing a barcode reader you can scan the barcode displayed on the balance terminal. Tap Tools and  $tan \rightarrow$  Next.
	- $\Rightarrow$  The barcode of the device is shown.
- 4 Scan the barcode from the device.
	- $\Rightarrow$  The barcode is identified from the balance and the new device is connected.
- 5 To cancel the dialog, tap  $\times$  Cancel.

#### See also

**■** [Installing devices](#page-32-0) ▶ [Page 31](#page-32-0)

## 5.6.2 Deleting a device

- 1 Select the device from the list of devices and printers.
- 2 Tap  $\cdots$  More and tap  $\bar{m}$  Delete device.
	- → The message of the type "Are you sure you would like to delete the selected device?" is shown.
- 3 To delete, tap  $\checkmark$  OK. To cancel the delete dialog, tap  $\checkmark$  Cancel.
- $\Rightarrow$  The device is deleted.

## 5.6.3 Editing device settings

- 1 Select the device from the list of devices and printers.
	- $\Rightarrow$  Device type, name, status and settings are shown.
- 2 To change the name of the device, tap **Name**, enter the name and tap  $\blacktriangledown$ .
- 3 Some devices, e.g., printers, have additional editable settings. To edit those settings, tap  $\triangleright$  Printer settings.
	- $\rightarrow$  The dialog printer settings opens.

## 5.6.4 Printing a test page

If you have installed a printer, a test page can be printed.

- 1 Select the printer in the list of devices.
- 2 Tap  $\cdots$  More and tap  $\sqrt{2}$  Print test page.

# 5.7 Tolerance profiles

## Navigation:  $\bullet$  Balance menu >  $\bullet$  Settings >  $\triangle$  Balance >  $\mathbf{Q}_p$  Weighing / Quality > Tolerance profiles

## Creating a Tolerance profile

- <span id="page-58-0"></span>1 Tap  $+$  New to create a new profile.
- 2 Define the profile settings.
- 3 When all the settings have been defined, tap  $\checkmark$  OK.
	- $\rightarrow$  The system returns to the profile list and the new profile appears on the list.

By tapping an existing profile, its settings can be changed, the profile can be deleted or it can be set as default value. Several profiles can be created. A default profile must be selected.

If changes are made to the default tolerance profile, the status of the routine tests will be set to **Never executed**.

# 5.8 Data management

## Navigation:  $\bullet$  Balance menu >  $\Xi$  Maintenance >  $\Xi$  Import / Export

The import or export of data can be used to save or transfer configurations/settings from one balance to another.

The following data can be imported or exported:

- Balance settings
- Methods
- Tests and weights

## 5.8.1 Exporting data and settings

- 1 Select **E** Export data and settings.
	- $\Rightarrow$  The dialog **Export data and settings** opens.
- 2 Select Export and tap  $\rightarrow$  Next.
	- $\Rightarrow$  The window Export data and settings appears.
- 3 Select the data type(s) you want to export.
- 4 Plug in the USB storage device to one of the USB-A ports of the balance.
- $5$  Tap  $\checkmark$  Export.
	- $\Rightarrow$  A list of available USB storage devices opens.
- 6 Select the target USB storage device to store the data.
- 7 Tap  $\rightarrow$  Next.
	- $\Rightarrow$  The system exports the data to the USB storage device. If the export was successful, the screen shows  $\bullet$  with the file name and its target folder.
- 8 Tap  $\times$  Close to finish the process.

# 5.8.2 Importing data and settings

With the function **Import data and settings**, settings from other balances can be imported to this balance. It is also possible to re-import settings that have been exported.

- 1 Select **I**mport data and settings.
- 2 Plug in the USB storage device with the data to import.
- 3 Tap  $\rightarrow$  Next.
	- $\Rightarrow$  A list of available USB storage devices opens.
- 4 Select the USB storage device with the data to import.
- $5$  Tap  $\rightarrow$  Next.
- 6 Select the data file you want to import.
- 7 Tap  $\rightarrow$  Next.
- 8 Select the data type(s) you want to import.
	- When importing methods, you can select if all methods or a selection of methods will be imported. Methods of the same name will be overwritten.
- 9 Tap  $\checkmark$  Import.
- $\rightarrow$  The message **Import of data and settings has been executed.** appears. The import was successful. Tap X Close to return to the main weighing screen.

# 5.9 Password protection and balance reset

The balance settings or the whole balance can be blocked to prevent unauthorized modifications or usage. An unblocking password first needs to be created.

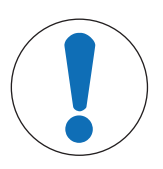

# **NOTICE**

Unusable balance due to forgotten password

A blocked balance cannot be unblocked without the unblocking password.

- Note the password and keep it in a safe place.

## 5.9.1 Creating an unblocking password

## Navigation:  $\Omega$  Balance menu >  $\Omega$  Settings >  $\triangleq$  Balance >  $\Phi$  General

- 1 To create an unblocking password, tap  $\cdots$  More in the action bar and select  $\clubsuit$  Unblocking password
	- $\Rightarrow$  The dialog Set unblocking password opens.
- 2 Set a new password, confirm it, and tap  $\checkmark$  OK.
- 3 In the dialog  $\mathbf{\ddot{B}}$  General, tap  $\checkmark$  Save and  $\checkmark$  OK.
- $\rightarrow$  The unblocking password is created.
- The additional option  $\epsilon$  Blocking is available in the action bar of the Balance menu. It can be used to block the balance or block/unblock the balance settings.

## 5.9.2 Blocking and unblocking the settings

Blocking the settings prevents unauthorized modifications of the settings of the balance. If Lock method is activated for a specific method, blocking the balance settings also prevents unauthorized changes of the method settings. Further usage of the balance is possible, but the settings cannot be edited without the unblocking password (except **Language**).

## 5.9.2.1 Blocking the balance settings

- The unblocking password is available.
- 1 To block the balance settings, tap  $\Phi_{\hat{\theta}}$  **Block settings**.
	- $\Rightarrow$  The dialog **Block balance** opens.
- 2 Tap  $\checkmark$  OK to block the settings.
- $\rightarrow$  The balance settings are blocked. The balance can be used normally, but the balance and method settings cannot be edited.

## 5.9.2.2 Blocking method settings

- The balance settings are not blocked.
- The unblocking password is available.
- 1 Select a method from the **Methods list** or define a new method.
- 2 Tap **/ Edit**.
- 3 Tap E1 General and set Lock method to Active.
- 4 Tap  $\checkmark$  Save.
- 5 To block the balance settings, tap  $\mathbf{e}_p$  **Block settings**.
	- $\Rightarrow$  The dialog **Block balance** opens.
- 6 Tap  $\checkmark$  OK to block the settings.
- $\rightarrow$  The balance settings are blocked. The balance can be used normally, but the balance and method settings cannot be edited.
- $\Rightarrow$  If Lock method is set to Active after the balance settings are blocked, the method can be edited until the next time the balance is blocked.

## 5.9.2.3 Unblocking the settings

- The balance settings are blocked.
- $\blacksquare$  The unblocking password is available.
- 1 To unblock the balance settings, tap  $P_{\Omega}$  Unblock settings.
- 2 Type the unblocking password and tap  $\checkmark$  OK.
- $\rightarrow$  The balance settings are unblocked.

## 5.9.3 Blocking and unblocking the balance

Blocking the balance will prevent any further usage of the balance.

## 5.9.3.1 Blocking the balance

#### Navigation:  $\bullet$  Balance menu >  $\bullet$  Blocking

- 1 To block the balance, tap **A Block balance**.
	- $\Rightarrow$  The dialog **Block balance** opens.
- 2 Tap  $\rightarrow$  Next.
- 3 Enter your unblocking password and tap  $\checkmark$  Block balance.
- $\Rightarrow$  The balance is blocked and the blocking screen appears.

## 5.9.3.2 Unblocking the balance

- The balance is blocked and the blocking screen is open.
- 1 Tap **n** Unblock balance.
- 2 Type in the unblocking password, if applicable.
- 3 Tap  $\checkmark$  Unblock balance to confirm.
- By tapping  $\times$  Cancel instead, the main weighing screen appears, but the balance is still blocked and only a limited number of settings can be edited.
- $\Rightarrow$  The balance is unblocked and the main weighing screen appears.

# 5.9.4 Resetting the balance

## Navigation:  $\bullet$  Balance menu >  $\Xi$  Maintenance >  $\bullet$  Reset

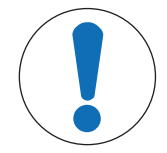

# **NOTICE**

Reset causes data loss

Resetting the balance will delete user application data and set the user configuration back to factory state.

- 1 To delete the data for test history and adjustment history, activate the option Also delete test and adjustment history.
- 2 Tap  $\rightarrow$  Next.
	- $\Rightarrow$  The window **Reset balance** opens and warns that some data will be lost by resetting the balance.
- 3 Tap  $5$  Reset balance.
	- $\Rightarrow$  The balance software restarts in factory state.

# 6 Software Description

# 6.1 Balance menu settings

The **Balance menu** contains general settings and information. To open the section **Balance menu**, tap the symbol  $\bullet$  on the right-hand side of the display.

The section **Balance menu** is divided into the following subsections.

- © Leveling aid (see [\[Leveling aid](#page-62-1)  $\triangleright$  Page 611)
- $\bullet$  **E** History (see [\[History](#page-62-0)  $\triangleright$  [Page 61\]](#page-62-0))
- $\bullet$   $\equiv$  **Balance info** (see [\[Balance info](#page-63-0)  $\triangleright$  [Page 62\]](#page-63-0) )
- $\bullet$   $\bullet$  **Settings** (see [\[Settings](#page-63-1)  $\triangleright$  [Page 62\]](#page-63-1) )
- 盲 Maintenance (see [\[Maintenance](#page-73-1) ▶ [Page 72\]](#page-73-1) )

## 6.1.1 Leveling aid

<span id="page-62-1"></span>Exact horizontal positioning and stable installation is essential for repeatable and accurate weighing results. With the Leveling aid the balance can be leveled.

#### Navigation:  $\bullet$  Balance menu >  $\circledcirc$  Leveling aid

 $\mathbb{R}$  Note

After leveling the balance an internal adjustment must be performed.

# 6.1.2 History

<span id="page-62-0"></span>The balance permanently records the tests and adjustments that are performed in the section History

#### Navigation:  $\bullet$  Balance menu >  $\bullet$  History

The section **History** is divided into the following subsections:

- **Adjustments**
- $\bullet$   $\Box$  Tests
- **Service**

## 6.1.2.1 Adjustments

## Navigation:  $\bullet$  Balance menu >  $\bullet$  History >  $\bullet$  Adjustments

A maximum of 500 entries can be stored in the adjustments history.

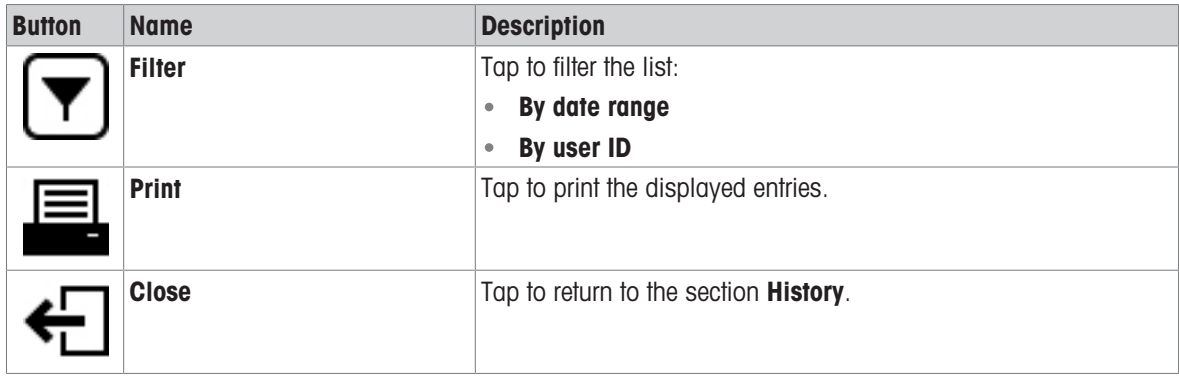

# 6.1.2.2 Tests

# Navigation:  $\bullet$  Balance menu >  $\bullet$  History >  $\bullet$  Tests

A maximum of 500 entries can be stored in the test history.

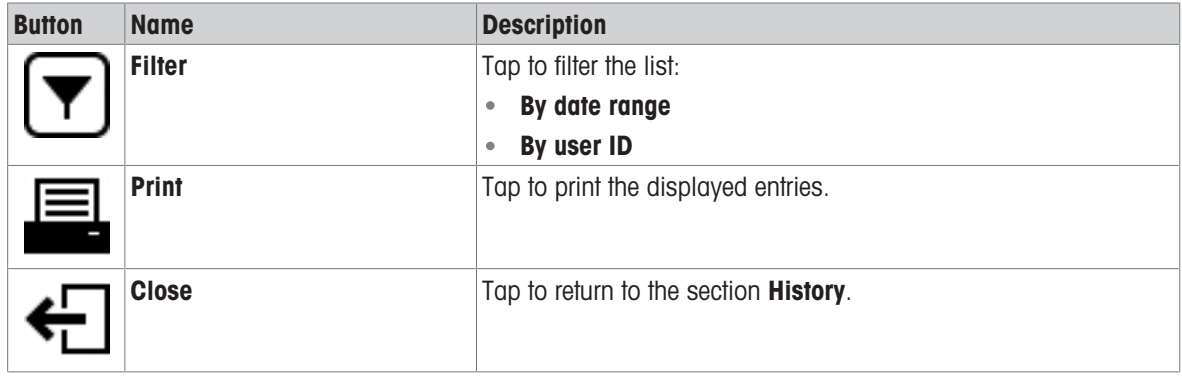

## 6.1.2.3 Service

## Navigation:  $\Omega$  Balance menu >  $\Omega$  History >  $\Omega$  Service

A maximum of 500 entries can be stored in the service history.

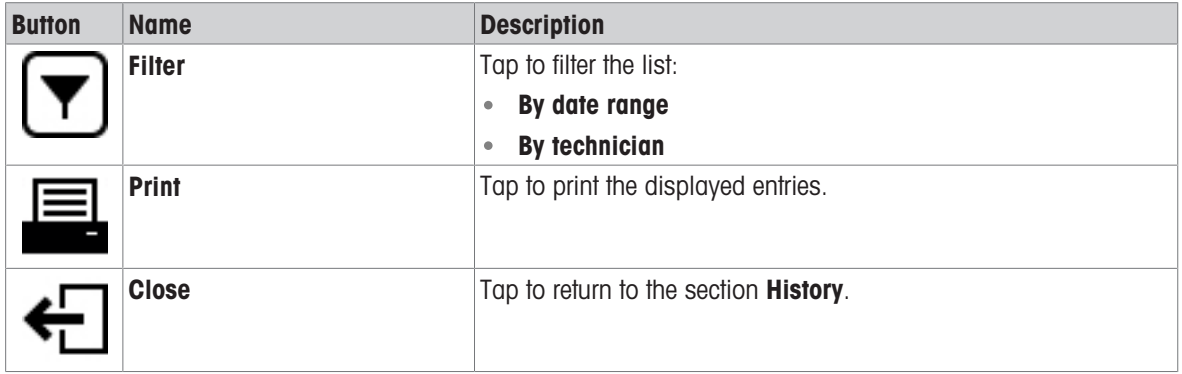

## 6.1.3 Balance info

## <span id="page-63-0"></span>Navigation:  $\bullet$  Balance menu >  $\equiv$  Balance info

The section **Balance info** shows information about the specific balance about:

- **•** Identification
- Hardware
- **Software**  $\bullet$  .
- Maintenance

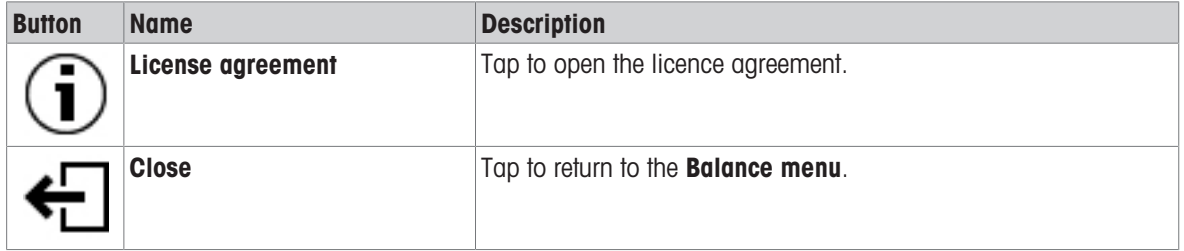

## 6.1.4 Settings

<span id="page-63-1"></span>This section describes the settings of the balance that can be changed to suit specific requirements. The balance settings apply to the entire weighing system.

## Navigation: **C** Balance menu > C Settings

The section **Settings** is divided into the following subsections:

- 善 Balance
- 3 Interfaces
- **Devices / Printers**
- 像 LabX / Services

## 6.1.4.1 Balance

# Navigation:  $\Omega$  Balance menu >  $\Omega$  Settings >  $\triangleq$  Balance

The section Balance is divided into the following subsections:

- $\bullet$  Q<sub>c</sub> Weighing / Quality
- **© Doors**
- Date / Time / Language / Format
- \* Gcreen / StatusLight / Sound
- <sub>S</sub><sup>e</sup> General

## Weighing / Quality

## Navigation:  $\bullet$  Balance menu >  $\bullet$  Settings >  $\triangleq$  Balance >  $\mathsf{Q}_{\bullet}$  Weighing / Quality

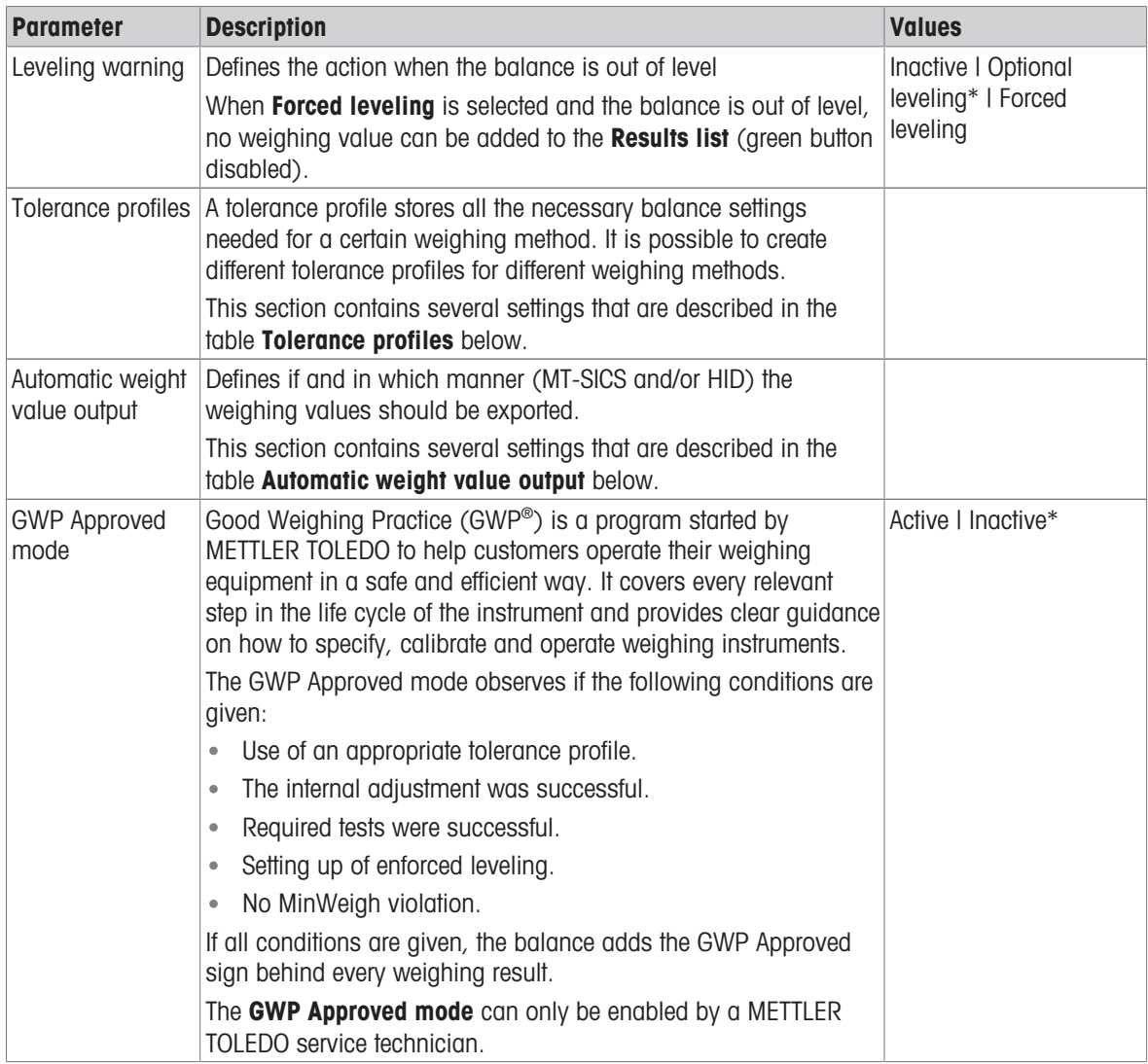

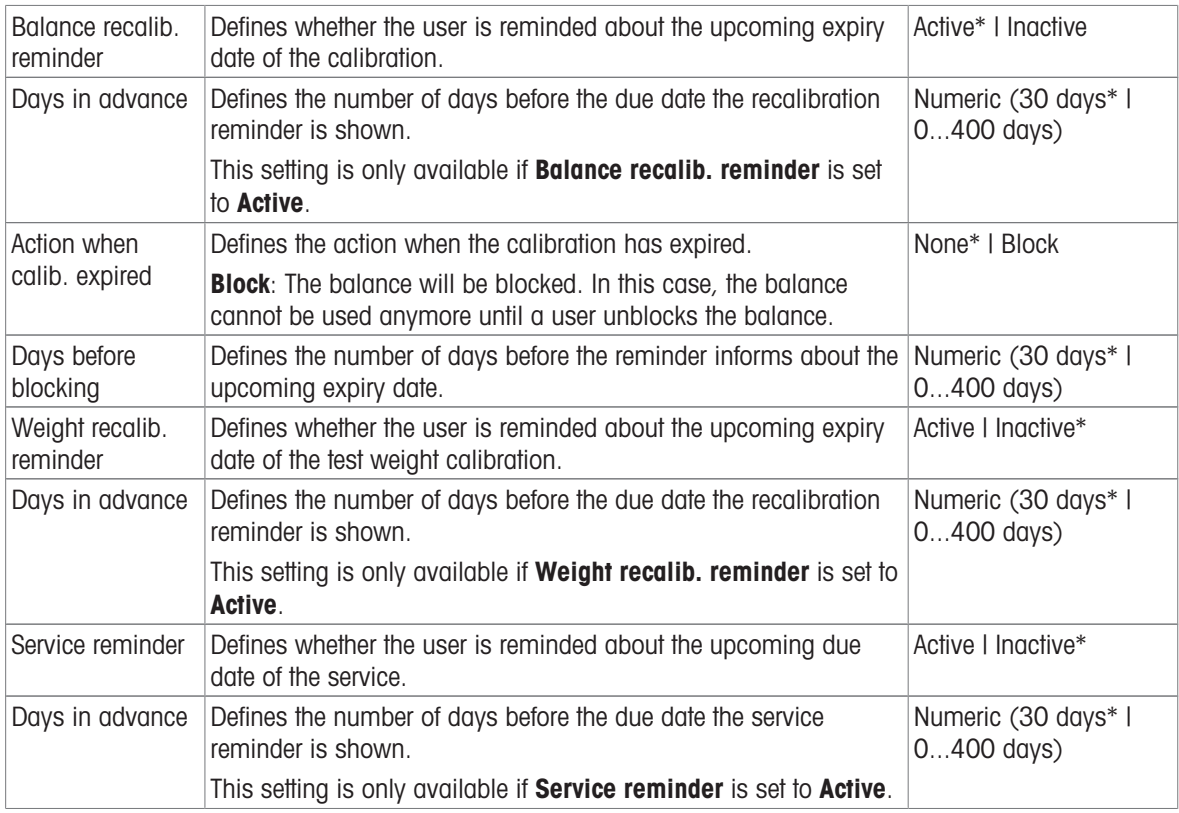

# Tolerance profiles

Settings relating to weighing performance and data from balance calibration can be stored in a tolerance profile.

For more information about creating tolerance profiles, see [\[Tolerance profiles](#page-58-0)  $\blacktriangleright$  [Page 57\]](#page-58-0)

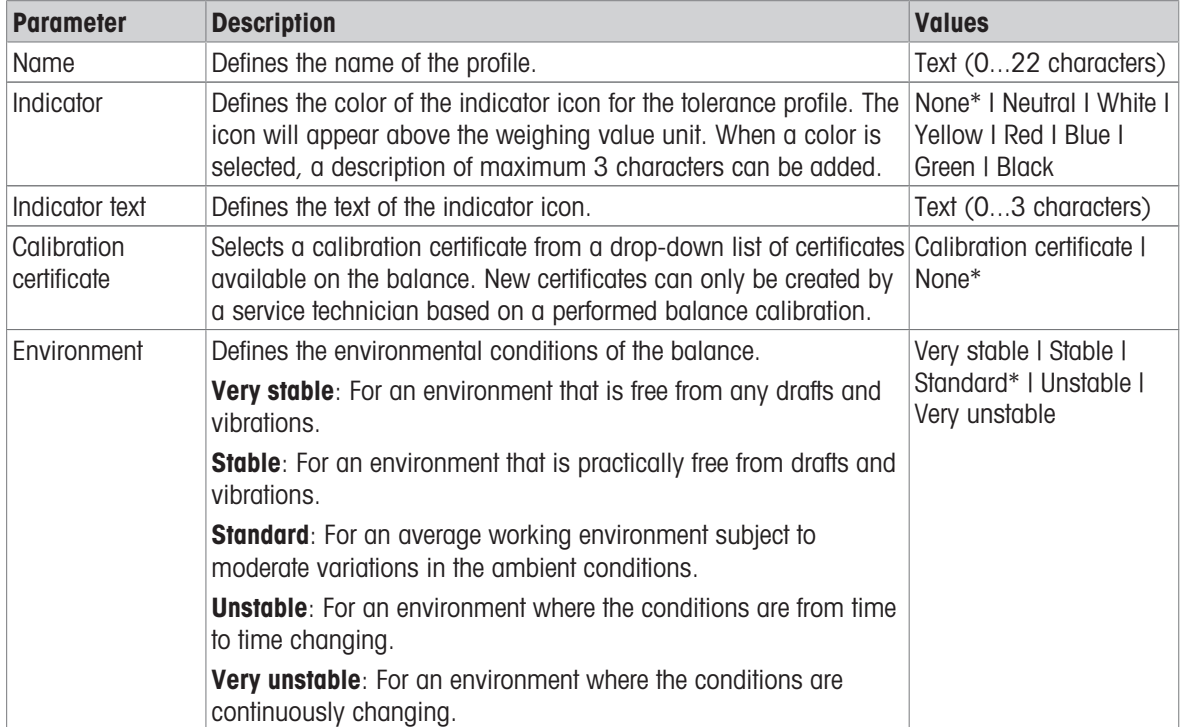

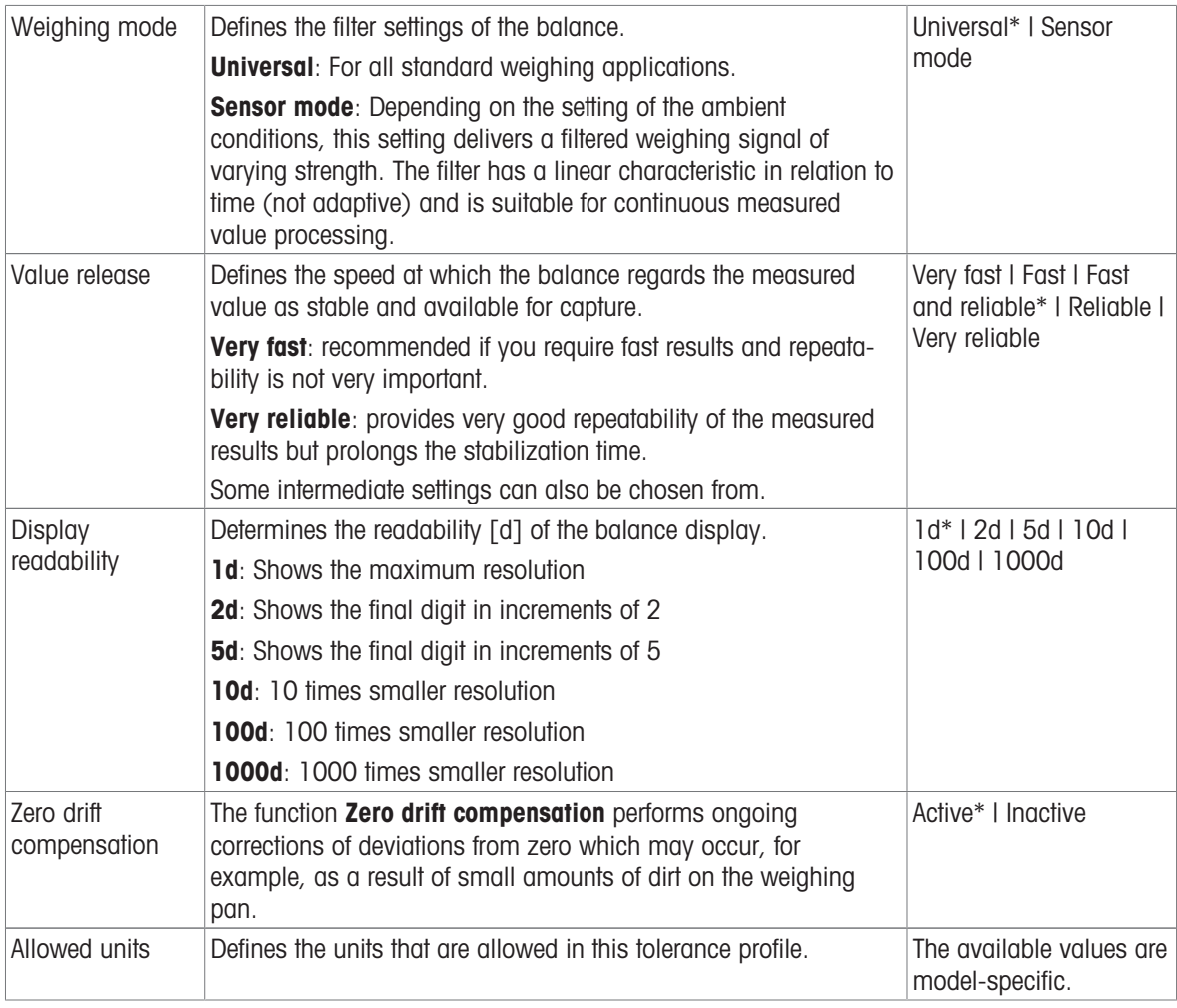

#### Automatic weight value output

The balance can be connected to a computer with a USB cable. Weighing results can then be directly transferred to a target application, e.g., Microsoft Excel.

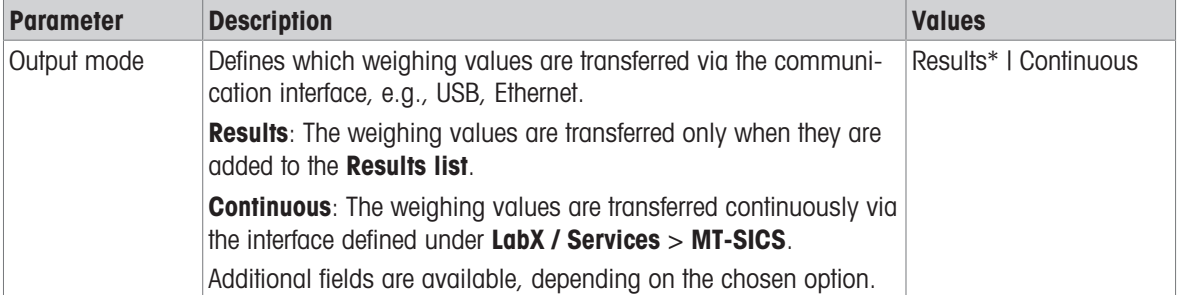

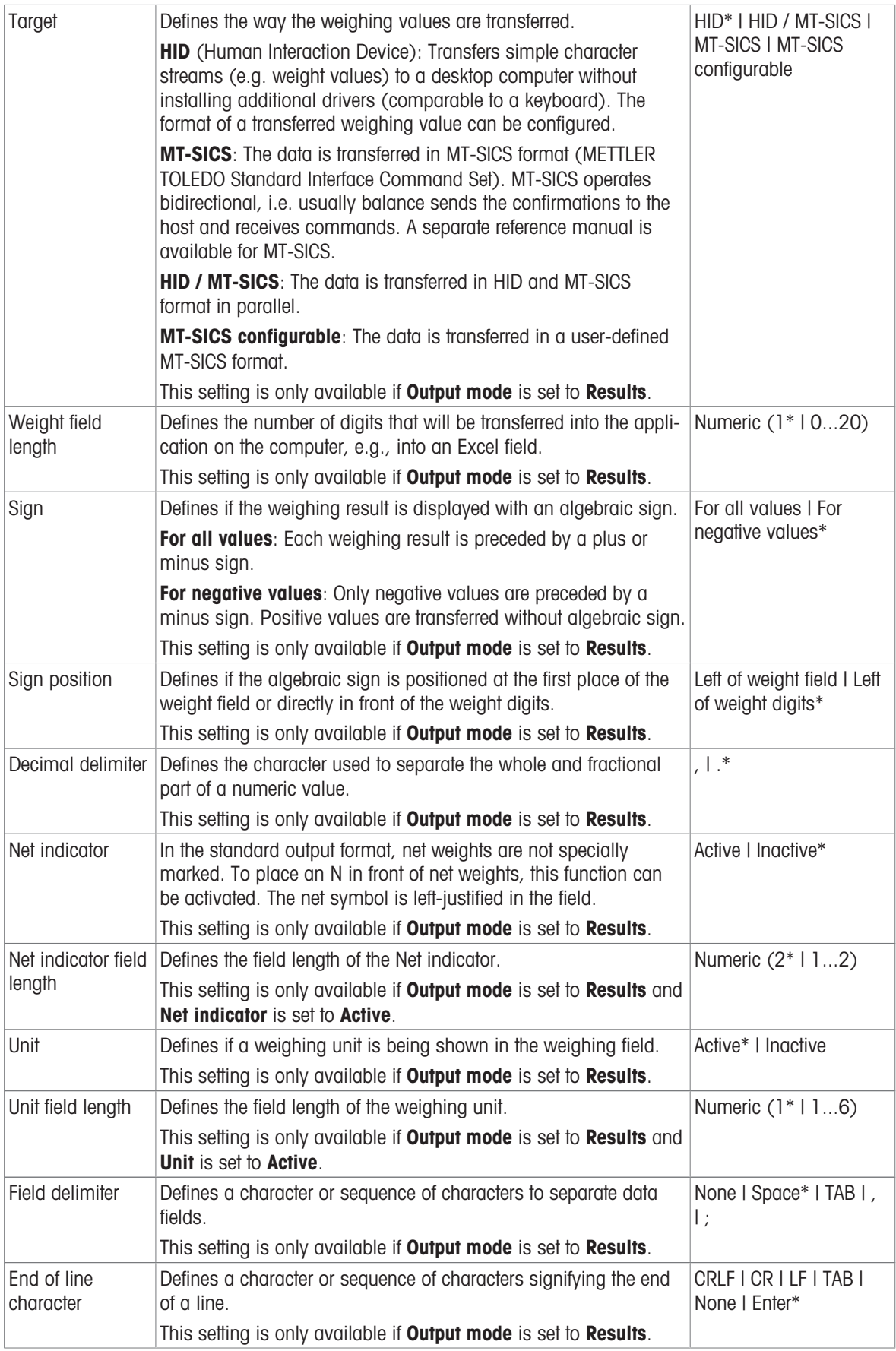

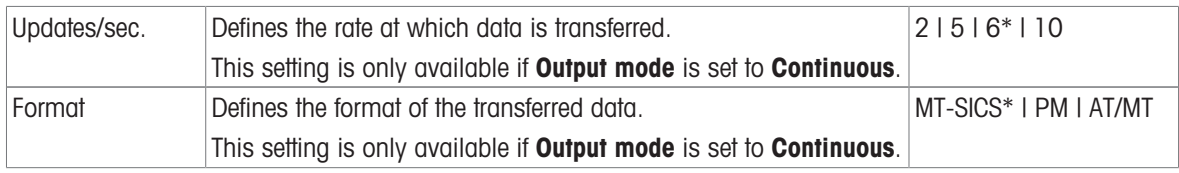

**Doors** 

# Navigation:  $\Omega$  Balance menu >  $\Omega$  Settings >  $\triangleq$  Balance >  $\&$  Doors

Each of the following doors can be managed separately:

- Door left
- Door right

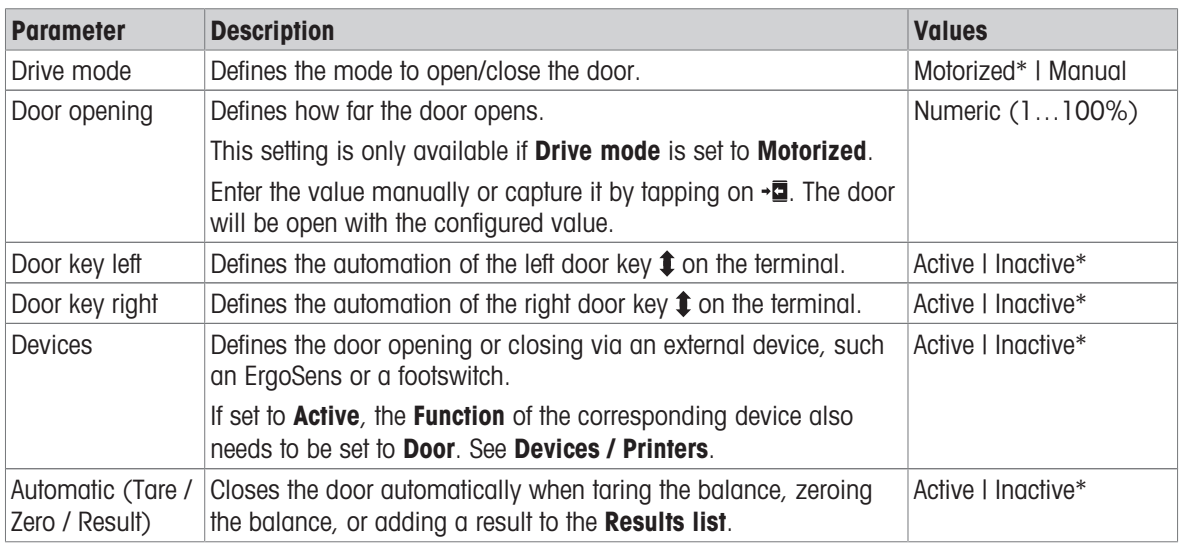

\* Factory setting for the right door / for the left door reverse

## See also

[Devices / Printers](#page-71-0)  [Page 70](#page-71-0)

## <span id="page-68-0"></span>Date / Time / Language / Format

# Navigation: C Balance menu > C Settings > 當 Balance > © Date / Time / Language / Format

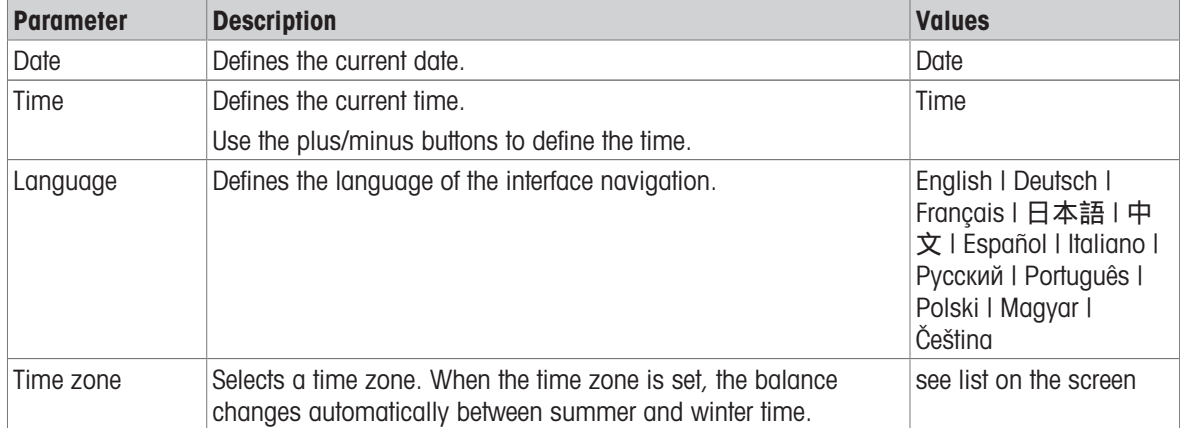

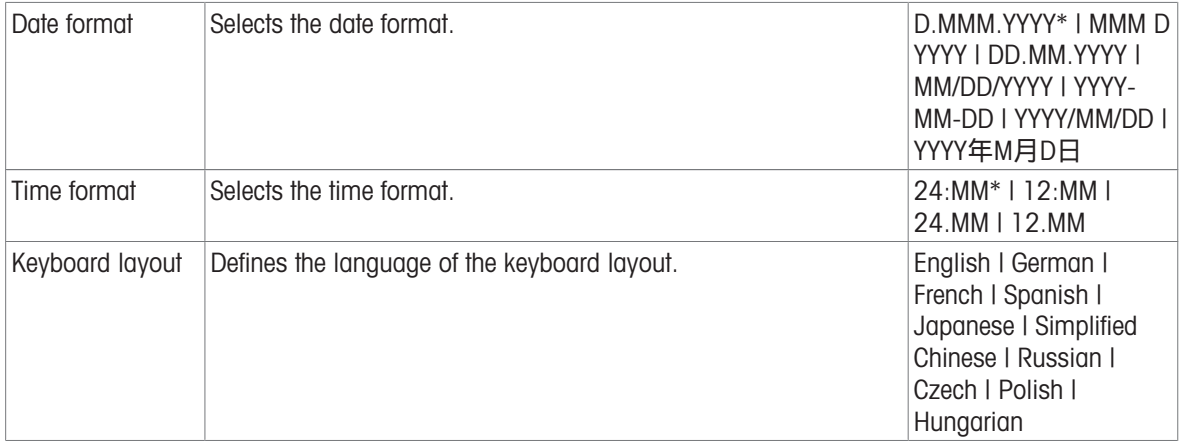

# Screen / StatusLight / Sound

# Navigation: @ Balance menu > @ Settings > \ Balance >  $*$  Screen / StatusLight / Sound

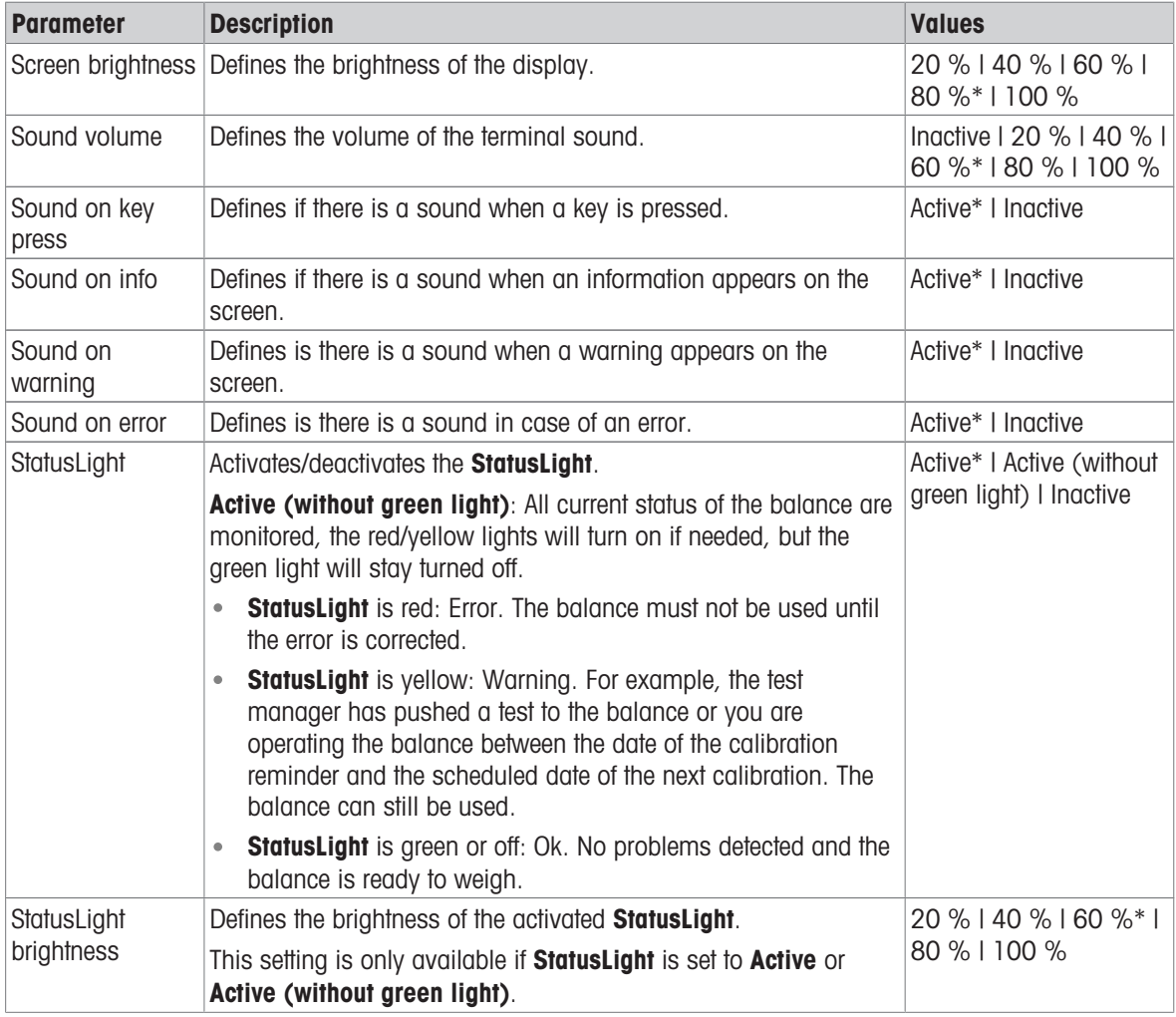

\* Factory setting

#### General

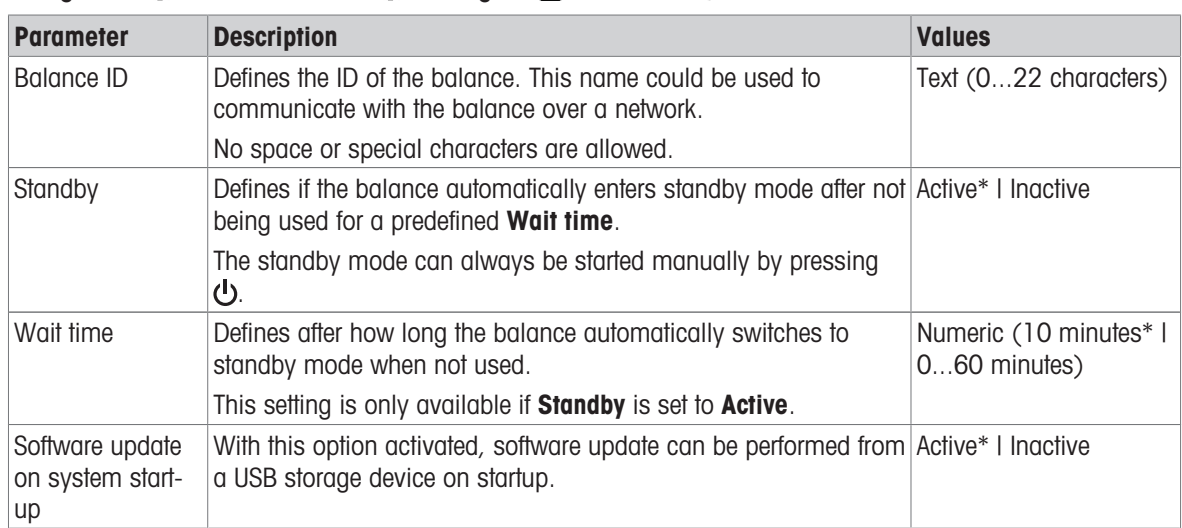

## Navigation:  $\bullet$  Balance menu >  $\bullet$  Settings >  $\triangleq$  Balance >  $\frac{a_0}{b_0}$  General

## 6.1.4.2 Interfaces

## Navigation:  $\Omega$  Balance menu >  $\Omega$  Settings >  $\Lambda$  Interfaces

The section **Interfaces** has the following subsection:

- 꿀 Ethernet
- w) Bluetooth

#### Ethernet

The Ethernet interface allows to connect the balance to a network in order to:

communicate remotely with the balance using the MT-SICS communication protocol or LabX

# Navigation: Balance menu > Settings > Interfaces > Ethernet

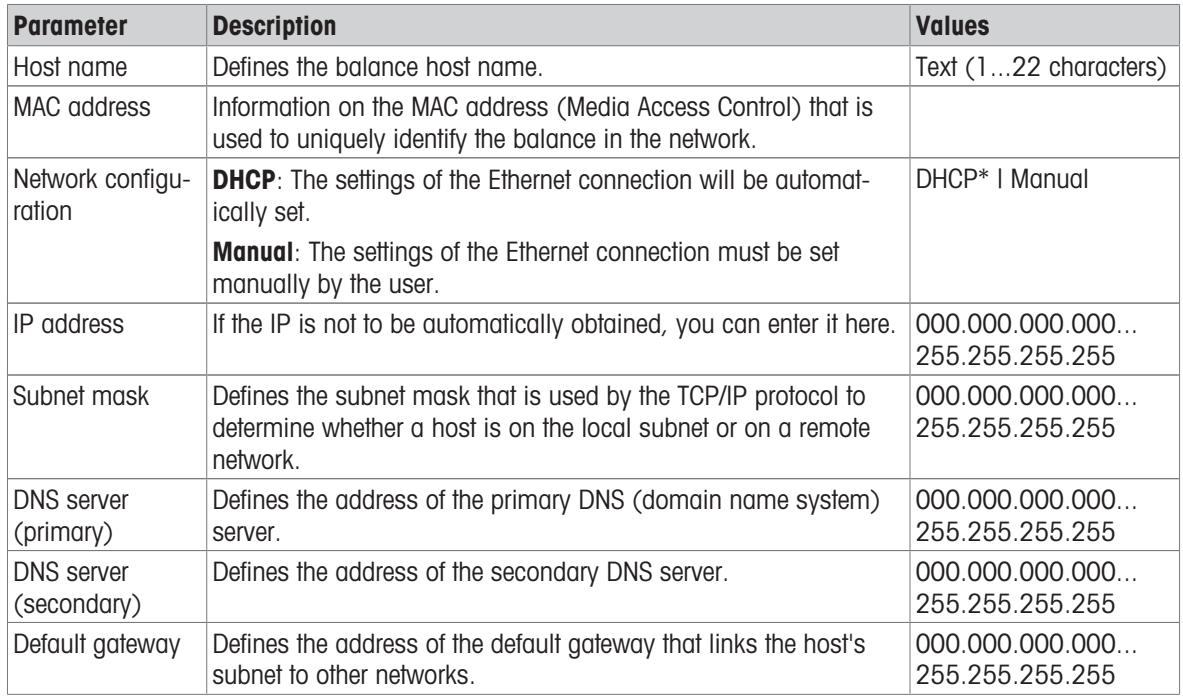

\* Factory setting

#### Bluetooth

# Navigation: **D** Balance menu > **D** Settings > a Interfaces >  $W$  Bluetooth

#### Bluetooth identification

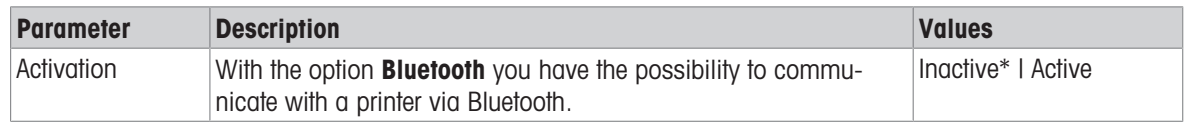

<span id="page-71-0"></span>\* Factory setting

## 6.1.4.3 Devices / Printers

In this section optional external devices such as printers, barcode scanners, etc. can be added and configured.

## Navigation:  $\bullet$  Balance menu >  $\bullet$  Settings >  $\underline{\xi_{\mathbb{R}}}$  Devices / Printers

This section is divided into the following subsections:

- **Label printer**
- **■** Strip printer
- $\bullet$  **F**<sub>E</sub> Barcode reader
- **S** ErgoSens
- 圖 Foot switch

#### Label printer

## Navigation:  $\Omega$  Balance menu >  $\Omega$  Settings >  $\underline{\xi_{\mathbb{R}}}$  Devices / Printers >  $\underline{\mathbb{R}}$  Label printer

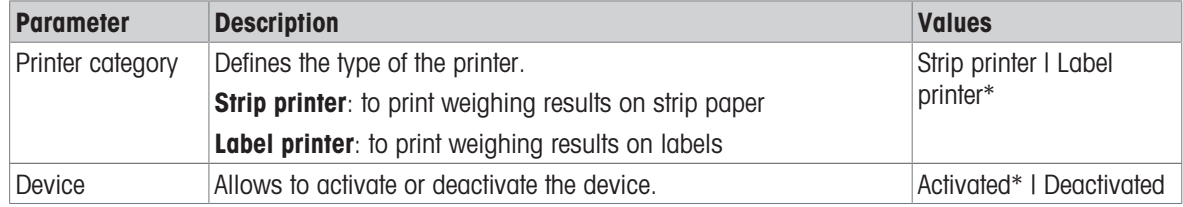

\* Factory setting

# Strip printer

# Navigation:  $\Omega$  Balance menu >  $\Omega$  Settings >  $\Omega$  Devices / Printers >  $\blacksquare$  Strip printer

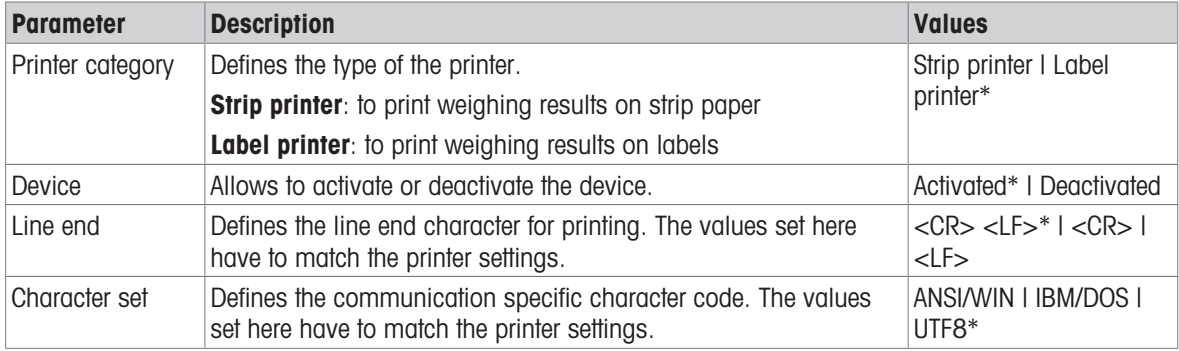

\* Factory setting
### ErgoSens

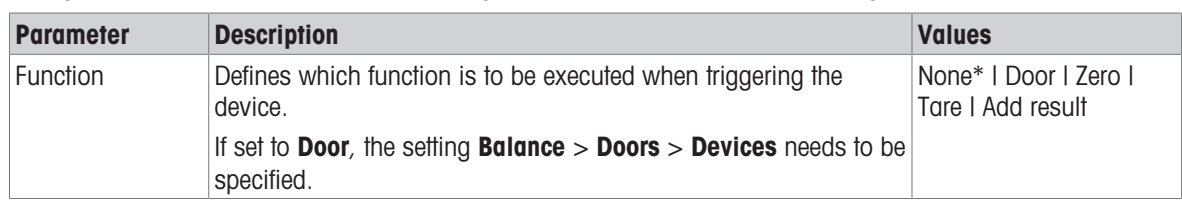

#### Navigation:  $\bullet$  Balance menu >  $\bullet$  Settings >  $\underline{r}_{\perp}$  Devices / Printers >  $\circledast$  ErgoSens

\* Factory setting

#### Foot switch

### Navigation:  $\bullet$  Balance menu >  $\bullet$  Settings >  $\underline{\epsilon}_{\mathbb{L}}$  Devices / Printers >  $\mathbb{L}$  Foot switch

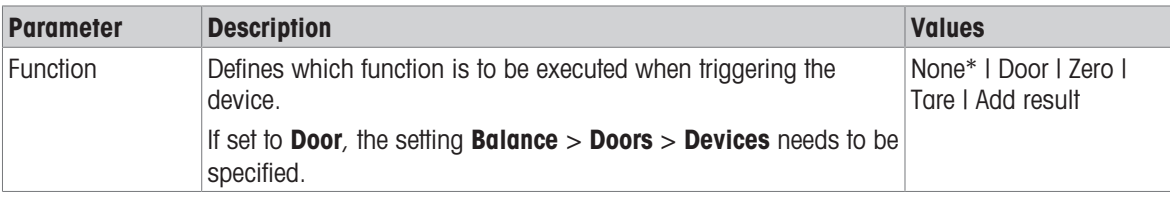

\* Factory setting

#### See also

■ [Doors](#page-68-0) ▶ [Page 67](#page-68-0)

### 6.1.4.4 LabX / Services

Several services are available to communicate with the balance: LabX service, MT-SICS service, or Web service. Note that only one service can be enabled at any given time.

To enable communication between LabX and instruments, the appropriate settings in the instruments must correspond with the settings in LabX. LabX synchronizes the date and time on the instruments with the LabX Server each time a connection is made and each time a task is started. When an instrument is connected, the user interface language on the connected instrument is changed to the language currently installed on the LabX installation.

### Navigation:  $\bullet$  Balance menu >  $\bullet$  Settings >  $\clubsuit$  LabX / Services

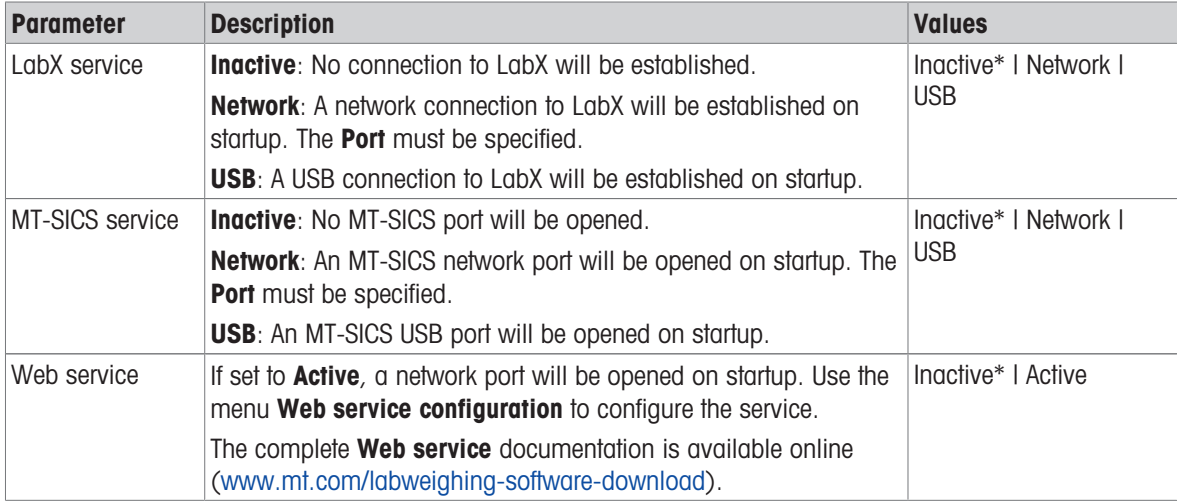

### 6.1.4.5 Printing the settings

### Navigation:  $\Omega$  Balance menu >  $\Omega$  Settings >  $\cdots$  More

When all the balance settings are configured, you can print the complete list to archive the information.

- $-$  To print the balance settings, tap **Print the settings**.
	- $\Rightarrow$  The complete balance settings are printed.

### 6.1.5 Maintenance

### Navigation:  $\boldsymbol{\Omega}$  Balance menu >  $\boldsymbol{\Xi}$  Maintenance

The section **Maintenance** is divided into the following subsections:

- 圖 Import / Export
- $\bullet$   $\underline{4}$  Software update
- **5 Reset**
- *P* Service menu

#### See also

- [Data management](#page-58-0) ▶ [Page 57](#page-58-0)
- [Software update](#page-131-0) ▶ [Page 130](#page-131-0)
- [Resetting the balance](#page-61-0)  $\triangleright$  [Page 60](#page-61-0)

#### 6.1.5.1 Service menu

#### Navigation:  $\Omega$  Balance menu >  $\Xi$  Maintenance >  $\mathcal F$  Service menu

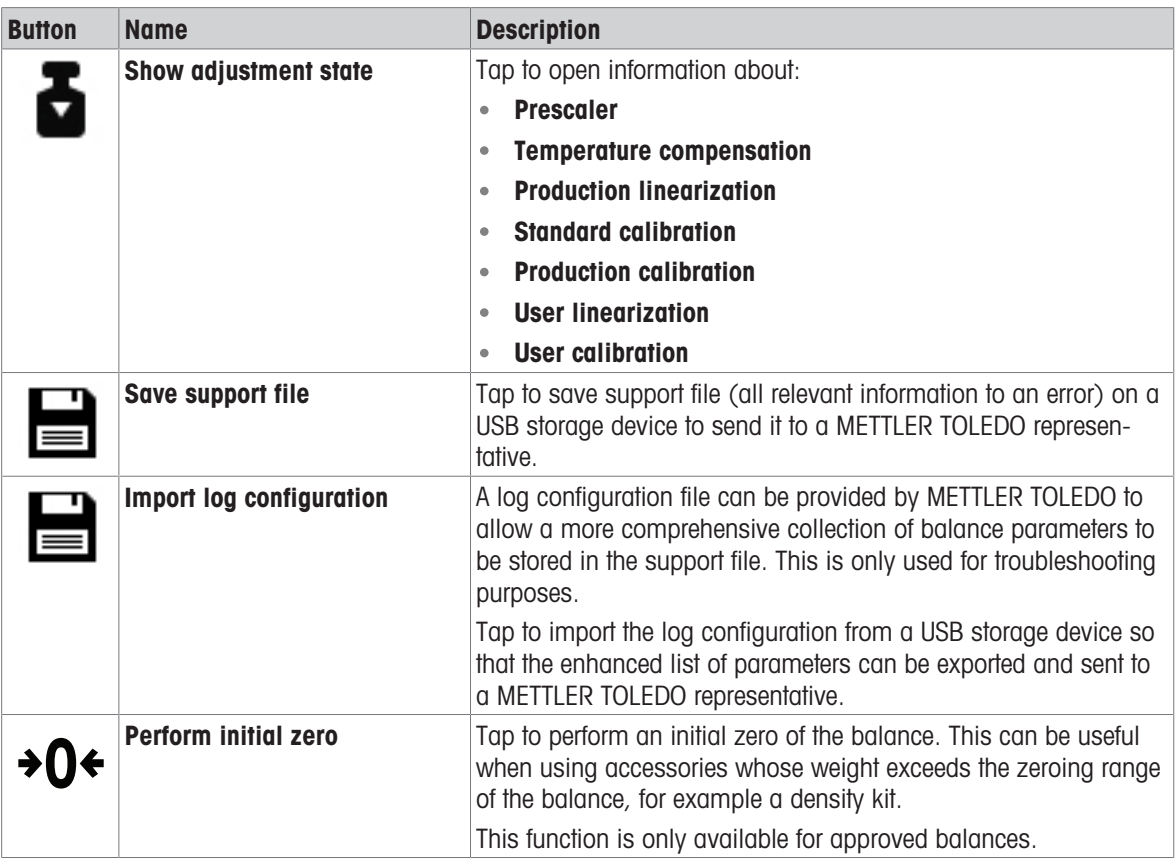

# 6.2 Weighing methods settings

### 6.2.1 Settings: method "General weighing"

In this section, the settings of the methods General weighing and General weighing (itemized) are described. Settings can be edited for a newly created method or an already existing method.

Navigation:  $\Xi$ ] Methods >  $\Xi$ ] Methods list >  $\Delta \Delta$  my general weighing >  $\angle$  Edit

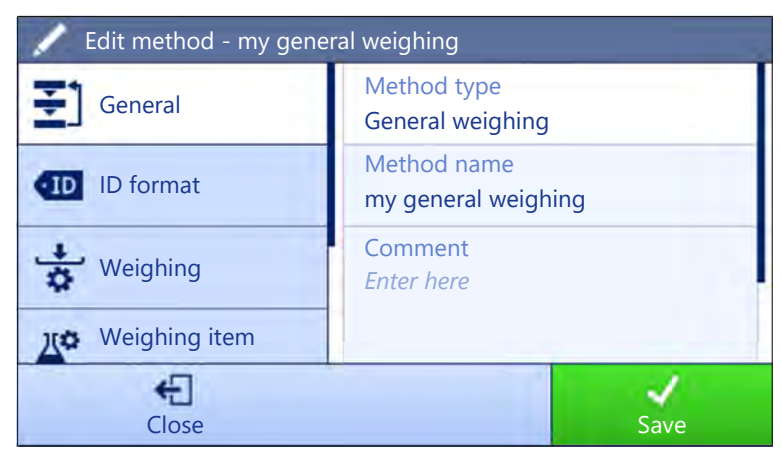

The settings of the method General weighing are grouped as follows:

- $\cdot$   $\equiv$  General
- **ID** format
- </u> Weighing
- $\mathbb{Z}^6$  Weighing item, only available for the method General weighing  $\bullet$
- Weighing items, only available for the method General weighing (itemized)  $\bullet$
- **© Automation**  $\bullet$
- **La Print / Export**  $\bullet$  .

### See also

- [Creating a method "General weighing"](#page-37-0)   [Page 36](#page-37-0)
- [Editing a method](#page-44-0)   [Page 43](#page-44-0)

### 6.2.1.1 General

The **Method type** is defined in the wizard while creating the method and cannot be changed.

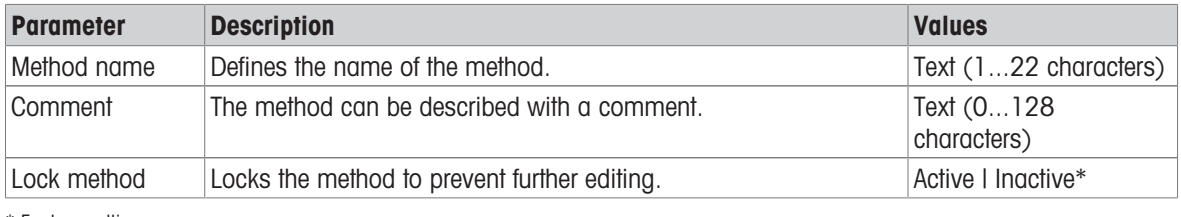

\* Factory setting

### 6.2.1.2 ID format

#### Task IDs

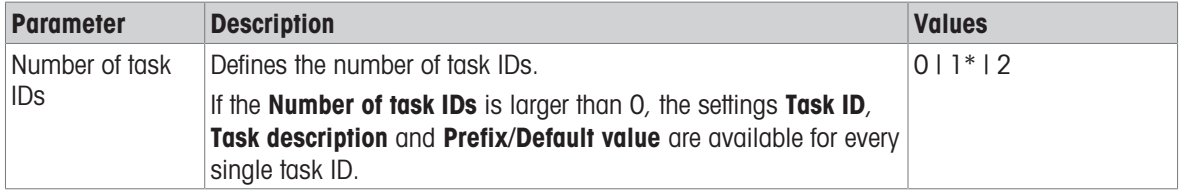

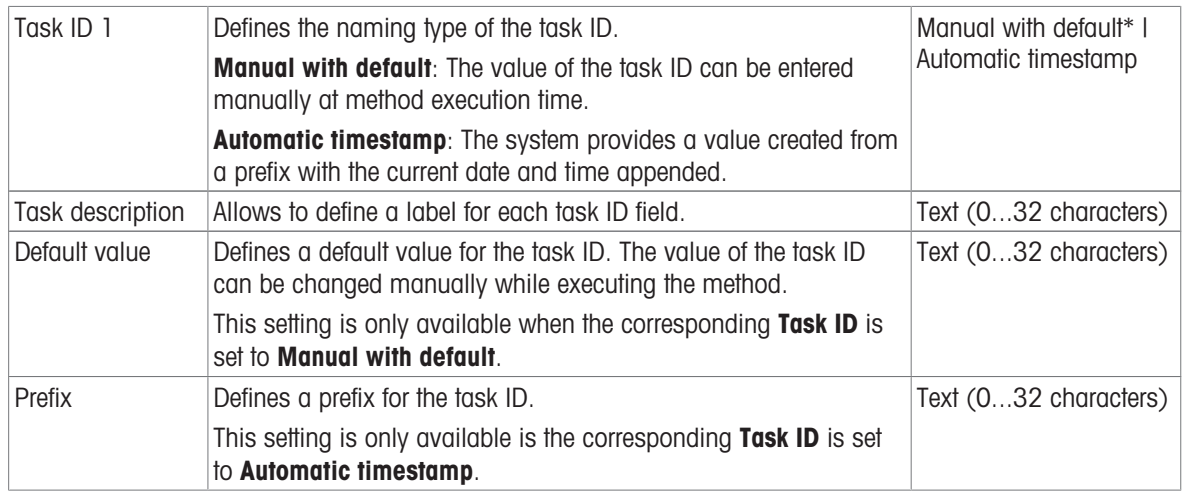

### Result IDs

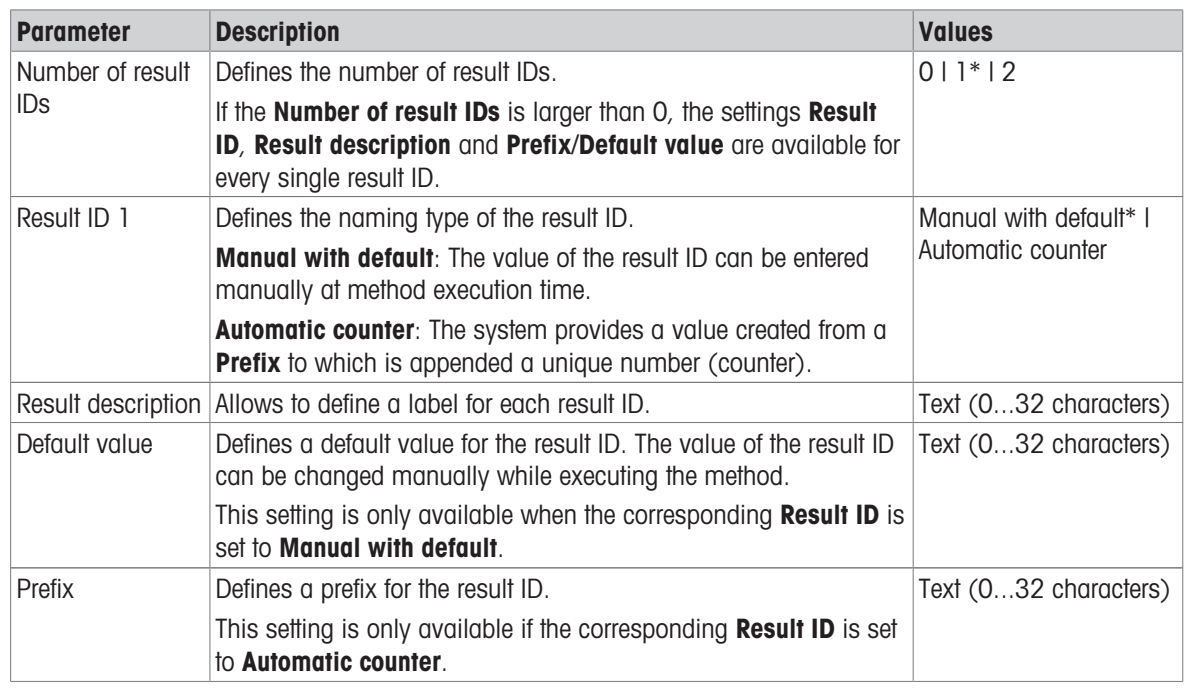

\* Factory setting

# 6.2.1.3 Weighing

### Custom unit

When the parameter Define custom unit is activated, additional parameters can be defined.

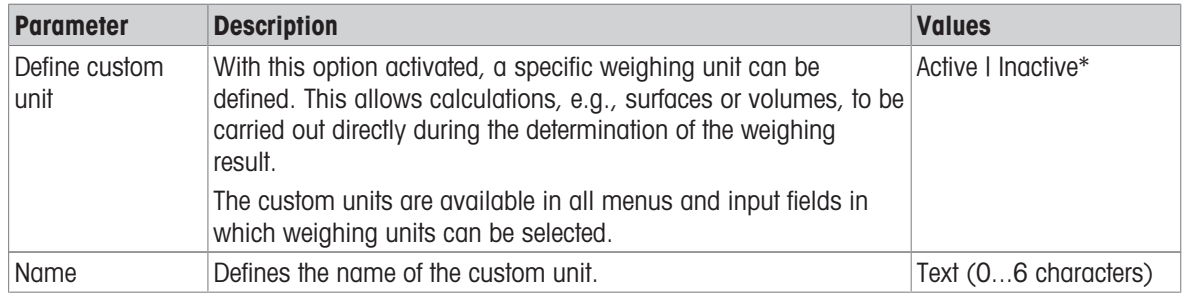

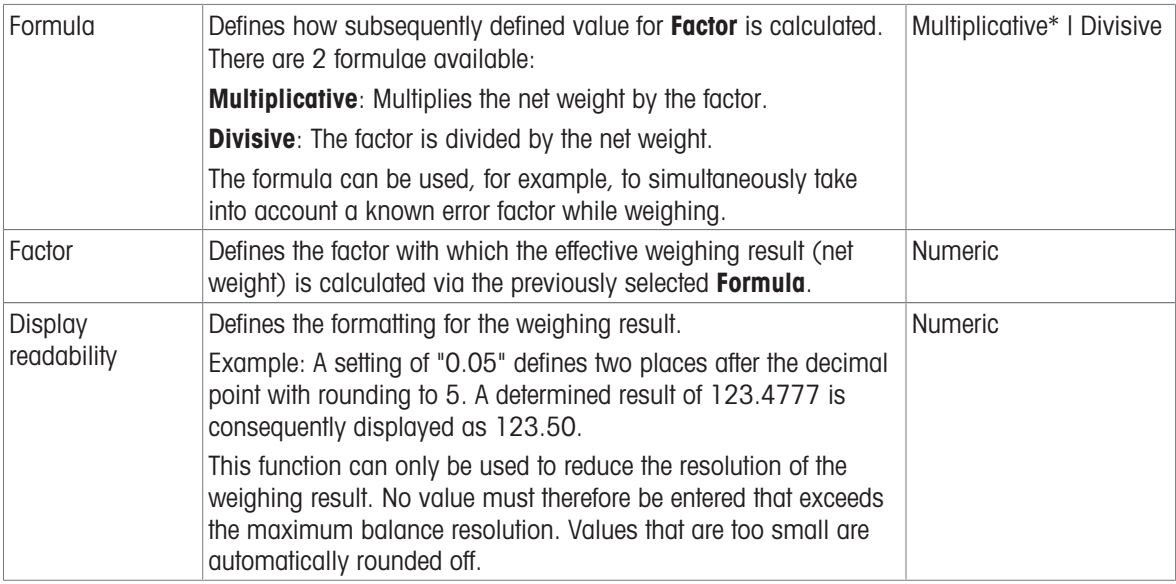

# Weighing settings

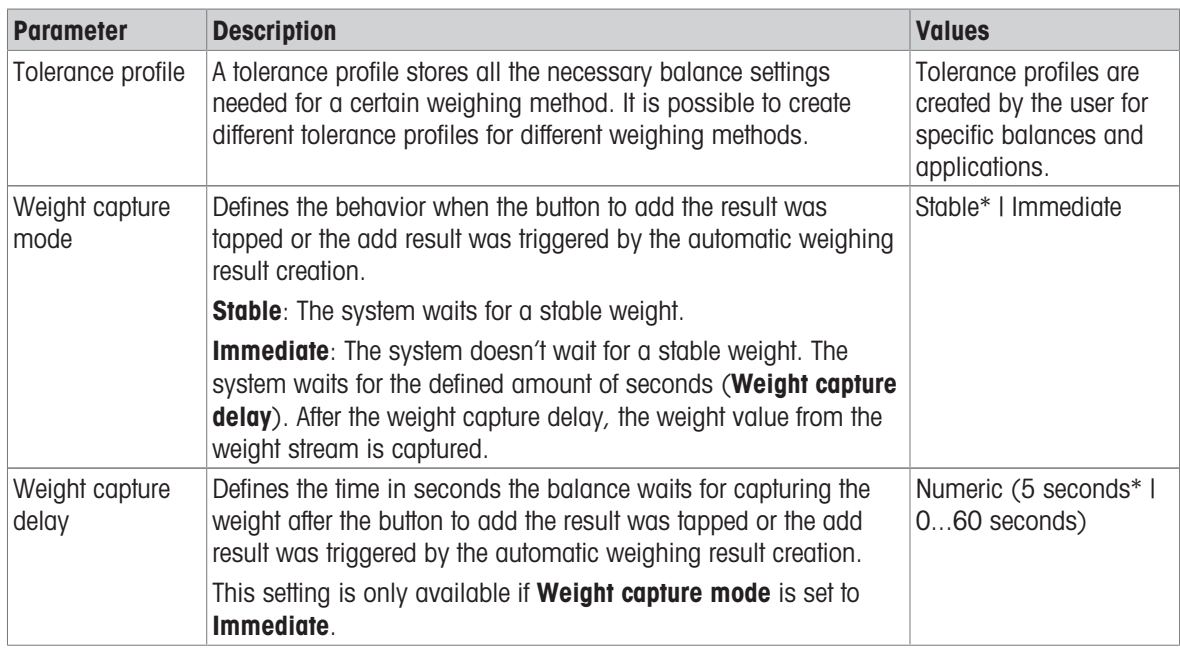

#### **Statistics**

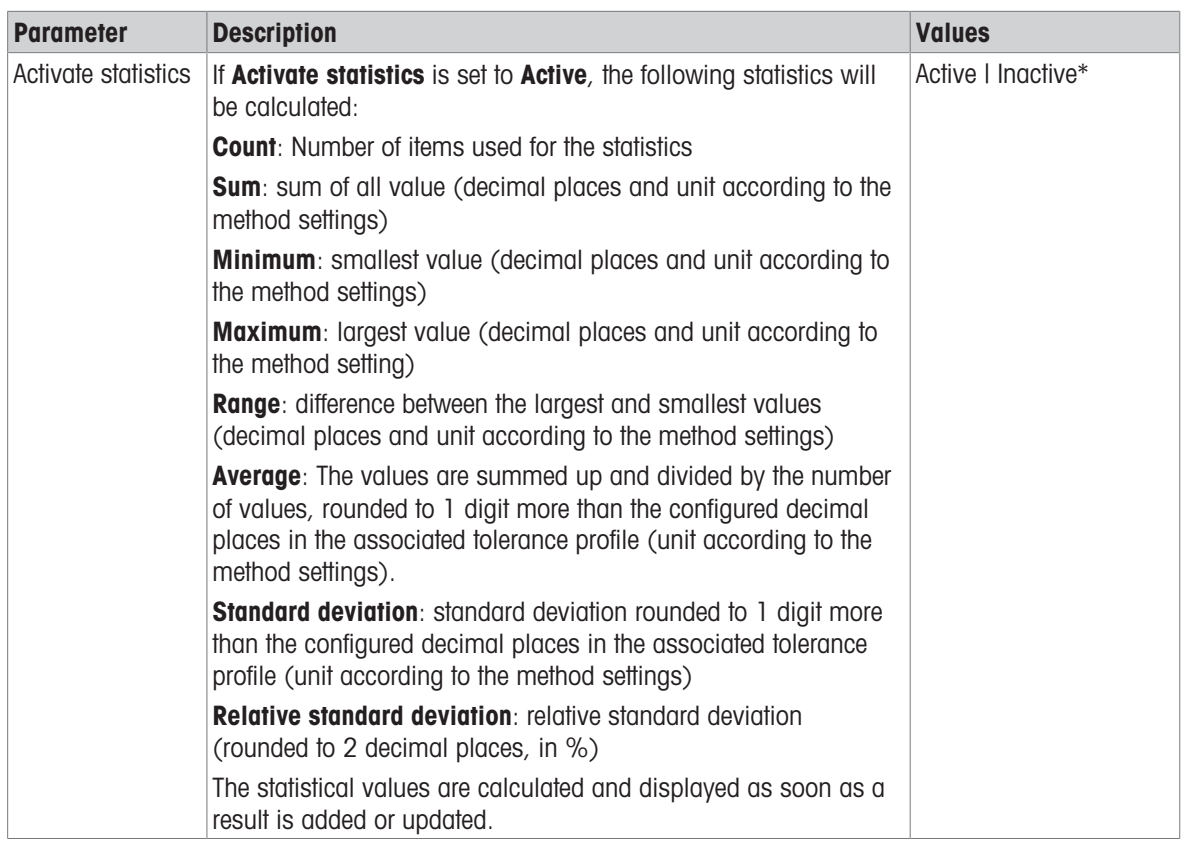

\* Factory setting

### **Electrostatic**

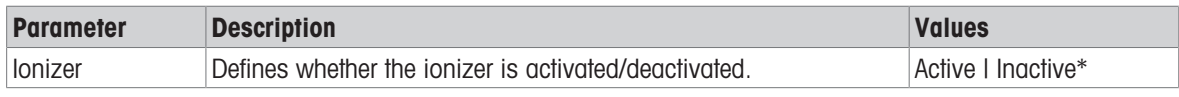

\* Factory setting

### See also

■ [Creating a method "General weighing"](#page-37-0) ▶ [Page 36](#page-37-0)

### 6.2.1.4 Weighing item / Weighing items

A target weight with tolerance limits can be defined for the method. The method General weighing includes a single item in Weighing item, whereas several items can be defined for the method General weighing (itemized) in Weighing items.

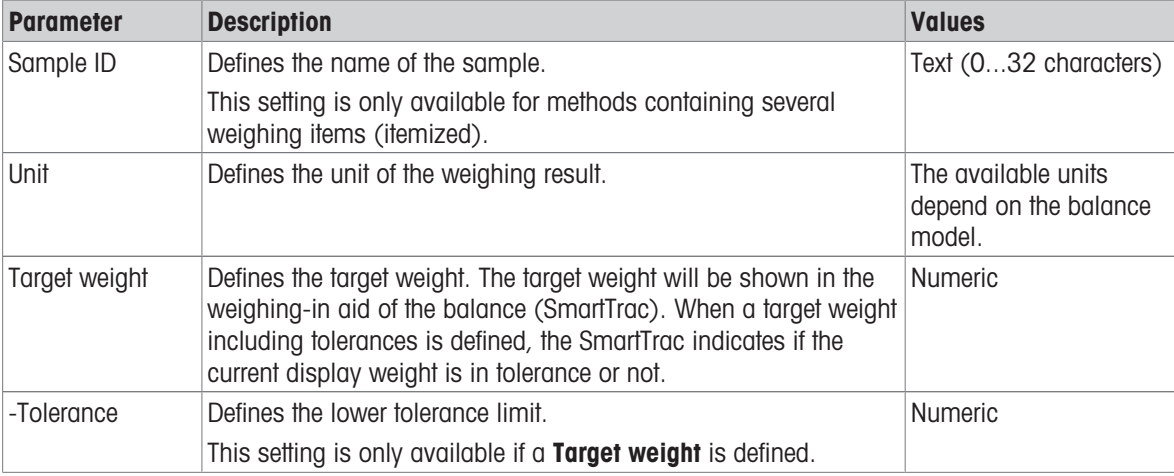

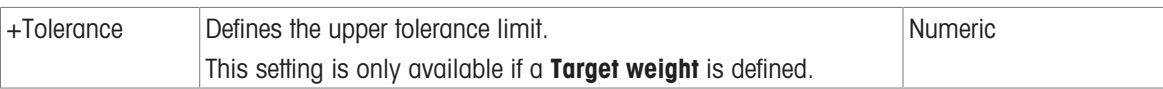

### See also

- [Creating a method "General weighing"](#page-37-0)   [Page 36](#page-37-0)
- [Using methods with multiple weighing items \(itemized\)](#page-45-0) ▶ [Page 44](#page-45-0)

# 6.2.1.5 Automation

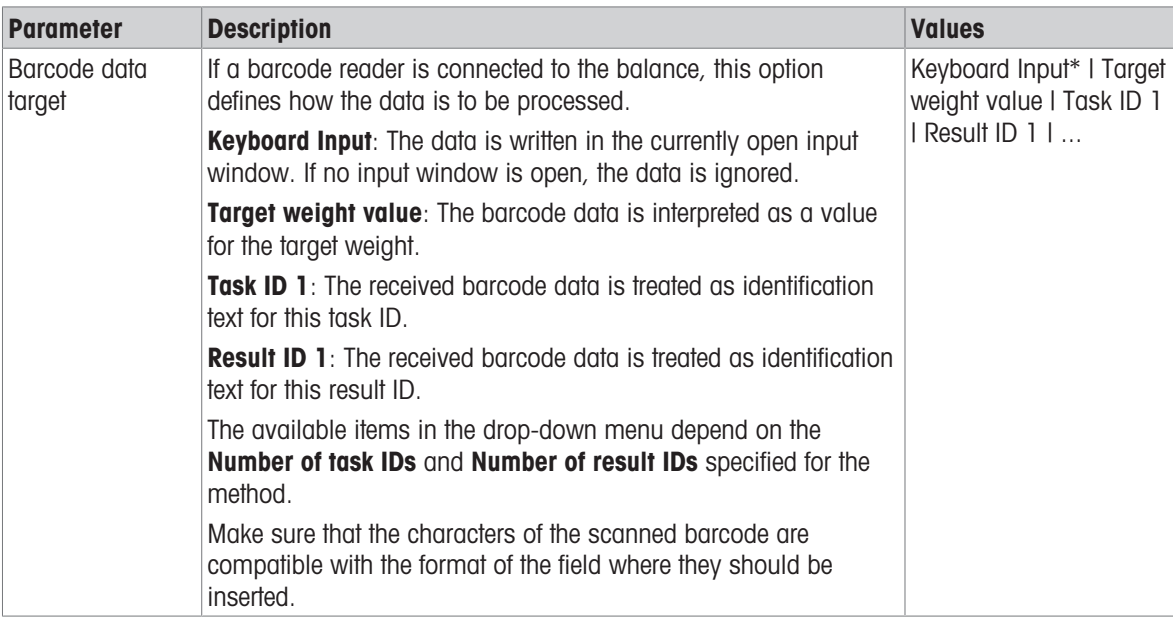

\* Factory setting

### Weighing automation

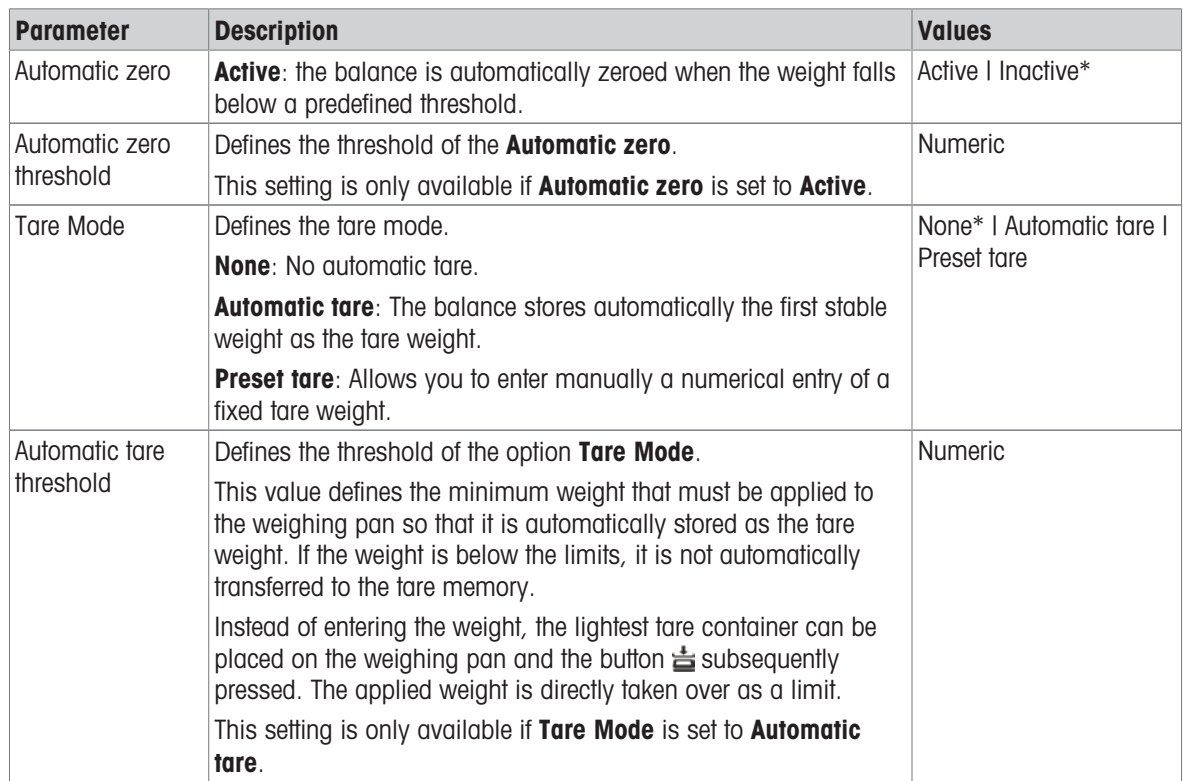

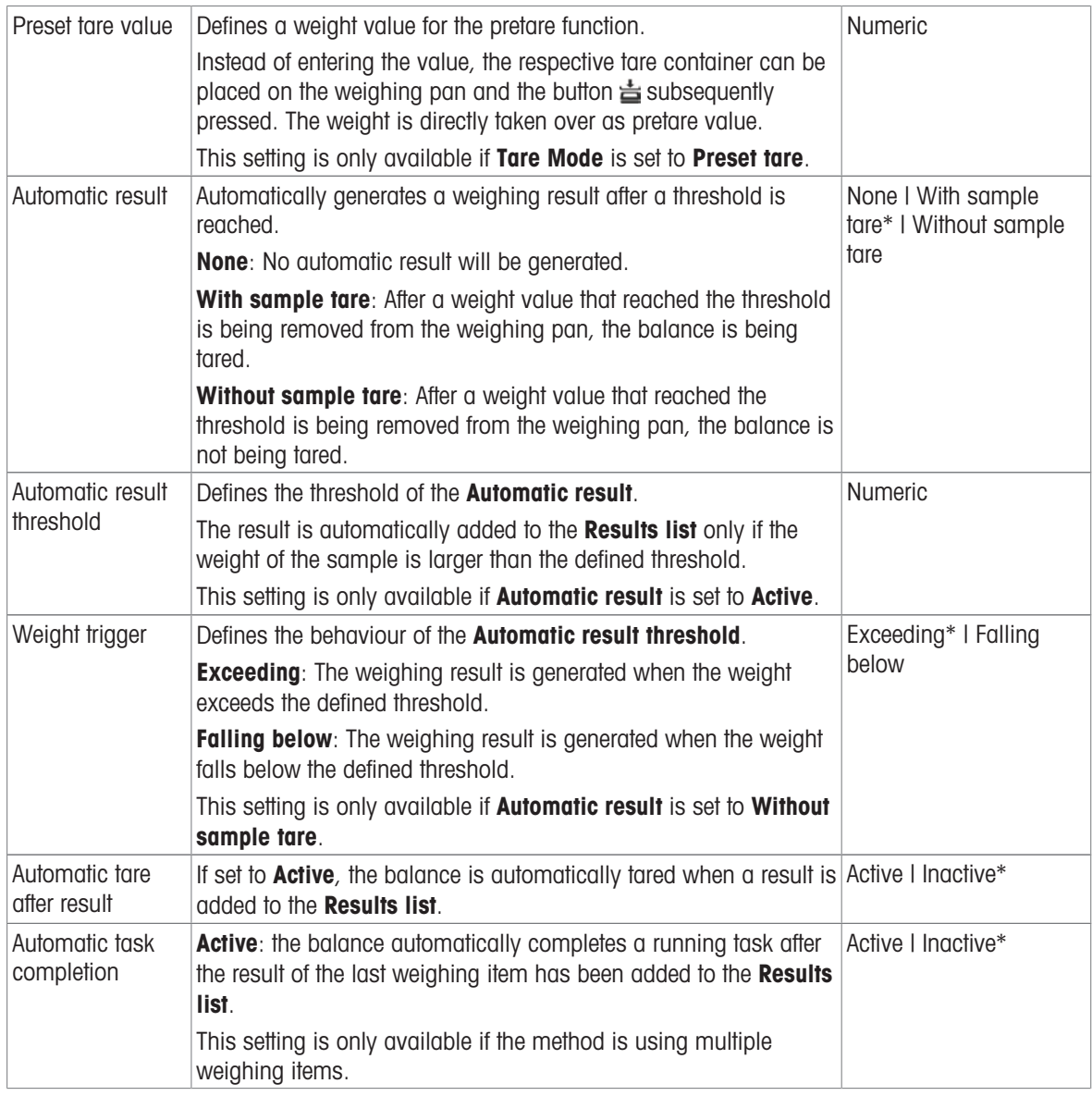

### See also

[Creating a method "General weighing"](#page-37-0)   [Page 36](#page-37-0)

# 6.2.1.6 Print / Export

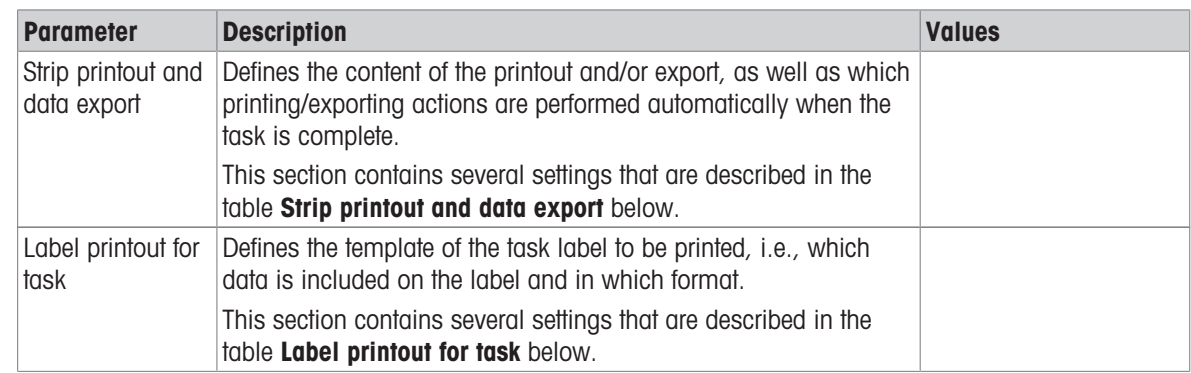

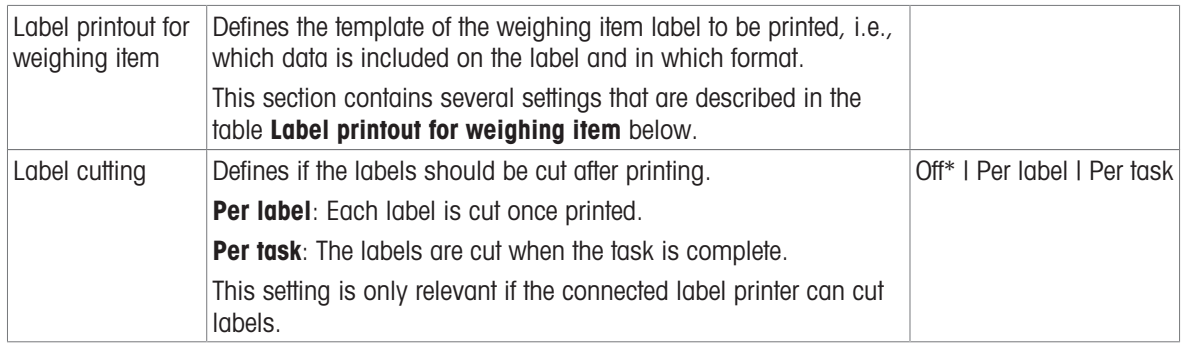

### 6.2.1.6.1 Strip printout and data export

### Automatic data output

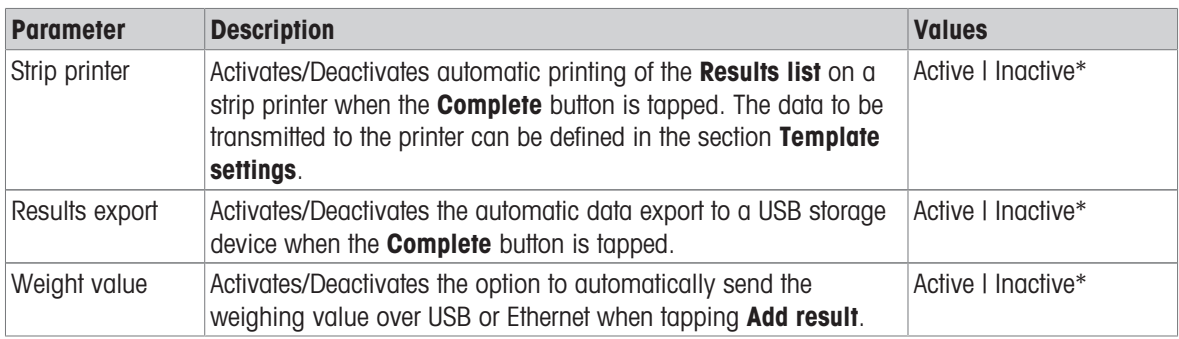

\* Factory setting

### Strip printout template

This menu item can be used to define which information is printed by the strip printer.

Each individual parameter can be set to **Inactive** or **Active** via the corresponding check box. To enable or disable all parameters at once, proceed as follows:

- 1 To disable all check boxes at once, tap  $\mathbb E$  **Deselect all**.
	- $\Rightarrow$  All parameters are set to **Inactive**.
- 2 To enable all check boxes at once, tap  $\mathbb Q$  Select all.
	- $\Rightarrow$  All parameters are set to **Active**.

### Template settings

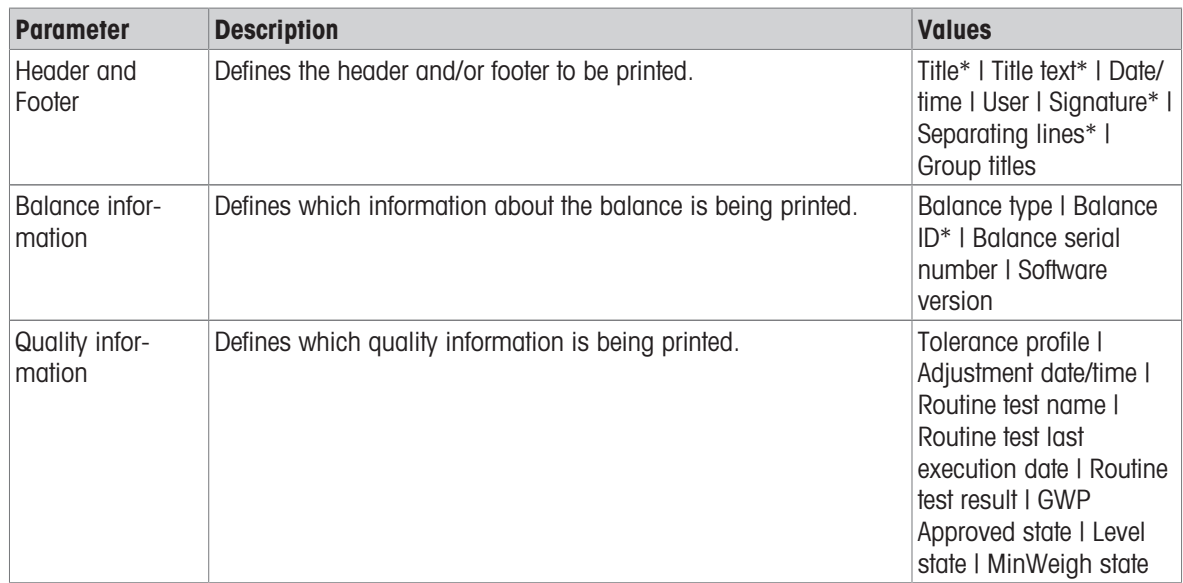

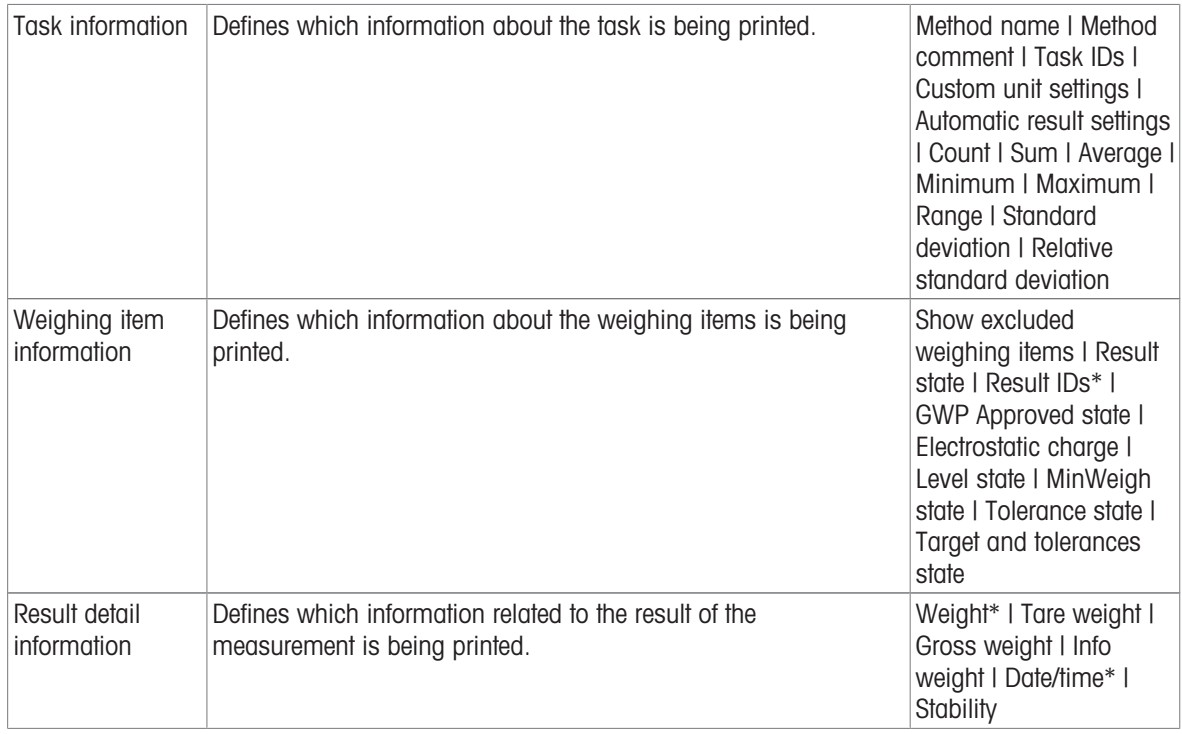

### 6.2.1.6.2 Label printout for task

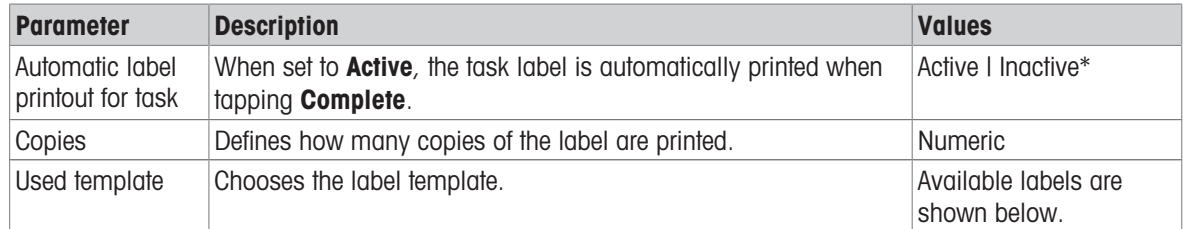

\* Factory setting

### Field settings

The content of each label field can be defined individually.

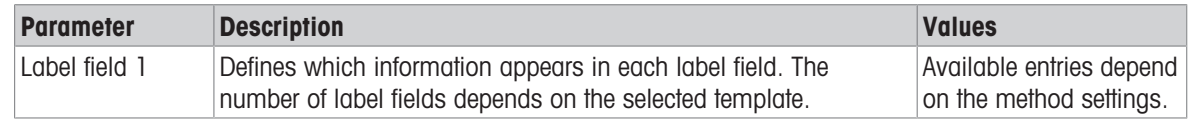

### Barcode settings

The content of each barcode field can be defined individually. This section is only available when the selected Used template contains at least one 2D code.

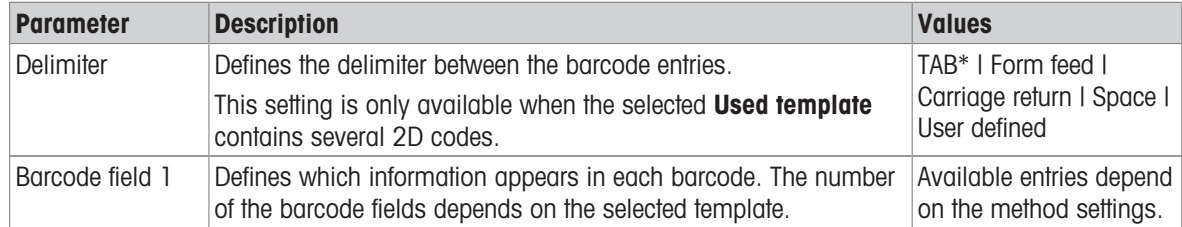

### 6.2.1.6.3 Label printout for weighing item

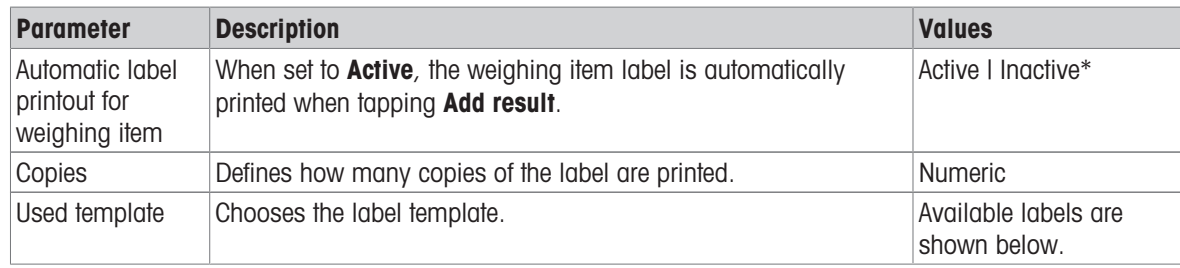

\* Factory setting

#### Field settings

The content of each label field can be defined individually.

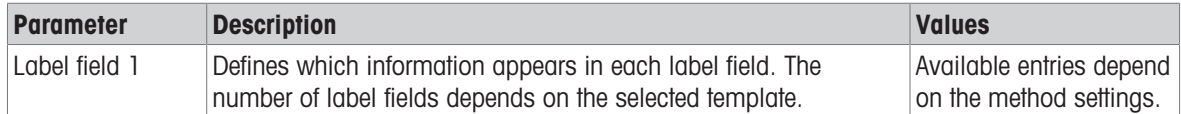

#### Barcode settings

The content of each barcode field can be defined individually. This section is only available when the selected Used template contains at least one 2D code.

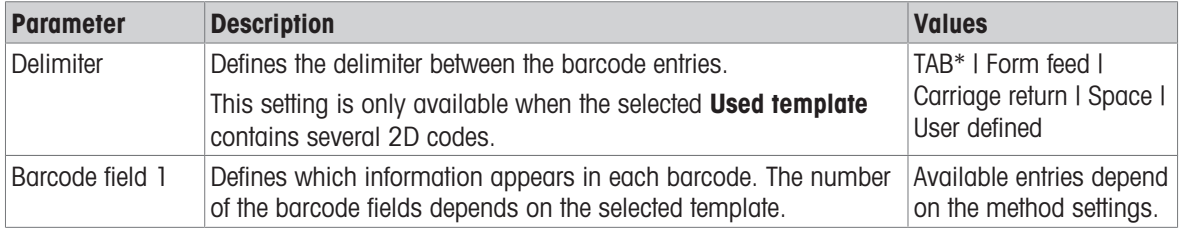

\* Factory setting

### 6.2.1.6.4 Available labels

The following label layouts can be selected:

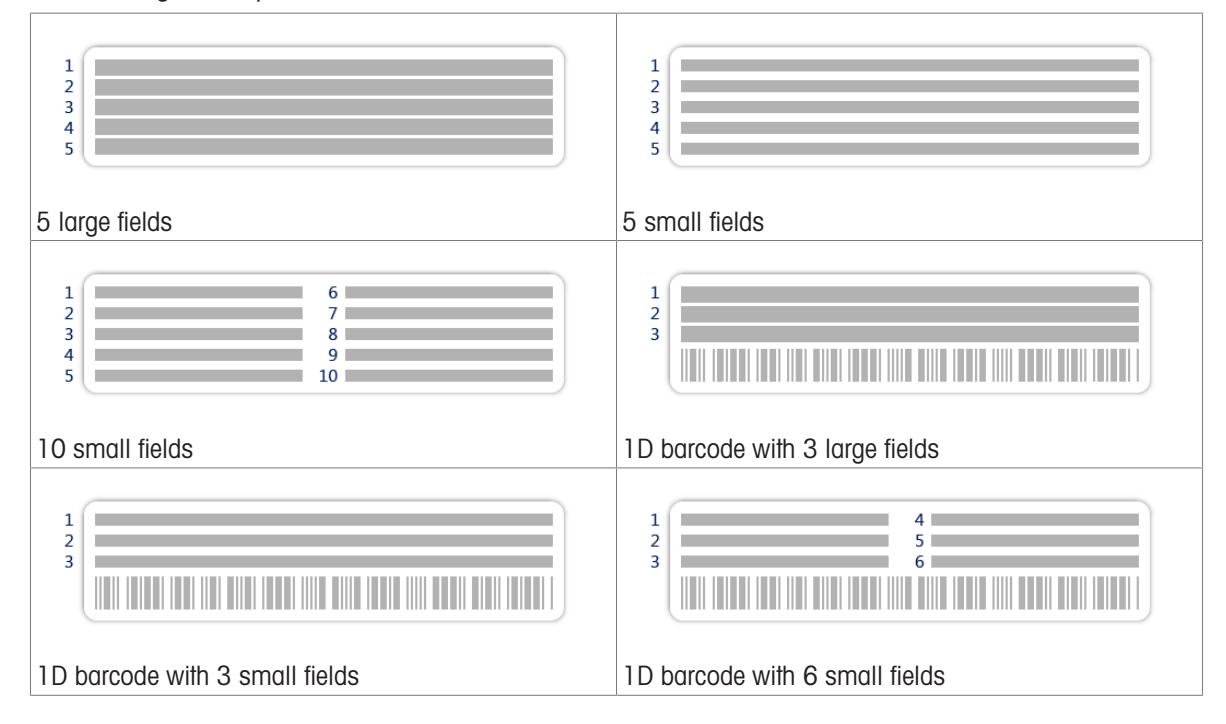

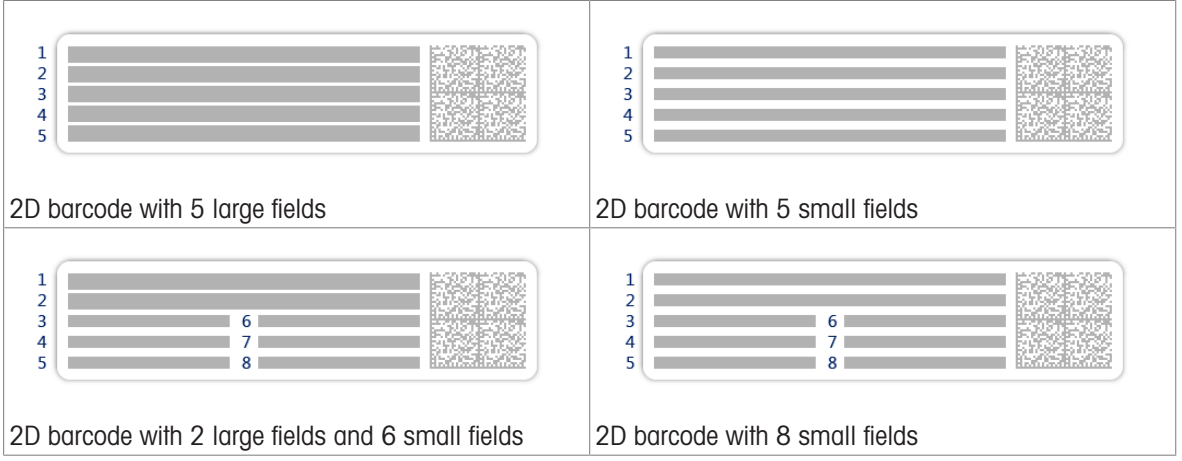

# 6.2.2 Settings: method "Simple formulation"

### Navigation:  $\Xi$ ] Methods >  $\Xi$ ] Methods list >  $\Xi$ <sub>i</sub> my simple formulation >  $\angle$  Edit

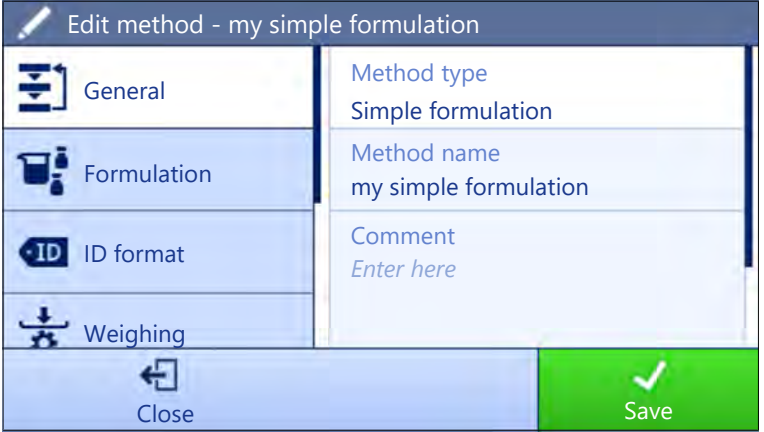

The settings of the method **Simple formulation** are grouped as follows:

- $\cdot$   $\equiv$  General
- $\bullet$   $\mathbb{F}_k^{\dot{\bullet}}$  Formulation
- ID format
- $\frac{1}{9}$  Weighing
- $\triangle$ <sup>o</sup> Weighing item, only available for the method Simple formulation
- $\triangle$ <sup>6</sup> Weighing items, only available for the method Simple formulation (itemized)
- **G.** Automation
- ■ Print / Export

#### See also

- [Creating a method "Simple formulation"](#page-39-0)   [Page 38](#page-39-0)
- [Editing a method](#page-44-0) ▶ [Page 43](#page-44-0)

### 6.2.2.1 General

The Method type is defined in the wizard while creating the method and cannot be changed.

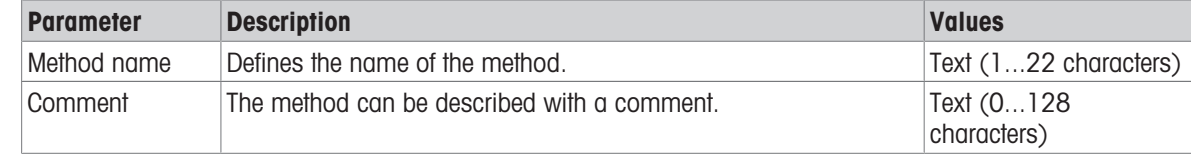

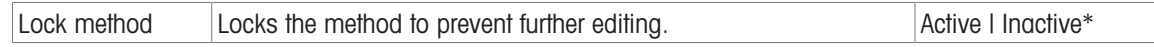

# 6.2.2.2 Formulation

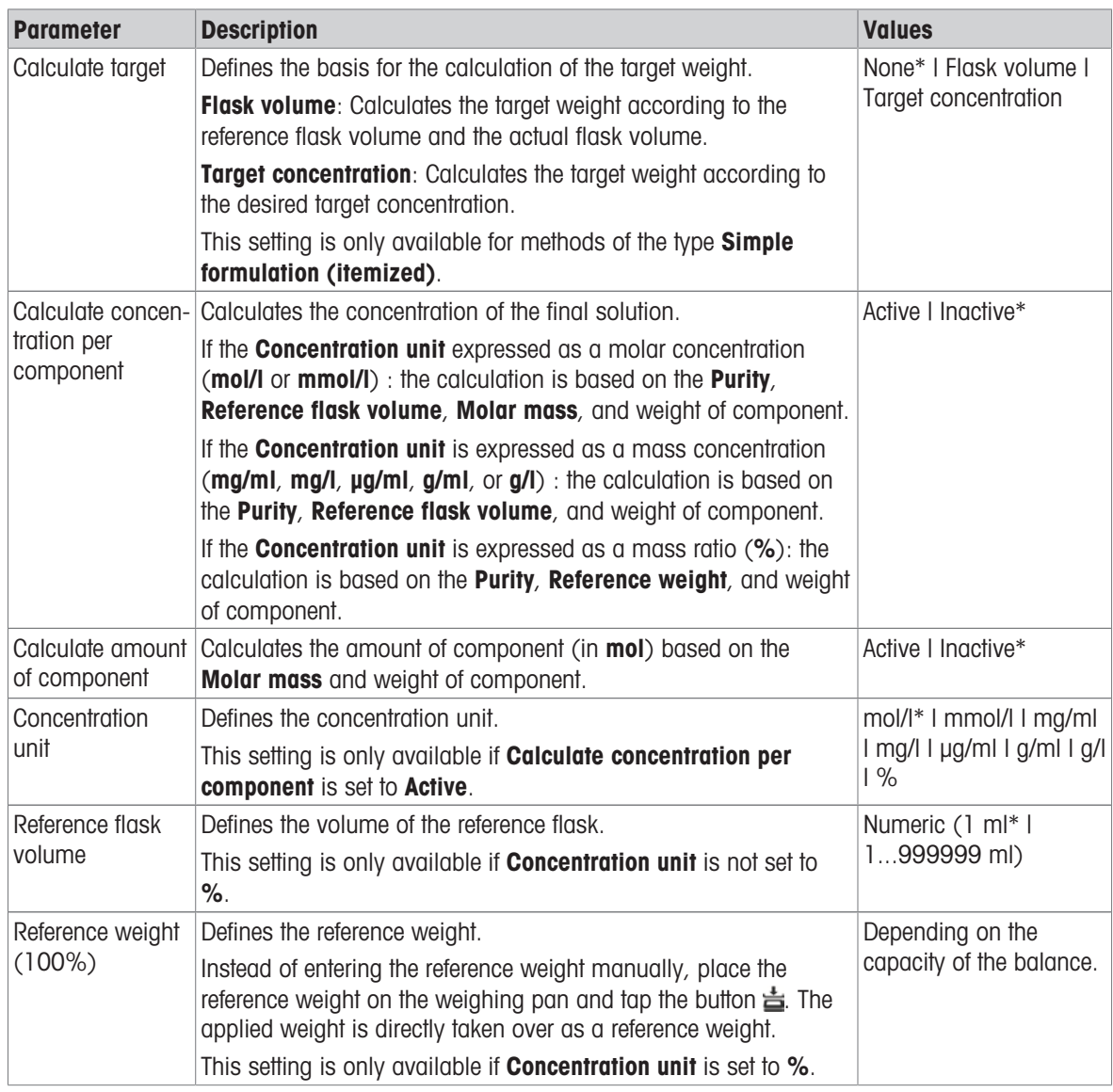

\* Factory setting

### Production and expiry date

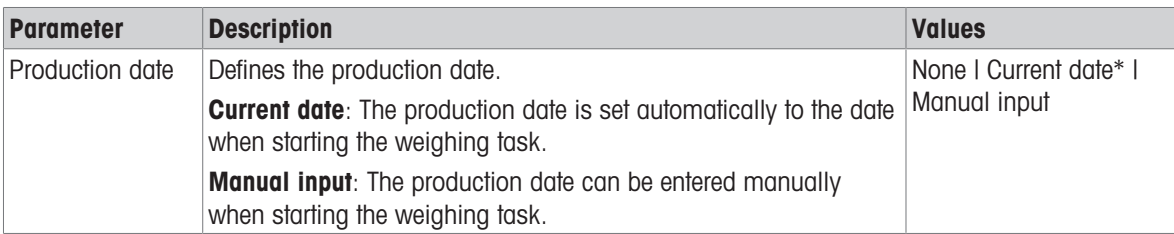

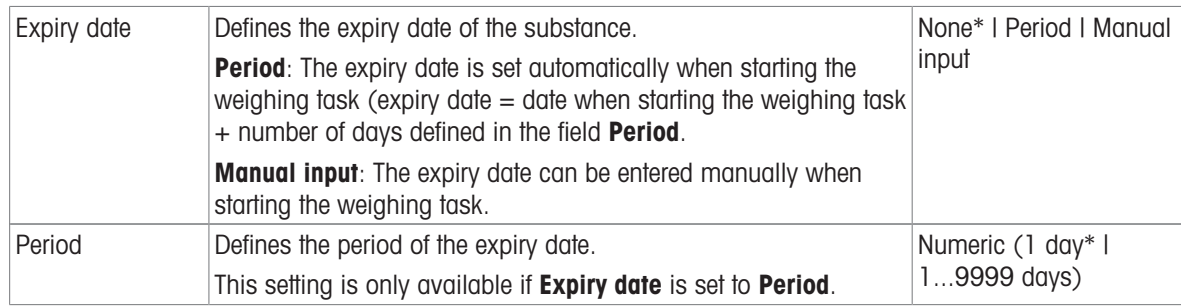

### See also

[Creating a method "Simple formulation"](#page-39-0)   [Page 38](#page-39-0)

# 6.2.2.3 ID format

### Task IDs

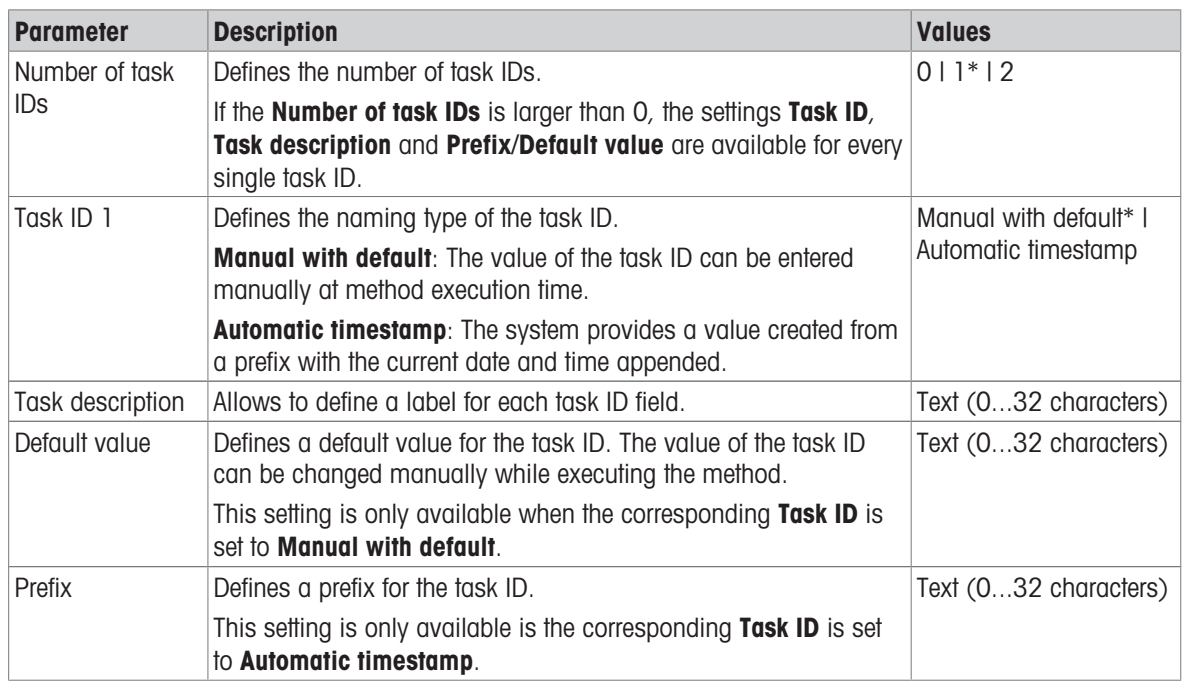

\* Factory setting

#### Result IDs

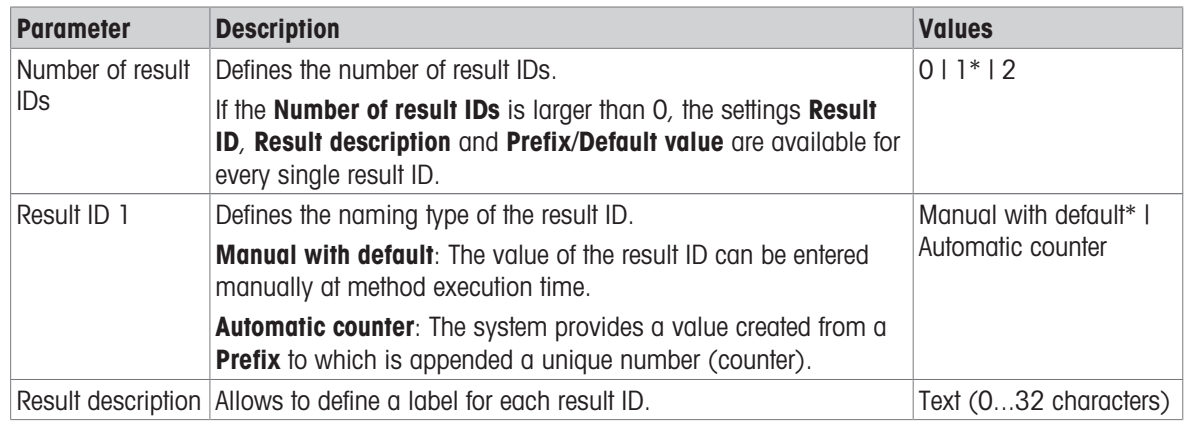

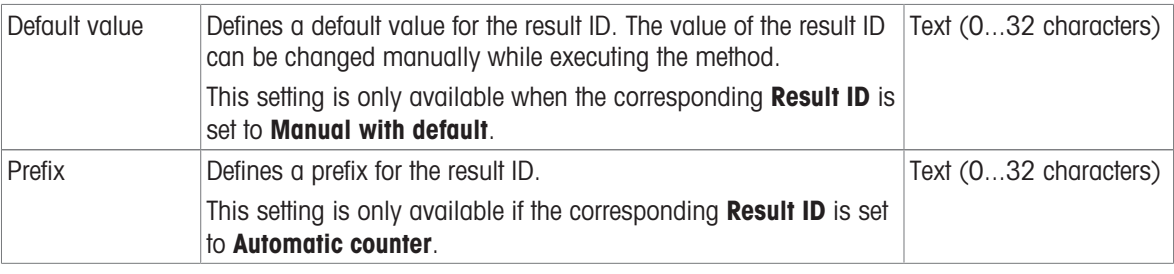

# 6.2.2.4 Weighing

#### Weighing settings

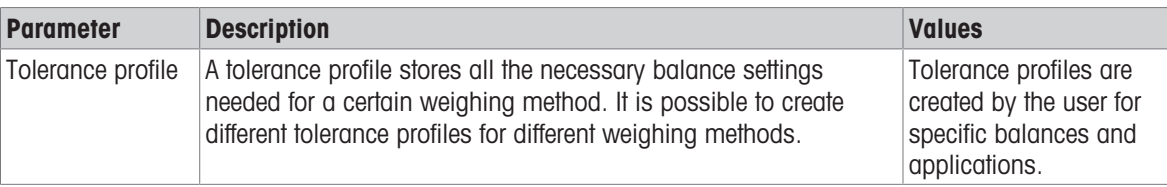

### **Electrostatic**

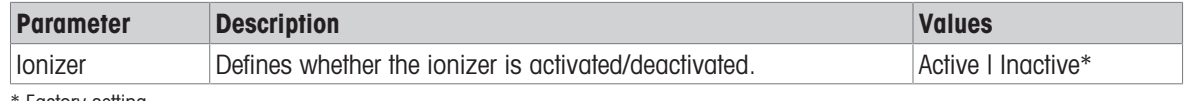

**Factory setting** 

#### See also

[Creating a method "Simple formulation"](#page-39-0)   [Page 38](#page-39-0)

### 6.2.2.5 Weighing item

A target weight with tolerance limits can be defined for the method. The method **Simple formulation** includes a single item in Weighing item, whereas several items can be defined for the method Simple formulation (itemized) in Weighing items.

#### Initial values for weighing

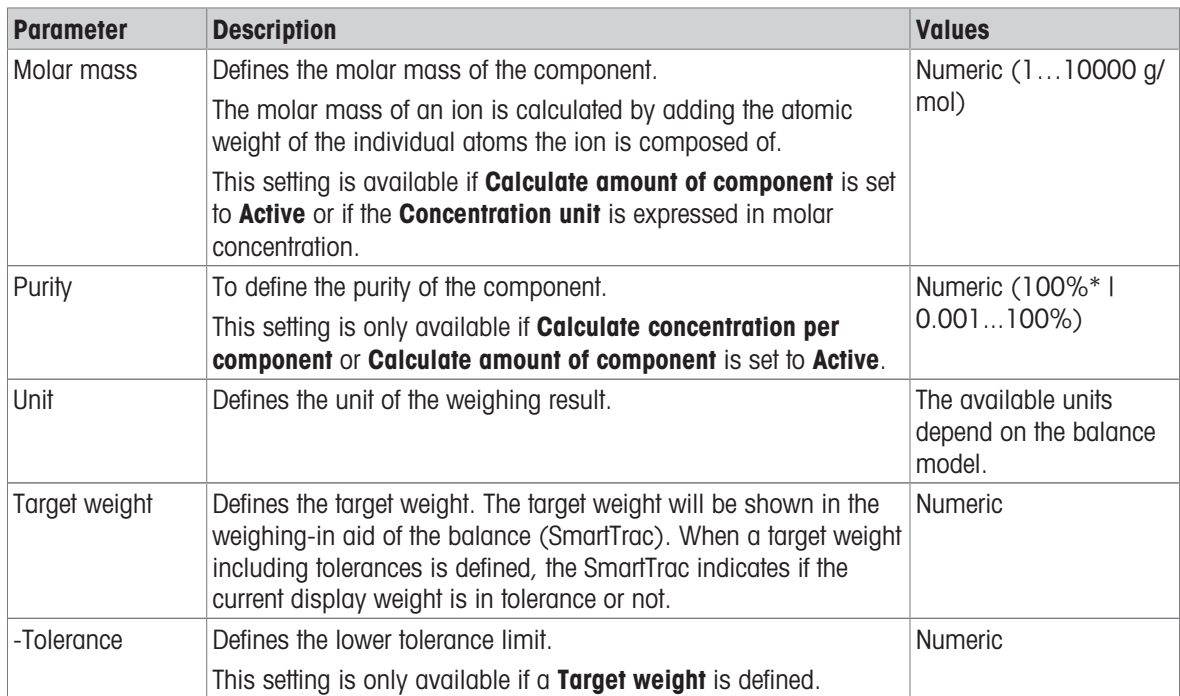

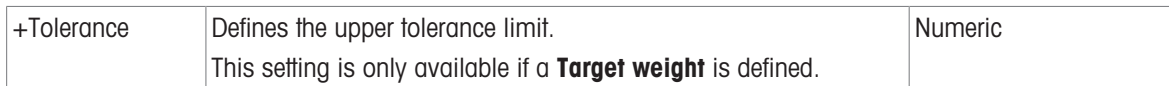

#### See also

[Creating a method "Simple formulation"](#page-39-0)   [Page 38](#page-39-0)

### 6.2.2.6 Weighing items

This section is only available for the method Simple formulation (itemized).

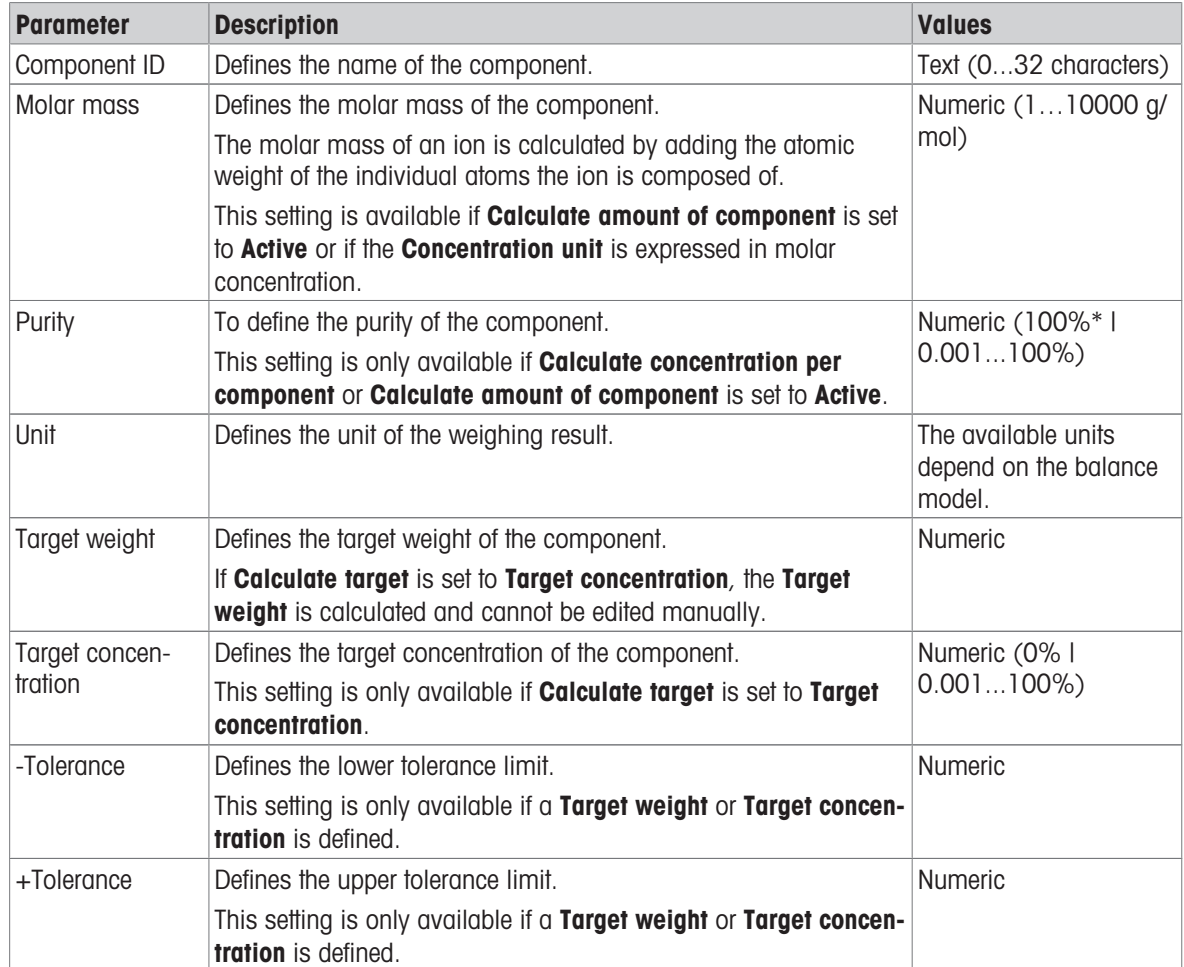

\* Factory setting

#### See also

- [Creating a method "Simple formulation"](#page-39-0)   [Page 38](#page-39-0)
- [Using methods with multiple weighing items \(itemized\)](#page-45-0)  $\blacktriangleright$  [Page 44](#page-45-0)

### 6.2.2.7 Automation

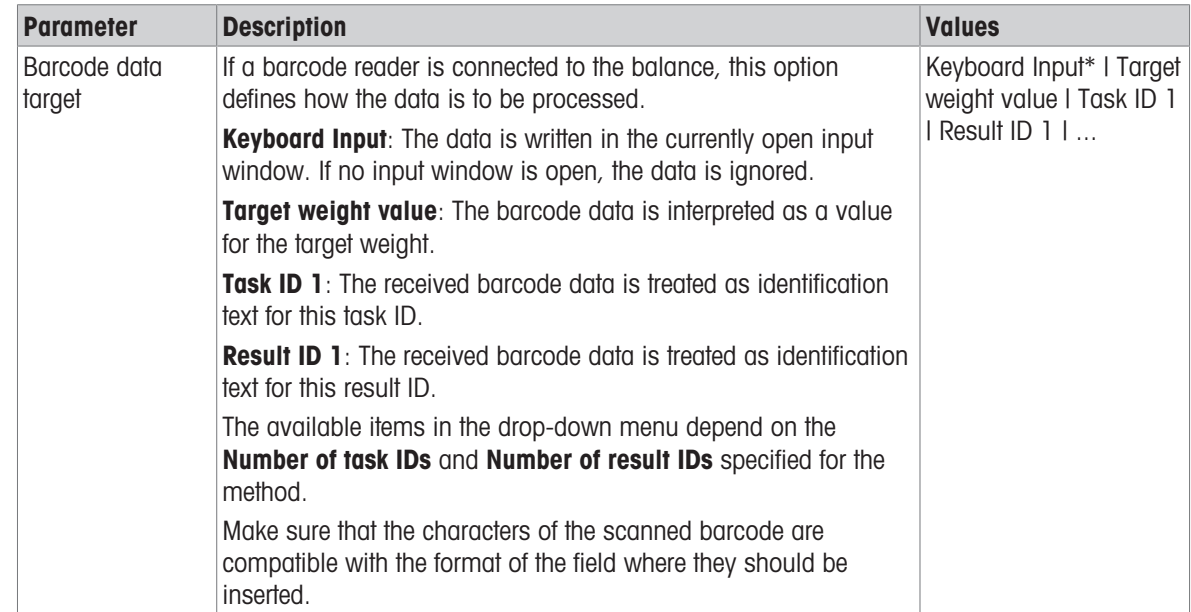

\* Factory setting

# Weighing automation

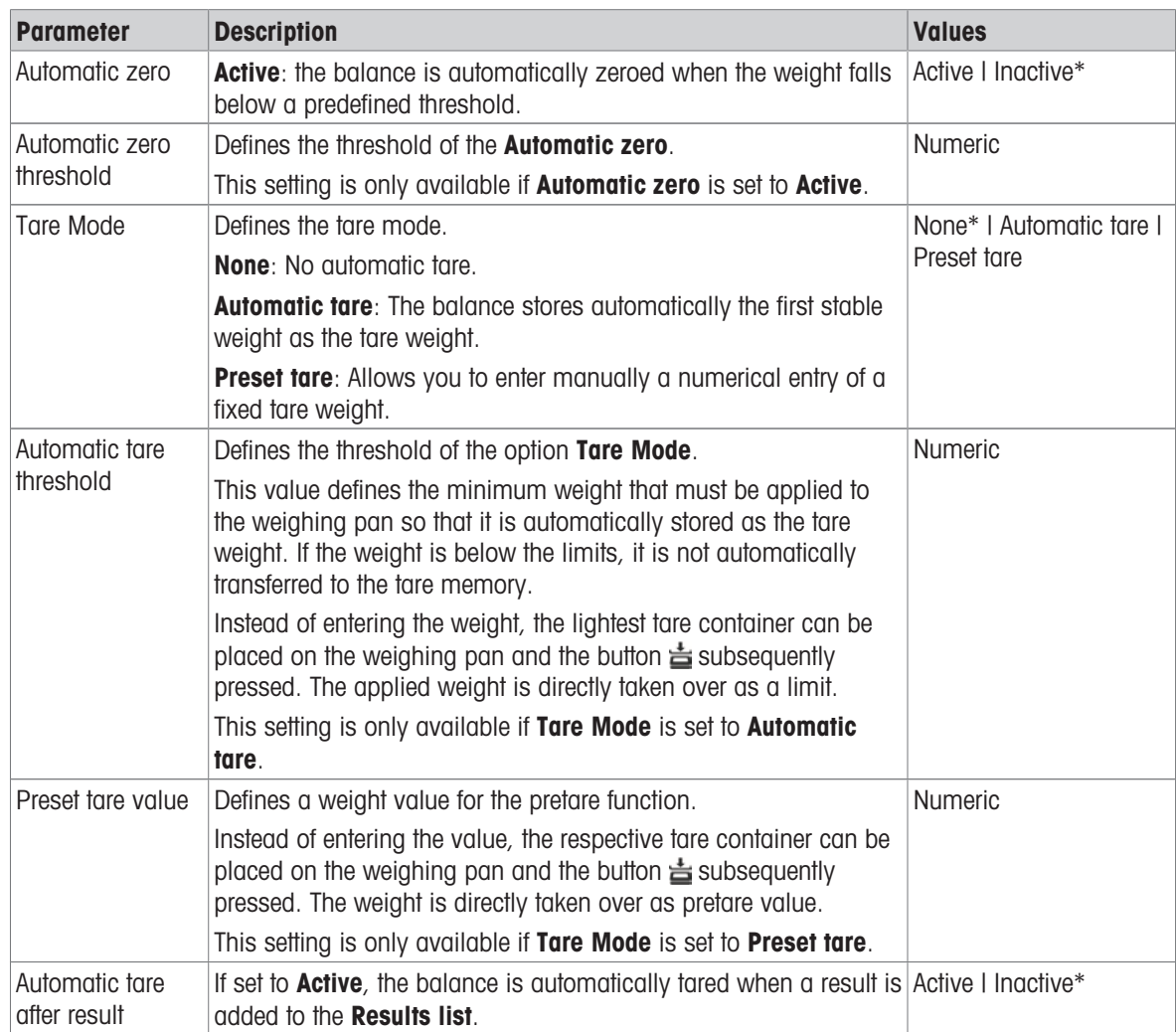

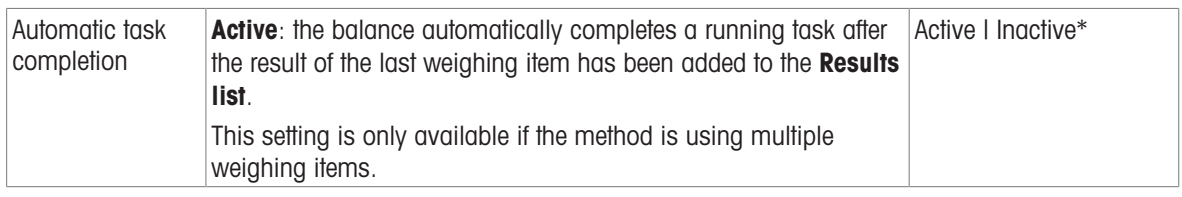

#### See also

■ [Creating a method "Simple formulation"](#page-39-0) ▶ [Page 38](#page-39-0)

### 6.2.2.8 Print / Export

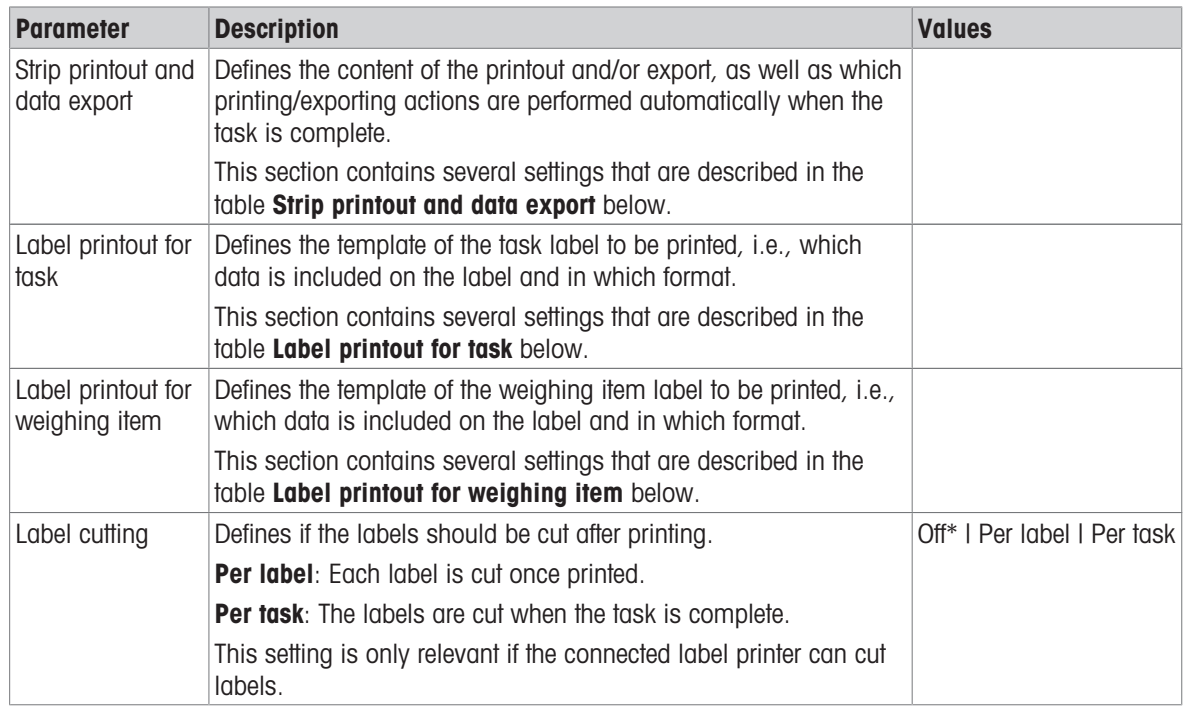

\* Factory setting

### 6.2.2.8.1 Strip printout and data export

### Automatic data output

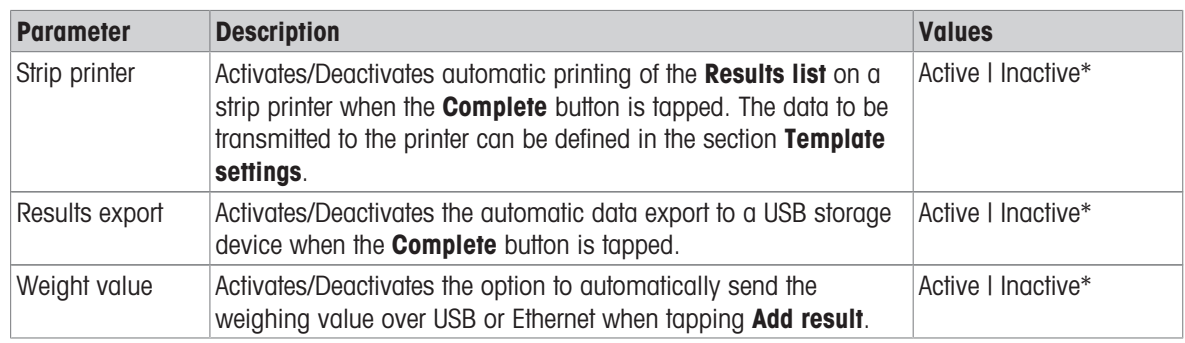

\* Factory setting

### Strip printout template

This menu item can be used to define which information is printed by the strip printer.

Each individual parameter can be set to **Inactive** or **Active** via the corresponding check box. To enable or disable all parameters at once, proceed as follows:

1 To disable all check boxes at once, tap  $\Box$  Deselect all.

- $\Rightarrow$  All parameters are set to **Inactive**.
- 2 To enable all check boxes at once, tap  $\overline{p}$  Select all.
	- $\Rightarrow$  All parameters are set to **Active**.

### Template settings

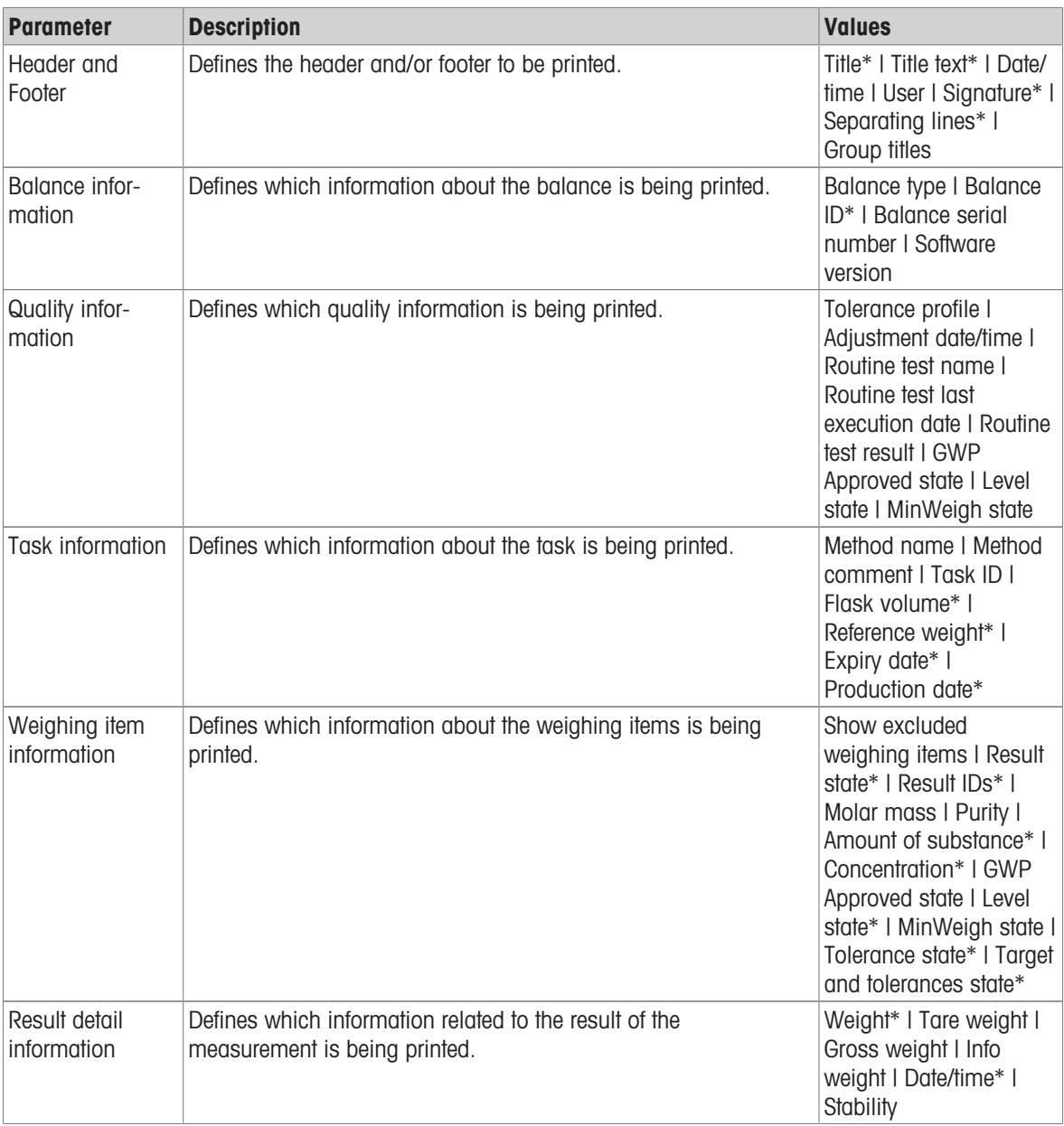

\* Factory setting

### 6.2.2.8.2 Label printout for task

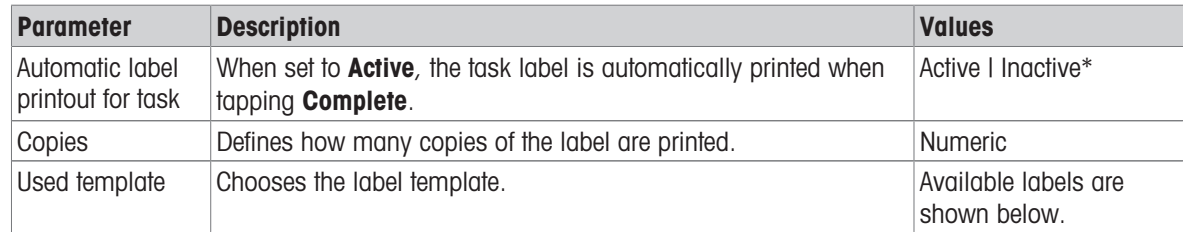

### Field settings

The content of each label field can be defined individually.

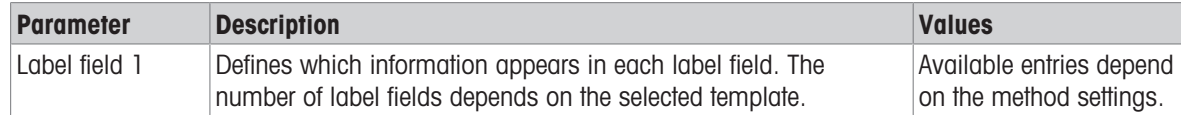

#### Barcode settings

The content of each barcode field can be defined individually. This section is only available when the selected Used template contains at least one 2D code.

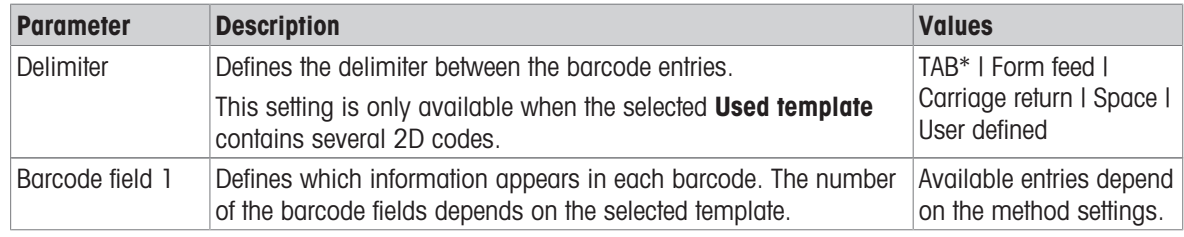

\* Factory setting

### 6.2.2.8.3 Label printout for weighing item

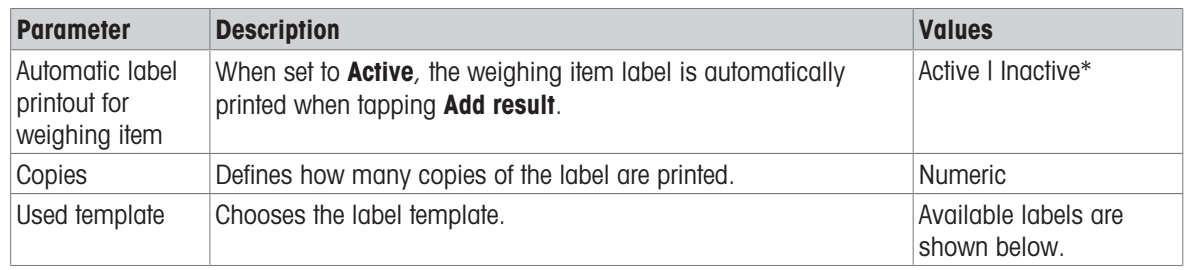

\* Factory setting

### Field settings

The content of each label field can be defined individually.

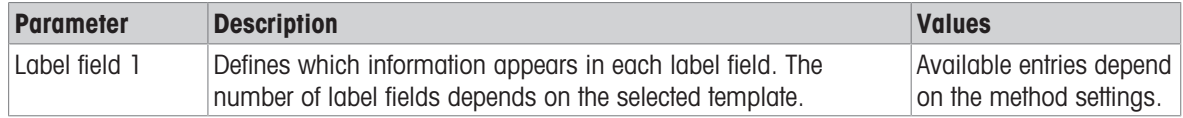

### Barcode settings

The content of each barcode field can be defined individually. This section is only available when the selected Used template contains at least one 2D code.

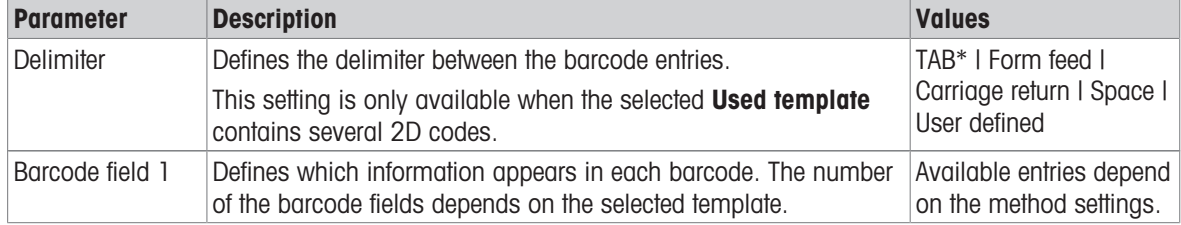

### 6.2.2.8.4 Availlable labels

The following label layouts can be selected:

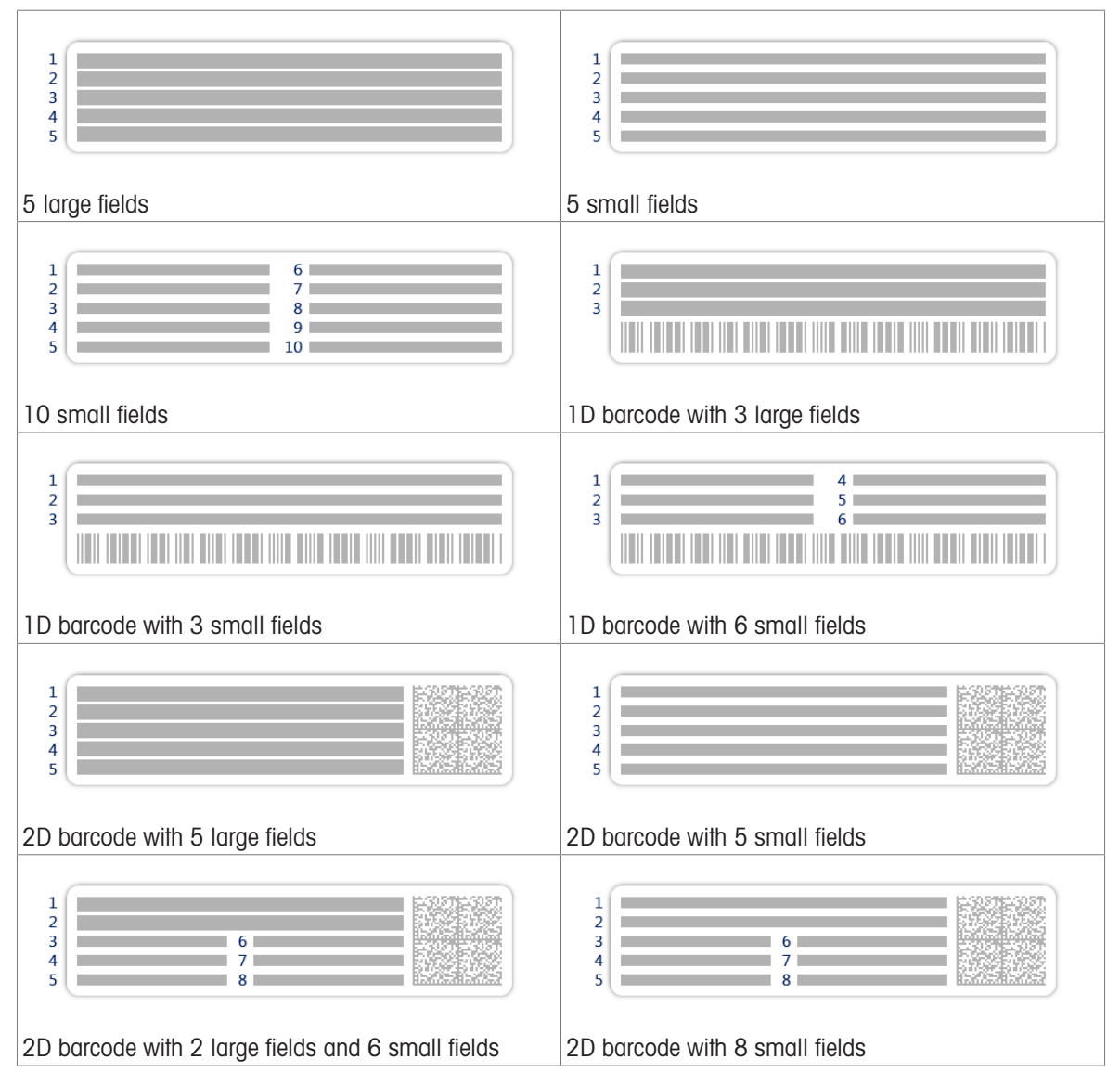

# 6.2.3 Settings: method "Piece Counting"

# Navigation:  $\Xi$ ] Methods >  $\Xi$ ] Methods list >  $\stackrel{\bullet}{\ldots}$  my piece counting >  $\angle$  Edit

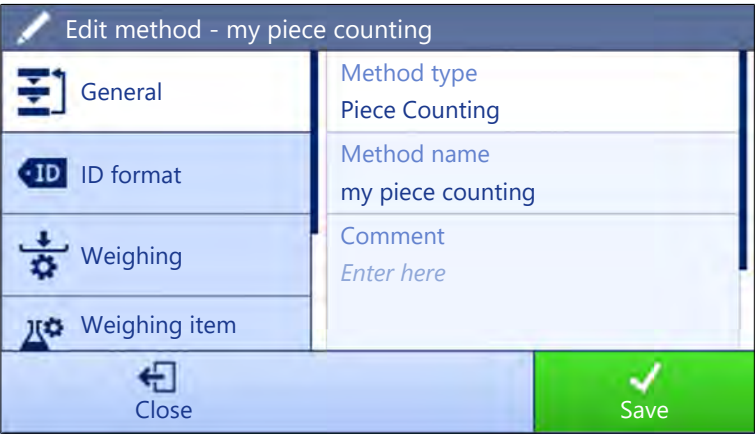

The settings of the method Piece Counting are grouped as follows:

- $\cdot$   $\equiv$  General
- ID format
- $\frac{1}{2}$  Weighing
- $\triangle$ <sup>\*</sup> Weighing item
- **G** Automation
- ■ Print / Export

### See also

- [Creating a method "Piece Counting"](#page-40-0) ▶ [Page 39](#page-40-0)
- [Editing a method](#page-44-0) ▶ [Page 43](#page-44-0)

### 6.2.3.1 General

The Method type is defined in the wizard while creating the method and cannot be changed.

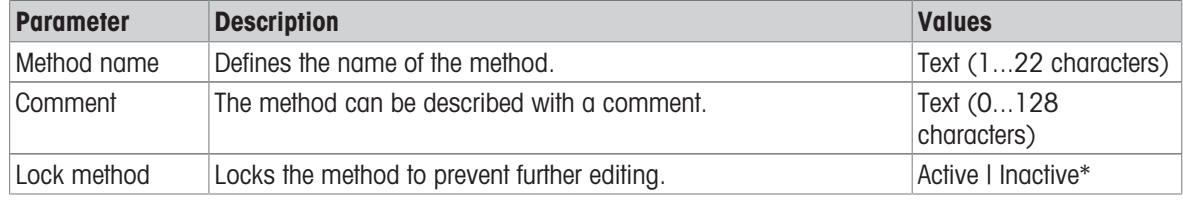

\* Factory setting

### 6.2.3.2 ID format

### Task IDs

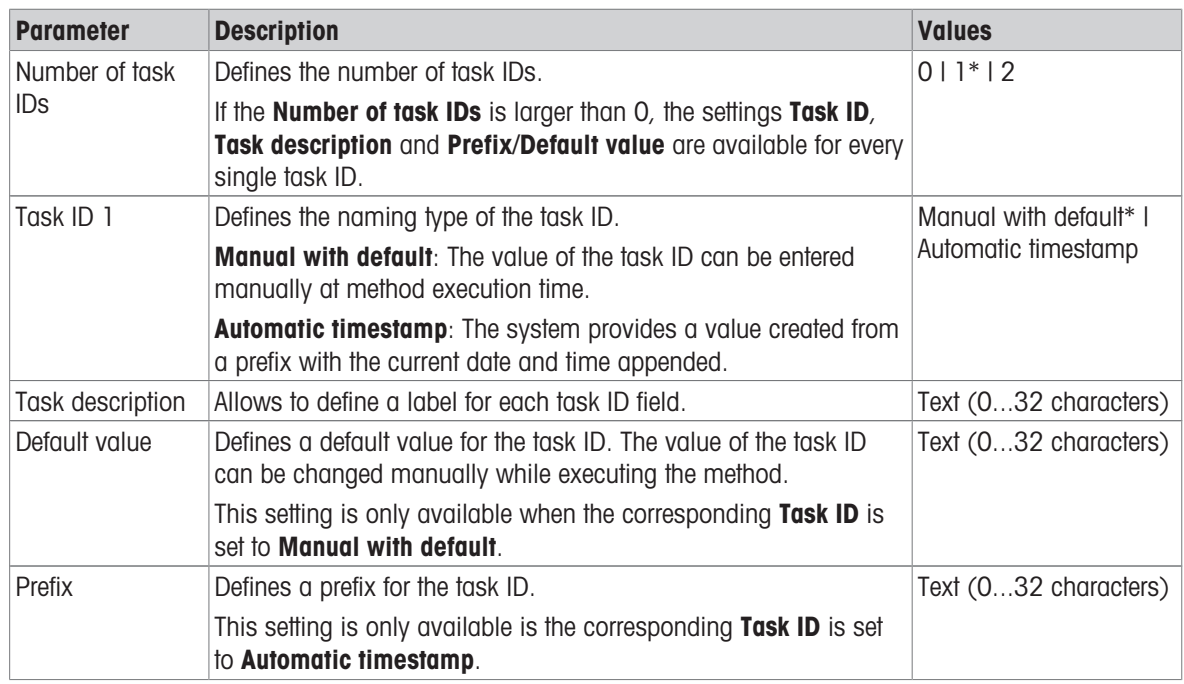

### Result IDs

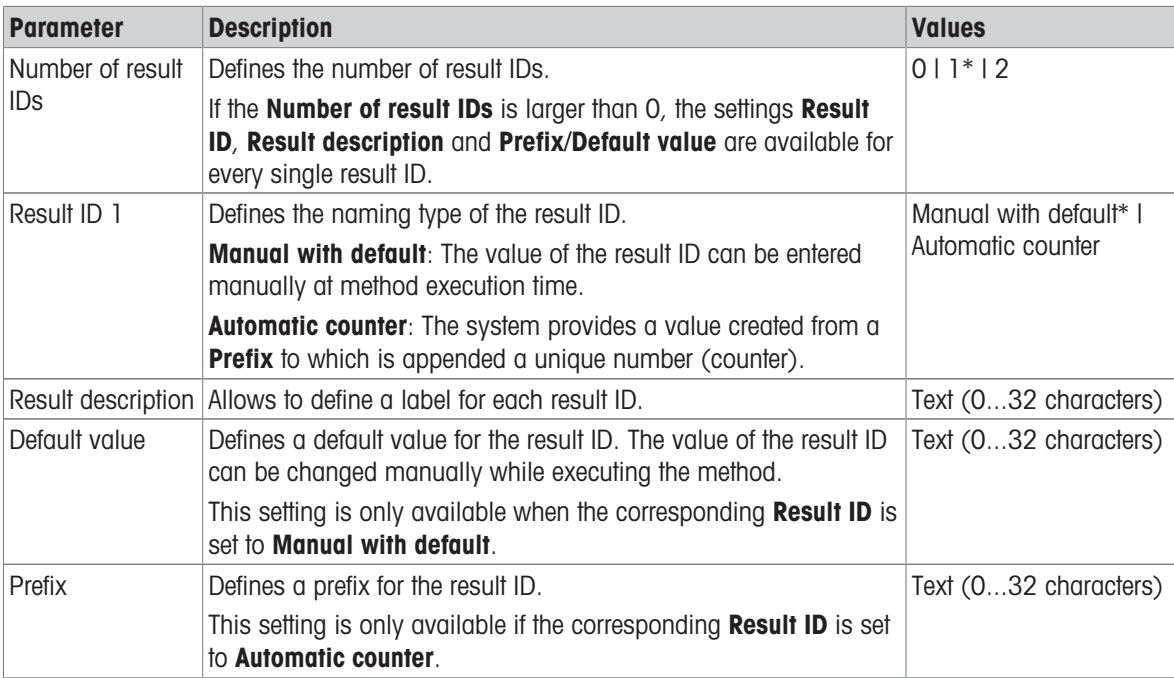

\* Factory setting

# 6.2.3.3 Weighing

# Weighing settings

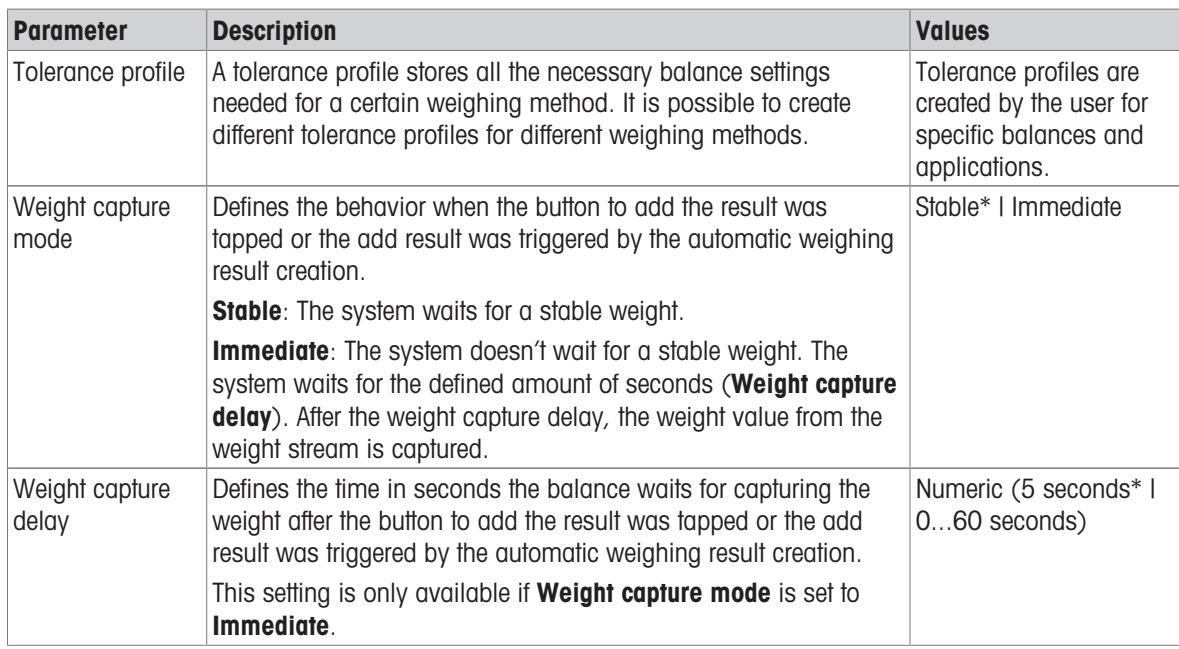

### **Statistics**

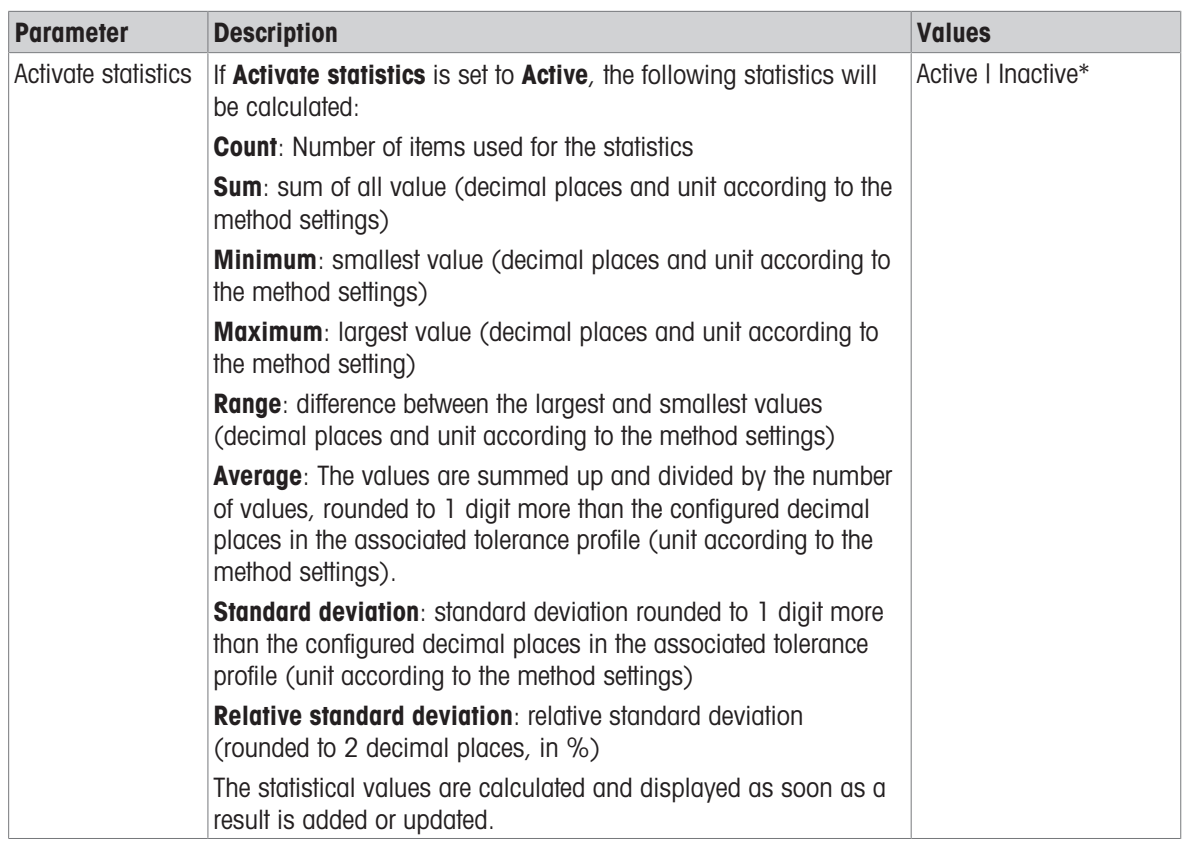

\* Factory setting

### 6.2.3.4 Weighing item

# Initial values for weighing

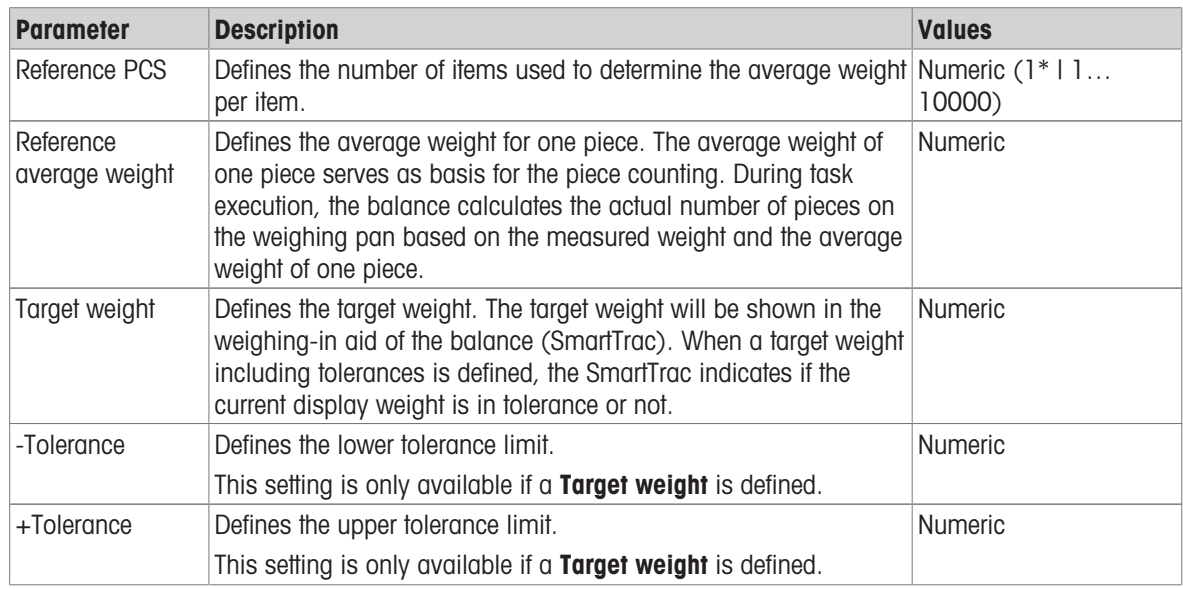

\* Factory setting

### See also

[Creating a method "Piece Counting"](#page-40-0)   [Page 39](#page-40-0)

### 6.2.3.5 Automation

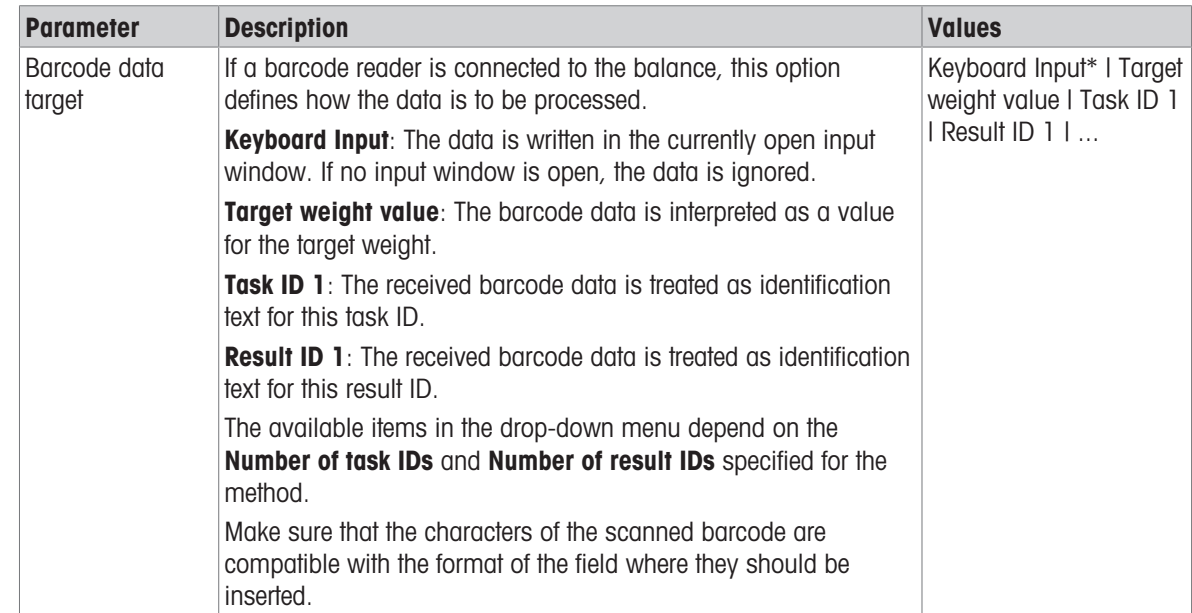

\* Factory setting

# Weighing automation

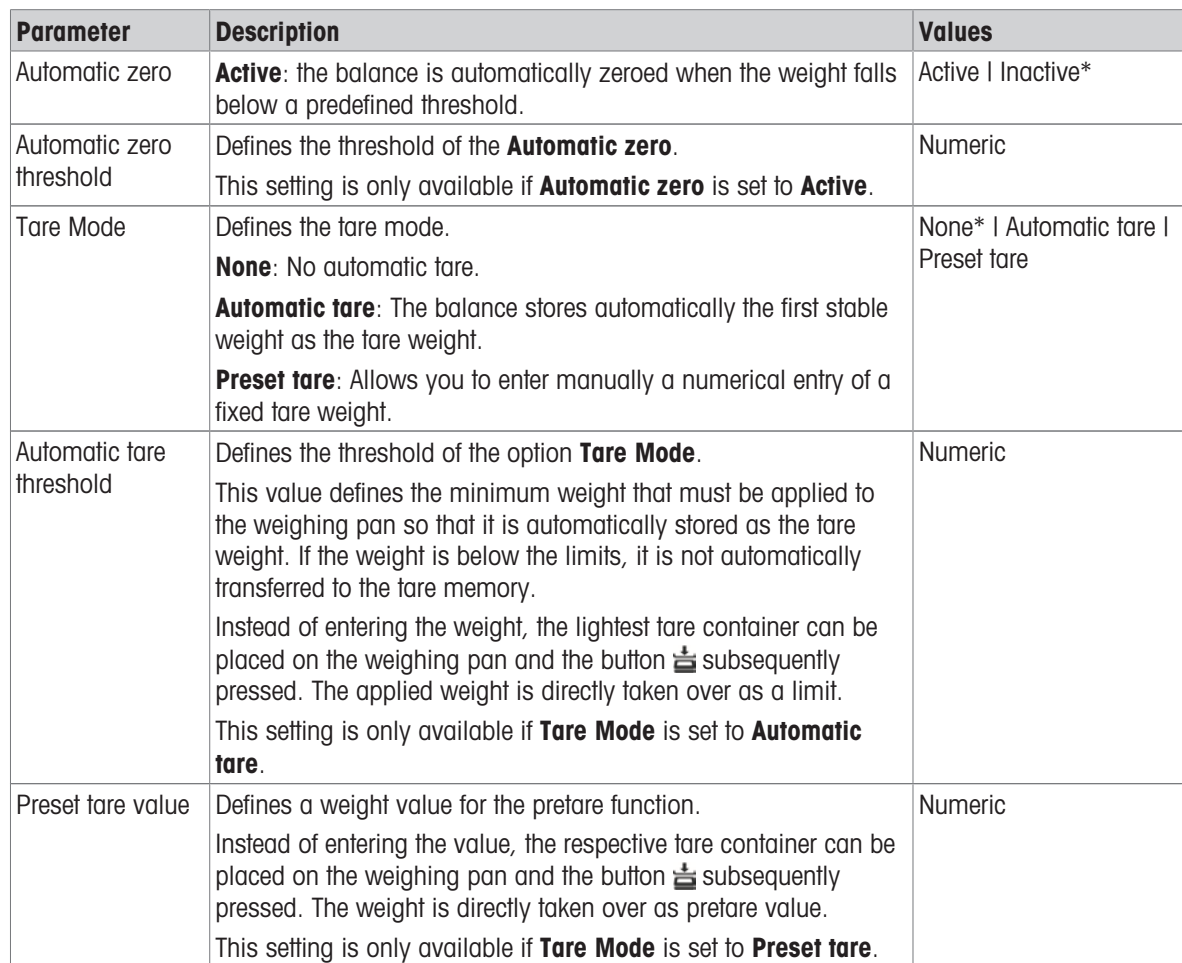

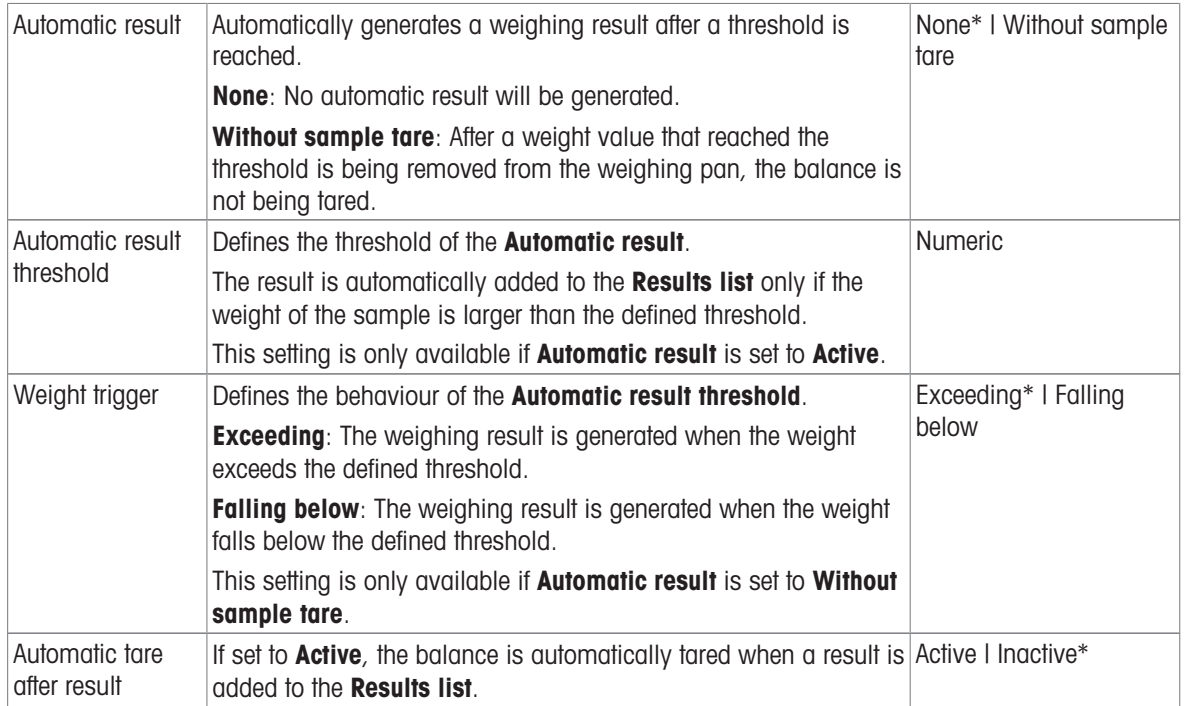

When using Automatic result, make sure that the Reference average weight of one piece is larger than the Automatic result threshold.

#### See also

[Creating a method "Piece Counting"](#page-40-0)   [Page 39](#page-40-0)

# 6.2.3.6 Print / Export

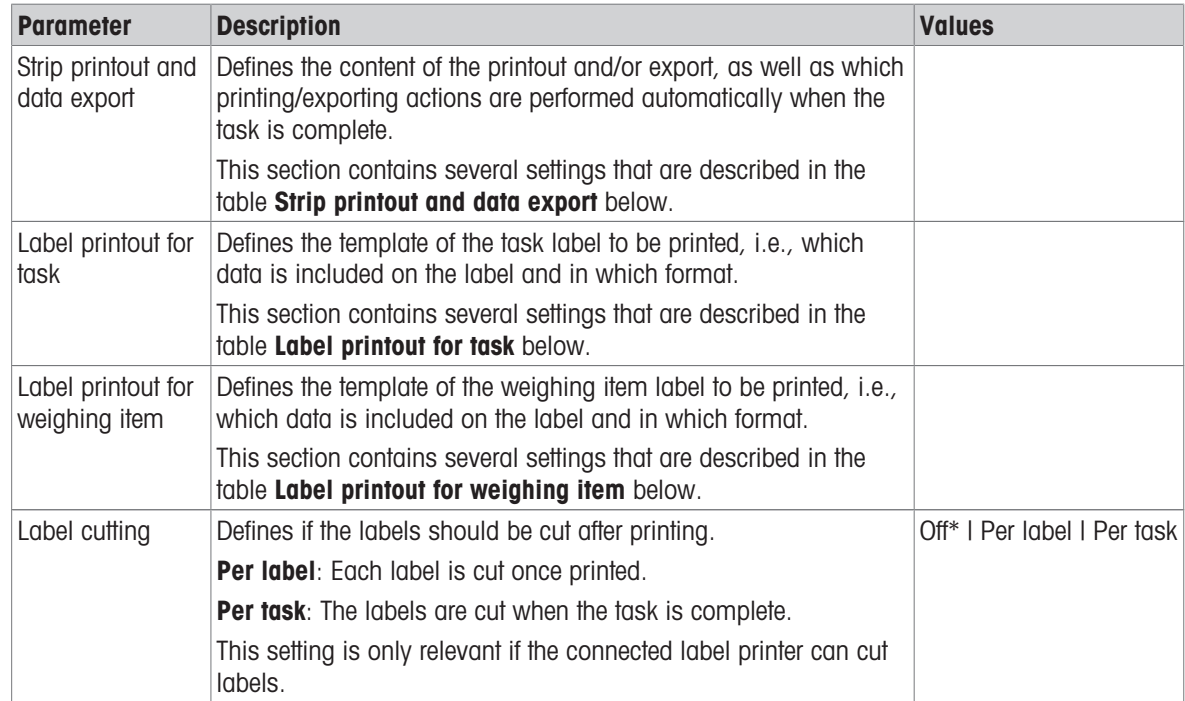

### 6.2.3.6.1 Strip printout and data export

#### Automatic data output

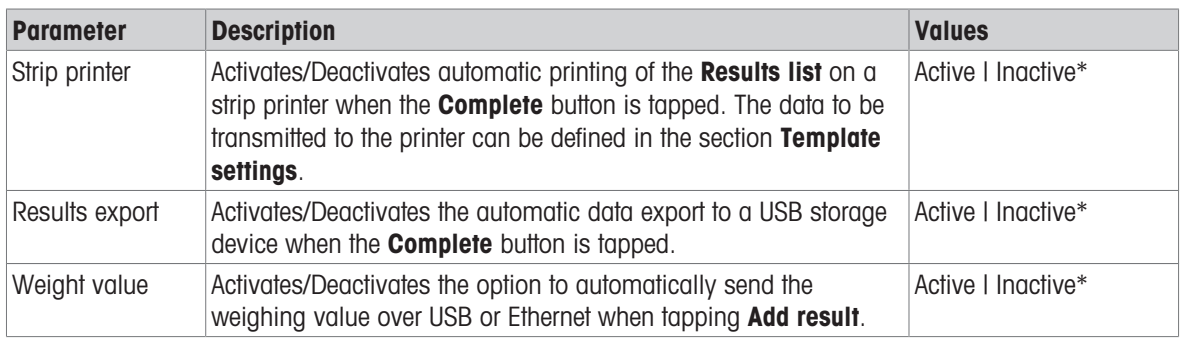

\* Factory setting

#### Strip printout template

This menu item can be used to define which information is printed by the strip printer.

Each individual parameter can be set to **Inactive** or **Active** via the corresponding check box. To enable or disable all parameters at once, proceed as follows:

- 1 To disable all check boxes at once, tap  $\mathbb F$  **Deselect all**.
	- $\Rightarrow$  All parameters are set to **Inactive**.
- 2 To enable all check boxes at once, tap  $\overline{\triangledown}$  Select all.
	- $\Rightarrow$  All parameters are set to **Active**.

### Template settings

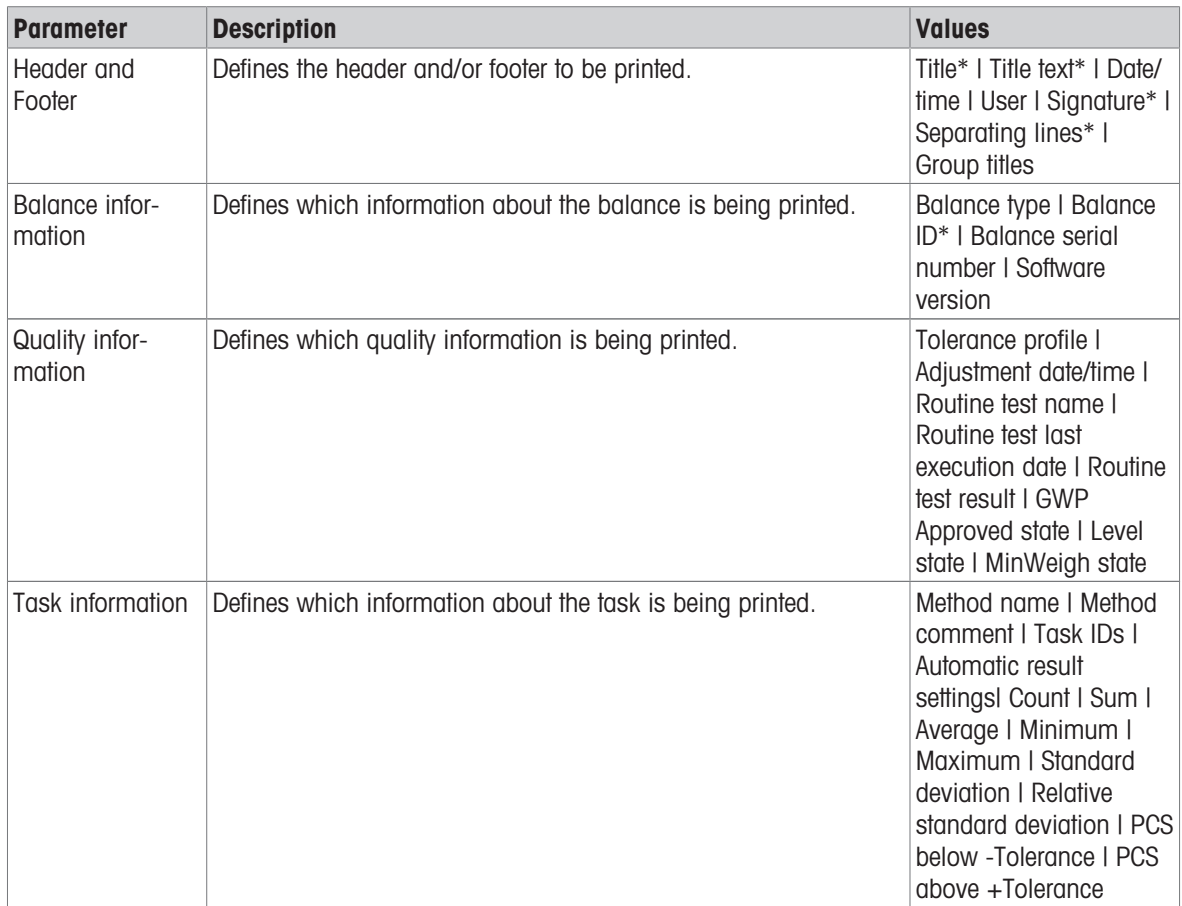

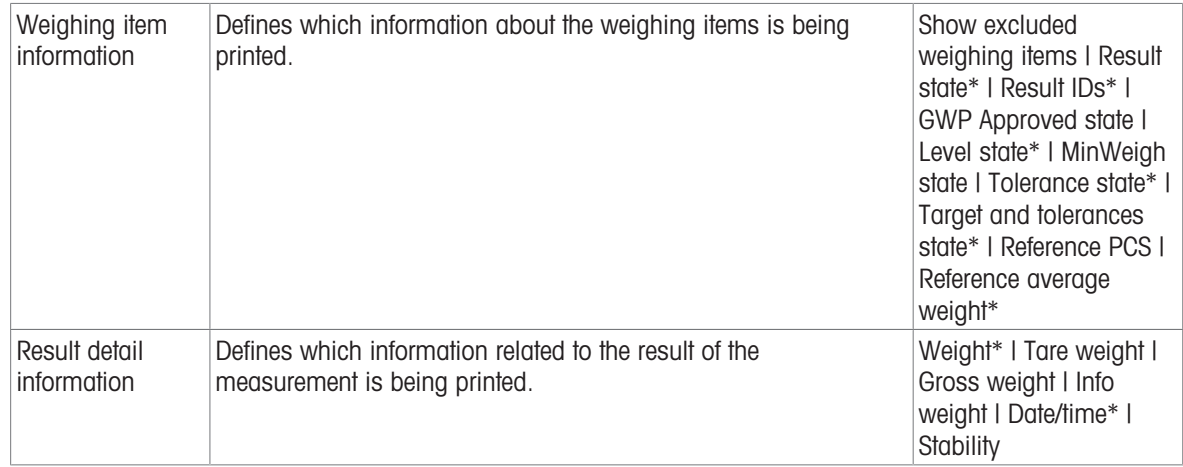

### 6.2.3.6.2 Label printout for task

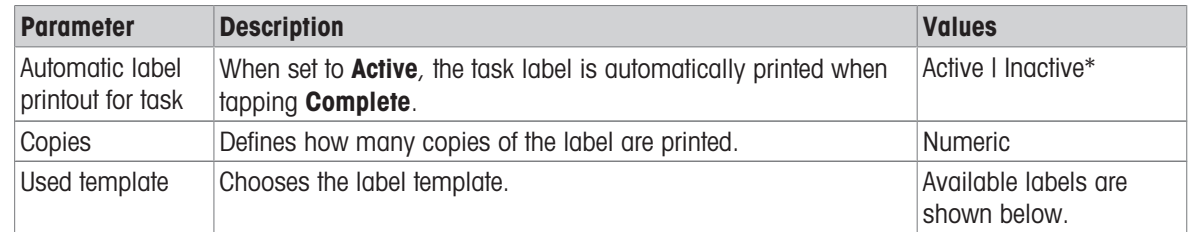

\* Factory setting

### Field settings

The content of each label field can be defined individually.

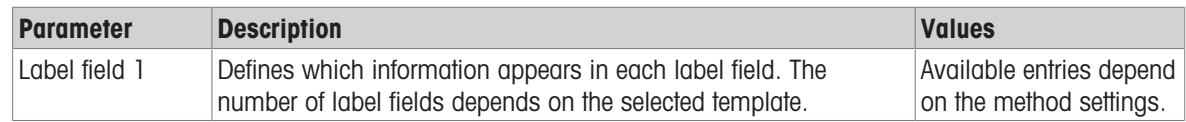

### Barcode settings

The content of each barcode field can be defined individually. This section is only available when the selected Used template contains at least one 2D code.

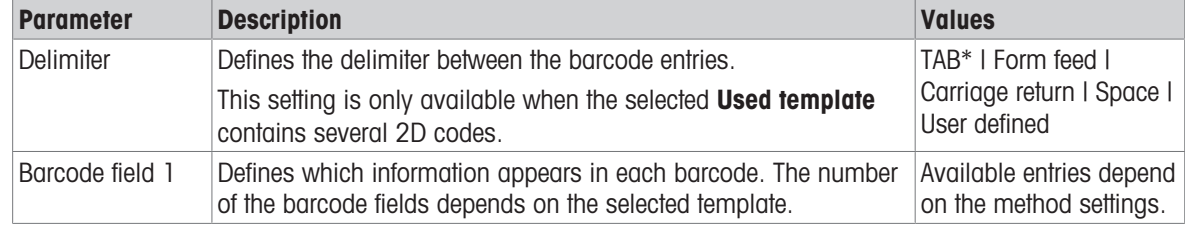

\* Factory setting

### 6.2.3.6.3 Label printout for weighing item

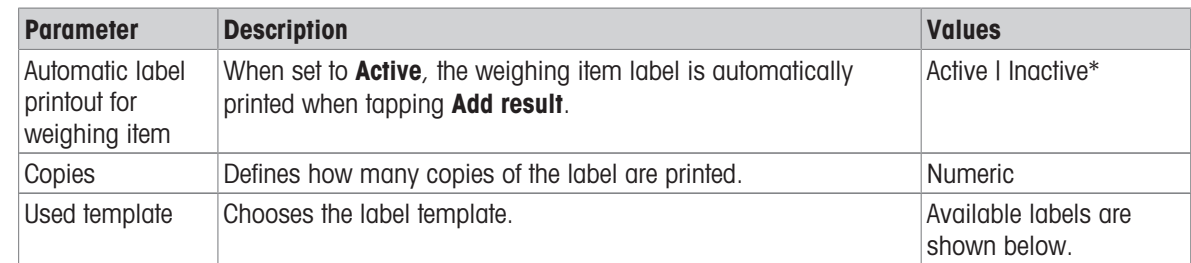

### Field settings

The content of each label field can be defined individually.

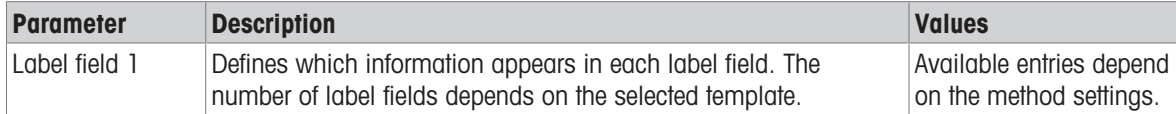

#### Barcode settings

The content of each barcode field can be defined individually. This section is only available when the selected Used template contains at least one 2D code.

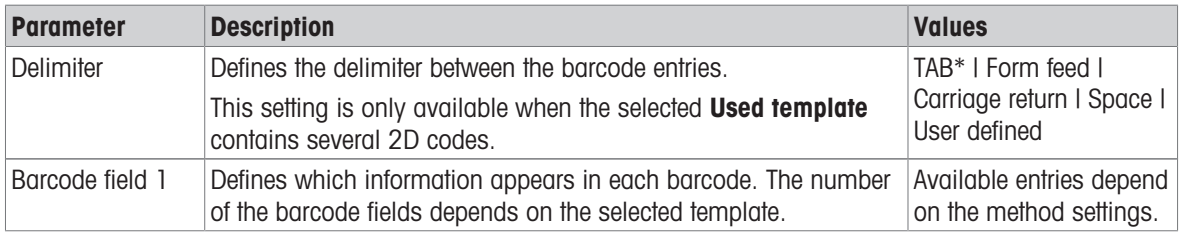

\* Factory setting

### 6.2.3.6.4 Available labels

The following label layouts can be selected:

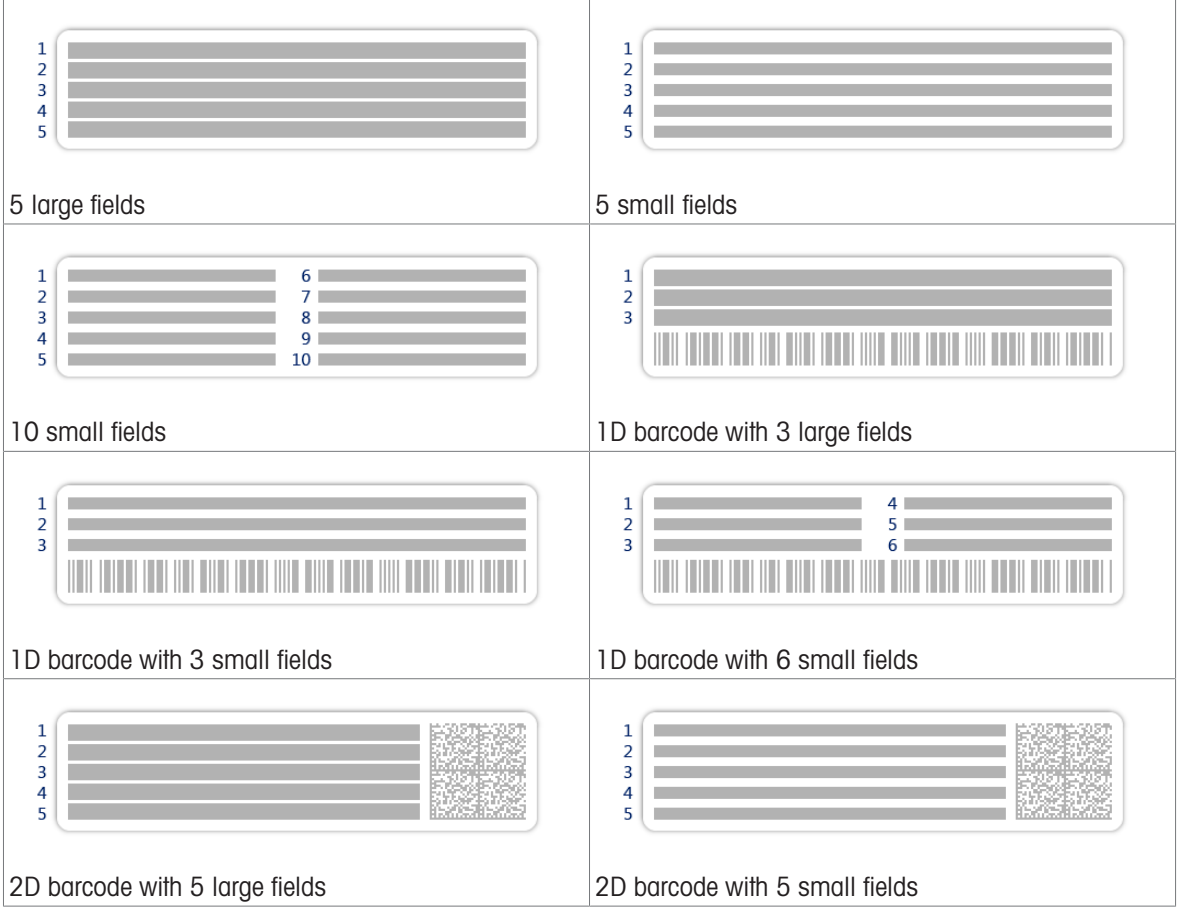

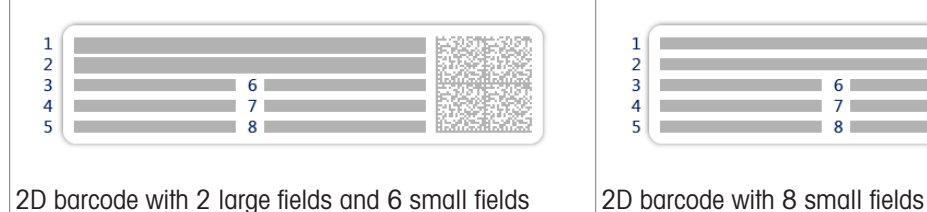

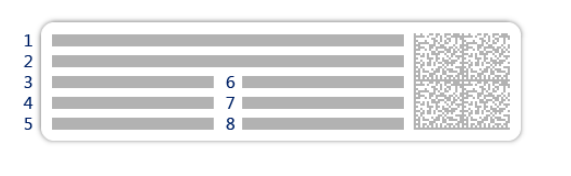

# 6.2.4 Settings: method "Titration"

Navigation:  $\Xi$ ] Methods >  $\Xi$ ] Methods list >  $\Xi$  my titration >  $\angle$  Edit

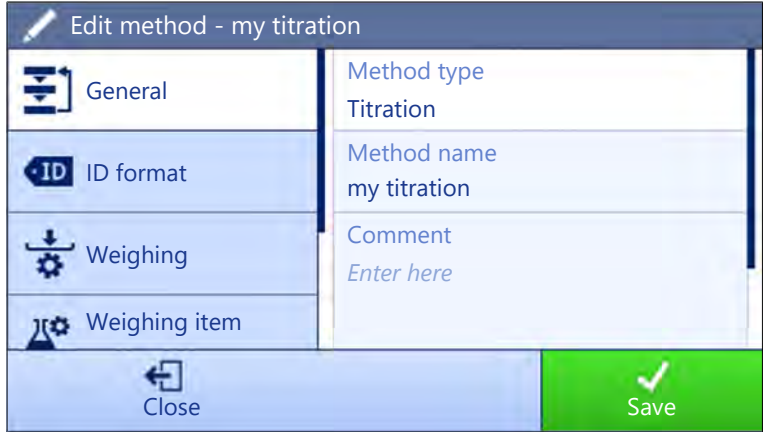

The settings of the method Titration are grouped as follows:

- $\cdot$   $\equiv$  General
- ID format
- $\frac{1}{9}$  Weighing
- **Weighing item**
- Automation  $\bullet$
- **La Print / Export**  $\bullet$

### See also

- [Creating a method "Titration"](#page-42-0) ▶ [Page 41](#page-42-0)
- [Editing a method](#page-44-0)   [Page 43](#page-44-0)

# 6.2.4.1 General

The Method type is defined in the wizard while creating the method and cannot be changed.

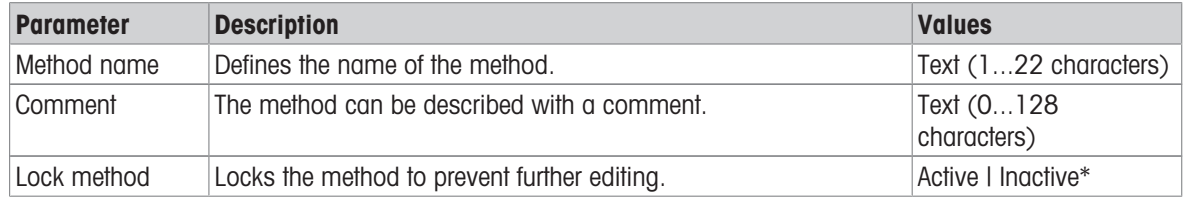

### 6.2.4.2 ID format

### Task IDs

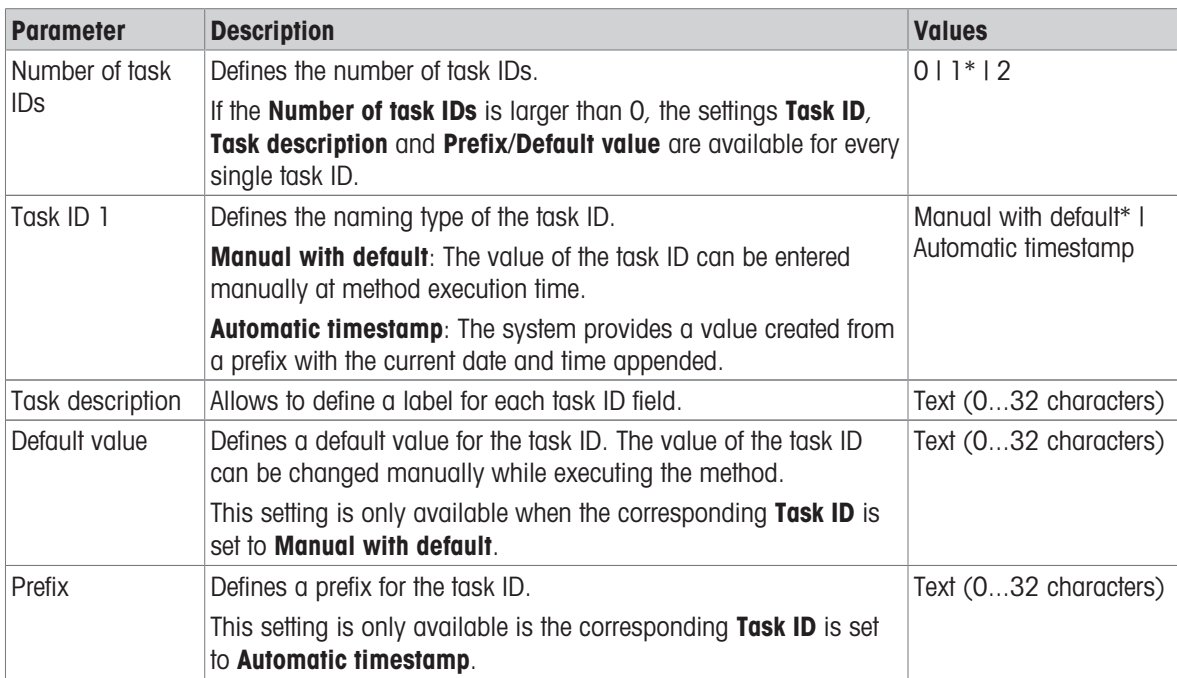

\* Factory setting

# Result IDs

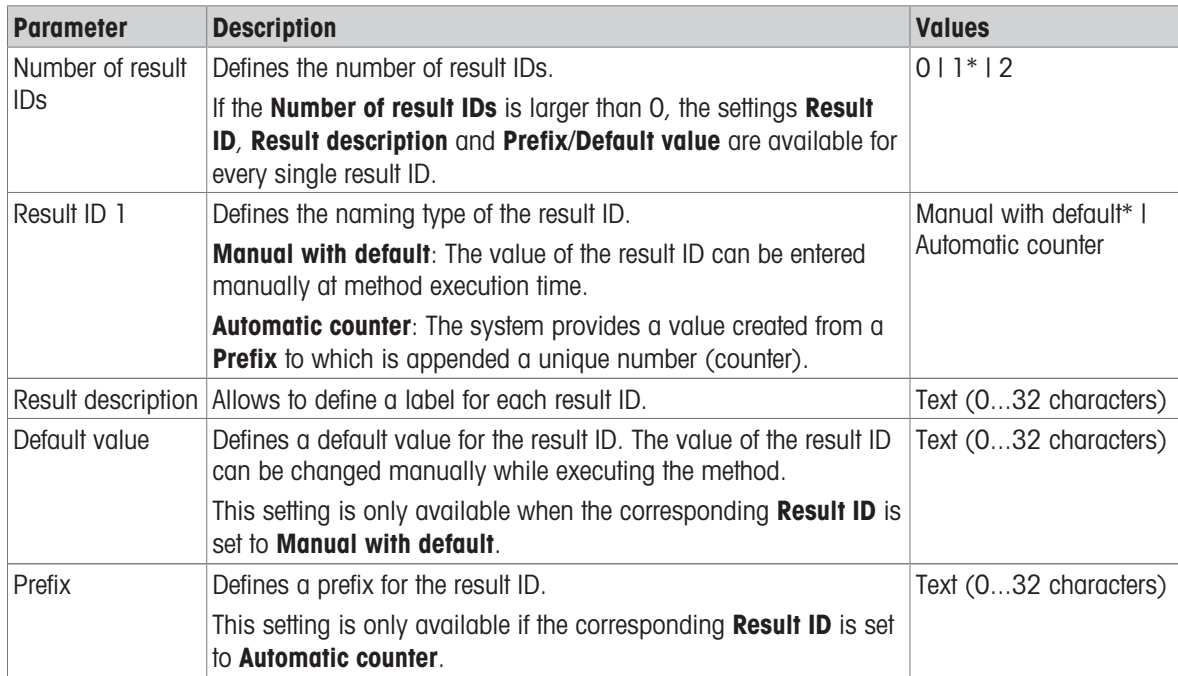

# 6.2.4.3 Weighing

### Weighing settings

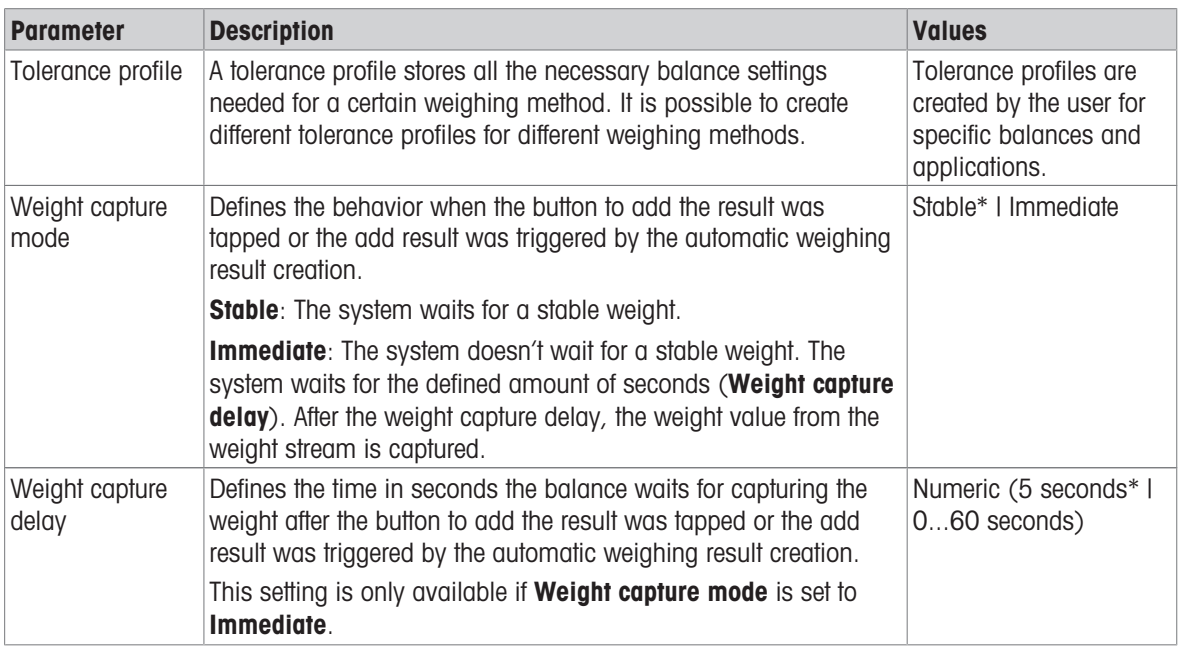

\* Factory setting

### **Electrostatic**

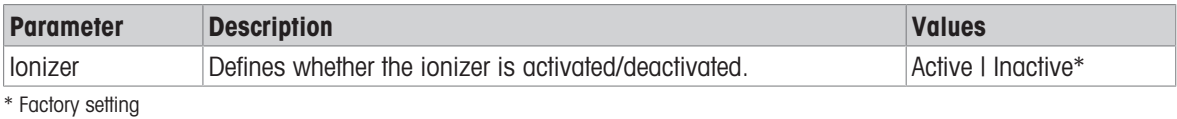

### See also

[Creating a method "Titration"](#page-42-0)   [Page 41](#page-42-0)

# 6.2.4.4 Weighing item

### Initial values for weighing

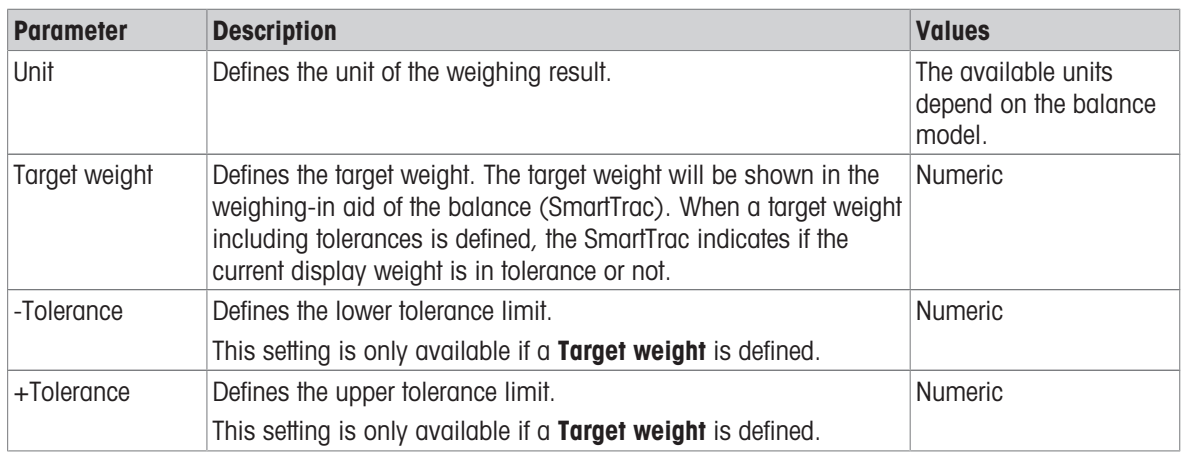

### 6.2.4.5 Automation

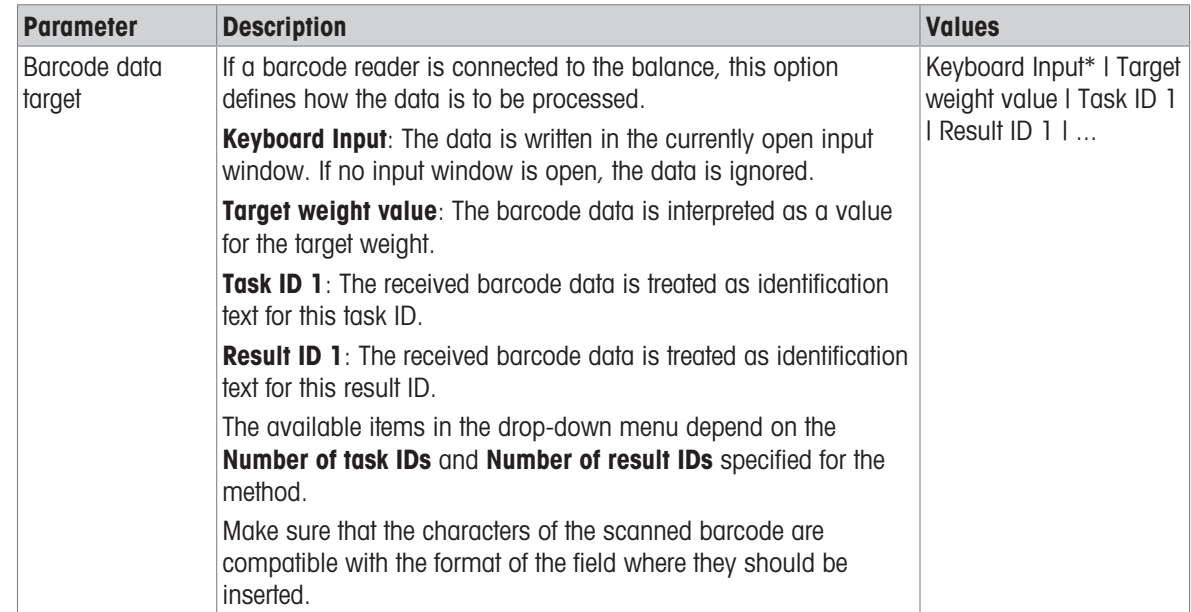

\* Factory setting

# Weighing automation

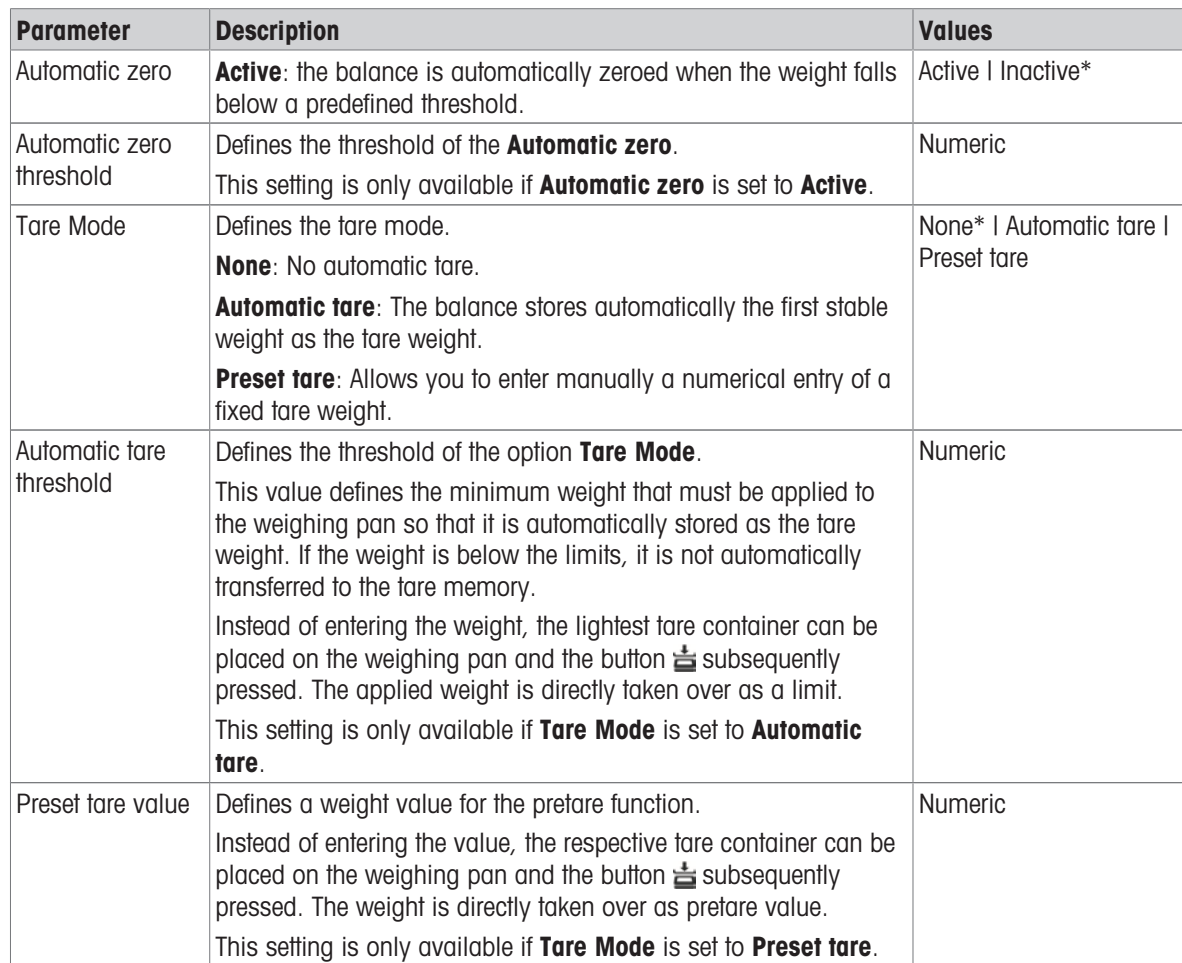

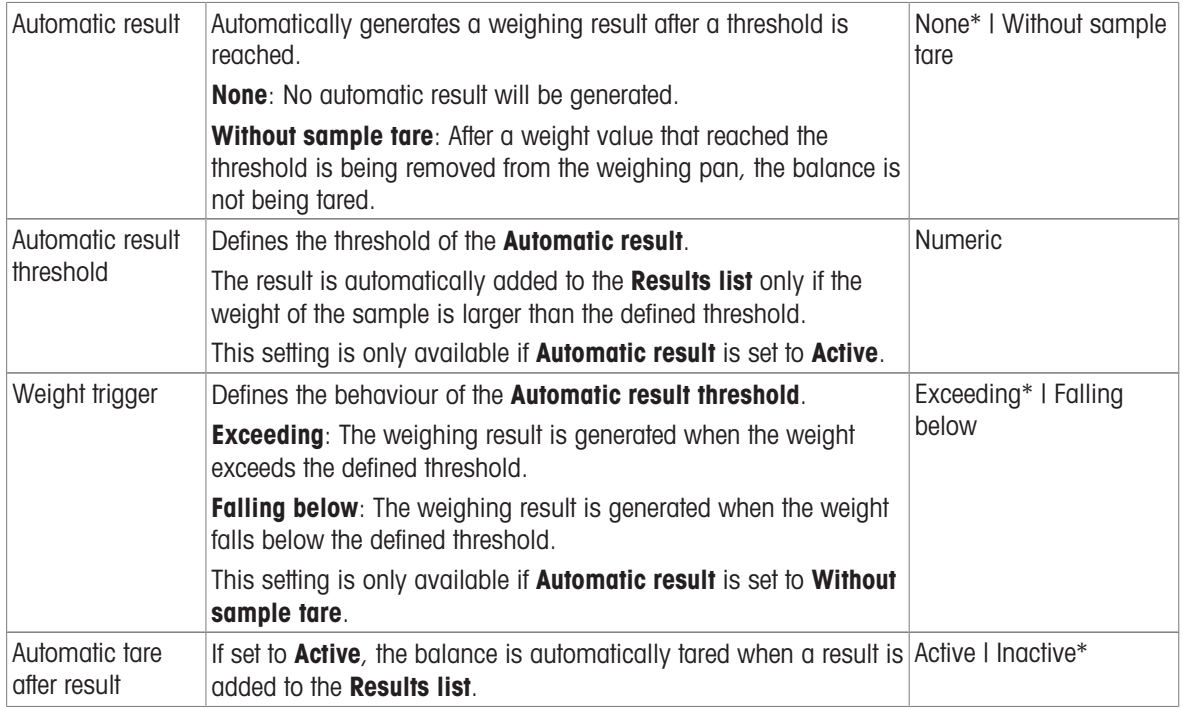

### See also

[Creating a method "Titration"](#page-42-0)   [Page 41](#page-42-0)

# 6.2.4.6 Print / Export

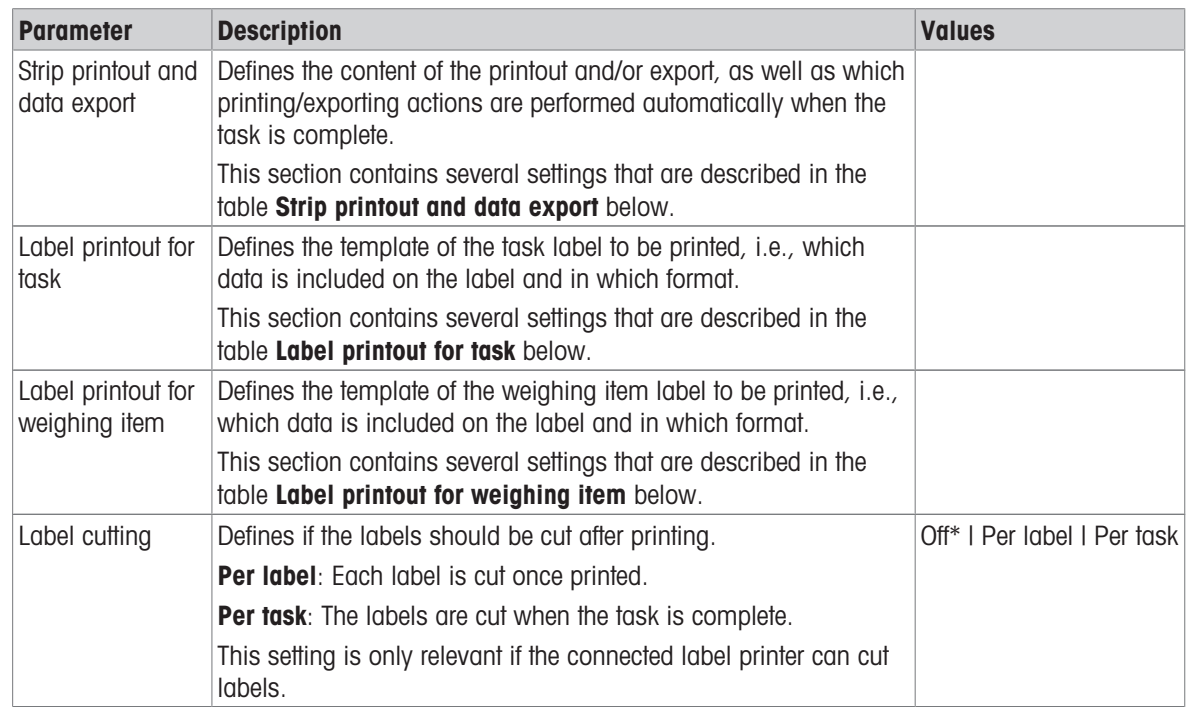

### 6.2.4.6.1 Strip printout and data export

#### Automatic data output

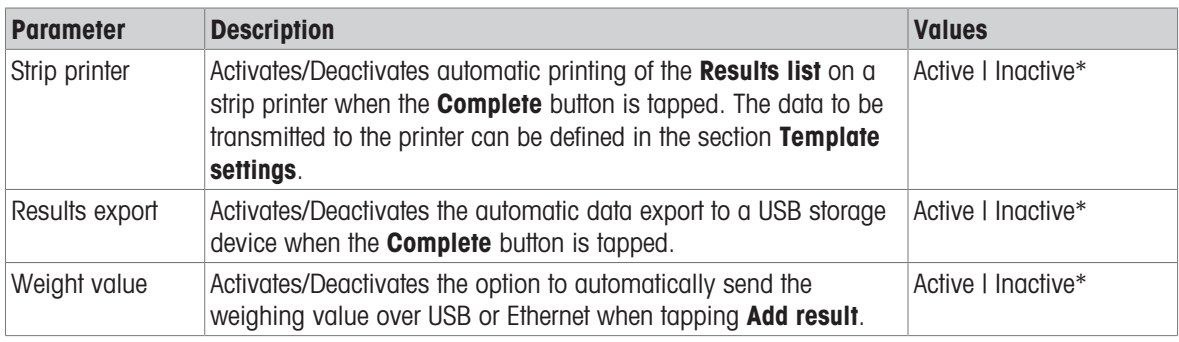

\* Factory setting

#### Strip printout template

This menu item can be used to define which information is printed by the strip printer.

Each individual parameter can be set to **Inactive** or **Active** via the corresponding check box. To enable or disable all parameters at once, proceed as follows:

- 1 To disable all check boxes at once, tap  $\blacksquare$  Deselect all.
	- $\Rightarrow$  All parameters are set to **Inactive**.
- 2 To enable all check boxes at once, tap  $\overline{\triangledown}$  Select all.
	- $\Rightarrow$  All parameters are set to **Active**.

### Template settings

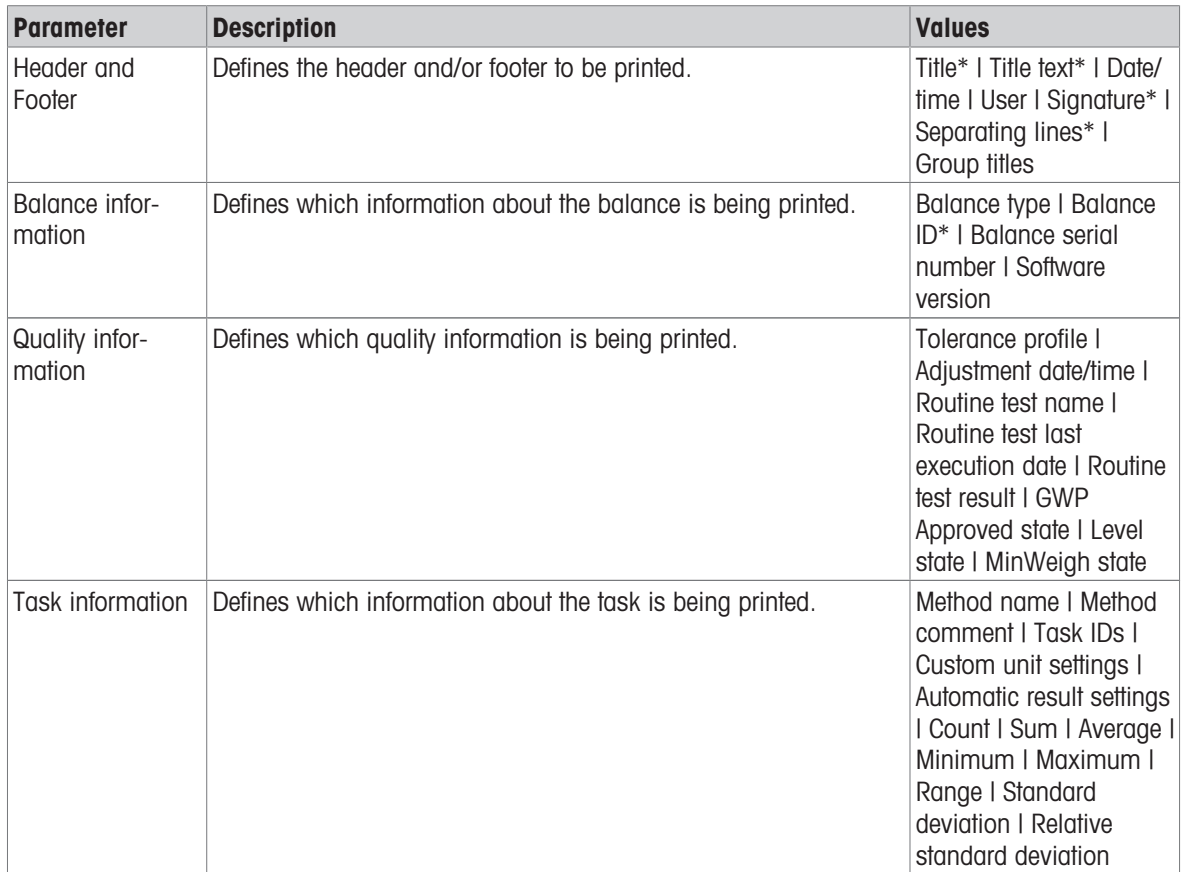

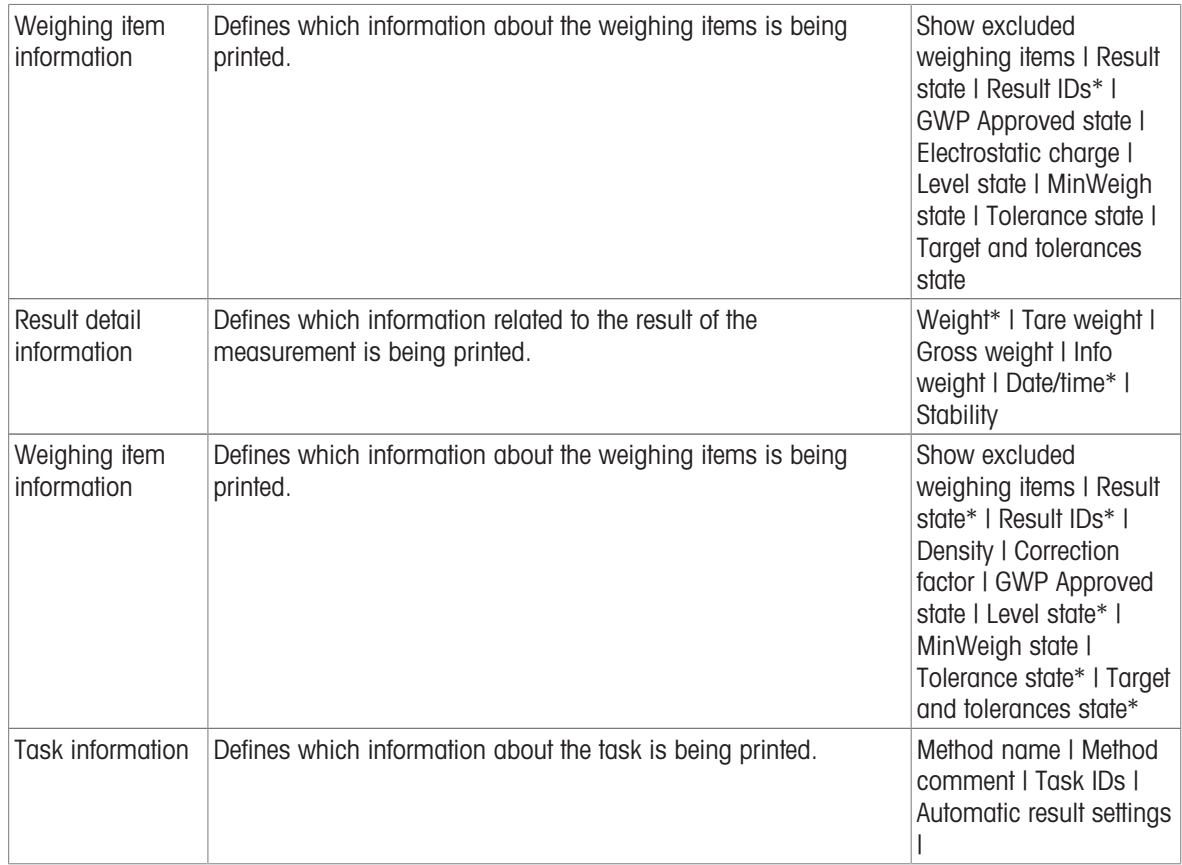

### 6.2.4.6.2 Label printout for task

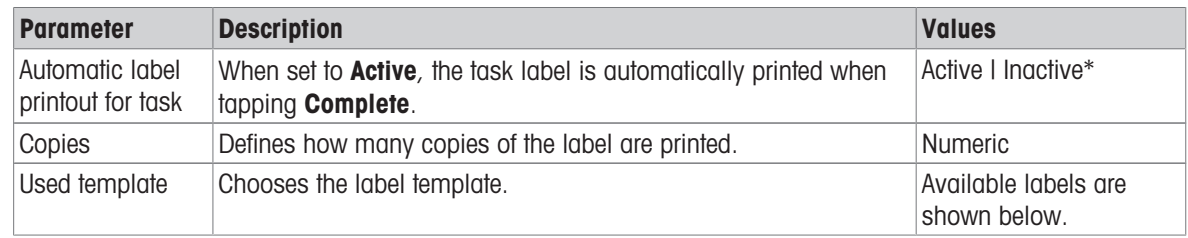

\* Factory setting

#### Field settings

The content of each label field can be defined individually.

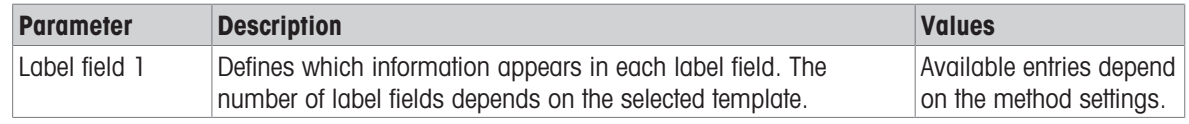

### Barcode settings

The content of each barcode field can be defined individually. This section is only available when the selected Used template contains at least one 2D code.

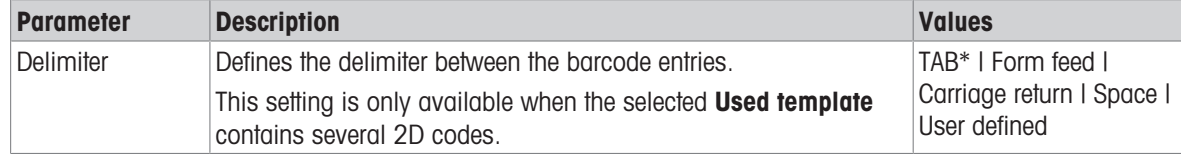
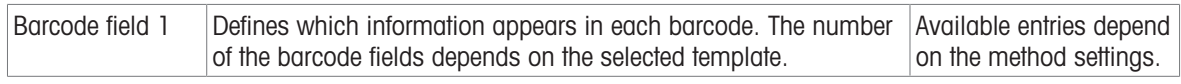

# 6.2.4.6.3 Label printout for weighing item

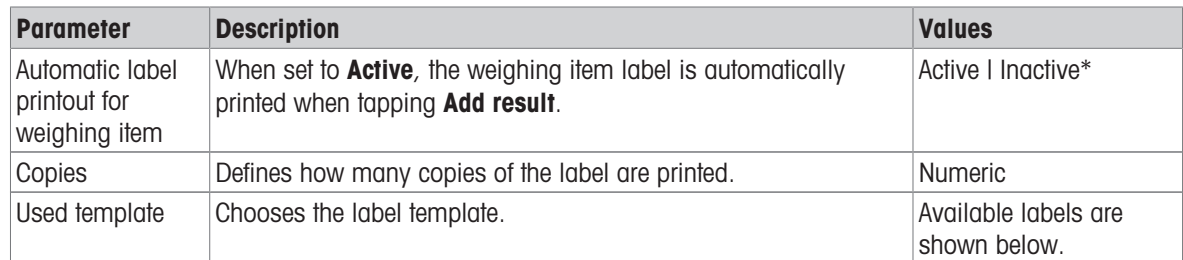

\* Factory setting

#### Field settings

The content of each label field can be defined individually.

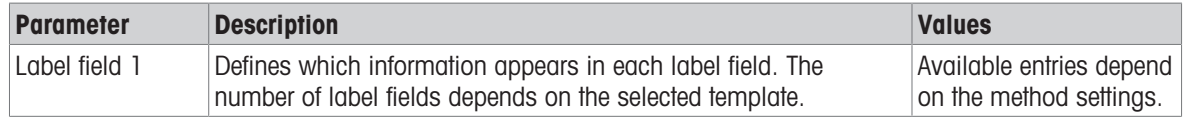

### Barcode settings

The content of each barcode field can be defined individually. This section is only available when the selected Used template contains at least one 2D code.

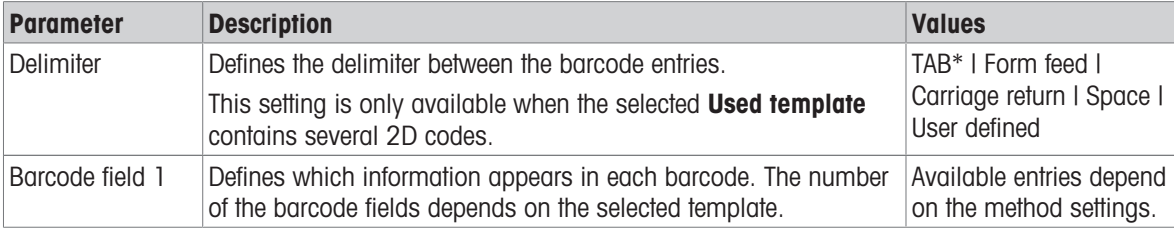

\* Factory setting

## 6.2.4.6.4 Available labels

The following label layouts can be selected:

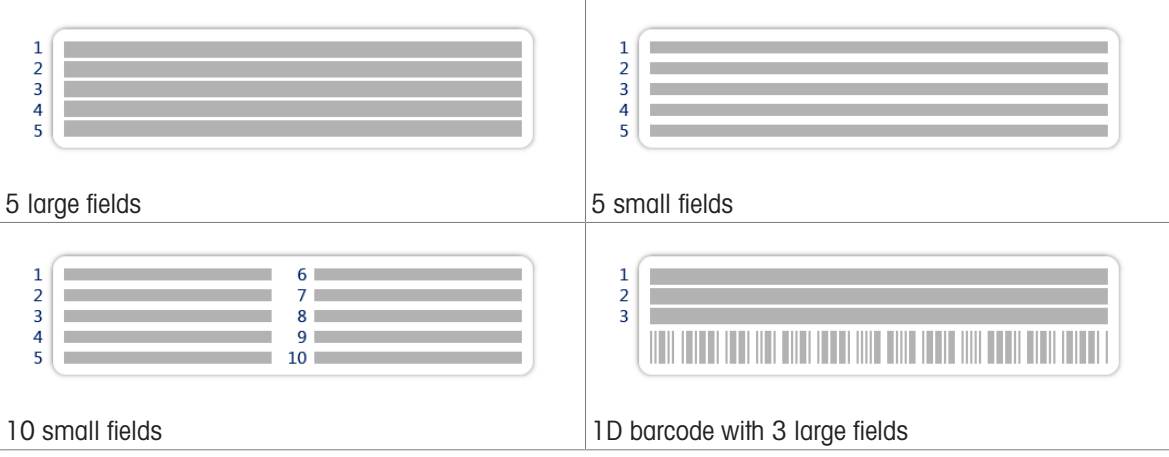

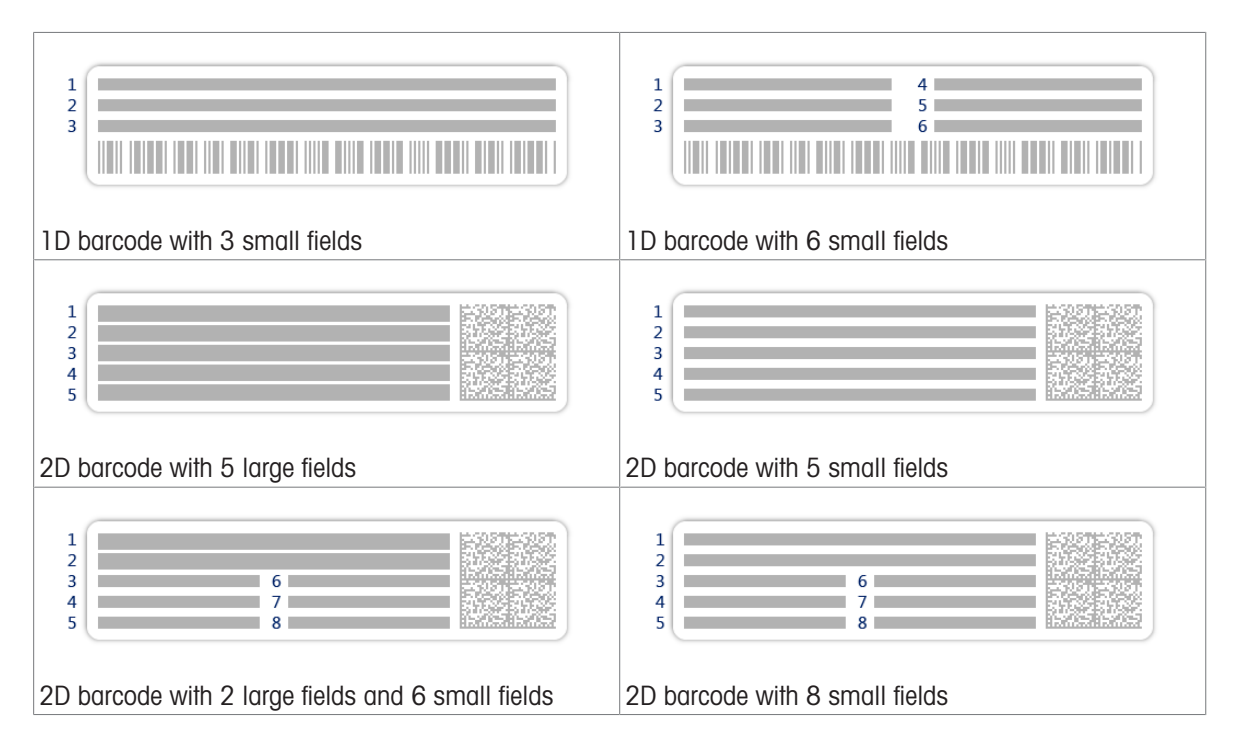

# 6.2.5 Settings: method "Density determination"

Navigation:  $\Xi$ ] Methods >  $\Xi$ ] Methods list >  $\Xi$  my density >  $\angle$  Edit

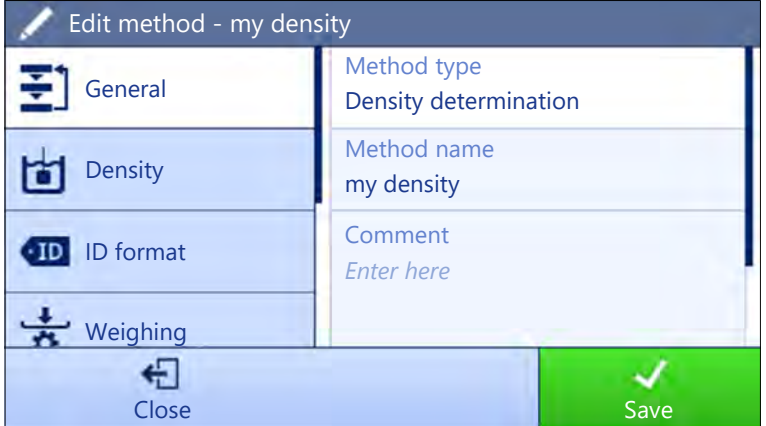

The settings of the method **Density determination** are grouped as follows:

- E] General
- Density
- ID format
- Weighing
- **Weighing item**
- Automation
- **Print / Export**

## See also

- [Creating a method "Density determination"](#page-43-0)   [Page 42](#page-43-0)
- [Editing a method](#page-44-0)   [Page 43](#page-44-0)

# 6.2.5.1 General

The **Method type** is defined in the wizard while creating the method and cannot be changed.

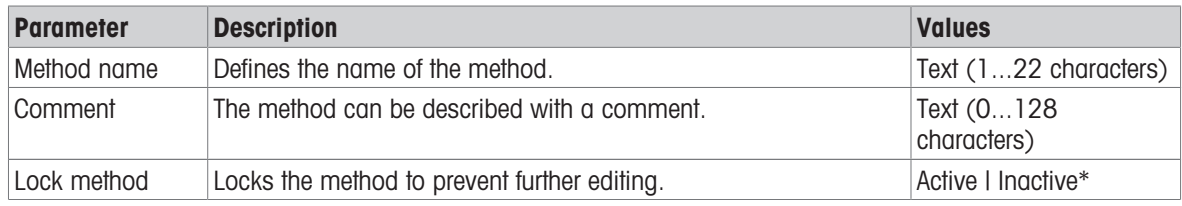

\* Factory setting

## 6.2.5.2 Density

The Determination type is defined in the wizard while creating the method and cannot be changed. If another Determination type is required, a new method must be created. All settings for all types of Density determination are described here.

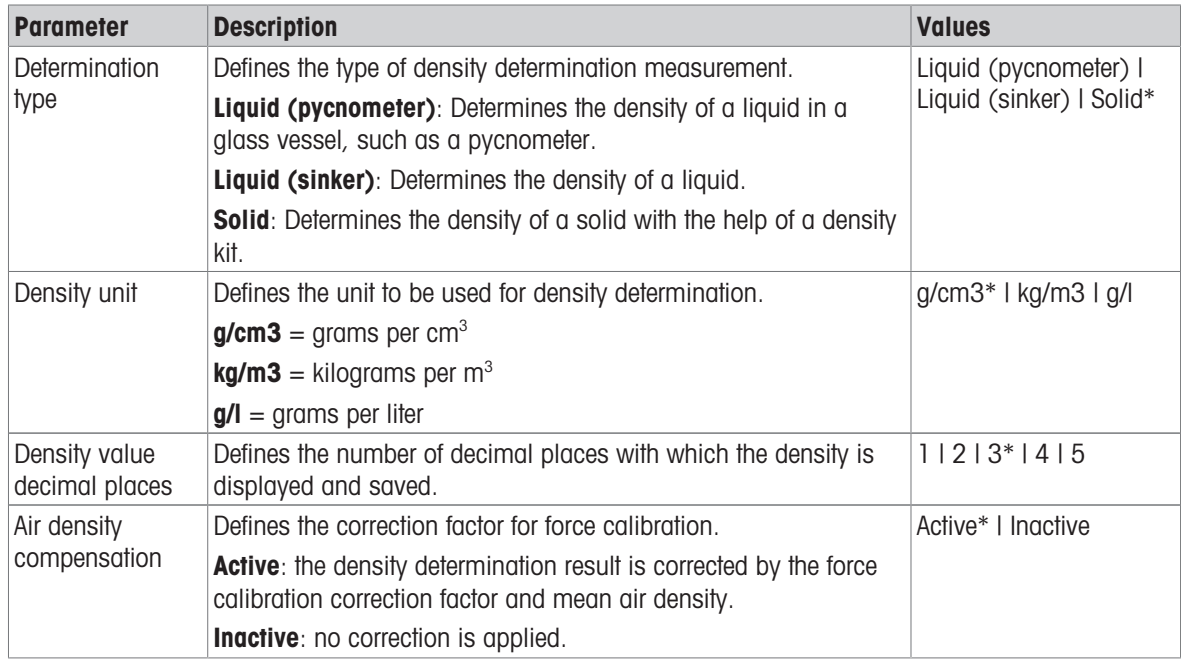

\* Factory setting

#### See also

[Creating a method "Density determination"](#page-43-0)   [Page 42](#page-43-0)

# 6.2.5.3 ID format

#### Task IDs

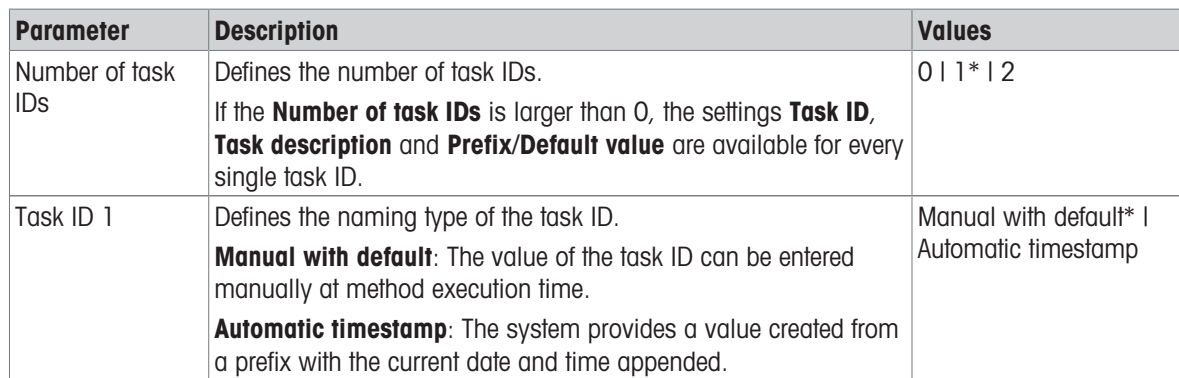

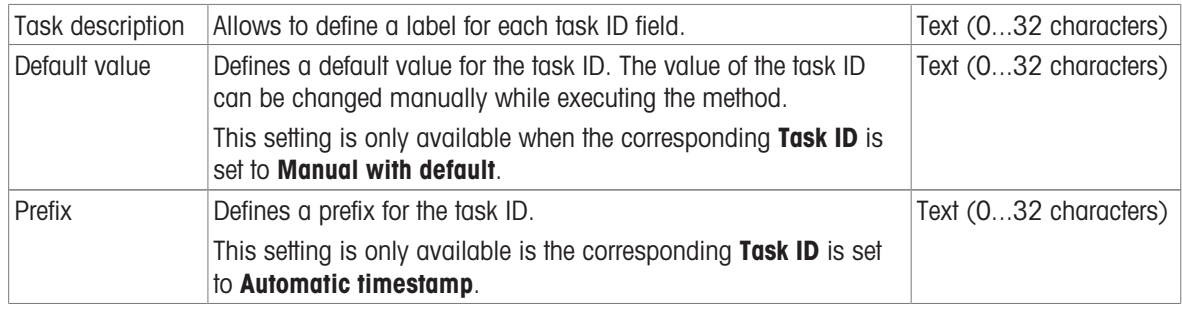

## Result IDs

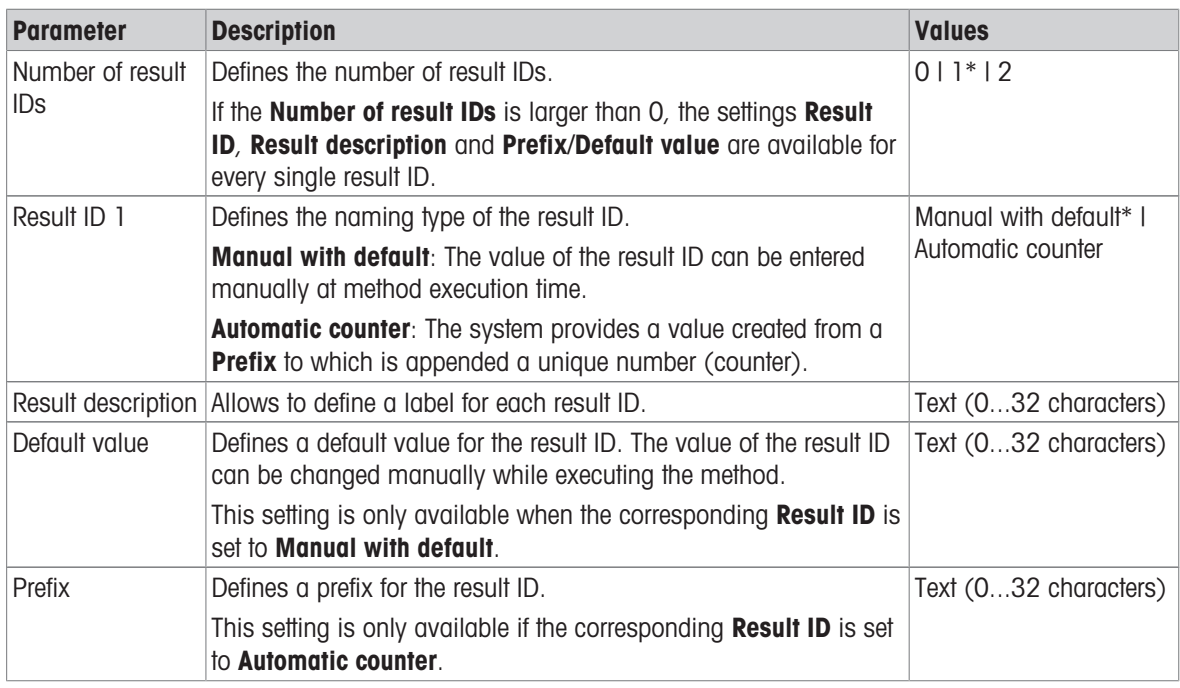

\* Factory setting

# 6.2.5.4 Weighing

# Weighing settings

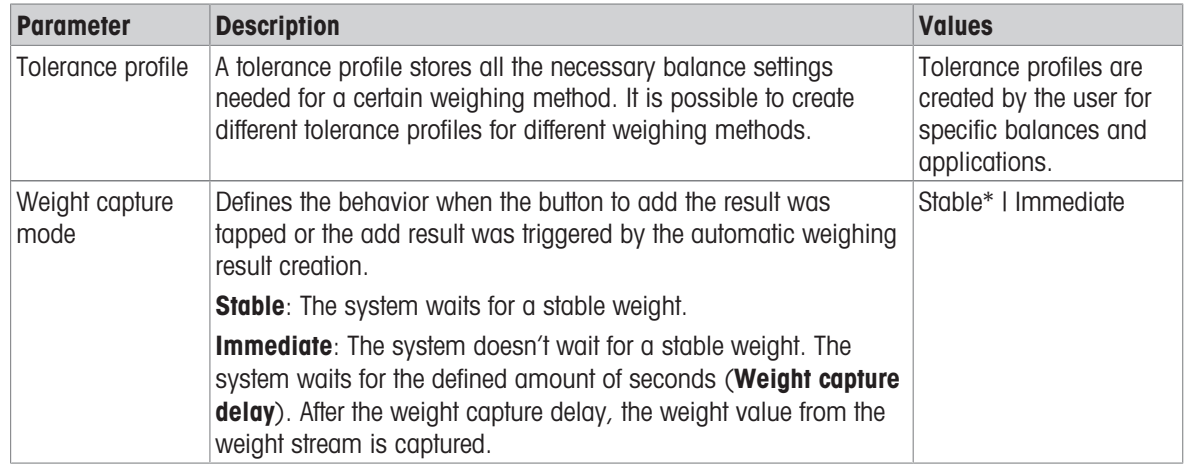

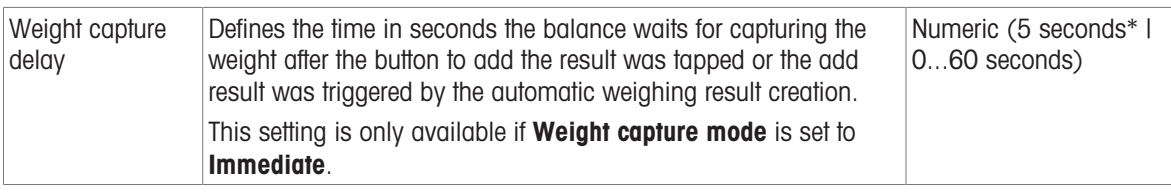

#### **Statistics**

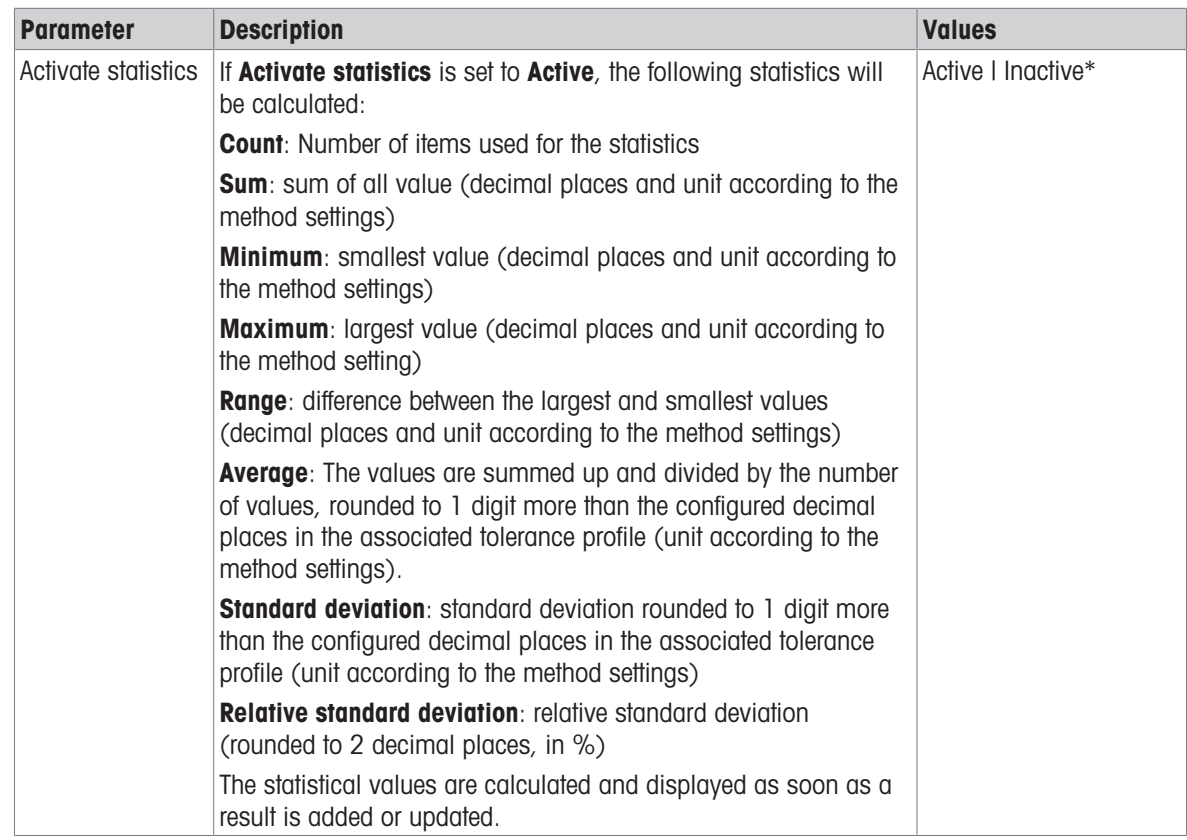

\* Factory setting

# 6.2.5.5 Weighing item

The Weighing item settings are different for the three types of Density determination. The settings for Initial values for weighing are presented separately for each Determination type.

Initial values for weighing – Determination type: Solid

| <b>Parameter</b>       | <b>Description</b>                                                                            | <b>Values</b>                                          |
|------------------------|-----------------------------------------------------------------------------------------------|--------------------------------------------------------|
| Unit                   | Defines the unit of the weighing result.                                                      | The available units<br>depend on the balance<br>model. |
| Temperature            | Defines the temperature of the auxiliary liquid (distilled water or<br>custom).               | <b>Numeric</b><br>$(10^{\circ}C30.9^{\circ}C)$         |
| Aux. liquid            | Defines the type of auxiliary liquid used for the determination of<br>the density of a solid. | Distilled water* I Custom                              |
| Aux. liquid name       | Defines the name of the custom auxiliary liquid.                                              | Text (032 characters)                                  |
|                        | This setting is only available if Aux. liquid is set to Custom.                               |                                                        |
| Aux. liquid<br>density | Defines the density of the custom auxiliary liquid.                                           | Numeric (0.00001                                       |
|                        | This setting is only available if Aux. liquid is set to Custom.                               | 100 g/cm3)                                             |

\* Factory setting

## Initial values for weighing – Determination type: Liquid (sinker)

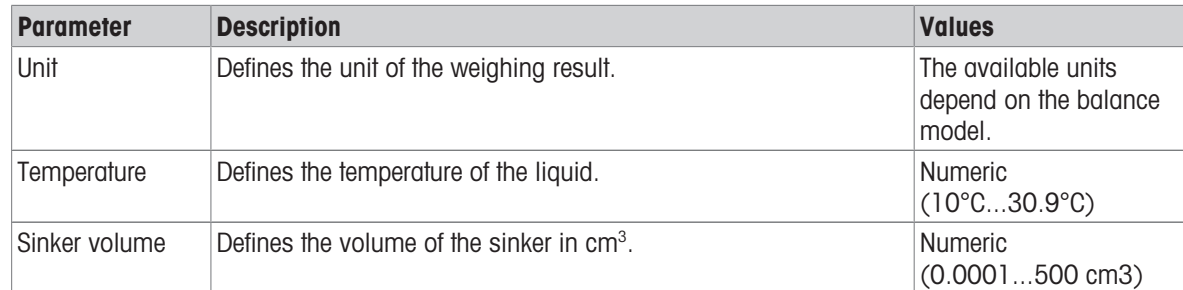

## Initial values for weighing – Determination type: Liquid (pycnometer)

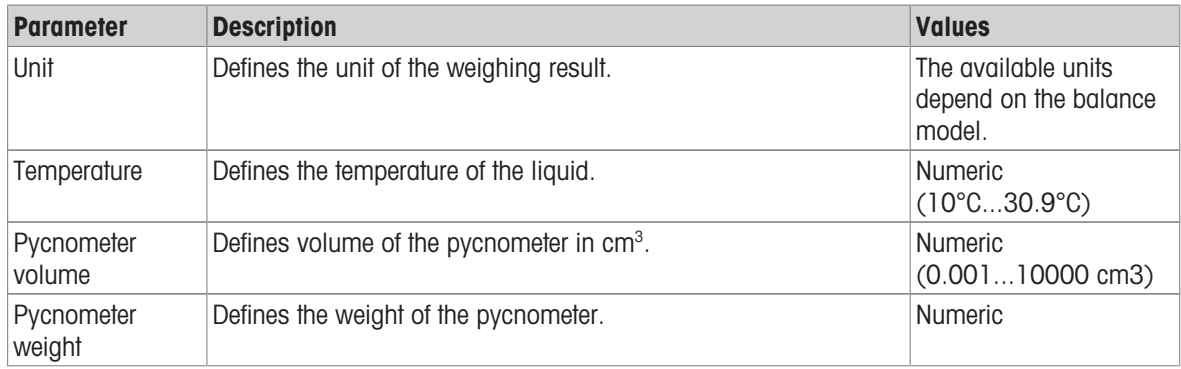

## See also

[Creating a method "Density determination"](#page-43-0)   [Page 42](#page-43-0)

# 6.2.5.6 Automation

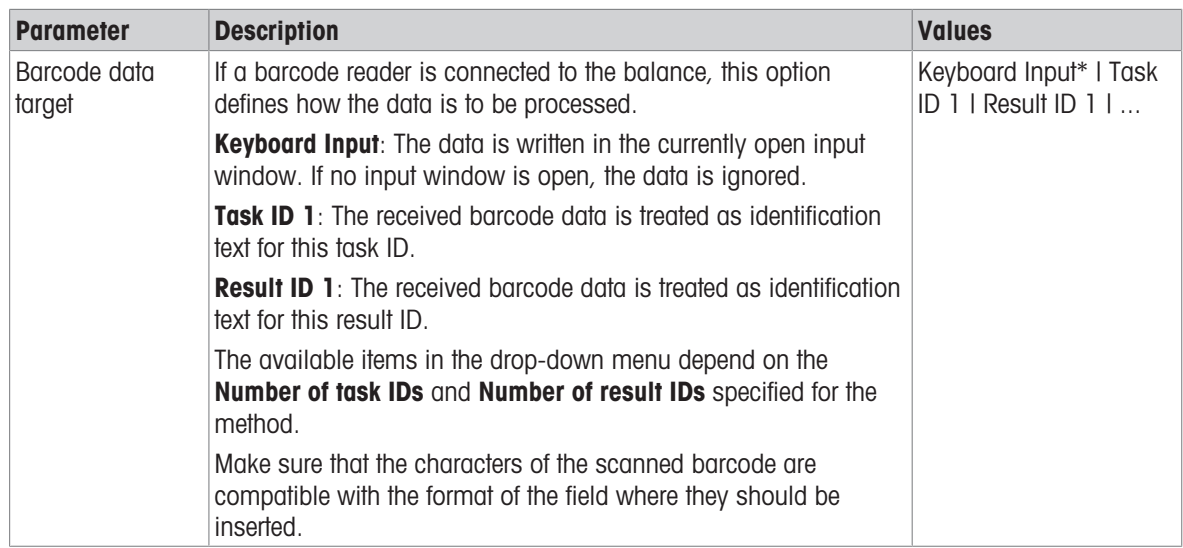

\* Factory setting

# See also

[Creating a method "Density determination"](#page-43-0)   [Page 42](#page-43-0)

# 6.2.5.7 Print / Export

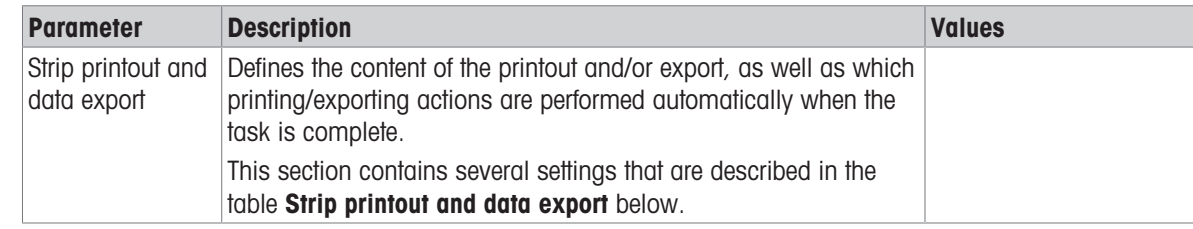

## 6.2.5.7.1 Strip printout and data export

## Automatic data output

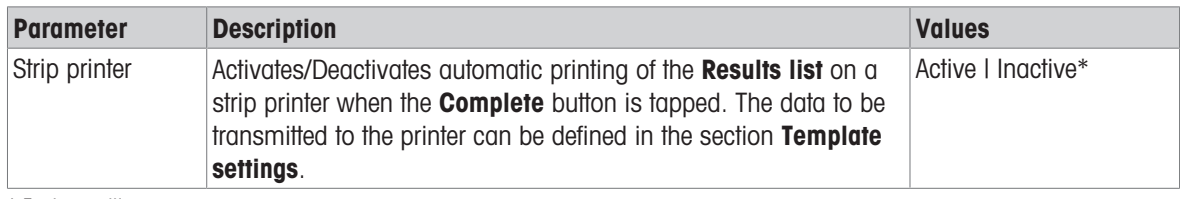

\* Factory setting

#### Strip printout template

This menu item can be used to define which information is printed by the strip printer.

Each individual parameter can be set to **Inactive** or **Active** via the corresponding check box. To enable or disable all parameters at once, proceed as follows:

- 1 To disable all check boxes at once, tap  $\mathbb F$  **Deselect all**.
	- $\Rightarrow$  All parameters are set to **Inactive**.
- 2 To enable all check boxes at once, tap  $\bar{\nabla}$  Select all.
	- $\Rightarrow$  All parameters are set to **Active**.

## Template settings

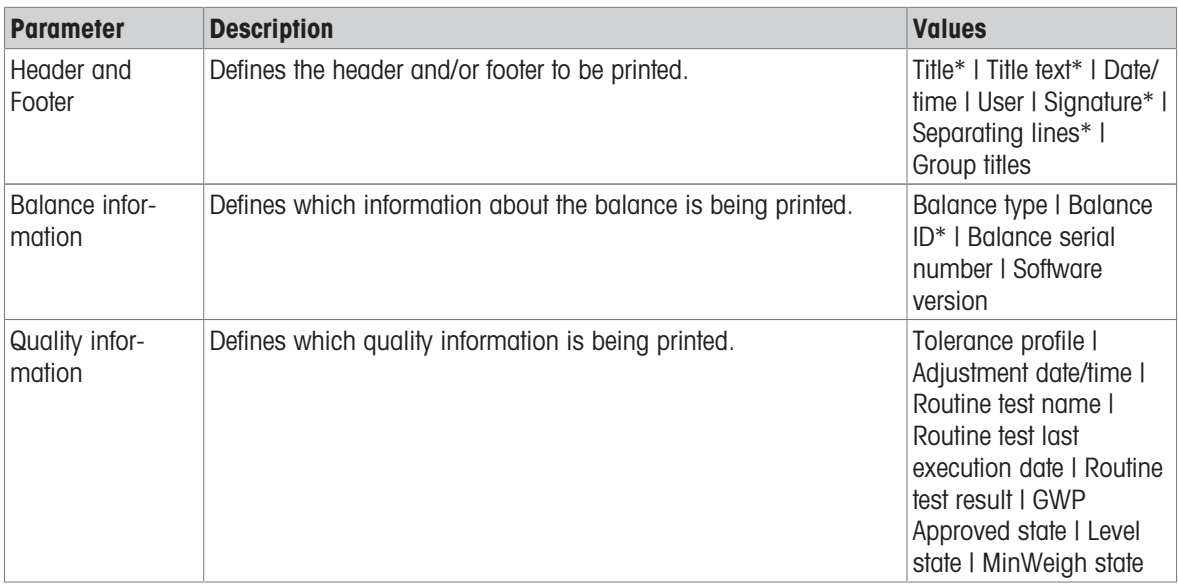

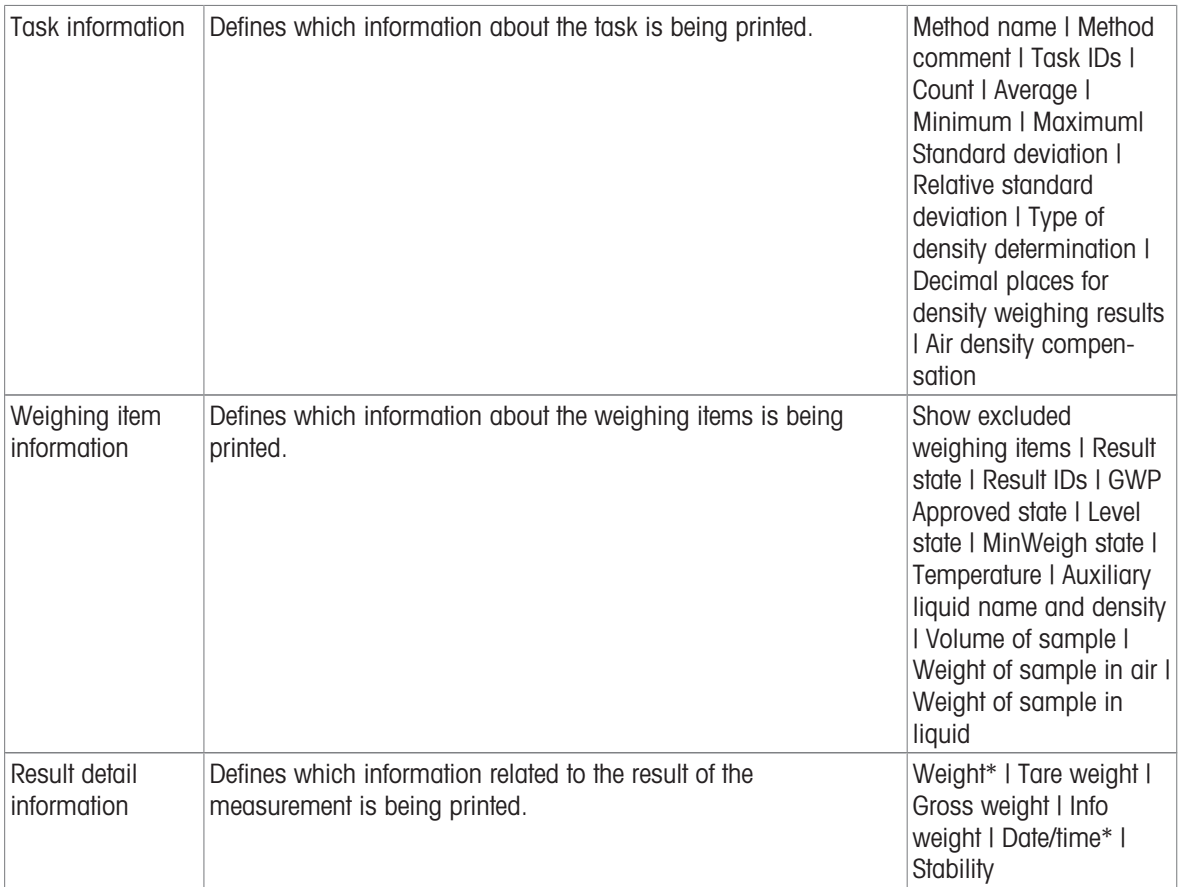

# <span id="page-115-0"></span>6.3 Test weights settings

# 6.3.1 Settings: individual test weight

# Navigation:  $\Xi$ ] Methods >  $\bar{\mathbf{a}}$  Tests >  $\bar{\mathbf{a}}$  Test weights >  $\bar{\mathbf{a}}$  my weight 1 >  $\angle$  Edit

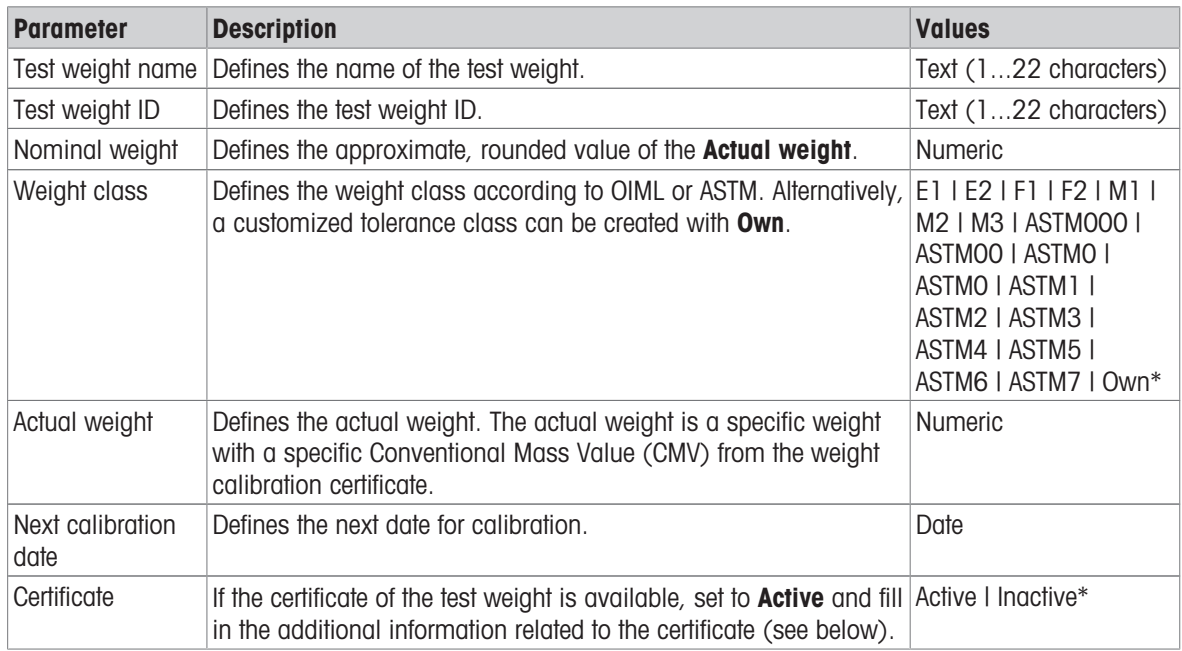

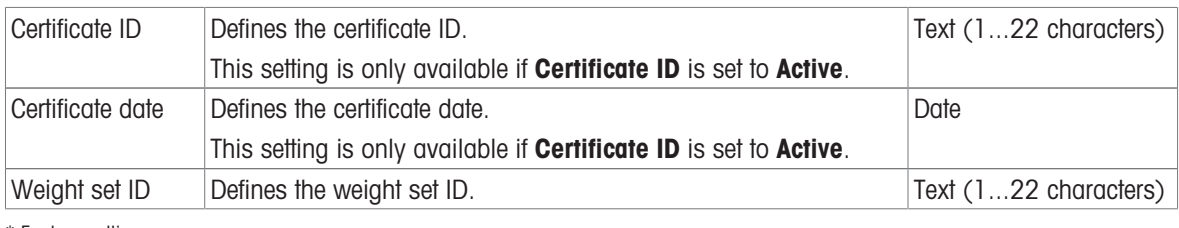

# 6.3.2 Settings: combined test weight

# Navigation:  $\Xi$ ] Methods >  $\bar{a}$  Tests >  $\bar{a}$  Test weights >  $\bar{a}$  my weight 1+2 >  $\angle$  Edit

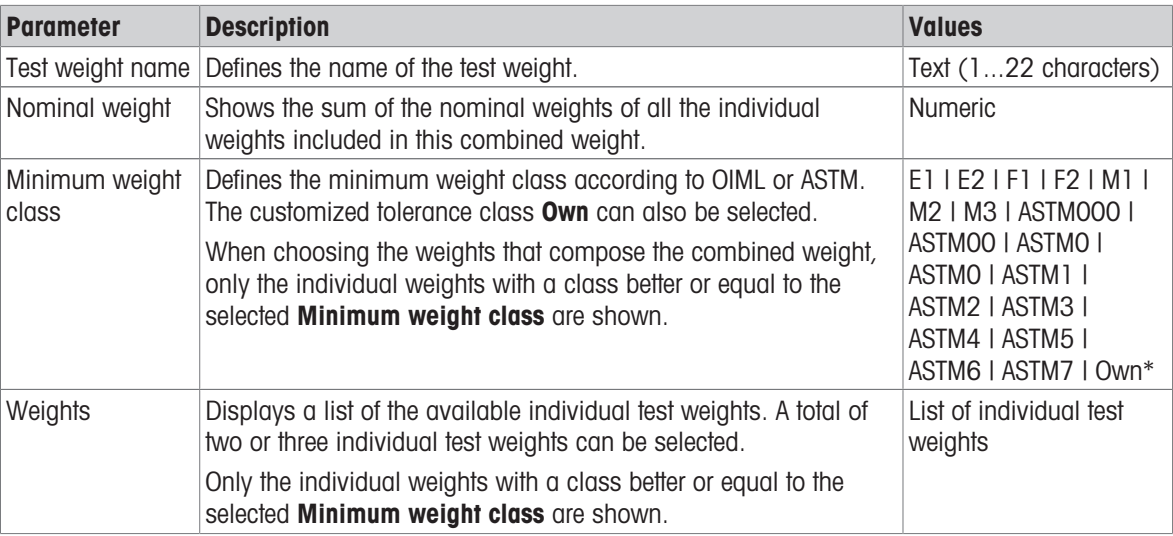

\* Factory setting

# 6.4 Tests settings

# 6.4.1 Settings: Eccentricity test

# Navigation:  $\Xi$ ] Methods >  $\bar{\Delta}$  Tests >  $\bar{\Delta}$  my eccentricity test >  $\angle$  Edit

## 1. Name and type

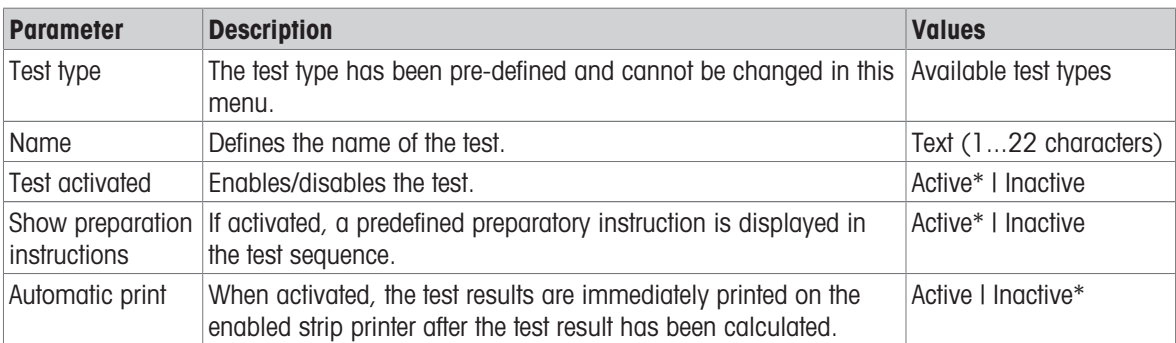

\* Factory setting

# 2. Test specification

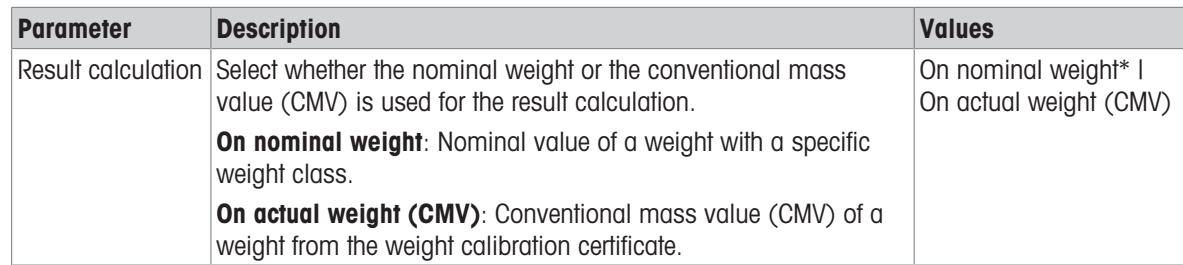

\* Factory setting

#### Test point

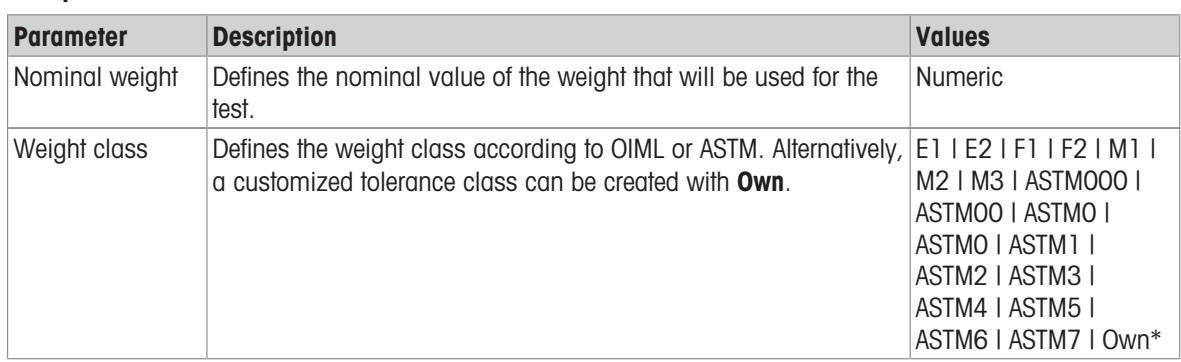

\* Factory setting

#### Eccentricity limits

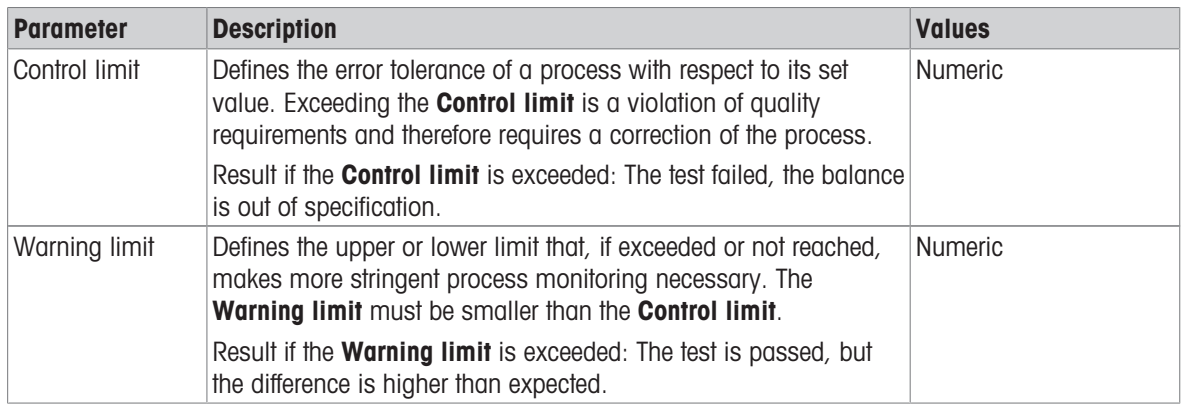

#### 3. Test weights

A configured test weight can be selected. For information on test weights definition and settings, see [\[Test](#page-46-0) [weights](#page-46-0)  $\triangleright$  [Page 45\]](#page-46-0) and [\[Test weights settings](#page-115-0)  $\triangleright$  [Page 114\].](#page-115-0)

#### 4. Error management

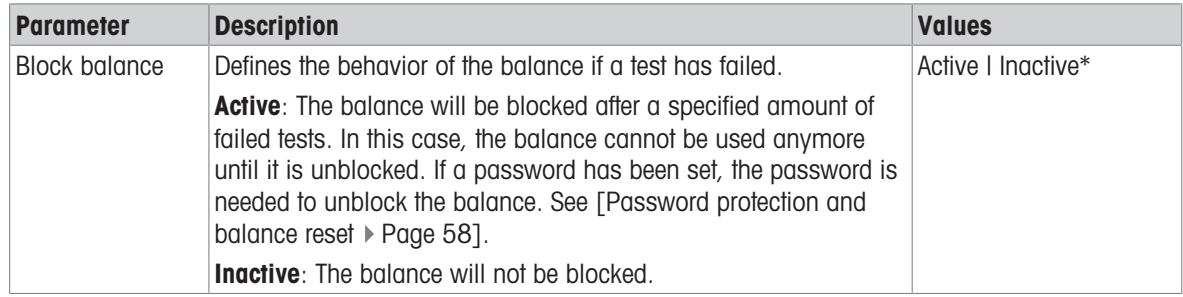

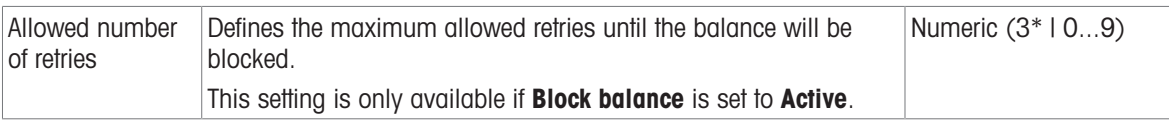

#### 5. Test planning

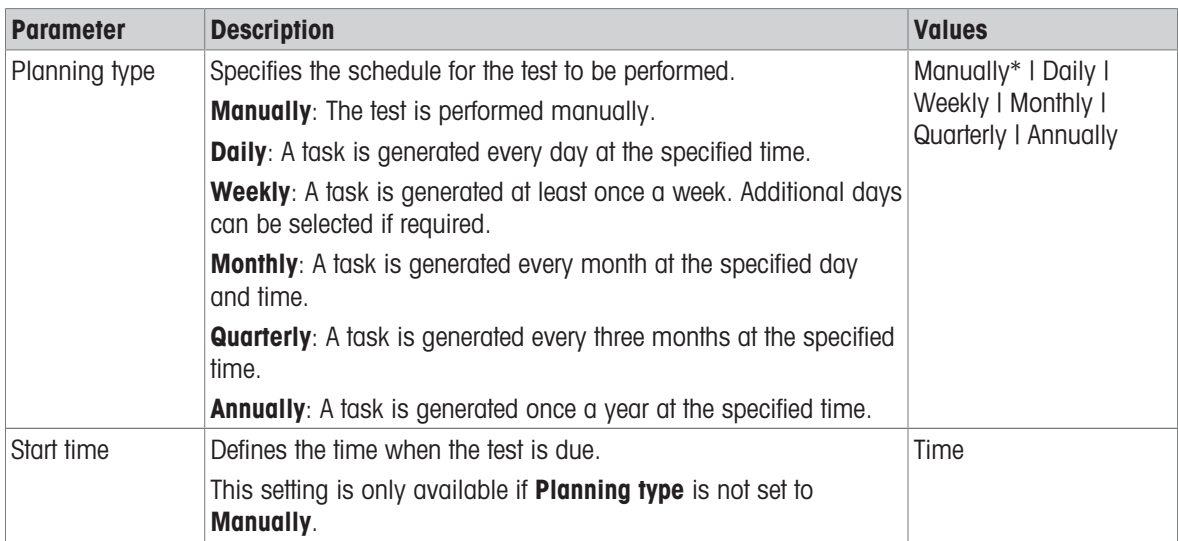

\* Factory setting

#### Notification

This section does not appear when Planning type is set to Manually.

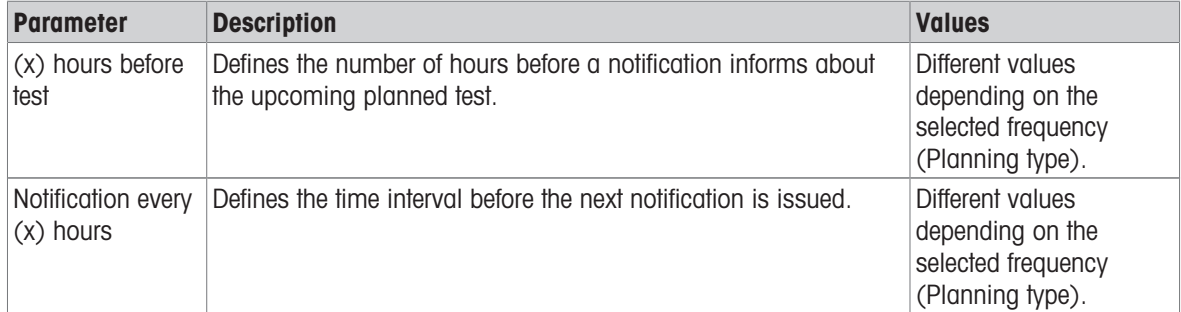

### Preferred days

This section only appears when Planning type is set to Weekly.

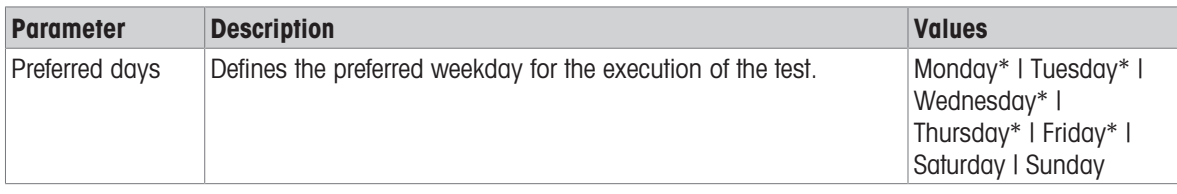

\* Factory setting

## Preferred day for execution

This section only appears when Planning type is set to Monthly.

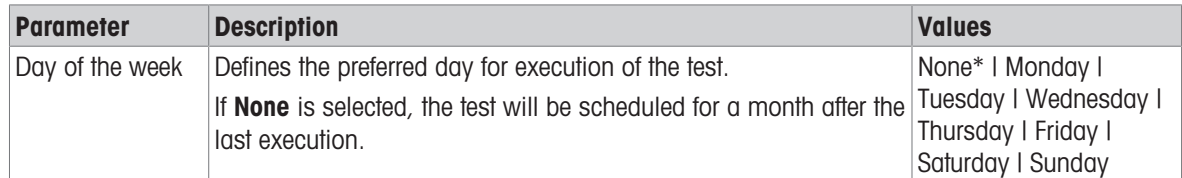

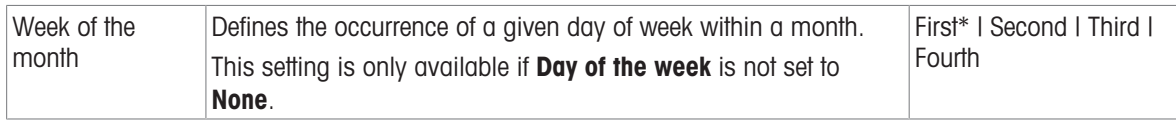

#### See also

- [Defining an individual test weight](#page-46-1) ▶ [Page 45](#page-46-1)
- [Defining a combined test weight](#page-46-2)  $\triangleright$  [Page 45](#page-46-2)
- [Creating a new test](#page-47-0)  $\triangleright$  [Page 46](#page-47-0)

# 6.4.2 Settings: Repeatability test

## Navigation:  $\Xi$ ] Methods >  $\bar{a}$  Tests >  $\bar{a}$  my repeatability test >  $\angle$  Edit

#### 1. Name and type

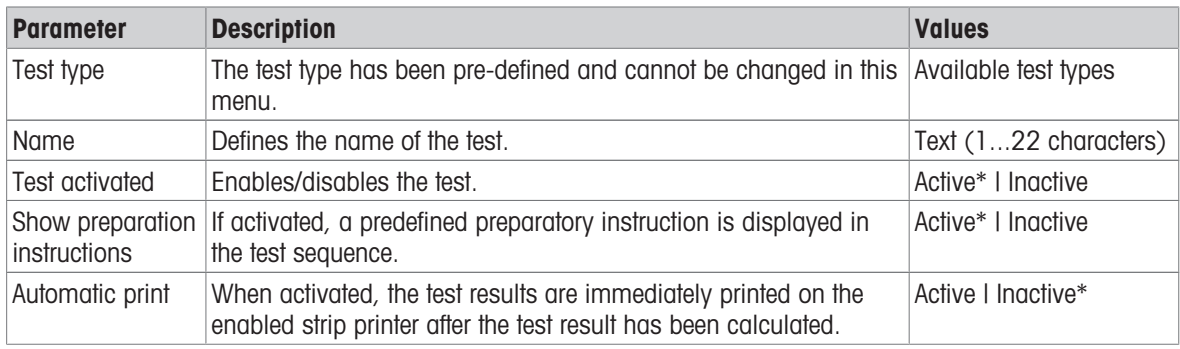

\* Factory setting

#### 2. Test specification

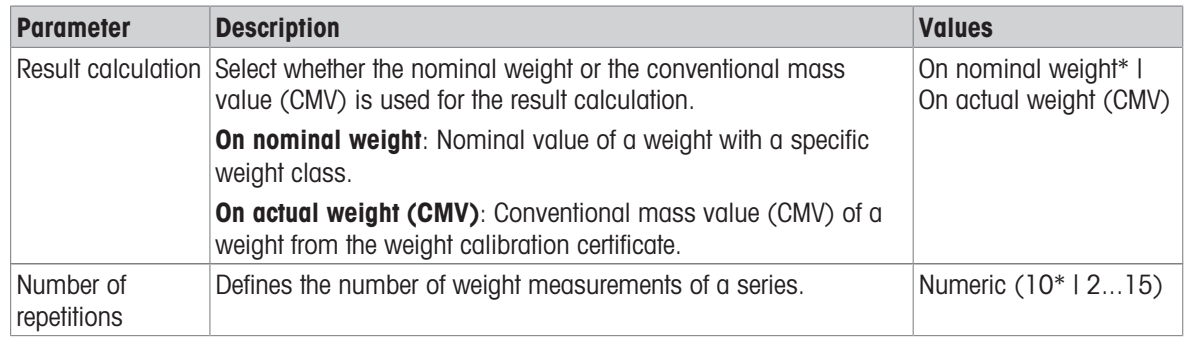

\* Factory setting

#### **Tare**

#### This section only appears when Test type is set to Repeatab. - Tare - 1 TP.

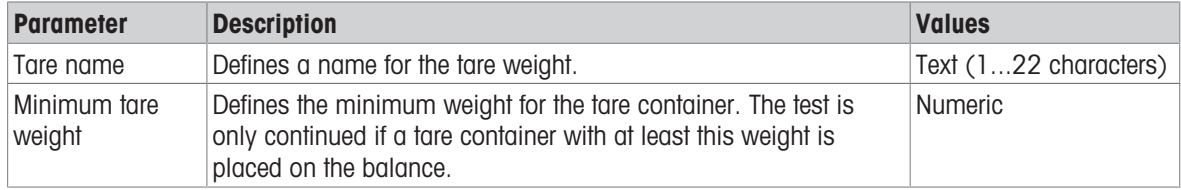

\* Factory setting

#### Test point

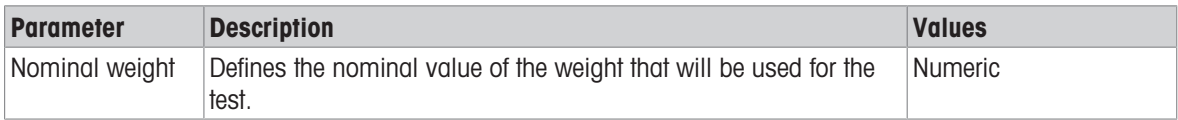

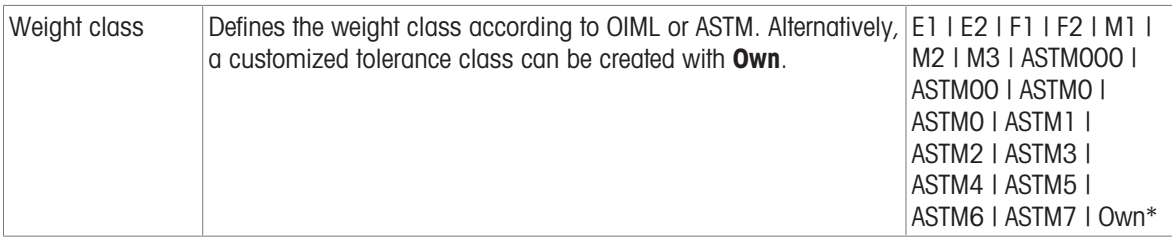

#### Test limits

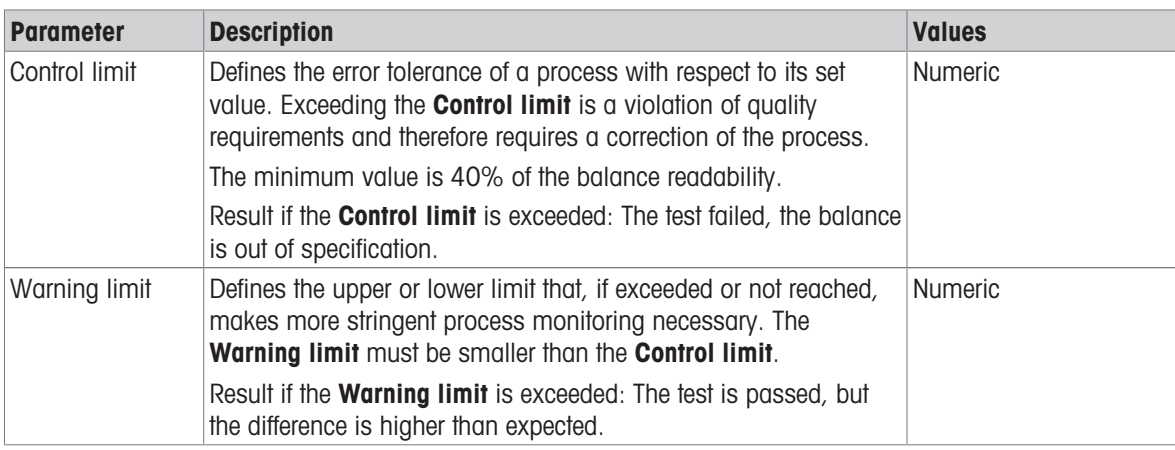

# 3. Test weights

A configured test weight can be selected. For information on test weights definition and settings, see [\[Test](#page-46-0) [weights](#page-46-0)  $\triangleright$  [Page 45\]](#page-46-0) and [\[Test weights settings](#page-115-0)  $\triangleright$  [Page 114\].](#page-115-0)

#### 4. Error management

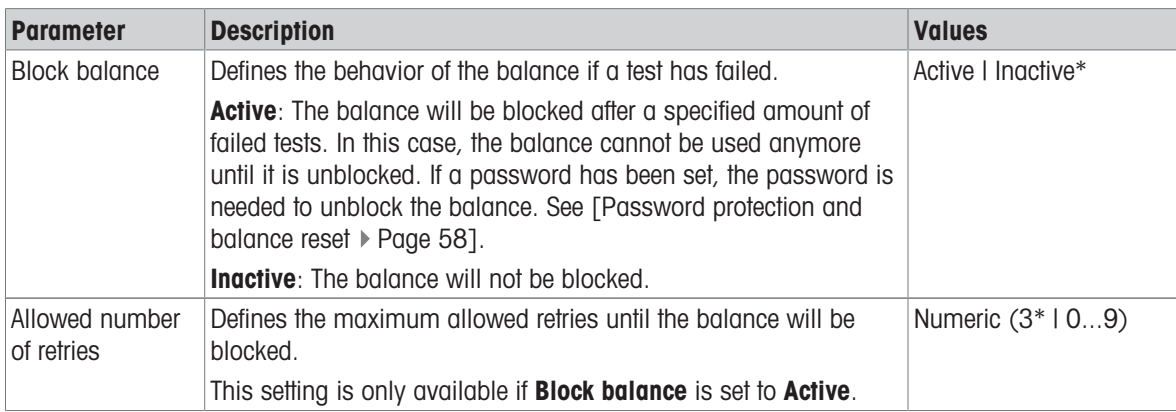

\* Factory setting

## 5. Test planning

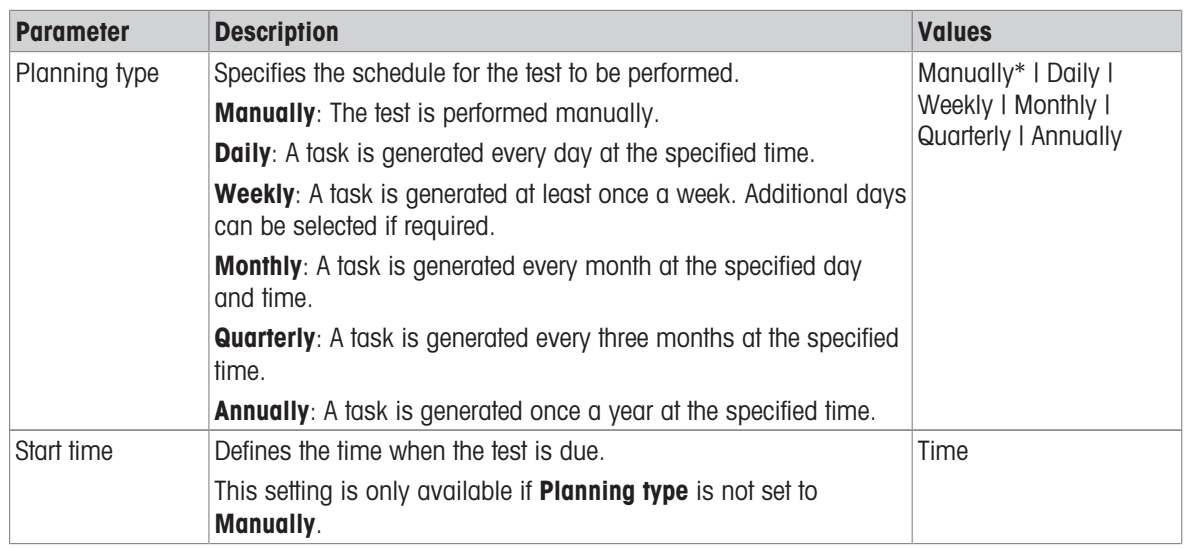

\* Factory setting

## **Notification**

This section does not appear when Planning type is set to Manually.

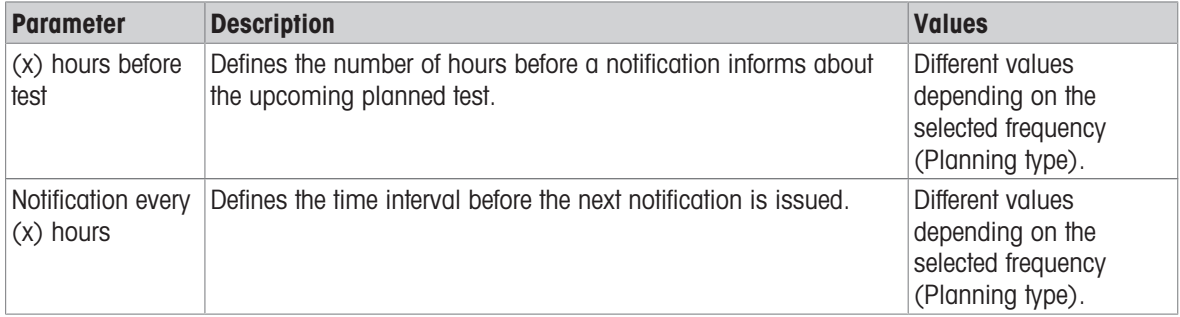

# Preferred days

This section only appears when Planning type is set to Weekly.

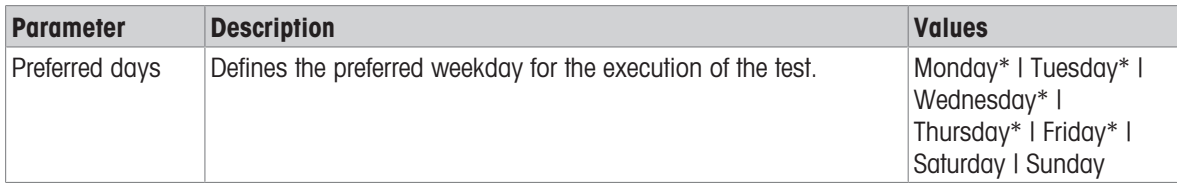

\* Factory setting

## Preferred day for execution

This section only appears when Planning type is set to Monthly.

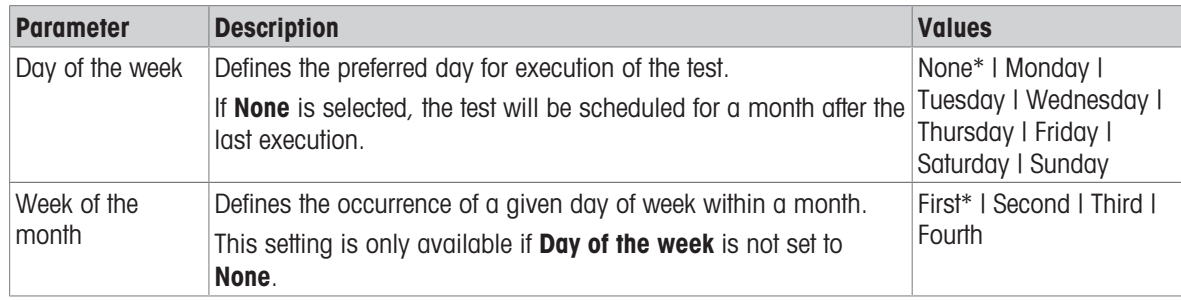

\* Factory setting

## See also

- [Defining an individual test weight](#page-46-1)  $\blacktriangleright$  [Page 45](#page-46-1)
- [Defining a combined test weight](#page-46-2)  $\triangleright$  [Page 45](#page-46-2)
- [Creating a new test](#page-47-0) ▶ [Page 46](#page-47-0)

# 6.4.3 Settings: Sensitivity test

# Navigation:  $\Xi$ ] Methods >  $\bar{\Delta}$  Tests >  $\bar{\Delta}$  my sensitivity test >  $\angle$  Edit

## 1. Name and type

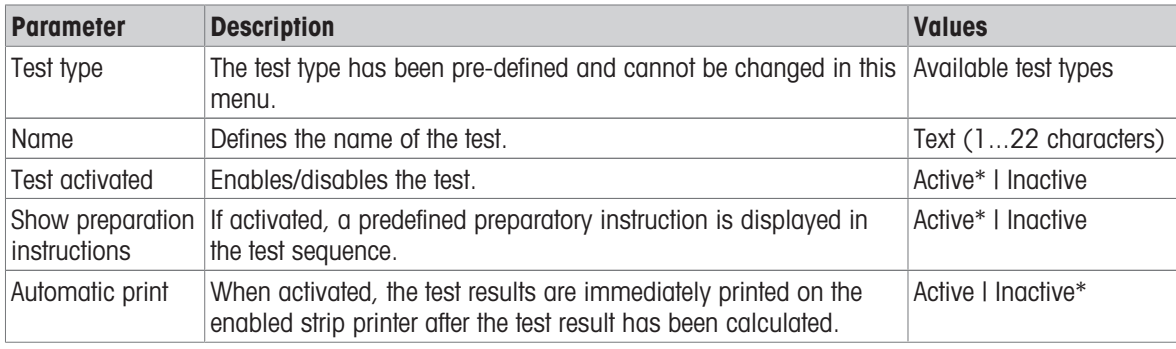

\* Factory setting

#### 2. Test specification

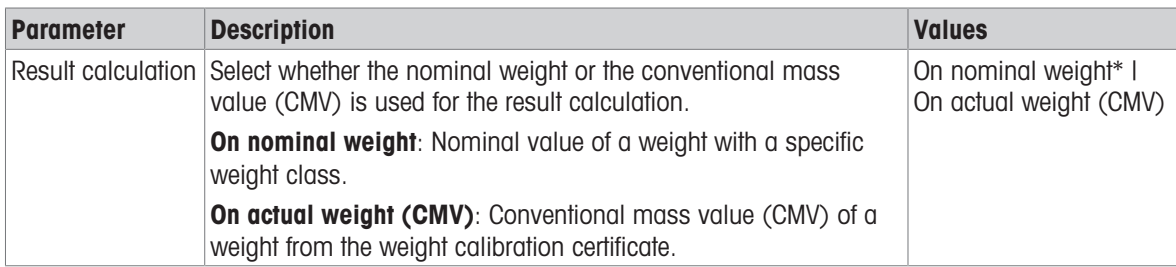

\* Factory setting

## Tare

This section only appears when the option Test type is set to Sensitivity - Tare - 1 TP or Sensitivity - Tare -2 TP.

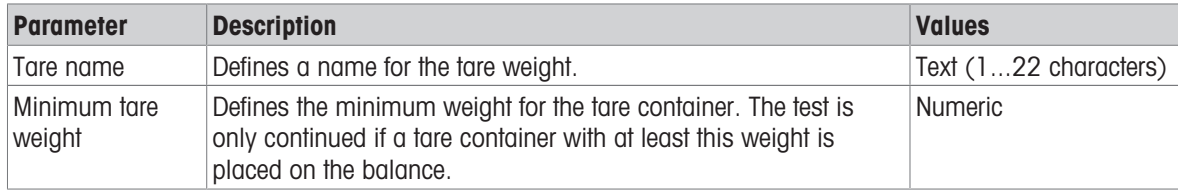

## Test point

Depending on the selected test, the following options can be defined for one or two test points:

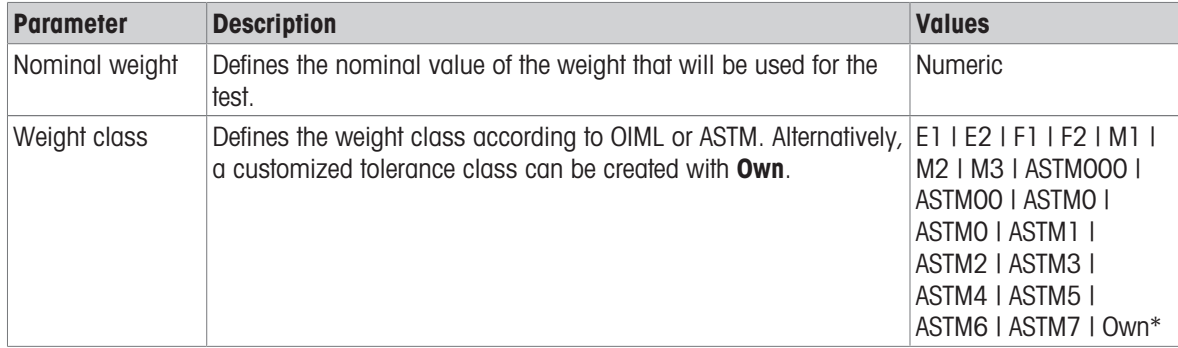

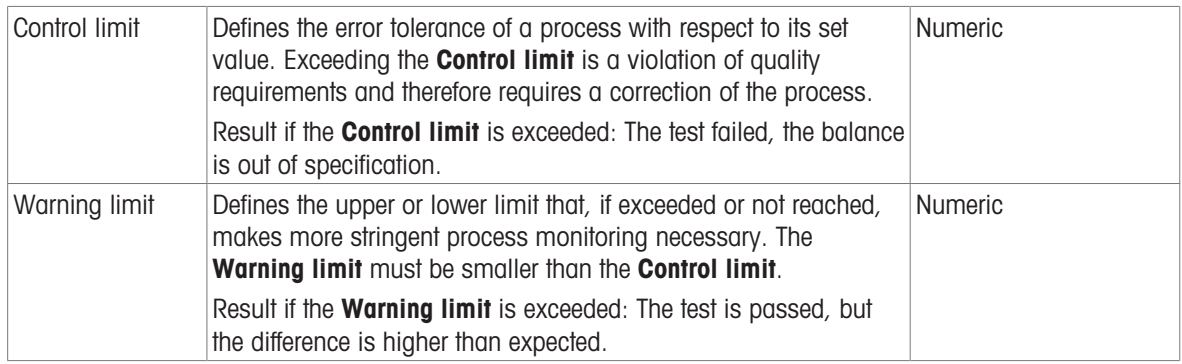

## 3. Test weights

A configured test weight can be selected. For information on test weights definition and settings, see [\[Test](#page-46-0) [weights](#page-46-0)  $\triangleright$  [Page 45\]](#page-46-0) and [\[Test weights settings](#page-115-0)  $\triangleright$  [Page 114\].](#page-115-0)

## 4. Error management

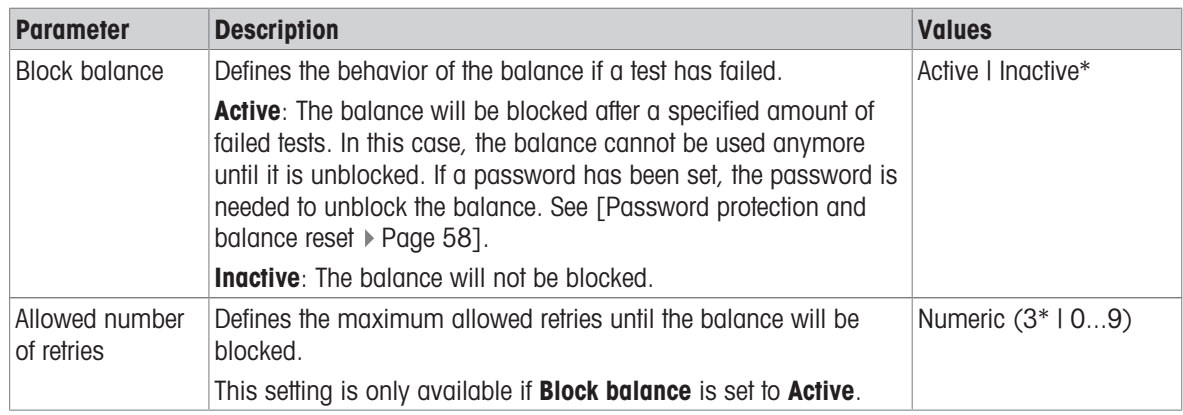

\* Factory setting

## 5. Test planning

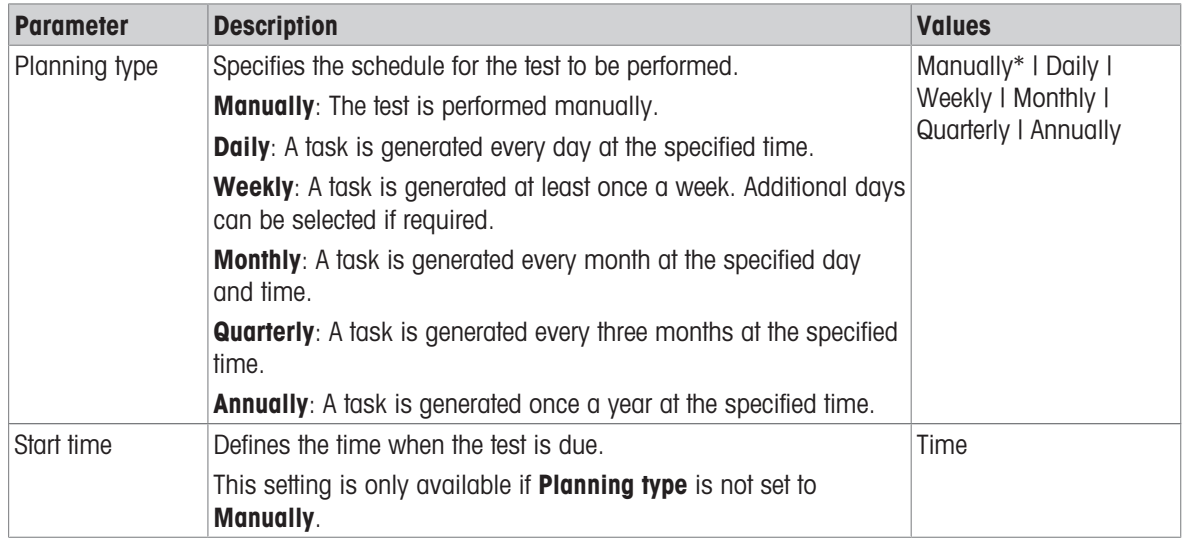

\* Factory setting

## **Notification**

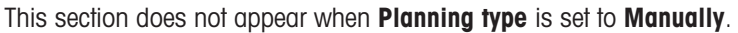

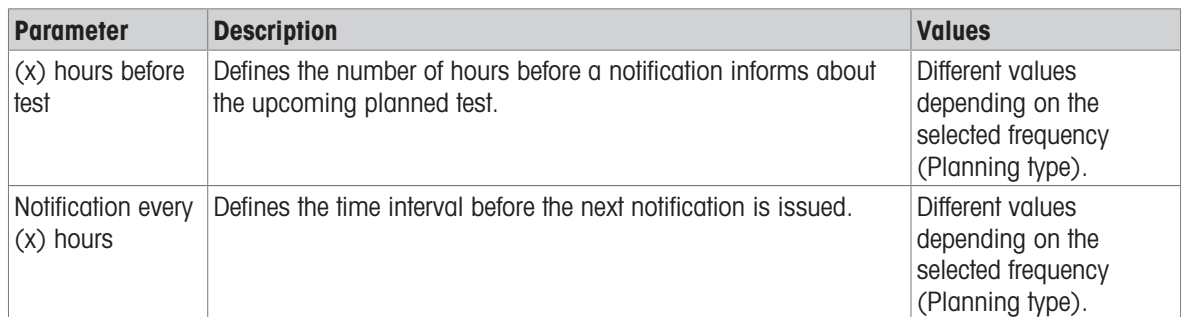

## Preferred days

This section only appears when Planning type is set to Weekly.

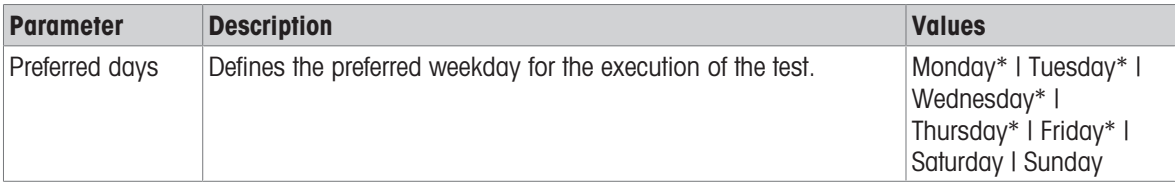

\* Factory setting

## Preferred day for execution

This section only appears when Planning type is set to Monthly.

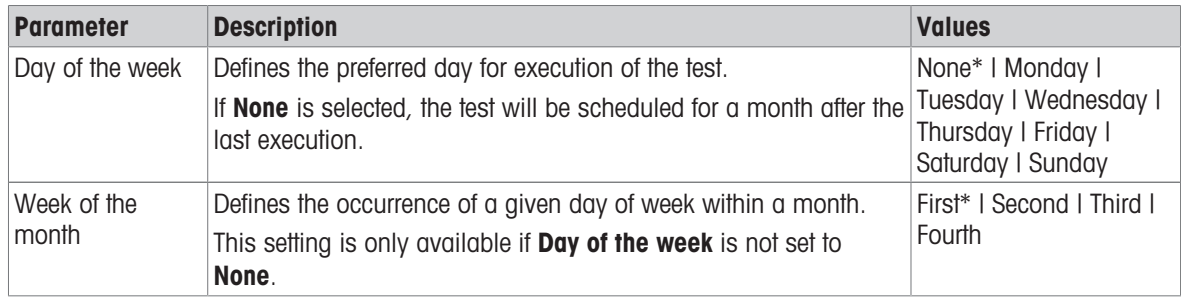

\* Factory setting

## See also

- [Defining an individual test weight](#page-46-1) ▶ [Page 45](#page-46-1)
- **■** [Defining a combined test weight](#page-46-2)  $\triangleright$  [Page 45](#page-46-2)
- [Creating a new test](#page-47-0)  $\triangleright$  [Page 46](#page-47-0)

# 6.5 Adjustments settings

# Navigation:  $\Xi$ ] Methods >  $\bar{a}$  Adjustments >  $\bar{a}$  Internal adjustment >  $\angle$  Edit

## 1. Strategy

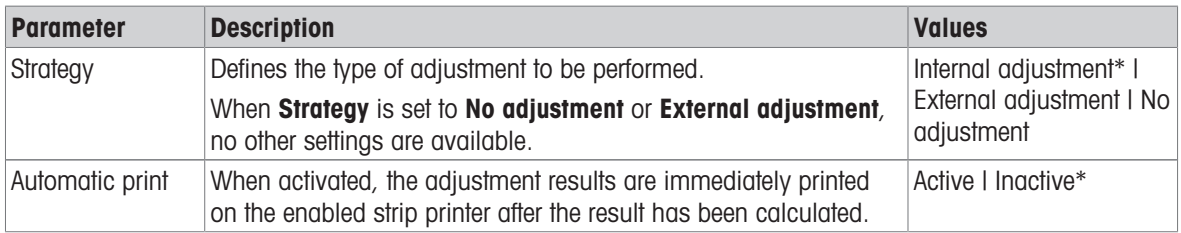

\* Factory setting

# 2. Specification

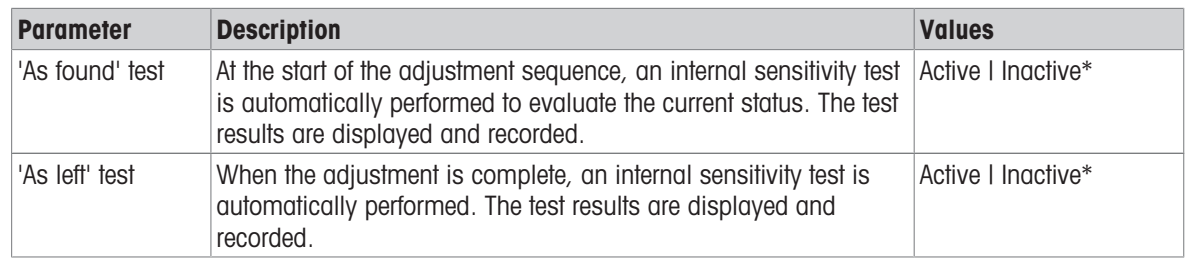

\* Factory setting

# Limits

These settings only appear when one of the options 'As found' test or 'As left' test is activated.

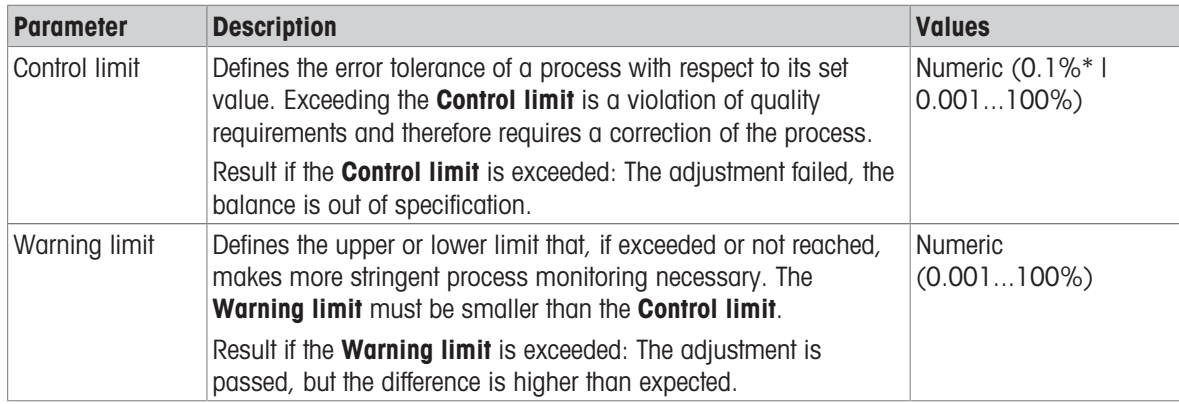

\* Factory setting

## 3. Error management

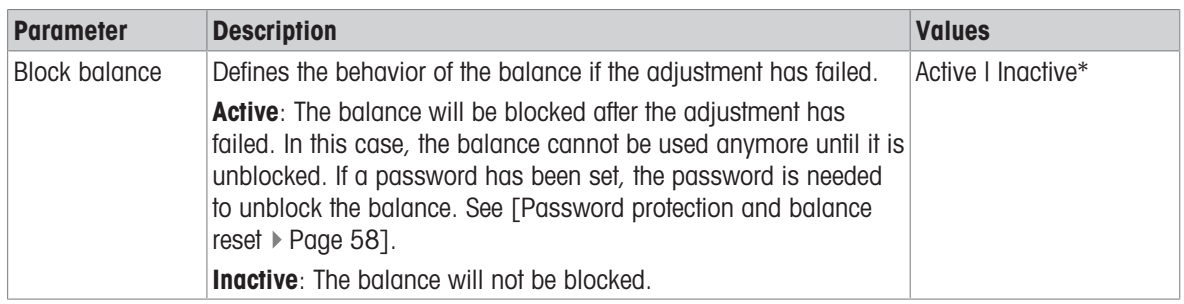

\* Factory setting

# 4. Planning

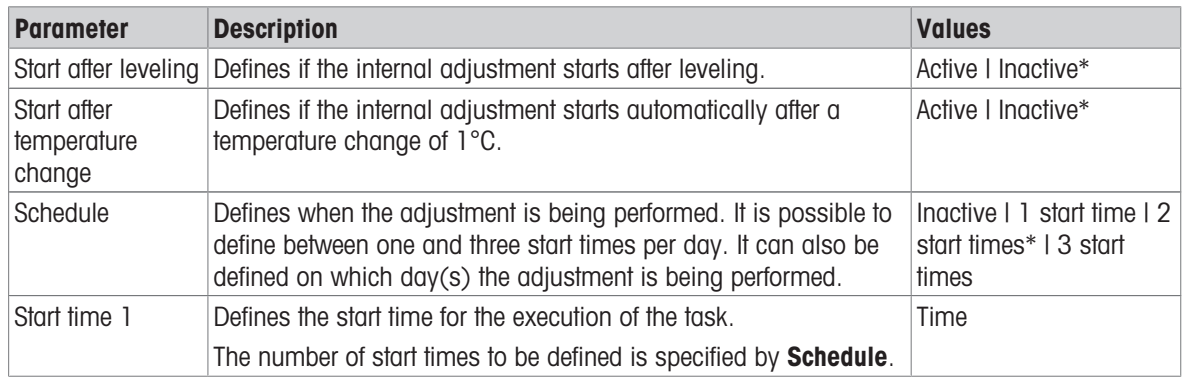

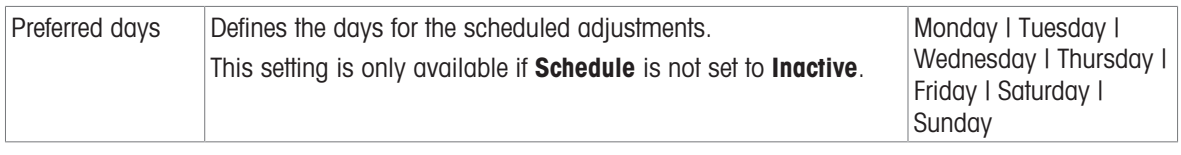

## See also

- [Defining an individual test weight](#page-46-1)  $\blacktriangleright$  [Page 45](#page-46-1)
- [Defining a combined test weight](#page-46-2)   [Page 45](#page-46-2)
- [Editing an "Internal adjustment"](#page-55-0)   [Page 54](#page-55-0)
- [Editing an "External adjustment"](#page-55-1) ▶ [Page 54](#page-55-1)

# 7 Maintenance

To guarantee the functionality of the balance and the accuracy of the weighing results, a number of maintenance actions must be performed by the user.

# 7.1 Maintenance tasks

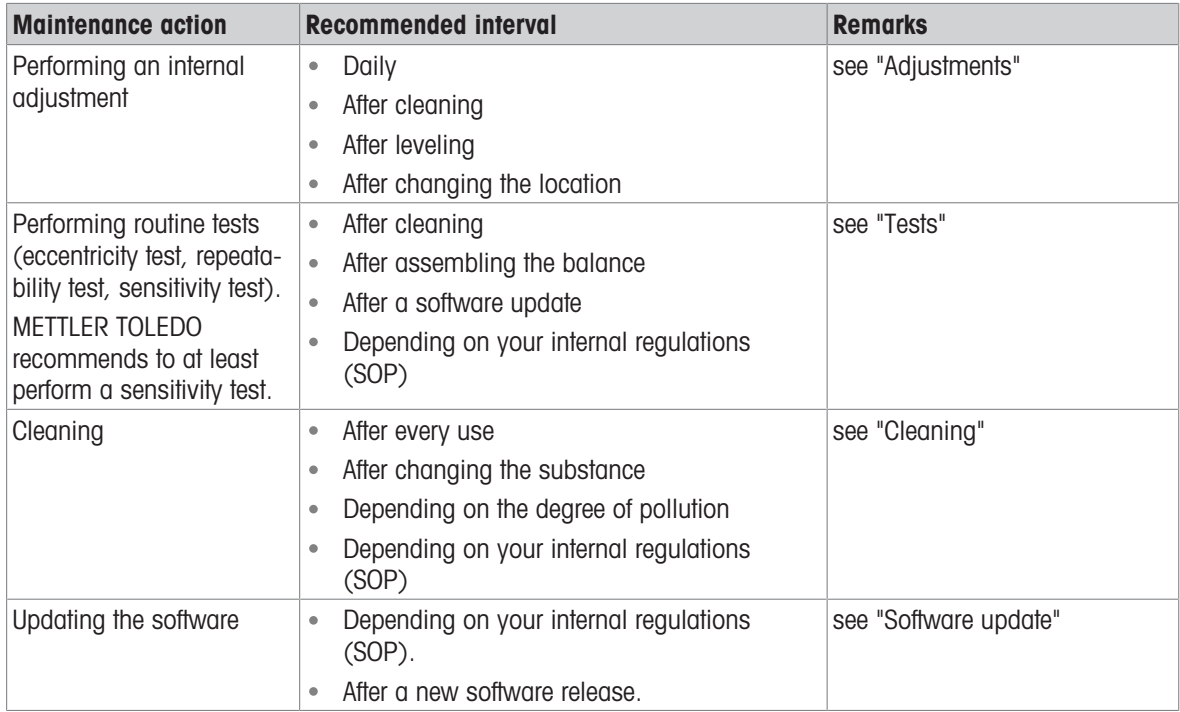

## See also

- [Adjustments](#page-55-2) ▶ [Page 54](#page-55-2)
- [Tests](#page-46-3)  [Page 45](#page-46-3)
- [Cleaning](#page-127-0)   [Page 126](#page-127-0)
- <span id="page-127-0"></span>■ [Software update](#page-131-0) ▶ [Page 130](#page-131-0)

# 7.2 Cleaning

# 7.2.1 Disassembling for cleaning

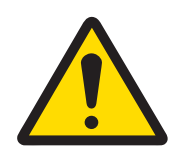

# **A** CAUTION

# Injury due to sharp objects or broken glass

Instrument components, e.g., glass, can break and lead to injuries.

- Always proceed with focus and care.

- 1 Open the top door (1) and pull it all the way back, outside of the rails of the side doors. Shortly before the top panel drops out, you can feel a slight resistance. Just keep pulling a little bit tighter.
- 
- 3  $\overline{2}$  $\overline{2}$

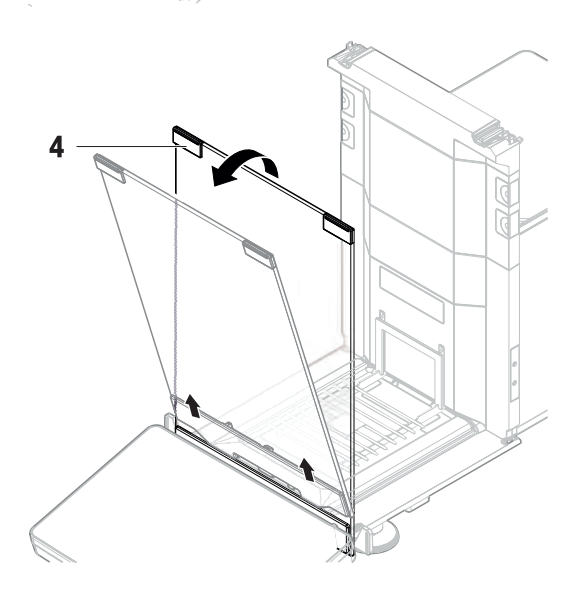

- 2 Hold the side doors (2) and push down the lever (3) to release them.
- 3 Carefully remove both side doors (2).

4 Tilt the front panel (4) to the front and remove it.

- 5 Carefully lift the weighing pan (5) to unhook it and pull it out.
- 6 Remove the drip tray (6).
- 7 Store all removed components in a safe place.
- $\Rightarrow$  The balance is ready for cleaning.

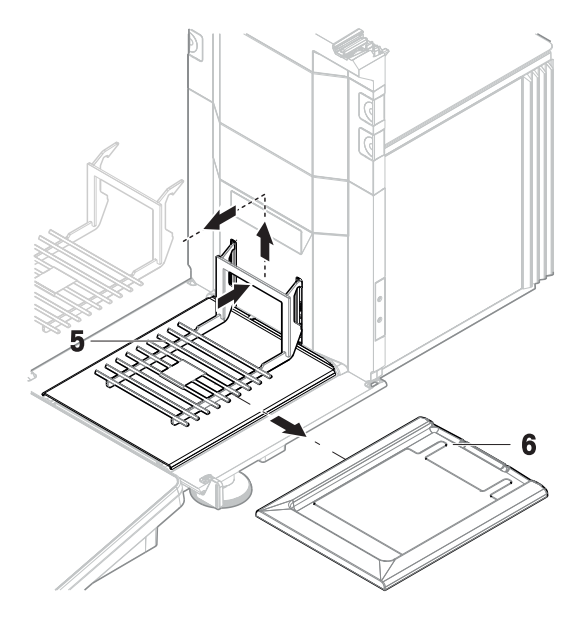

# 7.2.2 Cleaning agents

In the following table, cleaning tool and cleaning agents recommended by METTLER TOLEDO are listed. Pay attention to the concentration of the agents specified in the table.

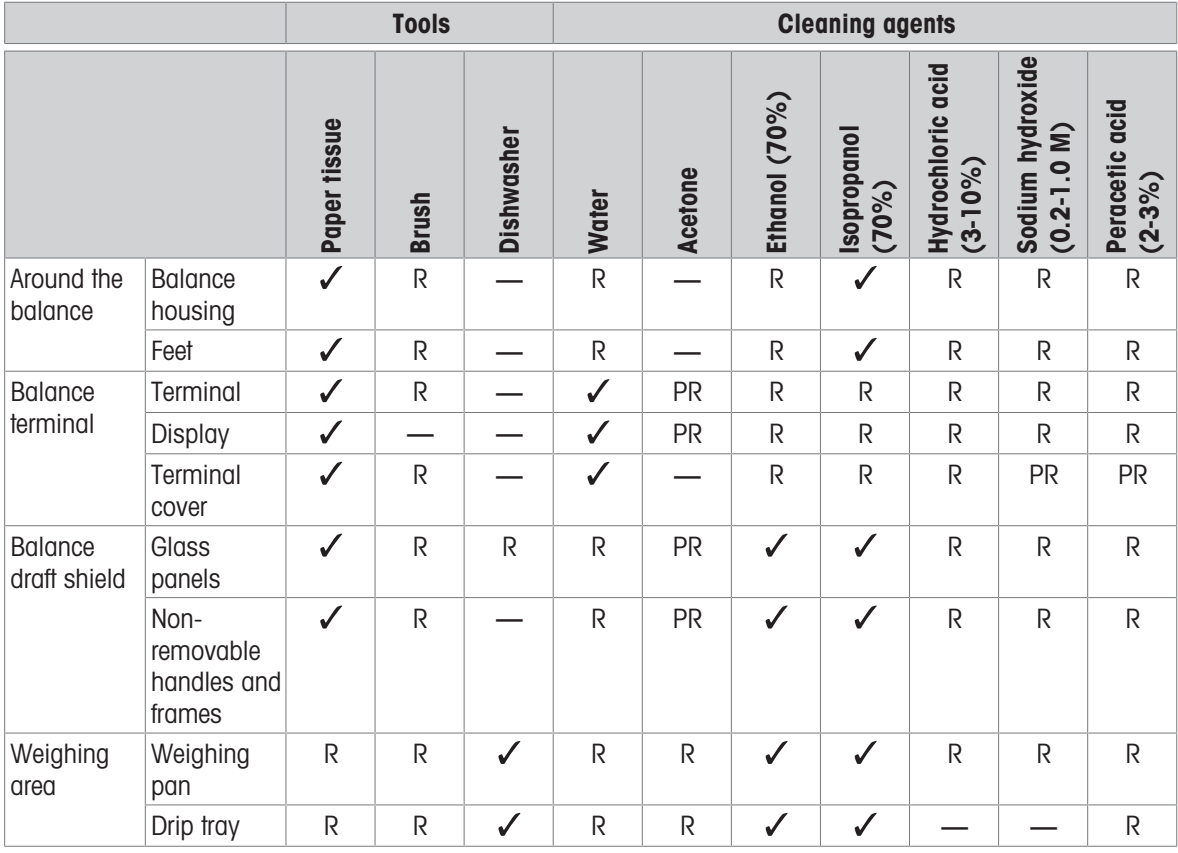

#### Legend

 $\checkmark$ Best recommendation by METTLER TOLEDO; can be used without limitation.

R Recommended by METTLER TOLEDO; can be used without limitation.

PR Partially recommended by METTLER TOLEDO: individual resistance to acid and alkali must be evaluated, including dependence to the time exposure.

Not recommend. High risk for damage.

# 7.2.3 Cleaning the balance

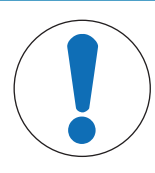

# **NOTICE**

## Damage to the instrument due to inappropriate cleaning methods

If liquid enters the housing, it can damage the instrument. The surface of the instrument can be damaged by certain cleaning agents, solvents, or abrasives.

- 1 Do not spray or pour liquid on the instrument.
- 2 Only use the cleaning agents specified in the Reference Manual (RM) of the instrument or the guide "8 Steps to a Clean Balance".
- 3 Only use a lightly moistened, lint-free cloth or a tissue to clean the instrument.
- 4 Wipe off any spills immediately.

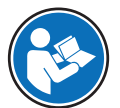

For further information on cleaning a balance, consult "8 Steps to a Clean Balance".

 $\blacktriangleright$  [www.mt.com/lab-cleaning-guide](http://www.mt.com/lab-cleaning-guide)

#### Cleaning around the balance

- Remove any dirt or dust around the balance and avoid further contaminations.

#### Cleaning the terminal

- Clean the terminal with a damp cloth or a tissue and a mild cleaning agent.

#### Cleaning the removable parts

 $-$  Clean the removed part with a damp cloth or a tissue and a mild cleaning agent or clean in a dishwasher up to 80 °C.

#### Cleaning the weighing unit

- 1 Disconnect the balance from the AC/DC adapter.
- 2 Use a lint-free cloth moistened with a mild cleaning agent to clean the surface of the balance.
- 3 Remove powder or dust with a disposable tissue first.
- 4 Remove sticky substances with a damp lint-free cloth and a mild solvent, e.g., isopropanol or ethanol 70%.

# 7.2.4 Putting into operation after cleaning

- 1 Reassemble the balance.
- 2 Check that the draft shield doors (top, sides) open and close normally.
- 3 Check if the terminal is connected to the balance.
- 4 Reconnect the balance to the AC/DC adapter.
- 5 Check the level status, level the balance if necessary.
- 6 Respect the warm-up time specified in the "Technical Data".
- 7 Perform an internal adjustment.
- 8 Perform a routine test according to the internal regulations of your company. METTLER TOLEDO recommends performing a sensitivity test after cleaning the balance.
- 9 Press  $\rightarrow$  0  $\leftarrow$  to zero the balance.
- $\Rightarrow$  The balance is ready to be used.

#### See also

- $\triangleq$  [Leveling the balance](#page-29-0)  $\triangleright$  [Page 28](#page-29-0)
- [Technical Data](#page-135-0) ▶ [Page 134](#page-135-0)
- [Performing an internal adjustment](#page-29-1) ▶ [Page 28](#page-29-1)
- [Performing a "Sensitivity test"](#page-52-0)   [Page 51](#page-52-0)

# 7.3 Software update

<span id="page-131-0"></span>

Search for software downloads example [www.mt.com/labweighing-software-download](https://www.mt.com/labweighing-software-download)

Please contact a METTLER TOLEDO service representative if you need support updating the software. METTLER TOLEDO recommends saving the data on a storage device before updating the software.

## Navigation:  $\bullet$  Balance menu >  $\Xi$  Maintenance >  $\Lambda$  Software update

## See also

■ [Exporting data and settings](#page-58-0) ▶ [Page 57](#page-58-0)

# 7.3.1 Updating the software

- A USB storage device containing the software installer (zip file format) is connected to the balance.
- 1 Tap 丝 Software update.
- 2 Select Update software and tap  $\rightarrow$  Next.
	- An update wizard opens and will lead you step-by-step through the procedure.

# 7.3.2 Restoring the software to the previous version

The current software version can be rolled back to the previous software version.

- 1 Tap  $H$  Software update.
- 2 Select Restore the software to the previous version. and tap  $\rightarrow$  Next.

 $\rightarrow$  An update wizard opens and will lead you step-by-step through the procedure.

# 7.3.3 Putting into operation after software update

- 1 Press  $\bigcup$  to switch on the balance.
- 2 Check the level status, level the balance if necessary.
- 3 Perform an internal adjustment.
- 4 Perform a routine test according to the internal regulations of your company.
- 5 Press  $\rightarrow$  0  $\leftarrow$  to zero the balance.
- $\Rightarrow$  The balance is ready to be used.

# 8 Troubleshooting

Possible errors with their cause and remedy are described in the following chapter. If there are errors that cannot be corrected through these instructions, contact METTLER TOLEDO.

# 8.1 Error messages

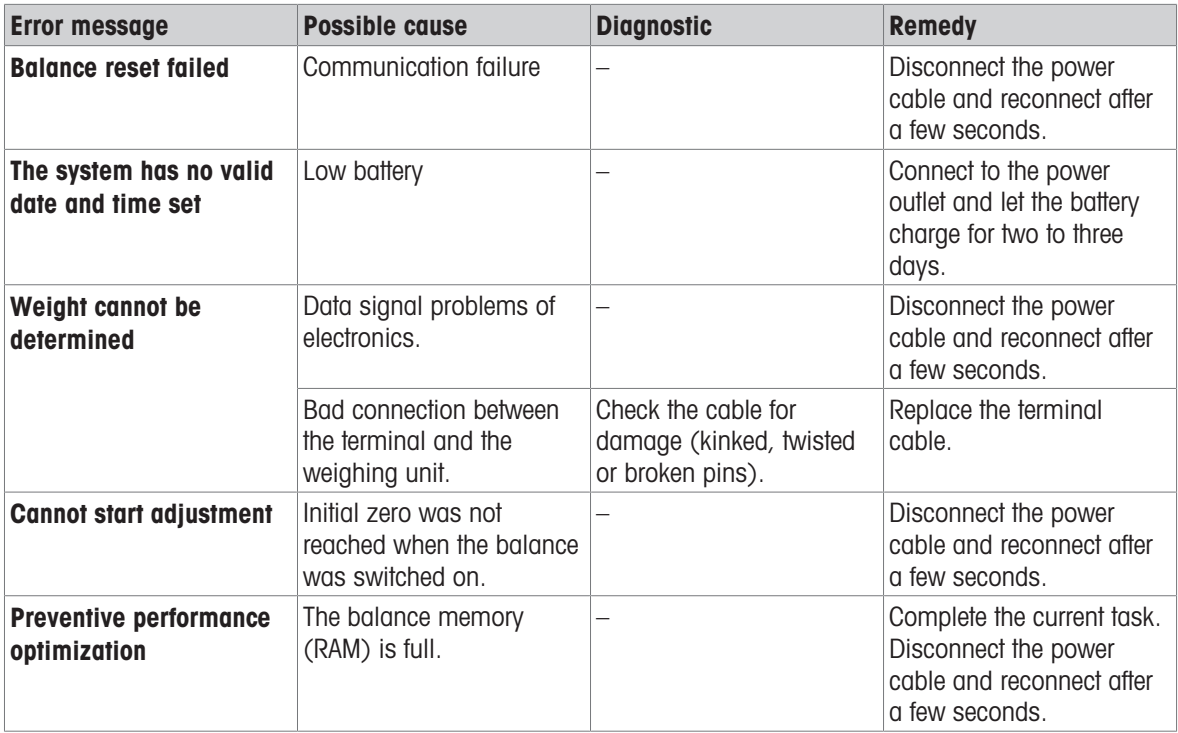

# 8.2 Error symptoms

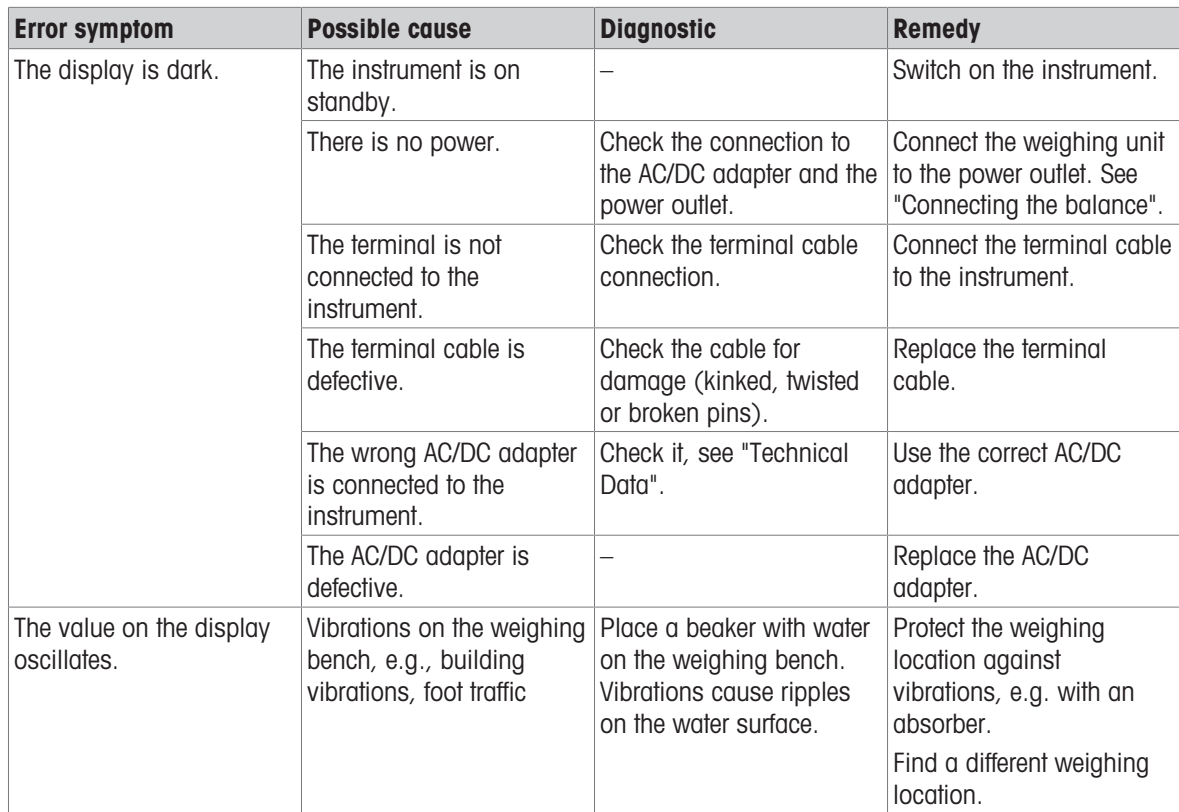

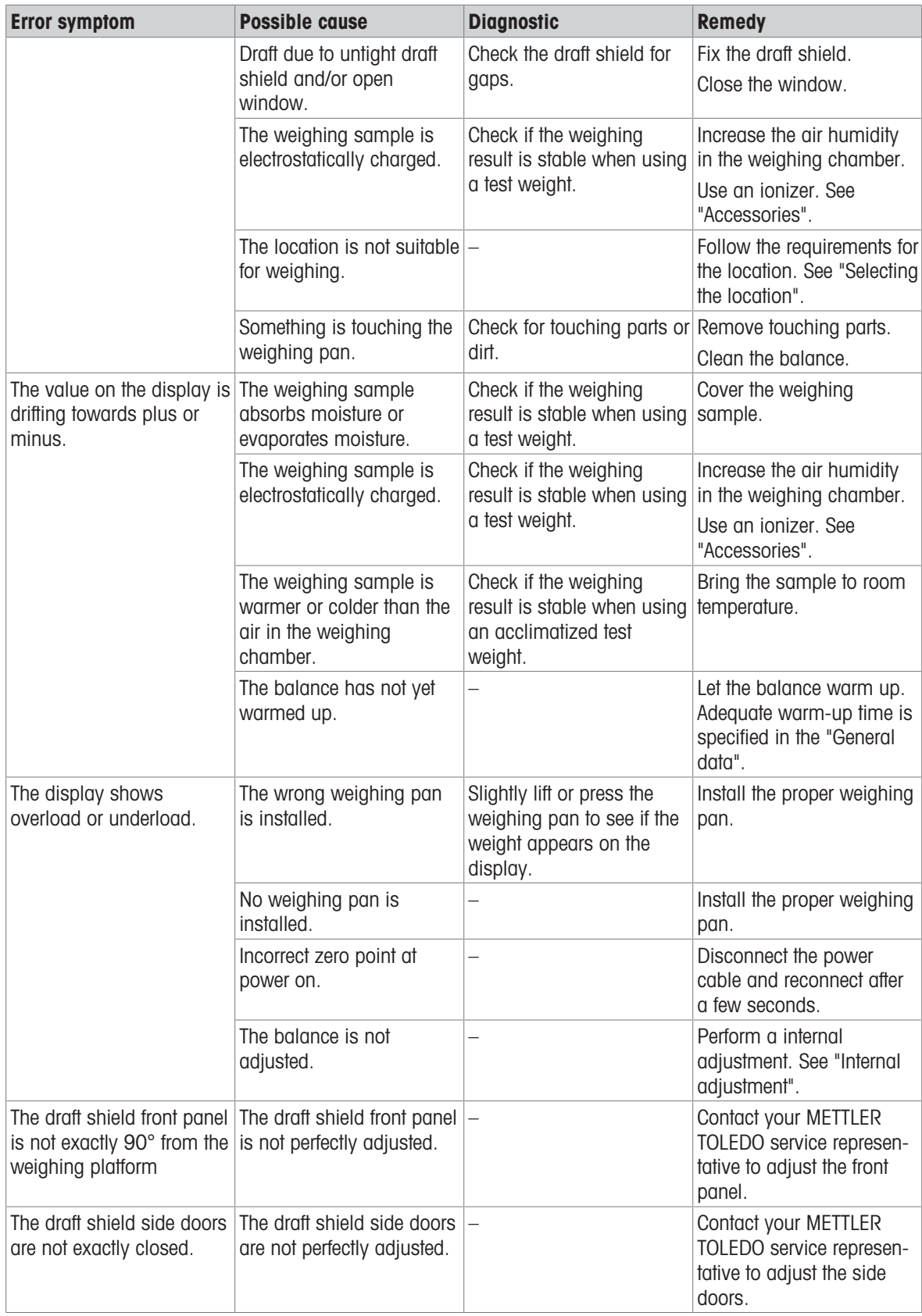

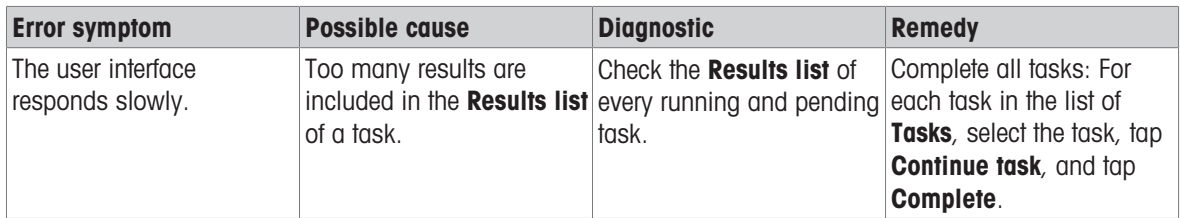

# 8.3 Putting into operation after fixing an error

After fixing an error, perform the following steps to put the balance into operation:

- Ensure that the balance is completely reassembled and cleaned.
- Reconnect the balance to the AC/DC adapter.

# <span id="page-135-0"></span>9 Technical Data

# 9.1 General data

## Power supply

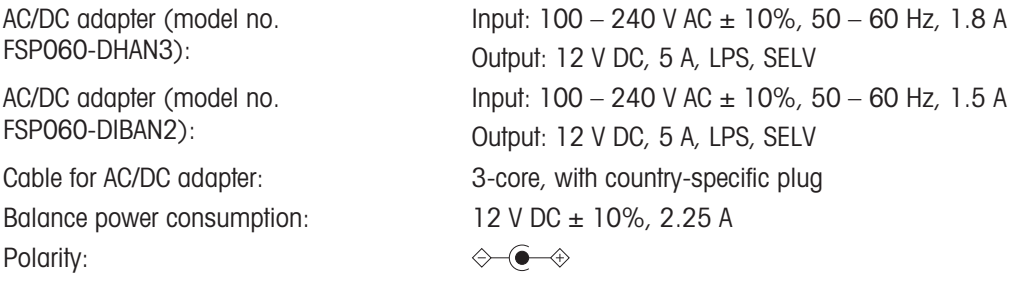

## Protection and standards

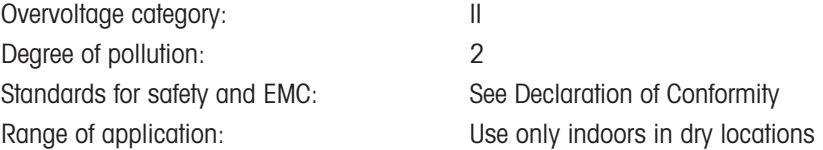

## Environmental conditions

The limit values apply when the balance is used under the following environmental conditions:

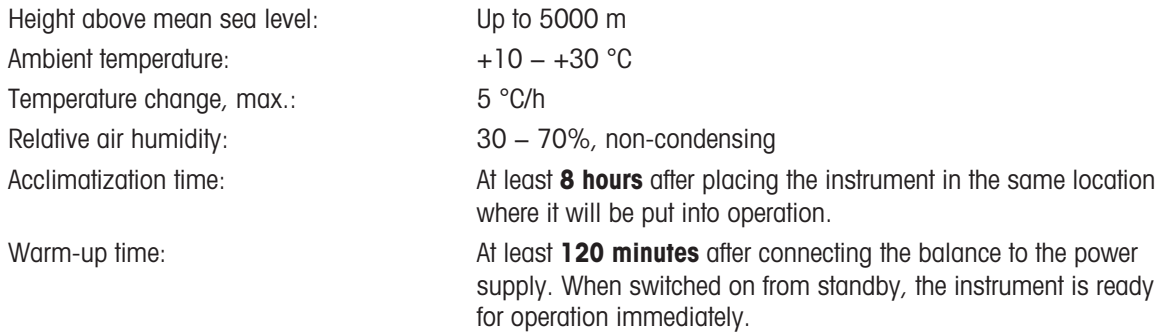

The balance can be used under the following environmental conditions. However, the weighing performances of the balance may be outside the limit values:

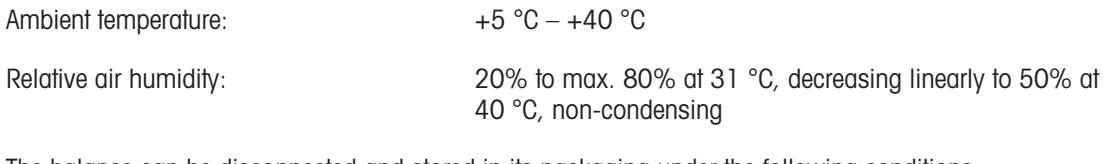

The balance can be disconnected and stored in its packaging under the following conditions:

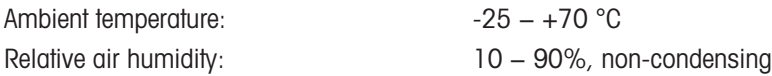

# 9.2 Explanatory notes for the METTLER TOLEDO AC/DC adapter

The certified external AC/DC adapter complies to the requirements for Class II double insulated equipment. It is not provided with a protective earth connection but with a functional earth connection for EMC purposes. This earth connection is not a safety feature. Further information about the compliance of our products can be found in the "Declaration of Conformity" delivered with every product.

In case of testing with regard to the European Directive 2001/95/EC, the AC/DC adapter and the instrument have to be handled as Class II double insulated equipment.

Consequently, a grounding test is not required. It is not necessary to carry out a grounding test between the earth connector of the power plug and any exposed part of the metallic housing of the instrument.

Because the instrument is sensitive to static charges, a leakage resistor of 10 kΩ is connected between the earth connector (1) and the negative pole (2) of the AC/DC adapter. The arrangement is shown in the equivalent circuit diagram. This resistor is not part of the electrical safety arrangement and does not require testing at regular intervals.

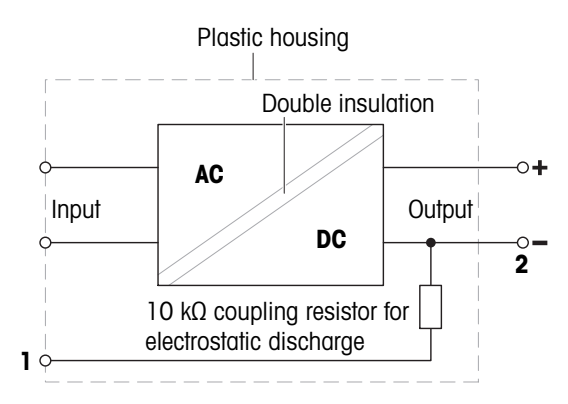

# 9.3 Model-specific data

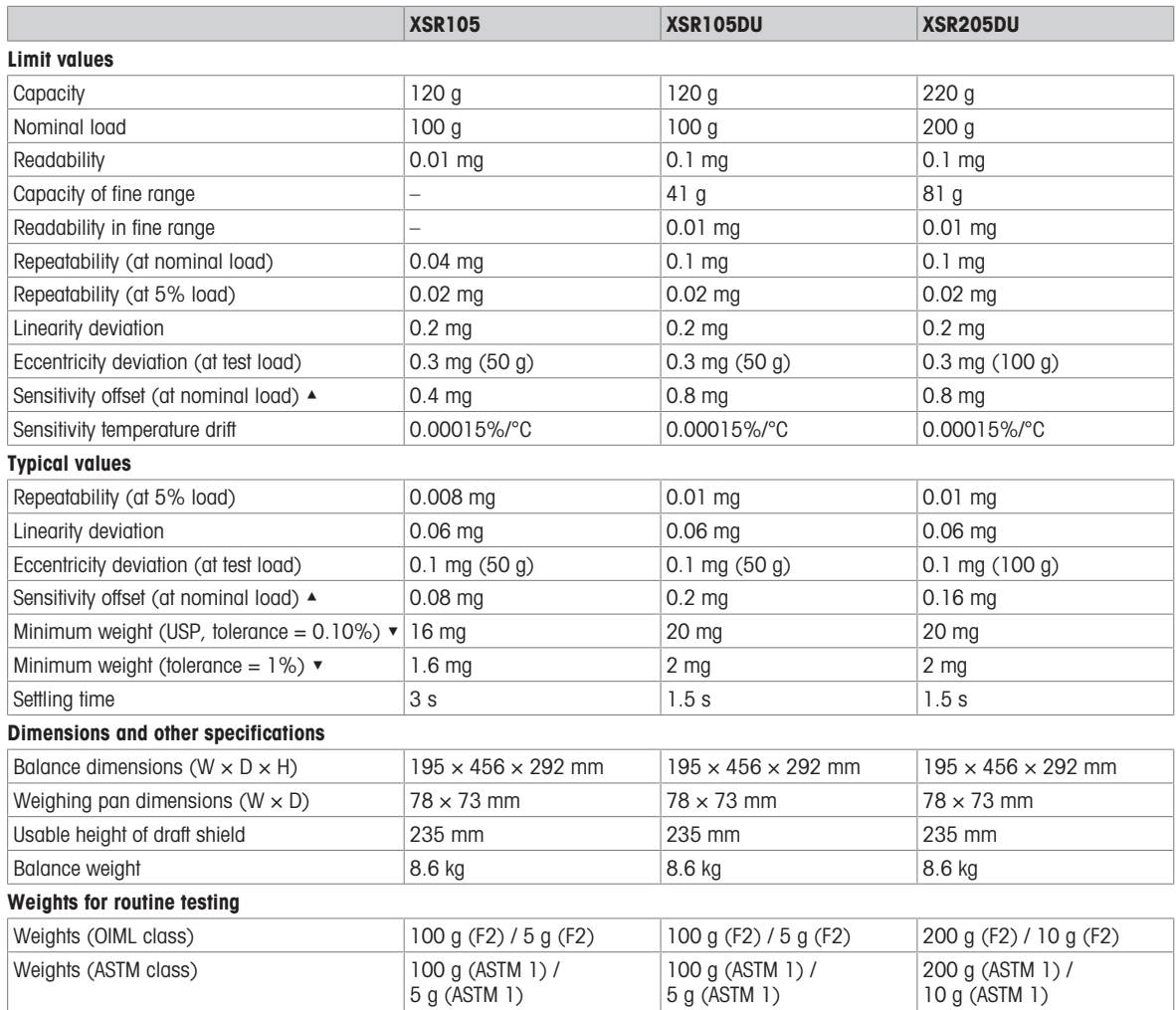

▲ after adjustment with internal weight

 $\blacktriangledown$  determined at 5% load,  $k = 2$ 

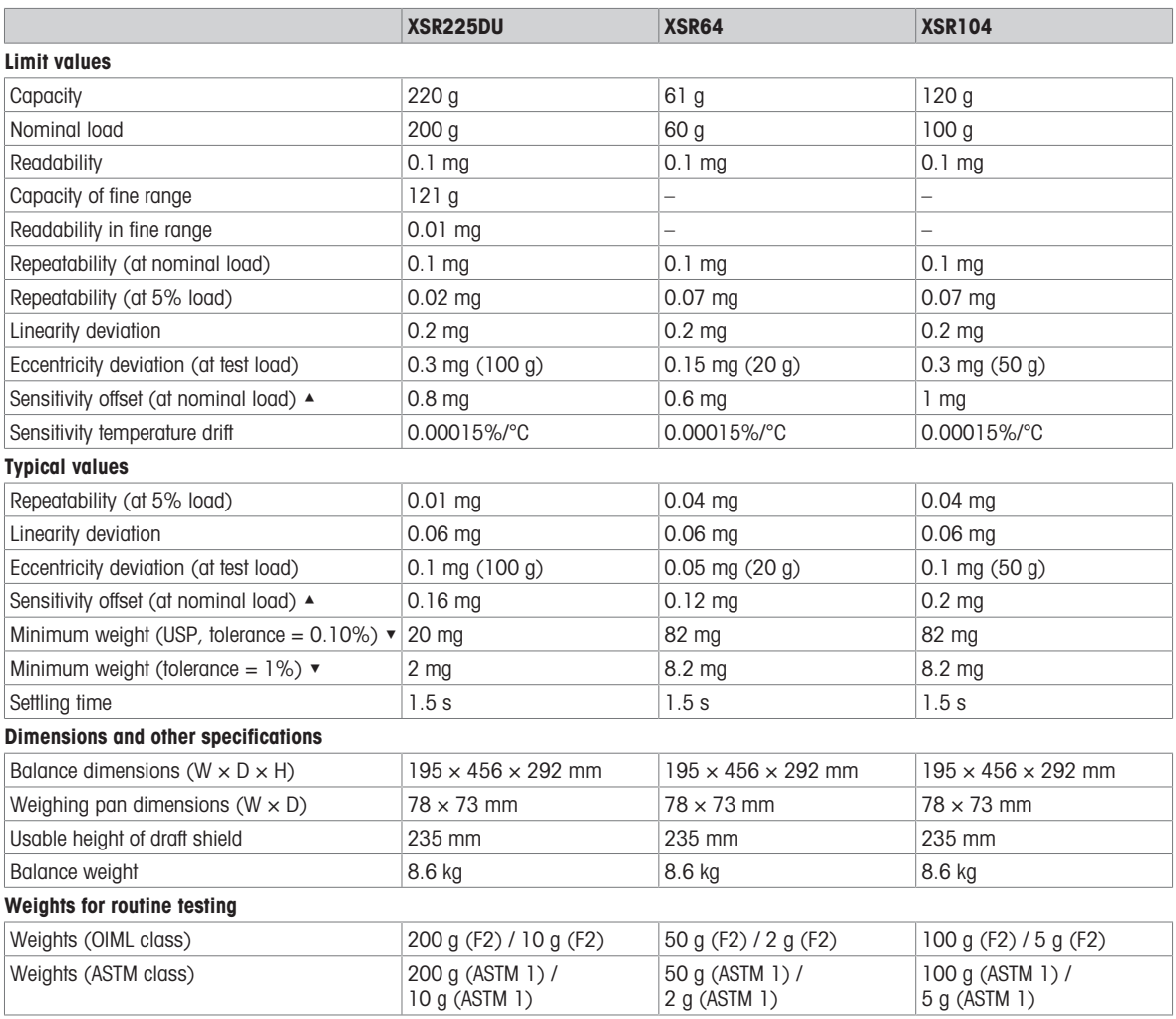

▲ after adjustment with internal weight

 $\blacktriangledown$  determined at 5% load,  $k = 2$ 

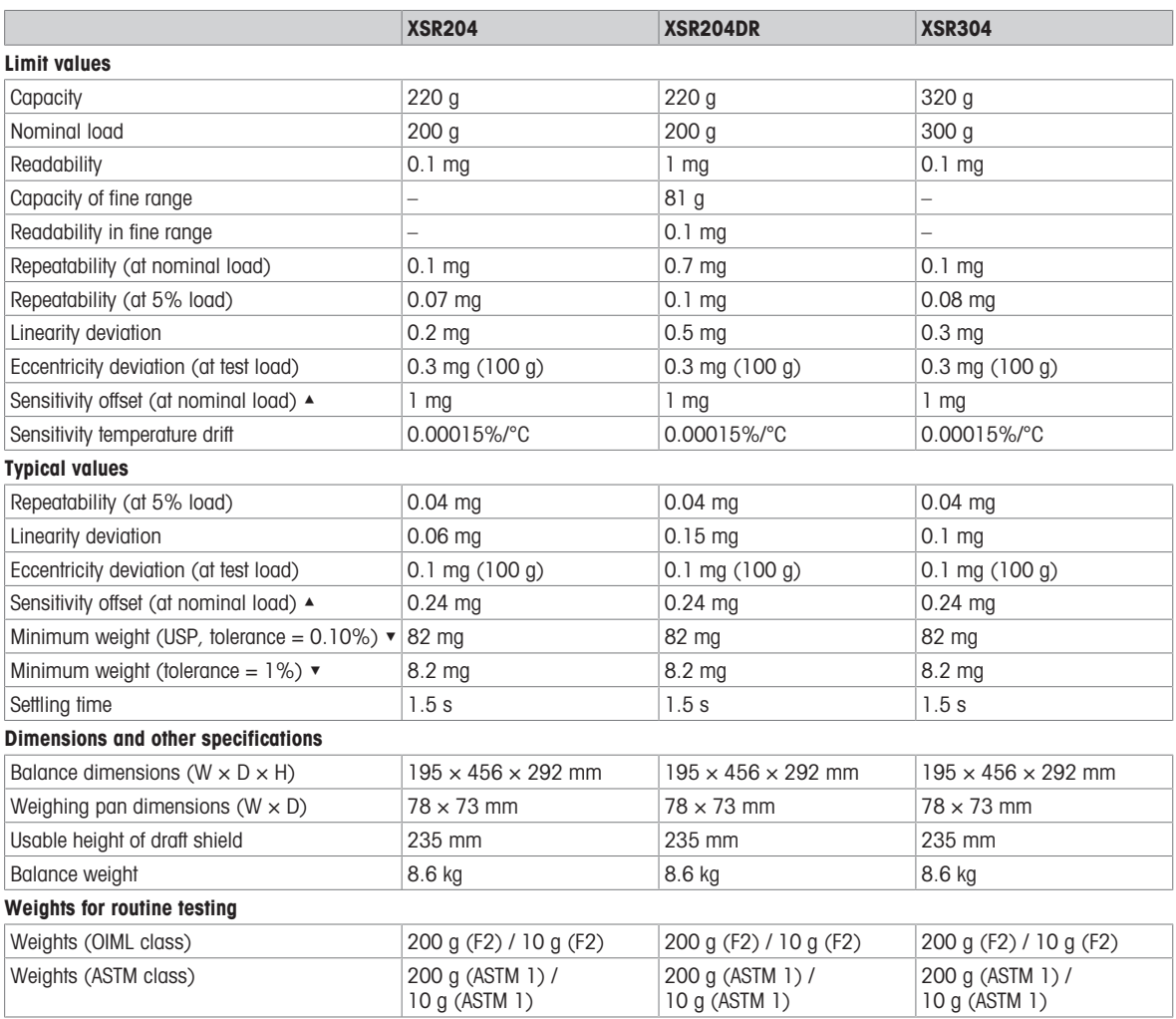

▲ after adjustment with internal weight

 $\blacktriangledown$  determined at 5% load,  $k = 2$ 

# 9.4 Dimensions

# 9.4.1 XSR analytical balances

 $\overline{\mathbf{c}}$ 

Models: XSR105, XSR105DU, XSR205DU, XSR225DU, XSR64, XSR104, XSR204, XSR204DR, XSR304

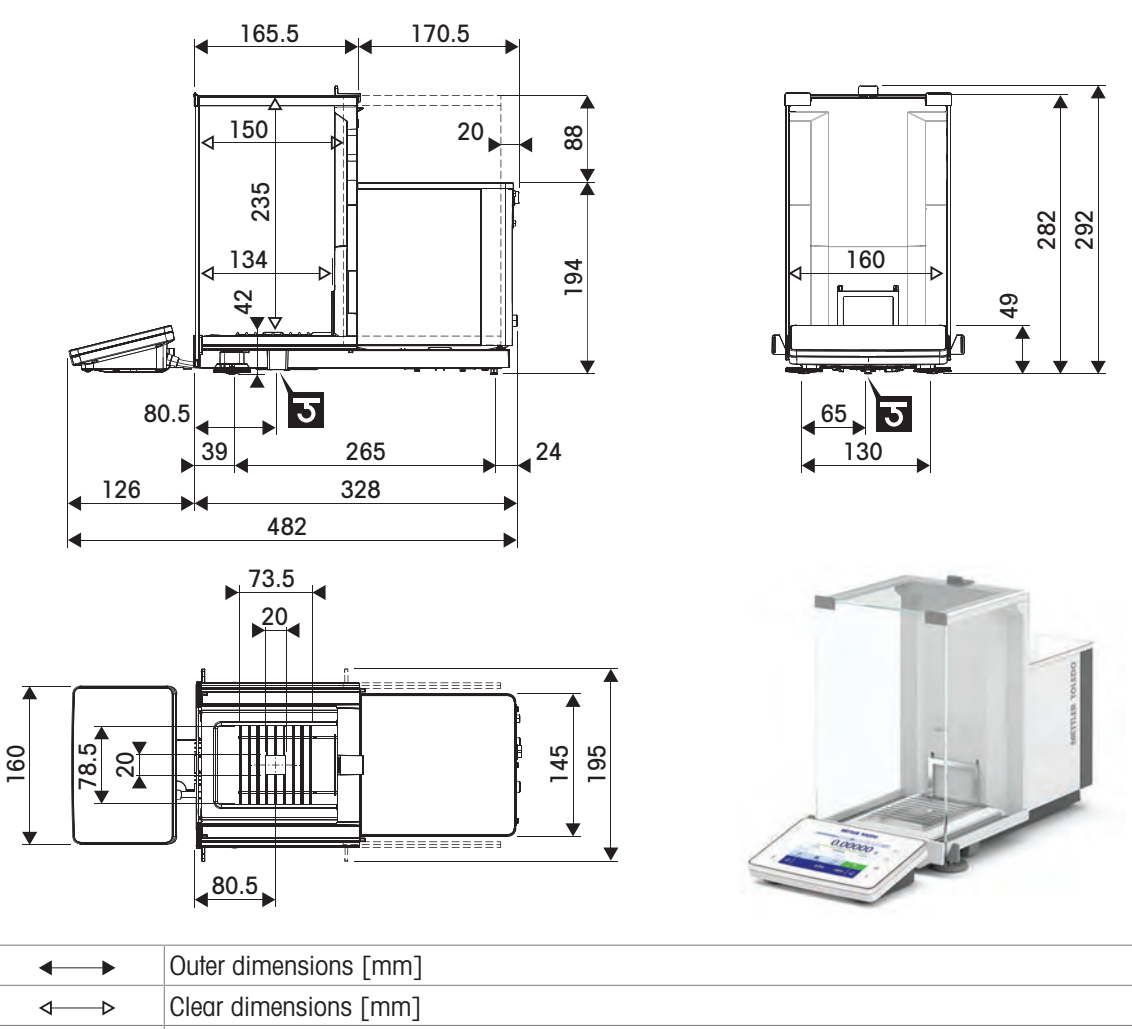

Position of the weighing hook axle

# 10 Disposal

In conformance with the European Directive 2012/19/EU on Waste Electrical and Electronic Equipment (WEEE) this device may not be disposed of in domestic waste. This also applies to countries outside the EU, per their specific requirements.

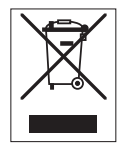

Please dispose of this product in accordance with local regulations at the collecting point specified for electrical and electronic equipment. If you have any questions, please contact the responsible authority or the distributor from which you purchased this device. Should this device be passed on to other parties, the content of this regulation must also be related.

# 11 Accessories and Spare Parts

# 11.1 Accessories

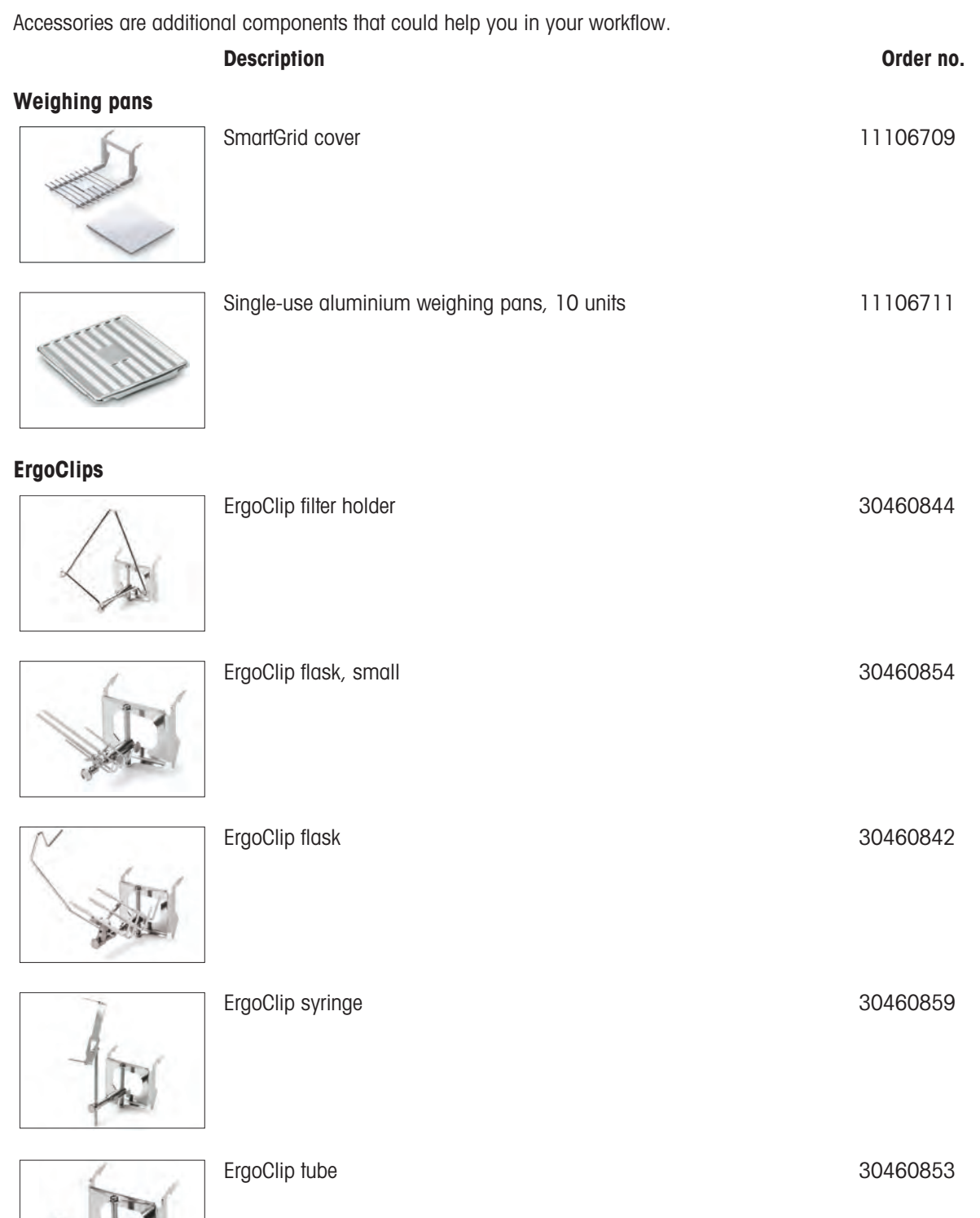

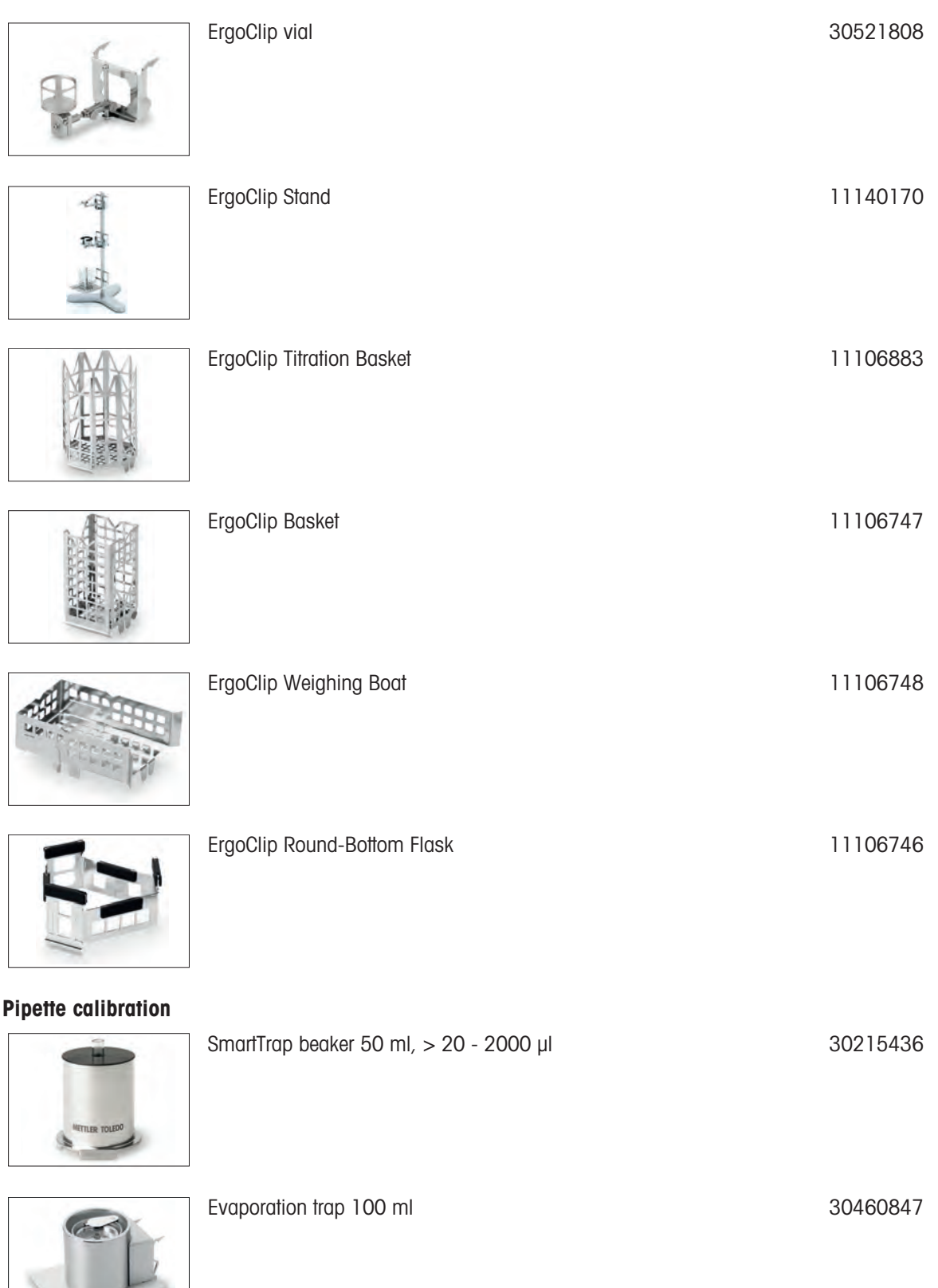
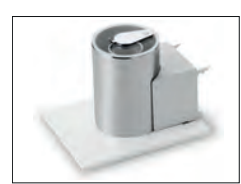

### Antistatic kits

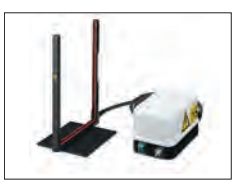

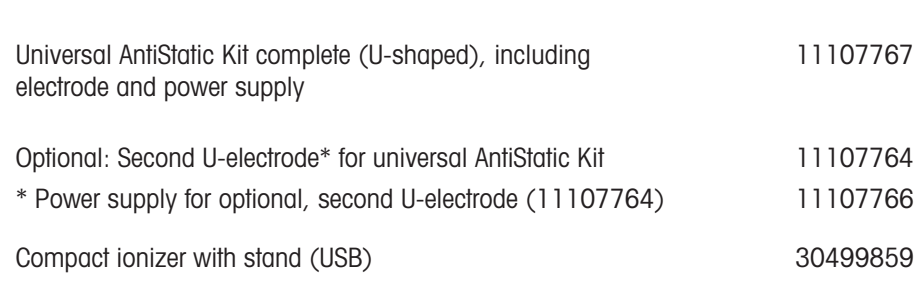

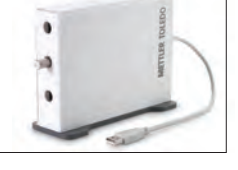

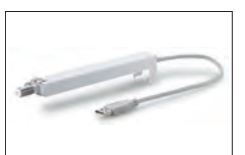

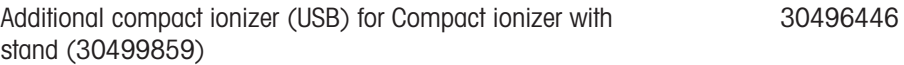

Filter kit 30460857

Density kit 30460852

### Filter kits

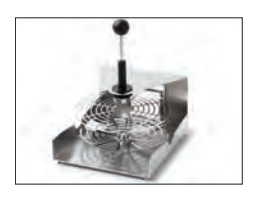

### Density determination

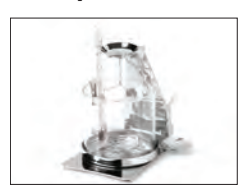

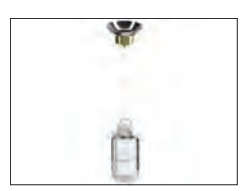

Sinker 10 mL 210260

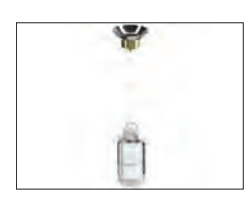

Calibrated Sinker 10mL 210672

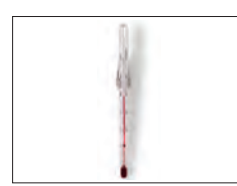

### **Printers**

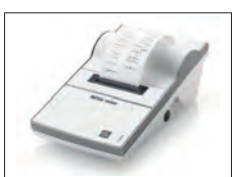

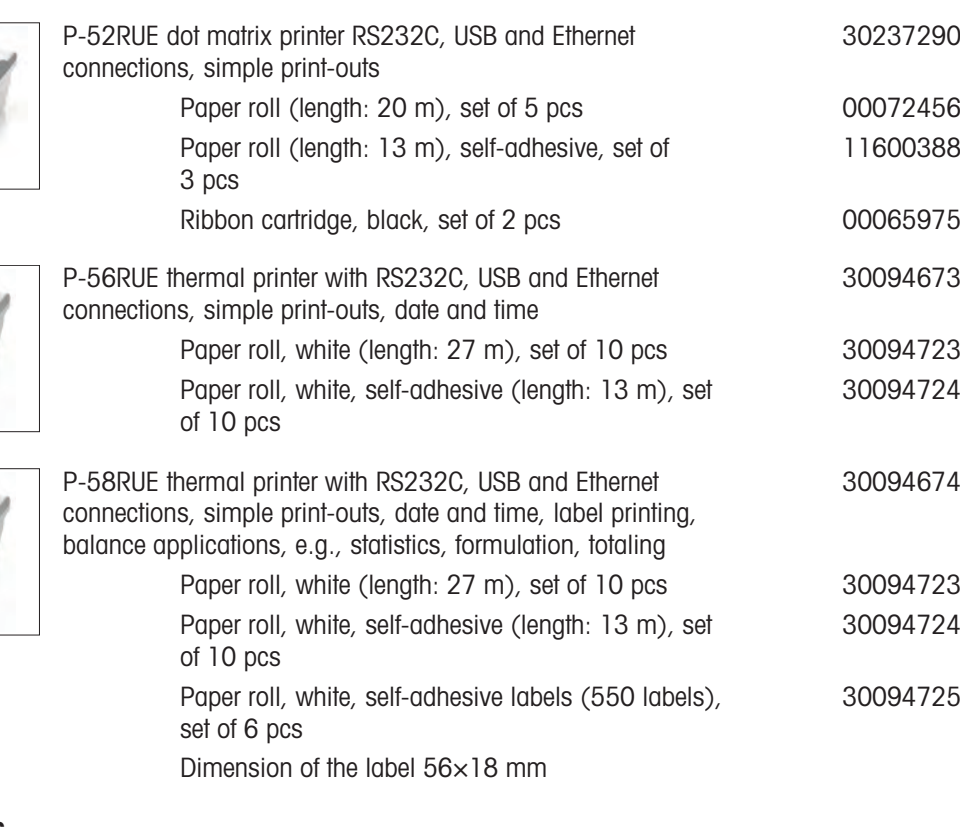

### Anti-theft devices

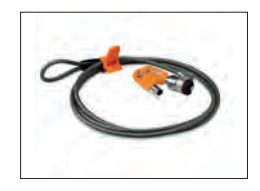

### Hands-free accessories

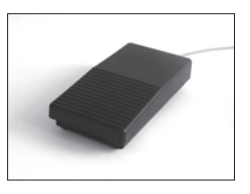

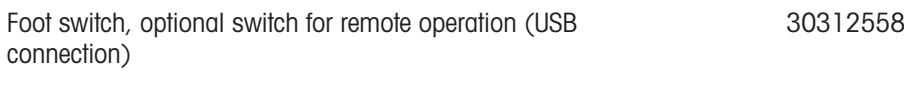

Anti-theft cable with lock 11600361

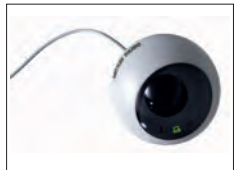

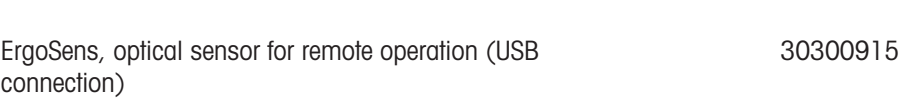

#### Barcode readers

#### Corded USB barcode reader 30417466

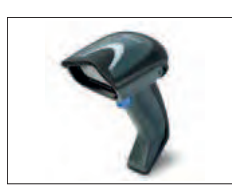

### Cables for RS232C interfaces

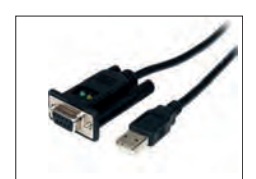

USB-RS232 cable with integrated null modem to connect peripherals and computers via RS232C to an XPR/XSR balance 30576241

### Wireless interfaces

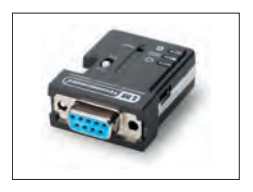

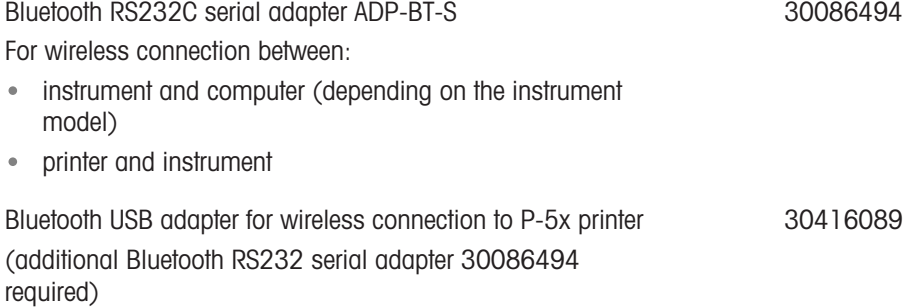

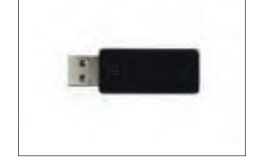

### Weighing tables

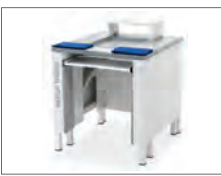

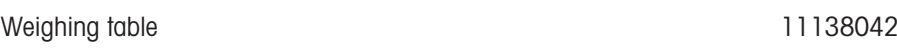

#### **Software**

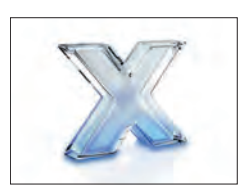

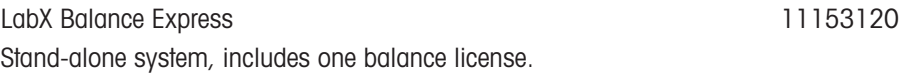

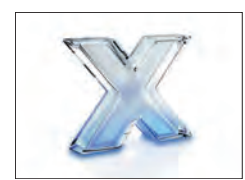

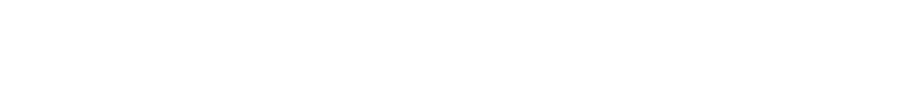

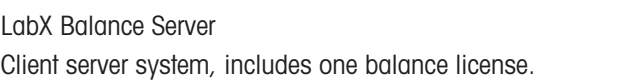

11153121

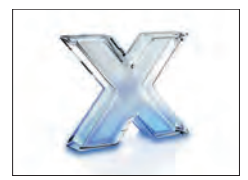

LabX 1 Balance instrument license Single additional instrument license for Express or Server edition.

### 11153220

### Adjustment weights

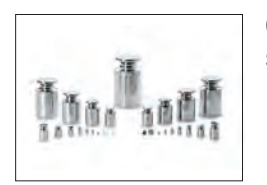

OIML / ASTM Weights (with calibration certificate) see [www.mt.com/weights](http://www.mt.com/weights)

### Various

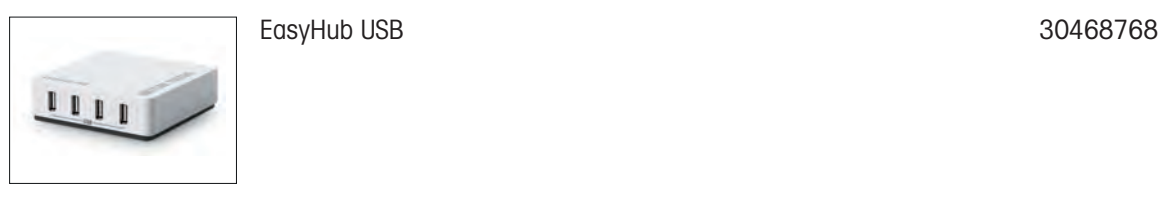

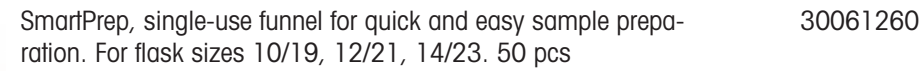

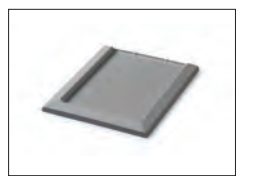

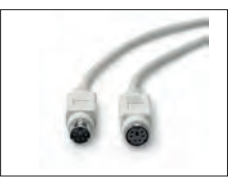

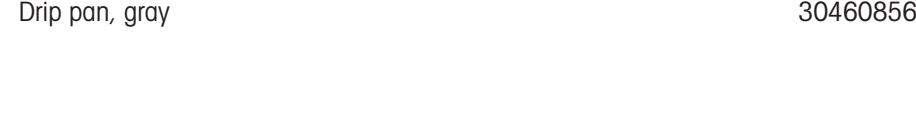

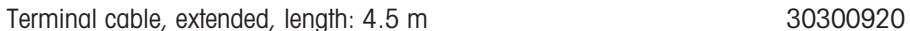

## 11.2 Spare parts

Spare parts are parts that are delivered with the original instrument but that can be replaced, if needed, without the help of a service technician.

### 11.2.1 Weighing chamber

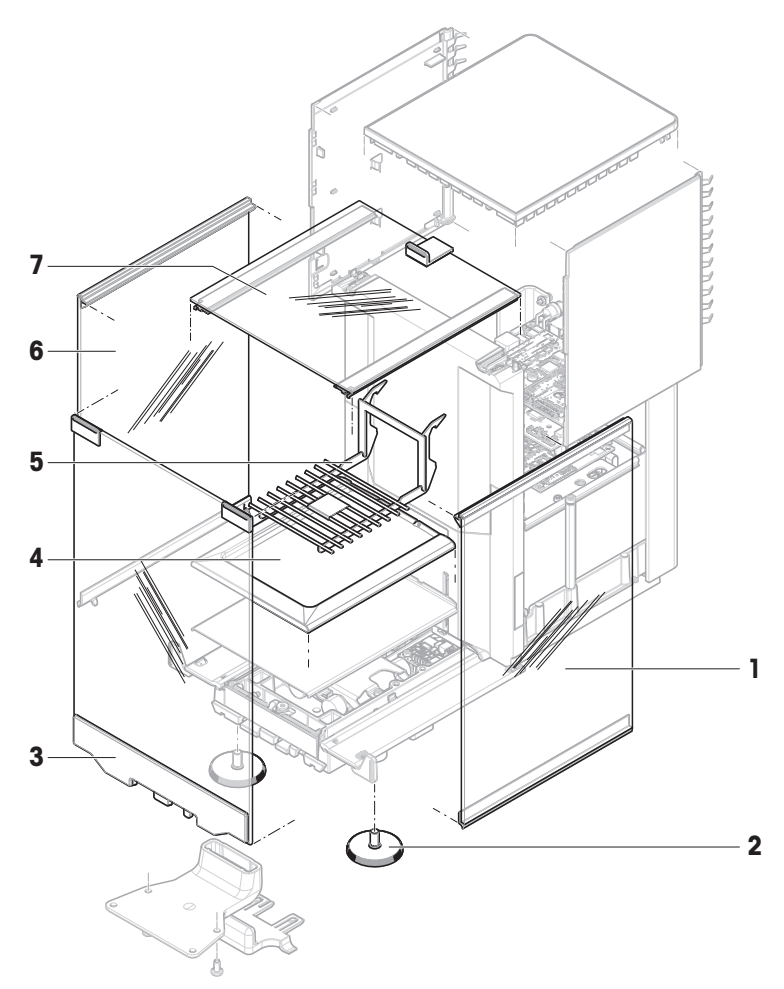

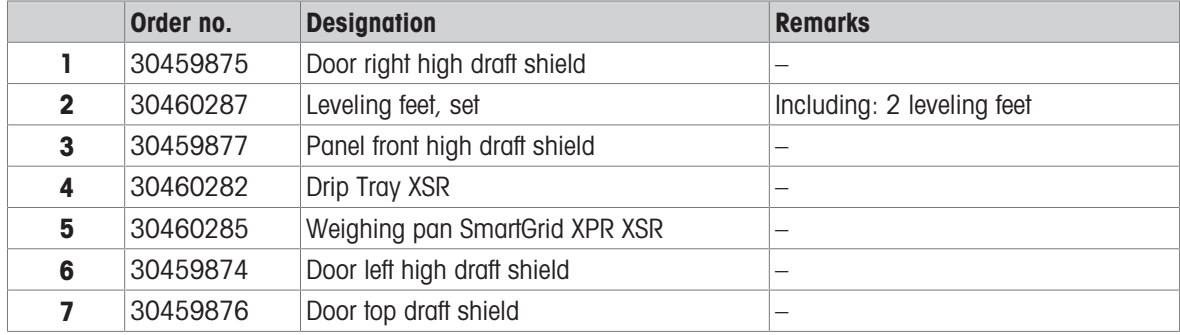

### 11.2.2 Miscellaneous

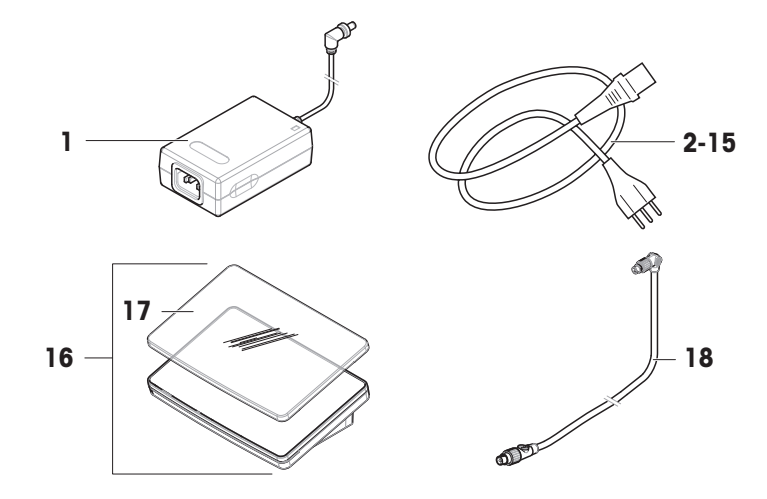

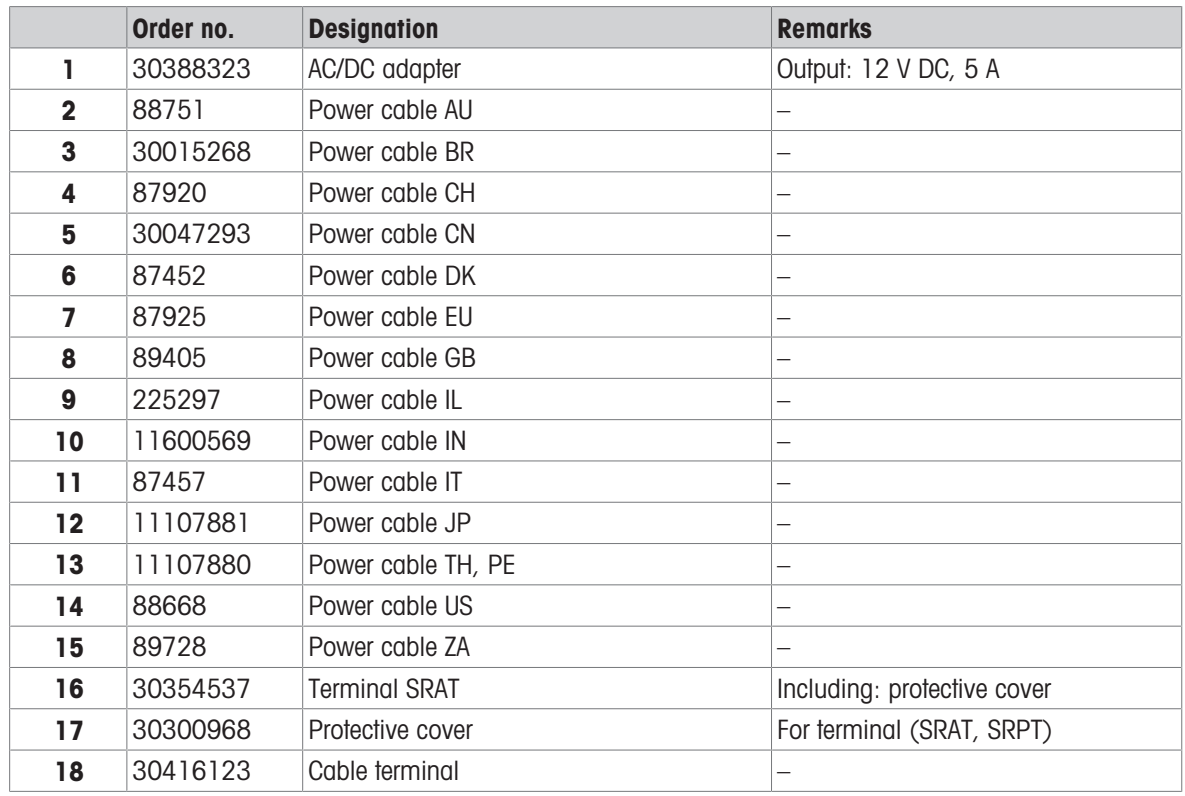

# 11.2.3 Packaging

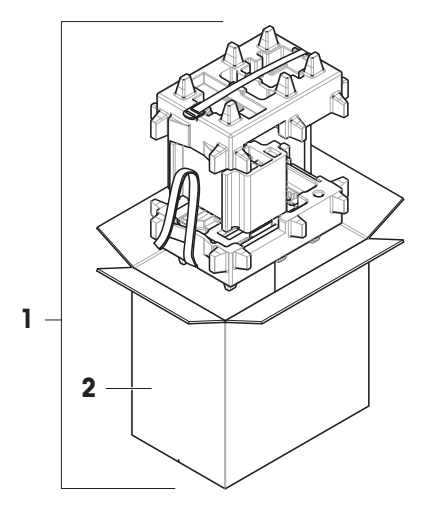

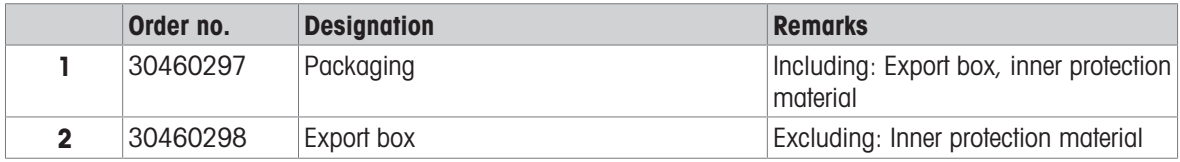

# Index

# A

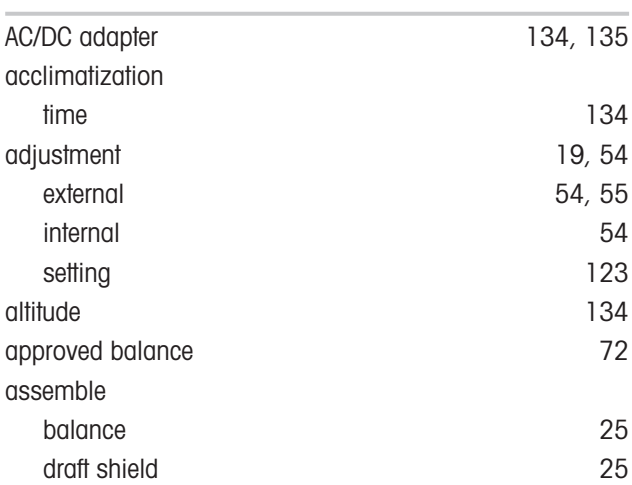

# B

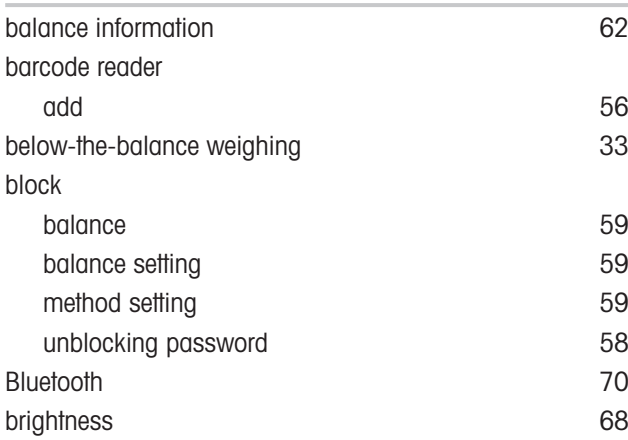

# C

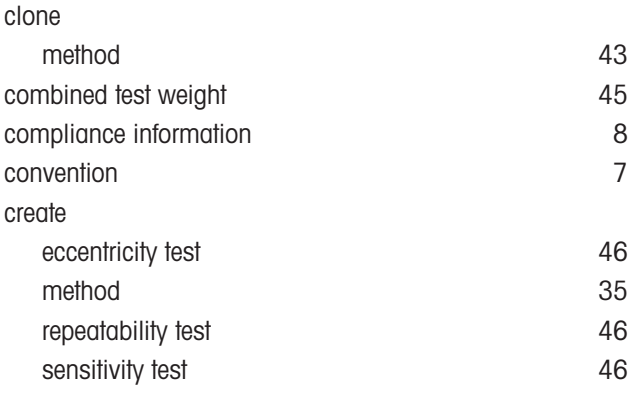

# D

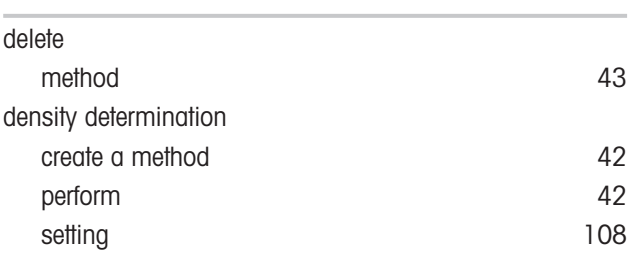

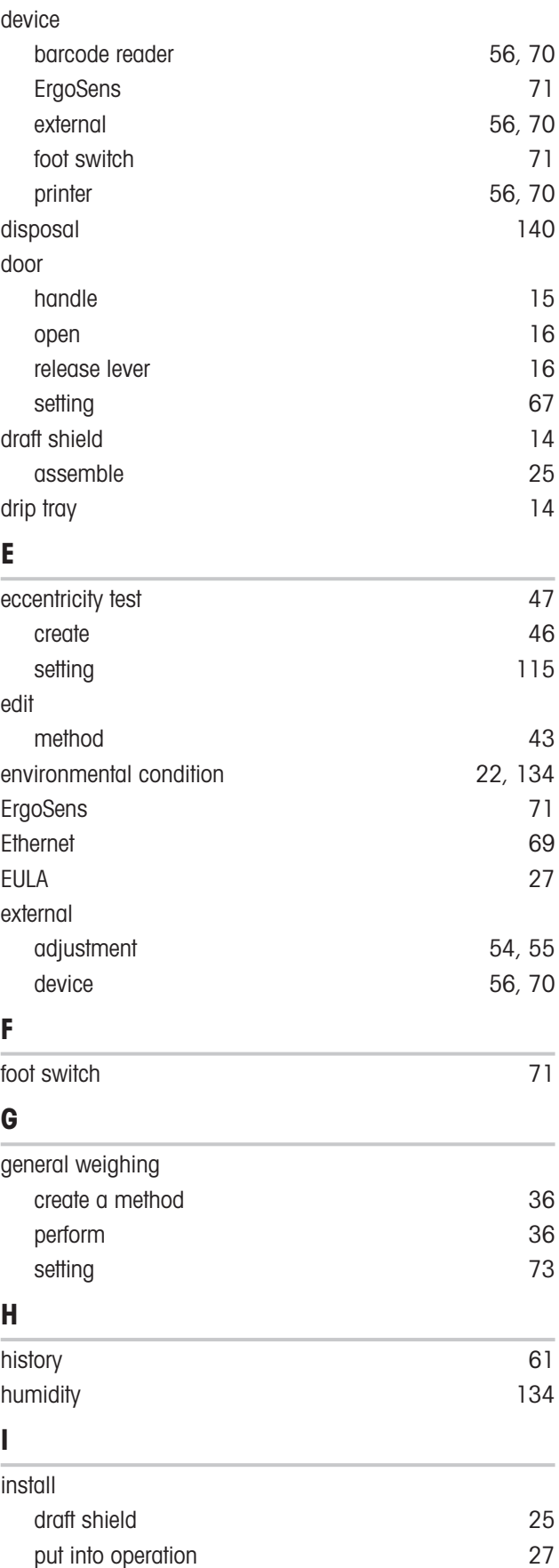

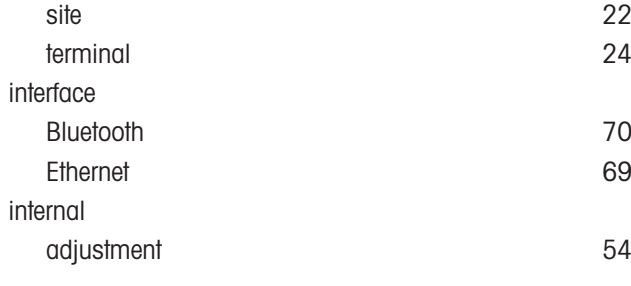

## L

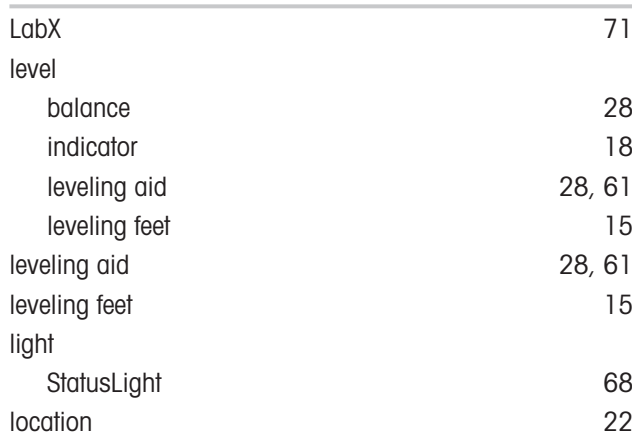

## M

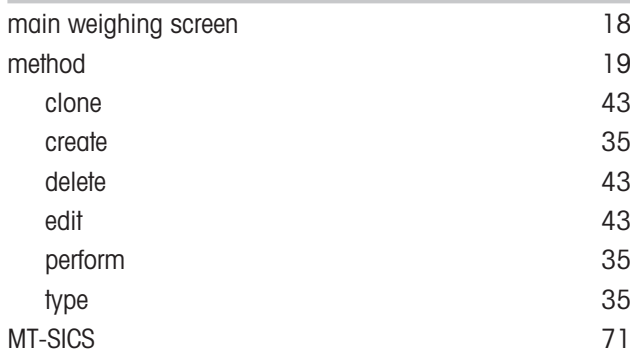

# O

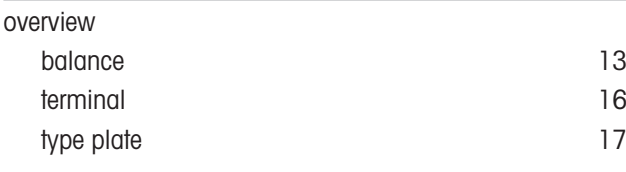

## P

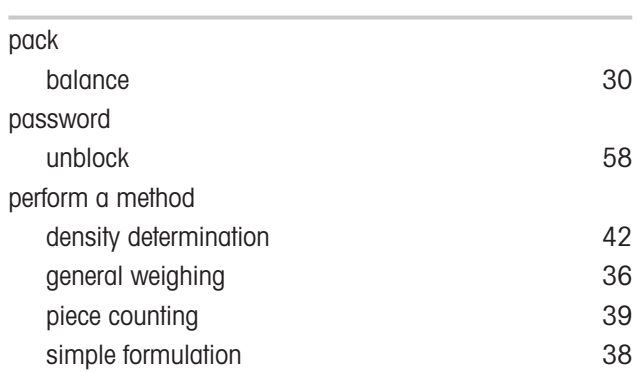

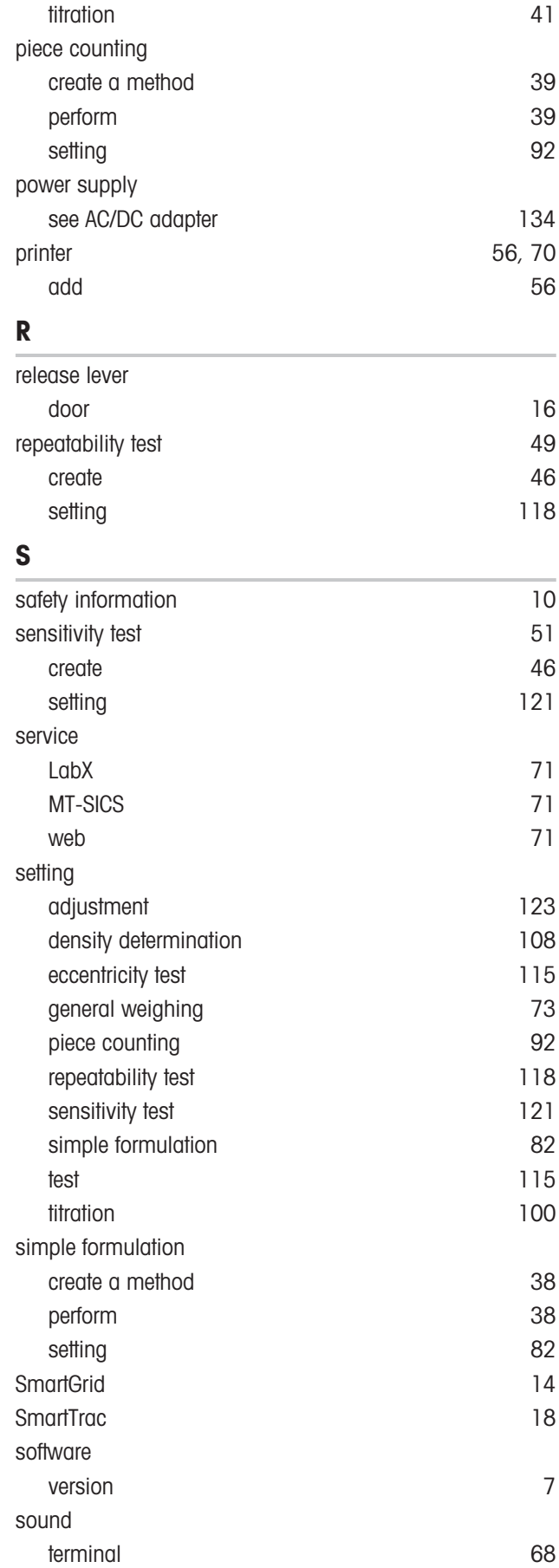

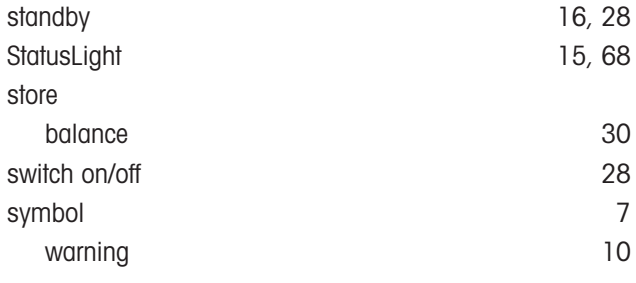

# T

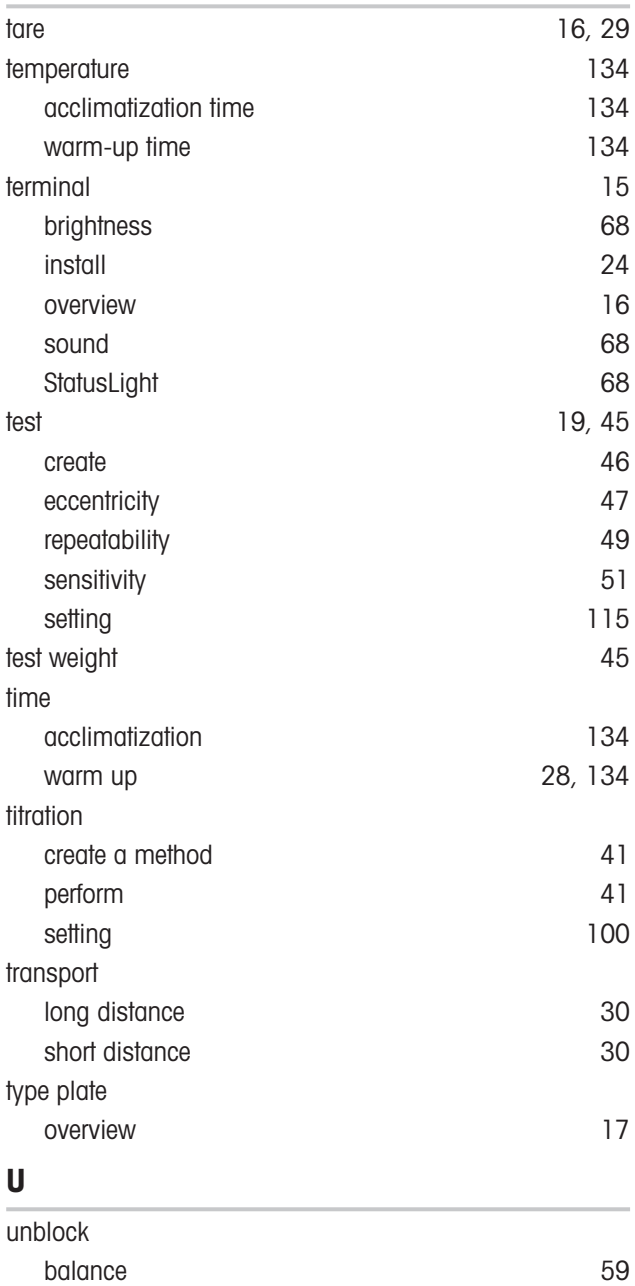

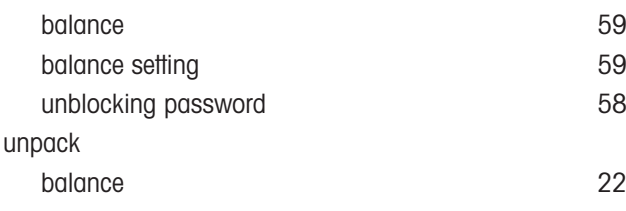

USB device

# W

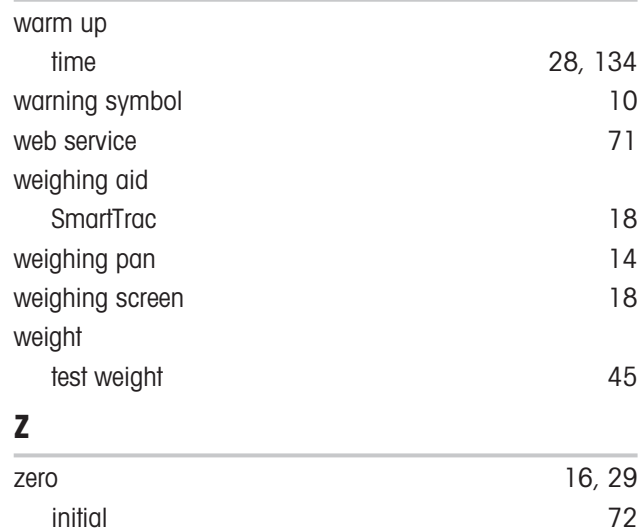

GWP® is the global weighing standard, ensuring consistent accuracy of weighing processes, applicable to all equipment from any manufacturer It helps to:

- Choose the appropriate balance or scale
- Calibrate and operate your weighing equipment with security
- Comply with quality and compliance standards in laboratory and manufacturing

## www.mt.com/GWP

www.mt.com/excellence-analytical

For more information

Mettler-Toledo GmbH Im Langacher 44 8606 Greifensee, Switzerland www.mt.com/contact

Subject to technical changes. © Mettler-Toledo GmbH 10/2021 30419851F en

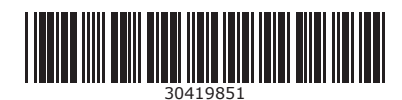